### **Oracle® Fusion Middleware**

Desktop Integration Developer's Guide for Oracle Application Development Framework

11*g* Release 2 (11.1.2.2.0) **E16180-03** 

April 2012

Documentation for Oracle ADF Desktop Integration developers that describes how to extend the functionality provided by a Fusion web application to desktop applications.

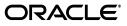

Oracle Fusion Middleware Desktop Integration Developer's Guide for Oracle Application Development Framework 11g Release 2 (11.1.2.2.0)

E16180-03

Copyright © 2009, 2012, Oracle and/or its affiliates. All rights reserved.

Primary Author: Himanshu Marathe

This software and related documentation are provided under a license agreement containing restrictions on use and disclosure and are protected by intellectual property laws. Except as expressly permitted in your license agreement or allowed by law, you may not use, copy, reproduce, translate, broadcast, modify, license, transmit, distribute, exhibit, perform, publish, or display any part, in any form, or by any means. Reverse engineering, disassembly, or decompilation of this software, unless required by law for interoperability, is prohibited.

The information contained herein is subject to change without notice and is not warranted to be error-free. If you find any errors, please report them to us in writing.

If this is software or related documentation that is delivered to the U.S. Government or anyone licensing it on behalf of the U.S. Government, the following notice is applicable:

U.S. GOVERNMENT RIGHTS Programs, software, databases, and related documentation and technical data delivered to U.S. Government customers are "commercial computer software" or "commercial technical data" pursuant to the applicable Federal Acquisition Regulation and agency-specific supplemental regulations. As such, the use, duplication, disclosure, modification, and adaptation shall be subject to the restrictions and license terms set forth in the applicable Government contract, and, to the extent applicable by the terms of the Government contract, the additional rights set forth in FAR 52.227-19, Commercial Computer Software License (December 2007). Oracle America, Inc., 500 Oracle Parkway, Redwood City, CA 94065.

This software or hardware is developed for general use in a variety of information management applications. It is not developed or intended for use in any inherently dangerous applications, including applications that may create a risk of personal injury. If you use this software or hardware in dangerous applications, then you shall be responsible to take all appropriate fail-safe, backup, redundancy, and other measures to ensure its safe use. Oracle Corporation and its affiliates disclaim any liability for any damages caused by use of this software or hardware in dangerous applications.

Oracle and Java are registered trademarks of Oracle and/or its affiliates. Other names may be trademarks of their respective owners.

Intel and Intel Xeon are trademarks or registered trademarks of Intel Corporation. All SPARC trademarks are used under license and are trademarks or registered trademarks of SPARC International, Inc. AMD, Opteron, the AMD logo, and the AMD Opteron logo are trademarks or registered trademarks of Advanced Micro Devices. UNIX is a registered trademark of The Open Group.

This software or hardware and documentation may provide access to or information on content, products, and services from third parties. Oracle Corporation and its affiliates are not responsible for and expressly disclaim all warranties of any kind with respect to third-party content, products, and services. Oracle Corporation and its affiliates will not be responsible for any loss, costs, or damages incurred due to your access to or use of third-party content, products, or services.

# Contents

| Preface                     | xii |
|-----------------------------|-----|
| Audience                    | xii |
| Documentation Accessibility | xii |
| Related Documents           | xii |
| Conventions                 | xii |

### 1 Introduction to ADF Desktop Integration

| 1.1   | About the ADF Desktop Integration                                 | 1-1 |
|-------|-------------------------------------------------------------------|-----|
| 1.2   | About ADF Desktop Integration with Microsoft Excel                | 1-2 |
| 1.2.1 | Overview of Creating an Integrated Excel Workbook                 | 1-2 |
| 1.2.2 | The Advantages of Integrating Excel with a Fusion Web Application | 1-3 |

### 2 Introduction to the ADF Desktop Integration Sample Application

| 2.1   | About the Master Price List Module                                         | 2-1 |
|-------|----------------------------------------------------------------------------|-----|
| 2.2   | Setting Up and Executing the Master Price List Module                      | 2-1 |
| 2.3   | Overview of the Fusion Web Application in the Master Price List Module     | 2-3 |
| 2.3.1 | Log on to the Fusion Web Application in the Master Price List Module       | 2-3 |
| 2.3.2 | Introduction to the Fusion Web Application in the Master Price List Module | 2-3 |
| 2.3.3 | Downloading Integrated Excel Workbooks                                     | 2-4 |
| 2.4   | Overview of the Integrated Excel Workbooks in the Master Price List Module | 2-5 |
| 2.4.1 | Log on to the Fusion Web Application from an Integrated Excel Workbook     | 2-5 |
| 2.4.2 | Download Rows of Data About Product Pricing                                | 2-6 |
| 2.4.3 | Simple Search for Products in the Workbooks                                | 2-7 |
| 2.4.4 | Advanced Search for Products in the Edit Price List Workbook               | 2-7 |
| 2.4.5 | Modify Product Pricing Information in the Edit Price List Workbook         | 2-8 |
| 2.4.6 | Upload Modified Product Information to the Fusion Web Application          | 2-8 |
|       |                                                                            |     |

### 3 Setting Up Your Development Environment

| 3.1   | About Setting Up Your Development Environment              | 3-1 |
|-------|------------------------------------------------------------|-----|
| 3.2   | Required Oracle ADF Modules and Third-Party Software       | 3-2 |
| 3.3   | Enabling Microsoft .NET Programmability Support            | 3-3 |
| 3.4   | Allowing ADF Desktop Integration to Access Microsoft Excel | 3-4 |
| 3.5   | Installing ADF Desktop Integration                         | 3-4 |
| 3.5.1 | How to Set Up ADF Desktop Integration                      | 3-5 |
| 3.6   | Removing ADF Desktop Integration                           | 3-6 |

| 3.7   | Upgrading ADF Desktop Integration                                               | 3-7  |
|-------|---------------------------------------------------------------------------------|------|
| 3.7.1 | How to Migrate an Integrated Excel Workbook to the Current Version of ADF Desk  | ctop |
|       | Integration 3-7                                                                 | -    |
| 3.8   | Using ADF Desktop Integration on a System with Multiple Instances of JDeveloper | 3-8  |
| 3.9   | Localizing the Setup of Visual Studio Tools for Office                          | 3-9  |

### 4 Preparing Your Integrated Excel Workbook

| 4.1     | About Preparing Your Integrated Excel Workbooks                                                                  | 4-1  |
|---------|----------------------------------------------------------------------------------------------------|------|
| 4.2     | Adding an Integrated Excel Workbook to a Fusion Web Application                                                  | 4-1  |
| 4.2.1   | How to Add an Integrated Excel Workbook to a Fusion Web Application                                              | 4-2  |
| 4.2.2   | How to Configure a New Integrated Excel Workbook                                                                 | 4-3  |
| 4.2.3   | How to Add Additional Worksheets to an Integrated Excel Workbook                                                 | 4-7  |
| 4.2.4   | What Happens When You Deploy an ADF Desktop Integration-Enabled Fusion We Application from JDeveloper <b>4-8</b> | eb   |
| 4.2.4.1 | Deploying the Fusion Web Application on Oracle WebLogic Server                                                   | 4-8  |
| 4.2.4.2 | Deploying the Web Application on IBM WebSphere Application Server                                                | 4-8  |
| 4.3     | Working with Page Definition Files for an Integrated Excel Workbook                                              | 4-9  |
| 4.3.1   | How to Create a Page Definition File for an Integrated Excel Workbook                                            | 4-10 |
| 4.3.2   | What Happens When You Create a Page Definition File                                                              | 4-11 |
| 4.3.3   | How to Reload a Page Definition File in an Excel Workbook                                                        | 4-11 |
| 4.3.4   | What You May Need to Know About Page Definition Files in an Integrated Excel Workbook <b>4-13</b>                |      |
| 4.4     | Enabling ADF Desktop Integration Manually                                                                        | 4-13 |
| 4.4.1   | How to Manually Add ADF Desktop Integration In Fusion Web Application                                            | 4-13 |
| 4.4.2   | How to Enable ADF Desktop Integration in an Existing Workbook                                                    | 4-15 |
| 4.4.3   | How to Manually Configure a New Integrated Excel Workbook                                                        | 4-15 |
| 4.4.4   | What Happens When You Add ADF Desktop Integration to Your JDeveloper Proje 4-17                                  | ct   |
| 4.4.5   | Adding ADF Library Web Application Support                                                                       | 4-18 |

### 5 Getting Started with the Development Tools

| 5.1   | About Development Tools                                                | 5-1  |
|-------|------------------------------------------------------------------------|------|
| 5.1.1 | ADF Desktop Integration Development Tools Use Cases and Examples       | 5-2  |
| 5.1.2 | Additional Functionality for ADF Desktop Integration Development Tools | 5-3  |
| 5.2   | Oracle ADF Tab                                                         | 5-3  |
| 5.3   | ADF Desktop Integration Designer Task Pane                             | 5-6  |
| 5.4   | Using the Bindings Palette                                             | 5-7  |
| 5.5   | Using the Components Palette                                           | 5-8  |
| 5.6   | Using the Property Inspector                                           | 5-9  |
| 5.7   | Using the Binding ID Picker                                            | 5-10 |
| 5.8   | Using the Expression Builder                                           | 5-11 |
| 5.9   | Using the Web Page Picker                                              | 5-12 |
| 5.10  | Using the File System Folder Picker                                    | 5-12 |
| 5.11  | Using the Page Definition Picker                                       | 5-13 |
| 5.12  |                                                                        | 5-14 |
| 5.13  |                                                                        | 5-15 |

### 6 Working with ADF Desktop Integration Form-Type Components

| 6.1   | About ADF Desktop Integration Form-Type Components                                     | 6-1  |
|-------|----------------------------------------------------------------------------------------|------|
| 6.1.1 | ADF Desktop Integration Form-Type Components Use Cases and Examples                    | 6-2  |
| 6.1.2 | Additional Functionality for ADF Desktop Integration Form-Type Components              | 6-2  |
| 6.2   | Inserting an ADF Button Component                                                      | 6-2  |
| 6.3   | Inserting an ADF Label Component                                                       | 6-5  |
| 6.4   | Inserting an ADF Input Text Component                                                  | 6-6  |
| 6.5   | Inserting an ADF Output Text Component                                                 | 6-8  |
| 6.6   | Inserting an ADF List of Values Component                                              | 6-9  |
| 6.7   | Displaying Output from a Managed Bean in an ADF Component                              | 6-10 |
| 6.7.1 | How to Display Output from a Managed Bean                                              | 6-11 |
| 6.7.2 | What Happens at Runtime: How an ADF Component Displays Output from a Managed Bean 6-11 |      |
| 6.8   | Displaying Concatenated or Calculated Data in Components                               | 6-12 |
| 6.8.1 | How to Configure a Component to Display Calculated Data                                | 6-12 |
| 6.9   | Using Navigation Buttons                                                               | 6-13 |

### 7 Working with ADF Desktop Integration Table-Type Components

| 7.1   | About ADF Desktop Integration Table-Type Components                                                    |
|-------|----------------------------------------------------------------------------------------------------|
| 7.1.1 | ADF Desktop Integration Table-Type Components Use Cases and Examples                                   |
| 7.1.2 | Additional Functionality of Table-Type Components 7-3                                                  |
| 7.2   | Page Definition Requirements for an ADF Table Component                                                |
| 7.3   | Inserting ADF Table Component into Excel Worksheet                                                     |
| 7.3.1 | How to Insert ADF Table Component                                                                      |
| 7.3.2 | How to Add a Column in an ADF Table Component 7-7                                                      |
| 7.4   | Configuring an ADF Table Component to Update Existing Data                                             |
| 7.4.1 | How to Configure an ADF Table Component to Update Data                                                 |
| 7.4.2 | What Happens at Runtime: How the ADF Table Component Updates Data                                      |
| 7.5   | Configuring an ADF Table Component to Insert Data 7-10                                                 |
| 7.5.1 | How to Configure an ADF Table Component to Insert Data Using a View Object's<br>Operations <b>7-10</b> |
| 7.6   | Configuring Oracle ADF Component to Download Data to an ADF Table Component<br>7-12                    |
| 7.6.1 | How to Configure an ADF Component to Download Data to an ADF Table<br>Component 7-12                   |
| 7.6.2 | What Happens at Runtime: How the ADF Table Component Downloads Data 7-13                               |
| 7.7   | Configuring a Worksheet to Download Pre-Insert Data to an ADF Table Component 7-14                     |
| 7.7.1 | How to Configure a Worksheet to Download Pre-Insert Data to an ADF Table Component 7-15                |
| 7.7.2 | What Happens at Runtime: How the ADF Table Component Downloads Pre-Insert Data 7-15                    |
| 7.8   | Configuring an ADF Component to Upload Changes from an ADF Table Component<br>7-15                     |
| 7.8.1 | How to Configure an ADF Component to Upload Data from an ADF Table Component 7-16                      |
| 7.8.2 | What Happens at Runtime: How the ADF Table Component Uploads Data                                      |

| 7.8.3  | What Happens at Runtime: How the ReadOnly EL Expression Is Evaluated Durir Upload 7-19            | ıg    |
|--------|---------------------------------------------------------------------------------------------------|-------|
| 7.8.4  | What Happens at Runtime: Upload Failure                                                           | 7-19  |
| 7.8.5  | How to Create a Custom Upload Dialog                                                              | 7-19  |
| 7.8.6  | What Happens at Runtime: Custom Upload Dialog                                                     | 7-20  |
| 7.9    | Configuring an ADF Table Component to Delete Rows in the Fusion Web Application 7-21              | ۱     |
| 7.9.1  | How to Configure an ADF Table Component to Delete Rows in the Fusion Web Application 7-21         |       |
| 7.9.2  | What Happens at Runtime: How the ADF Table Component Deletes Rows in a Fu<br>Web Application 7-22 | ision |
| 7.10   | Batch Processing in an ADF Table Component                                                        | 7-23  |
| 7.10.1 | How to Configure Batch Options for an ADF Table Component                                         | 7-23  |
| 7.10.2 | Row Flagging in an ADF Table Component                                                            | 7-24  |
| 7.10.3 | Troubleshooting Errors While Uploading Data                                                       | 7-25  |
| 7.11   | Special Columns in the ADF Table Component                                                        | 7-25  |
| 7.12   | Configuring ADF Table Component Key Column                                                        | 7-27  |
| 7.12.1 | How to Configure the Key Column                                                                   | 7-27  |
| 7.12.2 | How to Manually Add the Key Column At Design Time                                                 | 7-28  |
| 7.13   | Creating a List of Values in an ADF Table Component Column                                        | 7-28  |
| 7.13.1 | How to Create a List of Values in an ADF Table Component Column                                   | 7-29  |
| 7.13.2 | What Happens at Runtime: How the ADF Table Column Renders a List of Values 7-31                   | ••••• |
| 7.14   | Adding a ModelDrivenColumnComponent Subcomponent to Your ADF Table<br>Component 7-31              |       |
| 7.15   | Adding a Dynamic Column to Your ADF Table Component                                               | 7-32  |
| 7.15.1 | How to Configure a Dynamic Column                                                                 | 7-32  |
| 7.15.2 | What Happens at Runtime: How Data Is Downloaded or Uploaded In a Dynamic Column <b>7-33</b>       |       |
| 7.15.3 | How to Specify Header Labels for Dynamic Columns                                                  | 7-33  |
| 7.15.4 | How to Specify Styles for Dynamic Columns According to Attribute Data Type .                      | 7-34  |
| 7.16   | Creating an ADF Read-Only Table Component                                                         | 7-34  |
| 7.16.1 | How to Insert an ADF Read-only Table Component                                                    | 7-36  |
| 7.16.2 | How to Manually Add a Column to the ADF Read-only Table Component                                 | 7-36  |
| 7.17   | Limiting the Number of Rows Your Table-Type Component Downloads                                   | 7-37  |
| 7.17.1 | How to Limit the Number of Rows a Component Downloads                                             | 7-37  |
| 7.17.2 | What Happens at Runtime: How the RowLimit Property Works                                          | 7-38  |
| 7.18   | Clearing the Values of Cached Attributes in an ADF Table Component                                | 7-39  |
| 7.18.1 | How to Clear the Values of Cached Attributes in an ADF Table Component                            | 7-39  |
| 7.18.2 | What Happens at Runtime: How the ADF Table Component Clears Cached Value 7-40                     | 2S    |
| 7.19   | Tracking Changes in an ADF Table Component                                                        | 7-40  |

### 8 Adding Interactivity to Your Integrated Excel Workbook

| 8.1   | About Adding Interactivity to an Integrated Excel Workbook                               | 8-1   |
|-------|------------------------------------------------------------------------------------------|-------|
| 8.1.1 | Adding Interactivity to Integrated Excel Workbook Use Cases and Examples                 | 8-2   |
| 8.1.2 | Additional Functionality for Adding Interactivity to an Integrated Excel Workbook<br>8-3 | ••••• |

| 8.2     | Using Action Sets                                                                                                    | 8-4  |
|---------|----------------------------------------------------------------------------------------------------|------|
| 8.2.1   | How to Invoke a Method Action Binding in an Action Set                                                                    | 8-5  |
| 8.2.2   | How to Invoke Component Actions in an Action Set                                                                          | 8-6  |
| 8.2.3   | What You May Need to Know About an Action Set Invoking a Component Actior <b>8-8</b>                                      | ۱    |
| 8.2.3.1 | Verifying an Action Set Invokes the Correct Component Action                                                              | 8-8  |
| 8.2.3.2 | Invoking Action Sets in a Disconnected Workbook                                                                           |      |
| 8.2.4   | How to Invoke an Action Set from a Worksheet Event                                                                        |      |
| 8.2.5   | How to Display a Status Message While an Action Set Executes                                                              | 8-10 |
| 8.2.6   | What Happens at Runtime: How the Action Set Displays a Status Message                                                     | 8-11 |
| 8.2.7   | How to Provide an Alert After the Invocation of an Action Set                                                             | 8-12 |
| 8.2.8   | What Happens at Runtime: How the Action Set Provides an Alert                                                             | 8-14 |
| 8.2.9   | How to Configure Error Handling for an Action Set                                                                         | 8-14 |
| 8.2.10  | How to Invoke a Confirmation Action in an Action Set                                                                      | 8-15 |
| 8.2.11  | What Happens at Runtime: How the Action Set Provides a Confirmation                                                       | 8-16 |
| 8.3     | Configuring the Runtime Ribbon Tab                                                                                        | 8-17 |
| 8.3.1   | How to Define a Workbook Command Button for the Runtime Ribbon Tab                                                        | 8-18 |
| 8.3.2   | How to Configure a Worksheet Command for the Runtime Ribbon Tab                                                           | 8-19 |
| 8.4     | Displaying Web Pages from a Fusion Web Application                                                                        | 8-21 |
| 8.4.1   | How to Display a Web Page in a Popup Dialog                                                                               | 8-21 |
| 8.4.2   | How to Display a Web Page in ADF Desktop Integration Runtime Task Pane                                                    | 8-23 |
| 8.4.3   | What You May Need to Know About Displaying Pages from a Fusion Web Application <b>8-23</b>                                |      |
| 8.4.3.1 | Keeping an Integrated Excel Workbook and a Fusion Web Application<br>Synchronized 8-24                                    |      |
| 8.4.3.2 | Sharing Data Control Frames Between Integrated Excel Worksheets and Fusic Web Application Pages 8-24                      | n    |
| 8.4.3.3 | Configuring a Fusion Web Application for ADF Desktop Integration Frame<br>Sharing 8-25                                    |      |
| 8.5     | Inserting Values in ADF Table Columns from a Web Page Pick Dialog                                                         | 8-25 |
| 8.6     | Creating ADF Databound Search Forms in an Integrated Excel Workbook                                                       | 8-27 |
| 8.6.1   | How to Create a Simple Search Form in an Integrated Excel Workbook                                                        | 8-28 |
| 8.6.2   | How to Create an Advanced Search Form in an Integrated Excel Workbook                                                     | 8-30 |
| 8.7     | Adding a Form to an Integrated Excel Workbook                                                                             | 8-31 |
| 8.8     | Creating Dependent Lists of Values in an Integrated Excel Workbook                                                        | 8-32 |
| 8.8.1   | How to Create a Dependent List of Values in an Excel Worksheet                                                            | 8-35 |
| 8.8.2   | What Happens at Runtime: How the Excel Worksheet Renders a Dependent List c<br>Values 8-36                                | of   |
| 8.8.3   | How to Create a Dependent List of Values in an ADF Table Component's Column <b>8-36</b>                                   | IS   |
| 8.8.4   | What Happens at Runtime: How the ADF Table Component Column Renders a Dependent List of Values <b>8-38</b>                |      |
| 8.8.5   | Creating a Dependent List of Values in an Excel Worksheet and an ADF Table<br>Component Column 8-39                       |      |
| 8.8.6   | What Happens at Runtime: How the Excel Worksheet and the ADF Table Compo<br>Column Render a Dependent List of Values 8-41 | nent |
| 8.9     | Using EL Expression to Generate an Excel Formula                                                                          | 8-41 |
| 8.9.1   | How to Configure a Cell to Display a Hyperlink Using EL Expression                                                        | 8-42 |

|   | 8.9.2  | What Happens at Runtime: How a Cell Displays a Hyperlink using an EL Expres 8-42            | sion |
|---|--------|---------------------------------------------------------------------------------------------|------|
|   | 8.10   | Using Calculated Cells in an Integrated Excel Workbook                                      | 8-43 |
|   | 8.10.1 | How to Create a Column That Displays Values Generated by an Excel Formula                   | 8-44 |
|   | 8.10.2 | What Happens at Runtime: How Values of an Excel Formula Are Displayed in a Column 8-45      |      |
|   | 8.10.3 | How to Calculate the Sum of a Table-Type Component Column                                   | 8-45 |
|   | 8.10.4 | What Happens at Runtime: How Excel Calculates the Sum of a Table-Type Component Column 8-46 |      |
|   | 8.11   | Using Macros in an Integrated Excel Workbook                                                | 8-46 |
| 9 | Config | guring the Appearance of an Integrated Excel Workbook                                       |      |
|   | 9.1    | About Configuring the Appearance of an Integrated Excel Workbook                            | 9-1  |
|   | 9.1.1  | Integrated Excel Workbook Configuration Use Cases and Examples                              |      |
|   | 9.1.2  | Additional Functionality for Configuring the Appearance of an Integrated Excel Workbook 9-2 |      |
|   | 9.2    | Working with Styles                                                                         | 9-2  |
|   | 9.2.1  | Predefined Styles in ADF Desktop Integration                                                | 9-2  |
|   | 9.2.2  | Excel's Date Formats and Microsoft Windows' Regional and Language Options                   | 9-3  |
|   | 9.2.3  | How to Apply a Style to an Oracle ADF Component                                             | 9-4  |
|   | 9.2.4  | What Happens at Runtime: How Style Is Applied to an ADF Component                           | 9-6  |
|   | 9.3    | Applying Styles Dynamically Using EL Expressions                                            | 9-6  |
|   | 9.3.1  | What Happens at Runtime: How an EL Expression Is Evaluated                                  | 9-6  |
|   | 9.3.2  | How to Write an EL Expression That Applies a Style at Runtime                               | 9-7  |
|   | 9.3.3  | What You May Need to Know About EL Expressions That Apply Styles                            | 9-8  |
|   | 9.4    | Using Labels in an Integrated Excel Workbook                                                | 9-8  |
|   | 9.4.1  | Retrieving the Values of String Keys from a Resource Bundle                                 |      |
|   | 9.4.2  | Retrieving the Values of Attribute Control Hints                                            |      |
|   | 9.4.3  | How an Integrated Excel Workbook Evaluates a Label Property                                 |      |
|   | 9.5    | Using Styles to Improve the User Experience                                                 |      |
|   | 9.5.1  | Using ADF Label Components to improve the User Experience                                   | 9-11 |
|   | 9.5.2  | What You May Need to Know About the Read-Only Property in an Integrated Ex<br>Workbook 9-11 | cel  |
|   | 9.6    | Branding Your Integrated Excel Workbook                                                     | 9-12 |
|   | 9.6.1  | How to Brand an Integrated Excel Workbook                                                   | 9-12 |
|   | 9.6.2  | What Happens at Runtime: the BrandingItems Group of Properties                              | 9-13 |
|   | 9.7    | Using Worksheet Protection                                                                  | 9-14 |
|   | 9.7.1  | How to Enable Worksheet Protection                                                          | 9-14 |
|   | 9.7.2  | What Happens at Runtime: How the Locked Property Works                                      | 9-15 |
|   | 9.7.3  | What You May Need to Know About Worksheet Protection                                        | 9-15 |

### 10 Internationalizing Your Integrated Excel Workbook

| 10.1   | About Internationalizing Your Integrated Excel Workbook                   | 10-1 |
|--------|---------------------------------------------------------------------------|------|
| 10.1.1 | Internationalizing Integrated Excel Workbook Use Cases and Examples       | 10-2 |
| 10.1.2 | Additional Functionality for Internationalizing Integrated Excel Workbook | 10-2 |
| 10.2   | Using Resource Bundles in an Integrated Excel Workbook                    | 10-3 |
| 10.2.1 | How to Register a Resource Bundle in an Integrated Excel Workbook         | 10-3 |

| 10.2.2   | How to Replace String Key Values from the Reserved Resource Bundle    | 10-4 |
|----------|-----------------------------------------------------------------------|------|
| 10.2.3   | How to Override Resources That Are Not Configurable                   | 10-5 |
| 10.2.4   | What Happens at Runtime: Override Resources That Are Not Configurable | 10-6 |
| 10.2.5   | What You May Need to Know About Resource Bundles                      | 10-6 |
| 10.2.5.1 | Resource Bundle Types                                                 | 10-6 |
| 10.2.5.2 | Caching of Resource Bundles in an Integrated Excel Workbook           | 10-7 |
| 10.2.5.3 | EL Expression Syntax for Resource Bundles                             | 10-7 |
| 10.3     | Localization in ADF Desktop Integration                               | 10-7 |

### 11 Securing Your Integrated Excel Workbook

| 11.1   | About Security In Your Integrated Excel Workbook                                               | 11-1 |
|--------|------------------------------------------------------------------------------------------------|------|
| 11.1.1 | Integrated Excel Workbook Security Use Cases and Examples                                      | 11-2 |
| 11.1.2 | Additional Functionality for Integrated Excel Workbook in a Secure Fusion Web Application 11-2 |      |
| 11.2   | Authenticating the Excel Workbook User                                                         | 11-3 |
| 11.2.1 | What Happens at Runtime: How the Login Method Is Invoked                                       | 11-3 |
| 11.2.2 | What Happens at Runtime: How the Logout Method Is Invoked                                      | 11-4 |
| 11.3   | Checking the Integrity of an Integrated Excel Workbook's Metadata                              | 11-4 |
| 11.3.1 | How to Reset the Workbook ID                                                                   | 11-5 |
| 11.3.2 | How to Disable the Metadata Tamper-Check in the Fusion Web Application                         | 11-5 |
| 11.3.3 | How to Allow Missing Entries in the ADF Desktop Integration Client Registry                    | 11-7 |
| 11.3.4 | What Happens When the Metadata Tamper-Check Is Performed                                       | 11-8 |
| 11.4   | What You May Need to Know About Securing an Integrated Excel Workbook                          | 11-8 |

### 12 Adding Validation to an Integrated Excel Workbook

| 12.1   | About Adding Validation to an Integrated Excel Workbook                        | 12-1 |
|--------|--------------------------------------------------------------------------------|------|
| 12.1.1 | Integrated Excel Workbook Validation Use Cases and Examples                    | 12-1 |
| 12.1.2 | Additional Functionality for Adding Validation to an Integrated Excel Workbook |      |
|        | 12-2                                                                           |      |
| 12.2   | Providing Server-Side Validation for an Integrated Excel Workbook              | 12-2 |
| 12.3   | Providing Client-Side Validation for an Integrated Excel Workbook              | 12-2 |
| 12.4   | Error Reporting in an Integrated Excel Workbook                                | 12-3 |
| 12.4.1 | Error Reporting Using EL Expressions                                           | 12-3 |
| 12.4.2 | Error Reporting Using Component Actions                                        | 12-4 |
| 12.5   | Providing a Row-by-Row Status on an ADF Table Component                        | 12-6 |
| 12.6   | Adding Detail to Error Messages in an Integrated Excel Workbook                | 12-7 |
| 12.7   | Handling Data Conflicts When Uploading Data from a Workbook                    | 12-7 |
| 12.7.1 | How to Configure a Workbook to Handle Data Conflicts When Uploading Data       | 12-8 |
| 12.7.2 | What Happens at Runtime: How Data Conflicts Are Handled                        | 12-8 |
|        |                                                                                |      |

### 13 Testing Your Integrated Excel Workbook

| 13.1   | About Testing Your Integrated Excel Workbook                     | 13-1 |
|--------|------------------------------------------------------------------|------|
| 13.1.1 | Integrated Excel Workbook Testing Use Cases and Examples         | 13-1 |
| 13.1.2 | Additional Functionality of Testing an Integrated Excel Workbook | 13-2 |
| 13.2   | Testing Your Fusion Web Application                              | 13-2 |
| 13.3   | Validating the Integrated Excel Workbook Configuration           | 13-3 |

| 13.3.1 | How to Validate the Integrated Excel Workbook Configuration                                | 13-3 |
|--------|--------------------------------------------------------------------------------------------|------|
| 13.3.2 | What Happens When You Validate the Integrated Excel Workbook Configuration 13-4            | 1    |
| 13.3.3 | How to Fix Validation Failures                                                             | 13-4 |
| 13.3.4 | How to Log the Integrated Excel Workbook Configuration Validation Failures at Runtime 13-5 |      |
| 13.4   | Testing Your Integrated Excel Workbook                                                     | 13-6 |
| 13.5   | Running a Server Ping Test                                                                 | 13-7 |

### 14 Deploying Your Integrated Excel Workbook

| 14.1   | About Deploying Your Integrated Excel Workbook                                                                             | 14-1  |
|--------|----------------------------------------------------------------------------------------------------|-------|
| 14.1.1 | Integrated Excel Workbook Deployment Use Cases and Examples                                                                | 14-2  |
| 14.1.2 | Additional Functionality for Deploying Your Integrated Excel Workbook                                                      | 14-2  |
| 14.2   | Making ADF Desktop Integration Available to End Users                                                                      | 14-2  |
| 14.3   | Publishing Your Integrated Excel Workbook                                                                                  | 14-3  |
| 14.3.1 | How to Publish an Integrated Excel Workbook from Excel                                                                     | 14-3  |
| 14.3.2 | How to Publish an Integrated Excel Workbook Using the Command Line Publish 14-4                                            | Tool  |
| 14.3.3 | What Happens When You Publish an Integrated Excel Workbook                                                                 | 14-5  |
| 14.4   | Deploying a Published Workbook with Your Fusion Web Application                                                            | 14-5  |
| 14.5   | Passing Parameter Values from a Fusion Web Application Page to a Workbook                                                  | 14-7  |
| 14.5.1 | How to Configure the Fusion Web Application's Page to Pass Parameters                                                      | 14-7  |
| 14.5.2 | How to Configure the Page Definition File for the Worksheet to Receive Paramete 14-9                                       | rs    |
| 14.5.3 | How to Configure Parameters Properties in the Integrated Excel Workbook                                                    | 14-10 |
| 14.5.4 | What Happens at Runtime: How Parameters Are Passed from a Fusion Web<br>Application to the Integrated Excel Workbook 14-12 |       |

# 15 Using an Integrated Excel Workbook Across Multiple Web Sessions and in Disconnected Mode

| About Disconnected Workbooks                                                            | 15-1                                                                                                    |
|-----------------------------------------------------------------------------------------|----------------------------------------------------------------------------------------------------|
| Disconnected Workbooks Use Cases and Examples                                           | 15-2                                                                                                    |
| Additional Functionality for Disconnected Workbooks                                     | 15-2                                                                                                    |
| Restore Server Data Context Between Sessions                                            | 15-3                                                                                                    |
| How to Configure an Integrated Excel Workbook to Restore Server Data Context            | 15-3                                                                                                    |
| What Happens at Runtime: How the Integrated Excel Workbook Restores Server Context 15-5 | Data                                                                                                    |
| Caching of Static Information in an Integrated Excel Workbook                           | 15-5                                                                                                    |
| Caching Lists of Values for Use in Disconnected Mode                                    | 15-5                                                                                                    |
|                                                                                         | Disconnected Workbooks Use Cases and Examples<br>Additional Functionality for Disconnected Workbooks<br>Restore Server Data Context Between Sessions<br>How to Configure an Integrated Excel Workbook to Restore Server Data Context<br>What Happens at Runtime: How the Integrated Excel Workbook Restores Server<br>Context 15-5<br>Caching of Static Information in an Integrated Excel Workbook |

### A ADF Desktop Integration Component Properties and Actions

| A.1 | Frequently Used Properties in the ADF Desktop Integration | A-1 |
|-----|-----------------------------------------------------------|-----|
| A.2 | ADF Input Text Component Properties                       | A-4 |
| A.3 | ADF Output Text Component Properties                      | A-5 |
| A.4 | ADF Label Component Properties                            | A-5 |
| A.5 | ADF List of Values Component Properties                   | A-6 |
| A.6 | TreeNodeList Subcomponent Properties                      | A-6 |

| A.7    | ModelDrivenColumnComponent Subcomponent Properties   | A-7  |
|--------|------------------------------------------------------|------|
| A.8    | ADF Button Component Properties                      | A-7  |
| A.9    | ADF Table Component Properties and Actions           | A-7  |
| A.9.1  | ADF Table Component Properties                       | A-7  |
| A.9.2  | ADF Table Component Column Properties                | A-11 |
| A.9.3  | ADF Table Component Actions                          | A-13 |
| A.10   | ADF Read-only Table Component Properties and Actions | A-15 |
| A.11   | Action Set Properties                                | A-16 |
| A.11.1 | Confirmation Action Properties                       | A-18 |
| A.11.2 | Dialog Action Properties                             | A-19 |
| A.12   | Workbook Actions and Properties                      | A-20 |
| A.13   | Worksheet Actions and Properties                     | A-24 |

### **B** ADF Desktop Integration EL Expressions

| B.1 | Guidelines for Creating EL Expressions             | B-1 |
|-----|----------------------------------------------------|-----|
| B.2 | EL Syntax for ADF Desktop Integration Components   | B-2 |
| B.3 | Attribute Control Hints in ADF Desktop Integration | B-3 |

### C Troubleshooting an Integrated Excel Workbook

| C.1     | Verifying That Your Fusion Web Application Supports ADF Desktop Integration C |     |  |  |
|---------|-------------------------------------------------------------------------------|-----|--|--|
| C.2     | Verifying End-User Authentication for Integrated Excel Workbooks              |     |  |  |
| C.3     | Generating Log Files for an Integrated Excel Workbook                         | C-2 |  |  |
| C.3.1   | About Server-Side Logging                                                     | C-2 |  |  |
| C.3.2   | About Client-Side Logging                                                     | C-3 |  |  |
| C.3.2.1 | How to Configure ADF Desktop Integration to Save Logs                         | C-3 |  |  |
| C.3.2.2 | About the ADF Desktop Integration Configuration File                          | C-6 |  |  |
| C.3.2.3 | How to Configure Logging Using User Environment Variables                     | C-7 |  |  |
| C.3.2.4 | What You May Need to Know About the adfdi-common Object                       | C-7 |  |  |
| C.4     | Exporting Excel Workbook Configuration                                        | C-7 |  |  |
| C.5     | Common ADF Desktop Integration Problems                                       | C-8 |  |  |

### D Using Workbook Management Tools

| D.1 | Using the Workbook Administration Tool | D-1 |
|-----|----------------------------------------|-----|
|     | 0                                      |     |

# E ADF Desktop Integration Settings in the Web Application Deployment Descriptor

| E.1 | Configuring the ADF Desktop Integration Servlet               | E-1 |
|-----|---------------------------------------------------------------|-----|
| E.2 | Configuring the ADF Desktop Integration Excel Download Filter | E-3 |
| E.3 | Examples in a Deployment Descriptor File                      | E-6 |

### F String Keys in the Overridable Resources

### G Java Data Types Supported By ADF Desktop Integration

### H Using the ADF Desktop Integration Model API

| H.1     | About the Temporary Row Object                                                      | H-1  |  |  |
|---------|-------------------------------------------------------------------------------------|------|--|--|
| H.2     | About ADF Desktop Integration Model API                                             |      |  |  |
| H.2.1   | How to Add ADF Desktop Integration Model API Library to Your JDeveloper Proj<br>H-2 | ect. |  |  |
| H.3     | ADF Desktop Integration Model API Classes and Methods                               | H-3  |  |  |
| H.3.1   | The oracle.adf.desktopintegration.model.ModelHelper Class                           | H-3  |  |  |
| H.3.1.1 | The getAdfdiTempChildRow Method                                                     | H-3  |  |  |
| H.3.1.2 | The getAdfdiTempRowForView Method                                                   | H-3  |  |  |
| H.3.1.3 | The getChildViewDef Method                                                          | H-3  |  |  |

### I End User Actions

| l.1   | Installing the Runtime Edition of ADF Desktop Integration                            | I-1 |  |  |
|-------|--------------------------------------------------------------------------------------|-----|--|--|
| l.2   | Importing Data from a Non-Integrated Excel Worksheet                                 | I-2 |  |  |
| 1.3   | Removing Personal Information                                                        | I-3 |  |  |
| 1.4   | Changing an Integrated Excel Workbook at Runtime                                     |     |  |  |
| l.5   | Limitations of an Integrated Excel Workbook at Runtime                               | I-4 |  |  |
| I.6   | Using An Integrated Excel Workbook                                                   | I-5 |  |  |
| I.6.1 | How to Insert a Row in an ADF Table Component of an Integrated Excel Workbook<br>I-5 |     |  |  |
| 1.6.2 | How to Sort ADF Table Data in an Integrated Excel Workbook                           | I-6 |  |  |
| 1.6.3 | 3 How to Delete a Row in ADF Table of an Integrated Excel Workbook                   |     |  |  |
| l.7   | Handling Time Zone Conversion                                                        | I-6 |  |  |

## Preface

Welcome to the *Desktop Integration Developer's Guide for Oracle Application Development Framework*.

### **Audience**

This manual is intended for enterprise developers who configure desktop applications to integrate with the Oracle Fusion Middleware Application Development Framework (Oracle ADF).

### **Documentation Accessibility**

For information about Oracle's commitment to accessibility, visit the Oracle Accessibility Program website at http://www.oracle.com/pls/topic/lookup?ctx=acc&id=docacc.

#### Access to Oracle Support

Oracle customers have access to electronic support through My Oracle Support. For information, visit http://www.oracle.com/pls/topic/lookup?ctx=acc&id=info or visit http://www.oracle.com/pls/topic/lookup?ctx=acc&id=trs if you are hearing impaired.

### **Related Documents**

For more information, see the following:

- Oracle Fusion Middleware Fusion Developer's Guide for Oracle Application Development Framework
- Oracle Fusion Middleware Web User Interface Developer's Guide for Oracle Application Development Framework

### **Conventions**

The following text conventions are used in this document:

| Convention | Meaning                                                                                                    |
|------------|----------------------------------------------------------------------------------------------------|
| boldface   | Boldface type indicates graphical user interface elements (for example,<br>menus and menu items, buttons, tabs, dialog controls), including<br>options that you select. |

| Convention | Meaning                                                                                                    |  |
|------------|----------------------------------------------------------------------------------------------------|--|
| italic     | Italic type indicates book titles, emphasis, or placeholder variables for which you supply particular values.                                   |  |
| monospace  | Monospace type indicates language and syntax elements, directory and file names, URLs, text that appears on the screen, or text that you enter. |  |

1

## Introduction to ADF Desktop Integration

This chapter introduces ADF Desktop Integration and provides an overview of the framework. The chapter also describes the advantages of integrating Microsoft Excel with Fusion web application.

This chapter includes the following sections:

- Section 1.1, "About the ADF Desktop Integration"
- Section 1.2, "About ADF Desktop Integration with Microsoft Excel"

### 1.1 About the ADF Desktop Integration

Many end users of Fusion web applications use desktop applications, such as Microsoft Excel, to manage information also used by their web application. ADF Desktop Integration provides a framework for Oracle Application Development Framework (Oracle ADF) developers to extend the functionality provided by a Fusion web application to desktop applications. It allows end users to avail themselves of Oracle ADF functionality when they are disconnected from their company network. End users may also prefer ADF Desktop Integration because it provides Excel's familiar user interface to undertake information management tasks, such as performing complex calculations or uploading a large amount of data, easily and seamlessly.

ADF Desktop Integration is a part of the Oracle ADF architecture. More information about the Oracle ADF architecture can be found in the "Oracle ADF Architecture" section of the Oracle Fusion Middleware Fusion Developer's Guide for Oracle Application Development Framework.

Figure 1–1 illustrates the architecture of ADF Desktop Integration, which comprises of the following components:

- ADF Desktop Integration
- ADF Desktop Integration remote servlet
- ADF Model layer

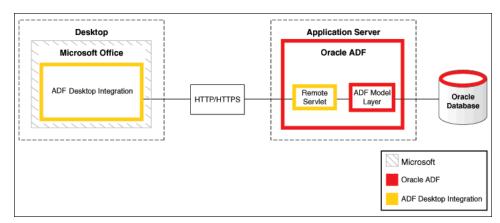

Figure 1–1 ADF Desktop Integration Architecture

For more information about ADF Desktop Integration, see the ADF Desktop Integration page on Oracle Technology Network (OTN) at:

http://www.oracle.com/technetwork/developer-tools/adf/overview/i
ndex-085534.html

### **1.2 About ADF Desktop Integration with Microsoft Excel**

Currently, ADF Desktop Integration supports integration with Microsoft Excel 2007, and other higher versions of Microsoft Excel.

**Note:** This guide uses the term *integrated Excel workbook* to refer to Excel workbooks that you integrate with a Fusion web application and to distinguish these workbooks from workbooks that have not been integrated with a Fusion web application or configured with Oracle ADF functionality.

#### 1.2.1 Overview of Creating an Integrated Excel Workbook

Creating an integrated Excel workbook involves the steps described in Table 1–1.

| Use        | То                                                                                                    |  |
|------------|----------------------------------------------------------------------------------------------------|--|
| JDeveloper | Create a Fusion web application.                                                                                                    |  |
|            | For information about creating a Fusion web application, see the Oracle Fusion Middleware Fusion Developer's Guide for Oracle Application Development Framework. |  |
|            | Add data controls that expose the elements you require in Microsoft Excel.                                                                                       |  |
|            | Create page definition files that expose the Oracle ADF bindings to use in Excel.                                                                                |  |
|            | For more information, see Section 4.3, "Working with Page Definition Files for an Integrated Excel Workbook."                                                    |  |
| Excel      | Create the Excel workbooks that you intend to configure with Oracle ADF functionality.                                                                           |  |
|            | For more information, see Section 4.2, "Adding an Integrated Excel Workbook to a Fusion Web Application."                                                        |  |

Table 1–1 Steps to Create an Integrated Excel Workbook

| Use | То                                                                                                    |  |  |  |  |
|-----|----------------------------------------------------------------------------------------------------|--|--|--|--|
|     | Configure the Excel workbook using the Oracle ADF bindings<br>that you exposed in the page definition files and the Oracle ADF<br>components that ADF Desktop Integration provides.                                                                 |  |  |  |  |
|     | For more information, see the following sections and chapters:                                                                                                    |  |  |  |  |
|     | <ul> <li>Chapter 5, "Getting Started with the Development Tools"</li> </ul>                                                                                                    |  |  |  |  |
|     | This chapter provides an overview of the tools that ADF<br>Desktop Integration provides to configure an Excel<br>workbook with Oracle ADF functionality.                                                                                            |  |  |  |  |
|     | <ul> <li>Chapter 6, "Working with ADF Desktop Integration<br/>Form-Type Components"</li> </ul>                                                                                                    |  |  |  |  |
|     | This chapter describes how to insert ADF Desktop<br>Integration form-type components into Excel worksheets<br>and configure their properties to determine behavior at<br>runtime.                                                                   |  |  |  |  |
|     | <ul> <li>Chapter 7, "Working with ADF Desktop Integration<br/>Table-Type Components"</li> </ul>                                                                                                    |  |  |  |  |
|     | This chapter describes how you can use the ADF Table and<br>Read-only Table components to provide end users with a<br>means of displaying and editing data hosted by a Fusion<br>web application.                                                   |  |  |  |  |
|     | <ul> <li>Chapter 12, "Adding Validation to an Integrated Excel<br/>Workbook"</li> </ul>                                                                                                    |  |  |  |  |
|     | This chapter describes how to provide validation for your integrated Excel workbook.                                                                                                    |  |  |  |  |
|     | Test your integrated Excel workbook. For more information, see<br>Chapter 13, "Testing Your Integrated Excel Workbook."                                                                                                    |  |  |  |  |
|     | Once you complete the integration of the Excel workbook with<br>the Fusion web application, you deploy it to make it available to<br>the end users. For information about this task, see Chapter 14,<br>"Deploying Your Integrated Excel Workbook." |  |  |  |  |

 Table 1–1 (Cont.) Steps to Create an Integrated Excel Workbook

#### 1.2.2 The Advantages of Integrating Excel with a Fusion Web Application

Advantages that accrue from integrating Microsoft Excel workbooks with your Fusion web application include:

- Providing end users with access to data and functionality hosted by a Fusion web application through a desktop interface (Microsoft Excel) that may be more familiar to them.
- Users can access data hosted by a Fusion web application while not connected to the application. They must log on to the Fusion web application to download data. Once data is downloaded to an Excel workbook, they can modify it while disconnected from the Fusion web application.
- Bulk entry and update of data may be easier to accomplish through a spreadsheet-style interface.
- End users can use native Excel features such as macros and calculation.

## Introduction to the ADF Desktop Integration Sample Application

This chapter provides an overview of the Master Price List module, which is the ADF Desktop Integration module's sample application. The Master Price List module is a module in the Fusion Order Demo application. It contains several Microsoft Excel workbooks that are integrated with a Fusion web application.

This chapter includes the following sections:

- Section 2.1, "About the Master Price List Module"
- Section 2.2, "Setting Up and Executing the Master Price List Module"
- Section 2.3, "Overview of the Fusion Web Application in the Master Price List Module"
- Section 2.4, "Overview of the Integrated Excel Workbooks in the Master Price List Module"

### 2.1 About the Master Price List Module

The Master Price List module allows end users to download information (product names, prices, and so on) about electronic devices that are sold through a storefront-type web application. End users can search the downloaded information, modify pricing information, and upload the modified information to the Fusion web application.

Set up the development environment before you set up and run the Master Price List module. After setting up the development environment, you can download the Fusion Order Demo application, which includes the Master Price List module.

### 2.2 Setting Up and Executing the Master Price List Module

Set up the development environment as described in Chapter 3, "Setting Up Your Development Environment", so that you can run the Master Price List module.

Once you have set up the development environment, download the Fusion Order Demo application, which includes the Master Price List module. For information about how to download the Fusion Order Demo application, see the "How to Download the Application Resources" section in the Oracle Fusion Middleware Fusion Developer's Guide for Oracle Application Development Framework.

The Fusion Order Demo application includes a directory named Infrastructure. This directory includes scripts that create the users and data that the Fusion Order Demo application and Master Price List module require. For information about how to run these scripts, see the "How to Install the Fusion Order Demo Schema" section in the Oracle Fusion Middleware Fusion Developer's Guide for Oracle Application Development Framework.

**Note:** If you have an old version of ADF Desktop Integration installed on the system, do the following:

- 1. Upgrade ADF Desktop Integration as described in Section 3.7, "Upgrading ADF Desktop Integration."
- 2. Refresh the Fusion Order Demo schema as described in "How to Install the Fusion Order Demo Schema" section in the *Oracle Fusion Middleware Fusion Developer's Guide for Oracle Application Development Framework.*

#### To run the Master Price List module:

1. Open the MasterPriceList.jws file in JDeveloper.

This file is located in the MasterPriceList subdirectory of the directory into which you extracted the Fusion Order Demo application.

- **2.** In the Application Navigator, click the Application Resources accordion title to expand the panel.
- **3.** In the Application Resources panel, choose **Connections** > **Database** > **FOD**.
- 4. Right-click the FOD connection and choose Properties.
- **5.** In the Edit Database Connection dialog, modify the connection information shown in Table 2–1 for your environment.

| Property  | Description                                   |  |
|-----------|-----------------------------------------------|--|
| Host Name | The host name for your database. For example: |  |
|           | localhost                                     |  |
| JDBC Port | The port for your database. For example:      |  |
|           | 1521                                          |  |
| SID       | The SID of your database. For example:        |  |
|           | ORCL or XE                                    |  |
|           |                                               |  |

Table 2–1 Database Connection Properties for the Master Price List Module

Do not modify the user name and password **fod/fusion**. These must remain unchanged. If you click **Test Connection** and get any error message, ignore it.

Click **OK** to close the dialog.

- 6. In the Application Navigator, click the **Project** accordion title to expand the panel.
- 7. Right-click Model and choose Rebuild Model.jpr.
- 8. Right-click ViewController and choose Rebuild ViewController.jpr.
- **9.** Expand the **ViewController** project and choose **Web content** > **login.jspx**.
- 10. Right-click login.jspx and choose Run.
- 11. In the Select a Starting View Activity dialog, choose login, and click OK.
- 12. In the login page, to log on as an administrator, enter sking in the User Name field and welcome1 in the Password field. To log on as a manager, enter ahunold in the User Name field and welcome1 in the Password field. For more

information about users, see Section 2.3.1, "Log on to the Fusion Web Application in the Master Price List Module."

You can download the integrated Excel workbooks as described in Section 2.3.3, "Downloading Integrated Excel Workbooks." Open and connect the workbook, as described in Section 2.4, "Overview of the Integrated Excel Workbooks in the Master Price List Module," to the Fusion web application that the Master Price List module deploys.

### 2.3 Overview of the Fusion Web Application in the Master Price List Module

The Fusion web application in the Master Price List module enables end users to edit and navigate through a list of products, search for a product, download integrated Excel workbooks, sort and reorder columns, and so on.

#### 2.3.1 Log on to the Fusion Web Application in the Master Price List Module

When the end user runs the Master Price List Fusion web application in JDeveloper, the default browser opens the login page after the Master Price List module is deployed on Oracle WebLogic Server.

Figure 2–1 Login Dialog of Master Price List Fusion Web Application

The Master Price List module provides two user profiles to log on to the Fusion web application. Table 2–2 summarizes both user profiles.

| Login Name | Password | Role          | Description                                                  |
|------------|----------|---------------|--------------------------------------------------------------|
| sking      | welcome1 | Administrator | Enables you to access and modify information.                |
| ahunold    | welcome1 | Manager       | Enables you to access information, but you cannot modify it. |

Table 2–2 User Profiles for the Master Price List Module

After the login credentials are verified, the end user is redirected to the home page of the Master Price List Fusion web application.

#### 2.3.2 Introduction to the Fusion Web Application in the Master Price List Module

The Master Price List Fusion web application is divided into four panes: Product Search, Matching Products, Product Detail, and Active Discounts.

| Product Search                                                                                                    | Matching Products                                                                                                    |                                   |                                   |                 |            |
|----------------------------------------------------------------------------------------------------|----------------------------------------------------------------------------------------------------|-----------------------------------|-----------------------------------|-----------------|------------|
| Basic Search Advanced Search                                                                                                    | 📐 Excel 🕶 View 👻 Format 👻 📄 Save 🛛 Treeze 🚮 Detach                                                                            | 🚽 Wrap                            |                                   |                 |            |
| Find                                                                                                    | Prod. No 🛋 🗸 Product Name                                                                                                    | Supplier                          | Pricing Information<br>Cost Price | Man. Rec. Price | Site Price |
| Search                                                                                                    | 1 Plasma HD Television                                                                                                    | Electronics and More              | e 1499.99                         | 1599.99         | 1999.99    |
|                                                                                                    | 2 PlayStation 2 Video Game                                                                                                    | 🧾 Gifts-to-Go                     | 85                                | 101.99          | 199.95     |
|                                                                                                    | 3 Treo 650 Phone/PDA                                                                                                    | 🧾 Gifts-N-More                    | 200                               | 259.99          | 299.99     |
|                                                                                                    | 4 Treo 700w Phone/PDA                                                                                                    | 🧾 Transistor City                 | 300                               | 359,99          | 399.99     |
|                                                                                                    | 5 Tungsten E PDA                                                                                                    | 🧾 Transistor City                 | 100                               | 175.99          | 195.99     |
|                                                                                                    | 6 XBox Video Game System                                                                                                    | 🣃 Games Galore                    | 75                                | 135.99          | 159.99     |
|                                                                                                    | 7 XBox 360 Video Game System                                                                                                  | 🧾 Games Galore                    | 150                               | 229,99          | 299.99     |
|                                                                                                    | <                                                                                                    |                                   |                                   |                 |            |
|                                                                                                    |                                                                                                    |                                   |                                   |                 | Chan       |
| Product Detail                                                                                                    |                                                                                                    | 9.0                               |                                   |                 |            |
| Product Detail Prod. No 1 Product Plasma HD Television Name The TH-429X60U 42-inch Diago deep blacks, bright writes and image so close to real life, you' or gov, lifelike detaid with the up Deep blacks provide excellent s | 29 billion colors it's an I Margin 0.333<br>I swear you were in your<br>st watching them. Enjoy<br>to 10,0001 contrast ratio. | 9.0       7.5       6.0       4.5 |                                   | 1               |            |

Figure 2–2 Web Interface of Master Price List Fusion Web Application

The Product Search pane has tabs for searching a product in the application repository. The Product Search pane is an accordion pane and the end user can hide it, if desired.

The Matching Products pane displays products in a tabular format, according to the search criteria set in the Product Search pane. By default, all products are displayed. The end user can use the Matching Products pane's toolbar to do various activities such as download integrated Excel workbooks, sort columns in ascending or descending order, hide a column, and so on.

The Product Detail pane displays detailed information about the product selected in the Matching Products pane. The information includes the attributes available in the table, and additional information about the product's supplier, product's current availability status, a graphical representation of the product's sale in each month, and so on.

The Active Discounts pane is an independent pane. It displays the available discounts on products with their discount codes and discount percentages.

#### 2.3.3 Downloading Integrated Excel Workbooks

The Master Price List module provides various integrated Excel workbooks to meet different requirements. End users can download the integrated Excel workbooks from the Excel menu of the toolbar.

Figure 2–3 Excel Menu of Matching Products Toolbar

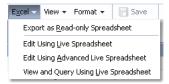

Table 2–3 provides the description for each menu option.

| Menu Option                              | Description                                                                                                    |
|------------------------------------------|----------------------------------------------------------------------------------------------------|
| Export as Read-only<br>Spreadsheet       | Exports all Product table data into a spreadsheet. The spreadsheet is not an integrated Excel workbook.                                                                                            |
|                                          | The exported file is saved as read_only_pricelist.xls.                                                                                                    |
| Edit Using Live<br>Spreadsheet           | Downloads the integrated Excel workbook that enables you to edit and update common data.                                                                                                    |
|                                          | The downloaded file is saved as EditPriceList.xlsx.                                                                                                    |
| Edit Using Advanced Live<br>Spreadsheet  | Downloads the integrated workbook that enables you to edit and update all data.                                                                                                    |
|                                          | The downloaded file is saved as AdvEditPriceList.xlsx.                                                                                                    |
| View and Query Using<br>Live Spreadsheet | Downloads the integrated workbook that enables you to view<br>all products and, if desired, search for a product. This<br>integrated Excel workbook does not allow you to edit and<br>update data. |
|                                          | The downloaded file is saved as ReadOnlyPriceList.xlsx.                                                                                                    |

 Table 2–3
 Download Excel Menu Options

# 2.4 Overview of the Integrated Excel Workbooks in the Master Price List Module

The Master Price List module provides the EditPriceList.xlsx, AdvEditPriceList.xlsx, and ReadOnlyPriceList.xlsx integrated Excel workbooks. All workbooks enable end users to:

- Log on to the Fusion web application from the workbook
- Download rows of data about product pricing
- Search the workbook for information about product pricing

In addition, the EditPriceList.xlsx and AdvEditPriceList.xlsx workbooks permit end users to:

- Search the Master Price List module Fusion web application for information about products and product pricing
- Modify product pricing information in the workbook
- Use Excel formulas to perform calculations on values in an ADF Table component
- Upload modified product pricing information to the Master Price List module Fusion web application from the workbook

Subsequent sections in this chapter provide more information about the functionality in the workbooks along with cross-references to implementation details.

#### 2.4.1 Log on to the Fusion Web Application from an Integrated Excel Workbook

At runtime, the integrated Excel workbooks in the Master Price List module render an Excel ribbon tab that allows end users to log on to the Fusion web application. Figure 2–4 shows the runtime Fusion Order Demo tab in the Ribbon of the EditPriceList.xlsx workbook.

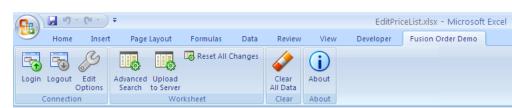

Figure 2–4 Runtime Fusion Order Demo Tab

The EditPriceList.xlsx workbook prompts the end user to log on to the Fusion web application when the end user clicks **Login** or invokes an action that requires a connection with the Fusion web application. Because the worksheet Startup event in the EditPriceList.xlsx workbook invokes the ADF Table component Download action, end users are prompted to log on immediately after starting up the EditPriceList.xlsx workbook.

The **Login** button invokes the workbook Login action. For information about configuring the **Login** button (and other buttons in Figure 2–4), see Section 8.3, "Configuring the Runtime Ribbon Tab."

The workbook Login action invokes the Fusion web application's authentication process. For more information about implementing this functionality, see Chapter 11, "Securing Your Integrated Excel Workbook."

The Master Price List module provides two user profiles to log in to the application, as summarized in Table 2–2.

#### 2.4.2 Download Rows of Data About Product Pricing

The EditPriceList.xlsx workbook uses an ADF Table component to host information downloaded from the Fusion web application about product pricing. This component allows end users to edit rows and upload modified rows to the Fusion web application.

The following sections provide information about how to implement the download functionality:

Each worksheet that you integrate with a Fusion web application requires an associated page definition file. The Price List worksheet in the EditPriceList.xlsx workbook is associated with the ExcelPriceListPageDef.xml page definition file. In JDeveloper, expand the following nodes in the Application Navigator to view this file:

ViewController > Application Sources > oracle.foddemo.masterpricelist > view > pageDefs

For information about how to configure a page definition file, see Section 4.3, "Working with Page Definition Files for an Integrated Excel Workbook."

- The ADF Table component Download action downloads data from the Fusion web application to the worksheet. For information about how you invoke this action, see Section 7.6, "Configuring Oracle ADF Component to Download Data to an ADF Table Component."
- In the EditPriceList.xlsx workbook, the worksheet Startup event invokes an action set that includes the ADF Table component Download action. For information about configuring worksheet events, see Section 8.2.4, "How to Invoke an Action Set from a Worksheet Event."

The ReadOnlyPriceList.xlsx workbook uses an ADF Read-only Table component to download data from the Fusion web application about product pricing.

End users can view this data, but they cannot modify data or save changes to the Fusion web application.

The following sections provide information about how to implement the download functionality of the ReadOnlyPriceList.xlsx workbook:

- For information about creating an ADF Read-only Table component, see Section 7.16, "Creating an ADF Read-Only Table Component."
- An ADF Button component is configured to invoke an action set that includes the ADF Read-only Table component Download action. For information about creating an ADF Button component, see Section 6.2, "Inserting an ADF Button Component."

#### 2.4.3 Simple Search for Products in the Workbooks

The integrated Excel workbooks have ADF components configured to provide end users with a search form. End users can enter a search term in the form to invoke a query on the Fusion web application and download the results to the workbook. Figure 2–5 shows a runtime view of these components in the EditPriceList.xlsx workbook.

Figure 2–5 Runtime View of a Simple Search Form in the EditPriceList.xlsx Workbook

| Search Area |            |      |   |                 |  |
|-------------|------------|------|---|-----------------|--|
|             | Search For | Ipod |   | Search          |  |
|             |            |      |   | Advanced Search |  |
|             |            |      | 8 | records found   |  |
|             |            |      |   |                 |  |

The following sections provide information about how to implement a simple search form that you can use in the EditPriceList.xlsx workbook:

- For information about creating a search form, see Section 8.6, "Creating ADF Databound Search Forms in an Integrated Excel Workbook."
- For information about creating a form, Section 8.7, "Adding a Form to an Integrated Excel Workbook."

#### 2.4.4 Advanced Search for Products in the Edit Price List Workbook

The EditPriceList.xlsx and AdvEditPriceList.xlsx workbooks have search functionality configured that allow end users to invoke a page from the Fusion web application, specify search criteria, and download the results to the ADF Table component in the workbooks. Figure 2–6 shows the page from the Fusion web application that end users invoke by clicking the **Advanced Search** button.

| Master Price List - Searc | h                                                |  |
|---------------------------|--------------------------------------------------|--|
| Advanced Search           |                                                  |  |
| Find                      |                                                  |  |
| Product Category          | Audio and Video 🗐<br>Books<br>Camera and Photo 🗸 |  |
| Seard                     |                                                  |  |
|                           |                                                  |  |
|                           |                                                  |  |

*Figure 2–6 Advanced Search Dialog in the EditPriceList.xlsx Workbook* 

For more information about how to implement the advanced search functionality in the EditPriceList.xlsx workbook, see Section 8.6, "Creating ADF Databound Search Forms in an Integrated Excel Workbook."

#### 2.4.5 Modify Product Pricing Information in the Edit Price List Workbook

End users of the EditPriceList.xlsx and AdvEditPriceList.xlsx workbooks can edit product pricing information that the ADF Table component downloads from the Fusion web application. Columns in the runtime ADF Table component that have an UpdateComponent property configured permit end users to modify values and upload the changes to the Fusion web application. For example, end users can modify the values that appear in the **ProductId**, **ProductName**, and **CostPrice** columns.

End users can enter or modify the values that appear in the cells of other columns. However, the ADF Table component does not upload these changes to the Fusion web application, because some of these columns display the results of evaluating Excel formulas using values downloaded from the Fusion web application. Such columns should use a read-only style to distinguish themselves from other columns. For example, the **Difference** column displays the result of an Excel formula that subtracts the cost price from the list price and uses a read-only style, which makes it easily distinguishable from other input columns.

Other columns, such as **Status** and **Changed**, appear in the ADF Table component to provide status information about upload operations and changed columns.

The following sections provide information about how to implement this functionality:

- For information about inserting an ADF Table component, see Section 7.3, "Inserting ADF Table Component into Excel Worksheet."
- For information about using Excel formulas, see Section 8.10, "Using Calculated Cells in an Integrated Excel Workbook."
- For information about special columns, such as Status and Changed, see Section 7.11, "Special Columns in the ADF Table Component."

#### 2.4.6 Upload Modified Product Information to the Fusion Web Application

The EditPriceList.xlsx and AdvEditPriceList.xlsx workbooks allow end users to upload modified data in the ADF Table component to the Fusion web application. An action set is configured for the runtime **Save Changes** button that invokes the ADF Table component's Upload action. For information about implementing this functionality, see Section 7.8, "Configuring an ADF Component to Upload Changes from an ADF Table Component."

**Tip:** You can also use the **Upload to Server** button in the Fusion Order Demo tab to upload modified data.

## **Setting Up Your Development Environment**

This chapter describes how to set up the development environment to integrate an Excel workbook with a Fusion web application, how to upgrade and remove ADF Desktop Integration, and how to localize the Visual Studio tools for Microsoft Office.

This chapter includes the following sections:

- Section 3.1, "About Setting Up Your Development Environment"
- Section 3.2, "Required Oracle ADF Modules and Third-Party Software"
- Section 3.3, "Enabling Microsoft .NET Programmability Support"
- Section 3.4, "Allowing ADF Desktop Integration to Access Microsoft Excel"
- Section 3.5, "Installing ADF Desktop Integration"
- Section 3.6, "Removing ADF Desktop Integration"
- Section 3.7, "Upgrading ADF Desktop Integration"
- Section 3.8, "Using ADF Desktop Integration on a System with Multiple Instances of JDeveloper"
- Section 3.9, "Localizing the Setup of Visual Studio Tools for Office"

### 3.1 About Setting Up Your Development Environment

Setting up your development environment involves making sure that you have the correct versions of JDeveloper, Microsoft Office, and Microsoft Internet Explorer installed, as described in Section 3.2, "Required Oracle ADF Modules and Third-Party Software." You must also enable support for Microsoft .NET programmability, if it is not enabled. For more information about how to enable .NET programmability support, see Section 3.3, "Enabling Microsoft .NET Programmability Support."

After verifying that you have the required software, and have enabled Microsoft .NET programmability, complete the setup of your development environment by:

- Allowing ADF Desktop Integration to access Microsoft Excel
- Installing ADF Desktop Integration

**Note:** The instructions in this guide assume that you are using Windows XP as the operating system. Note that the steps might be different for different editions of Windows.

### 3.2 Required Oracle ADF Modules and Third-Party Software

Before you begin to integrate your Excel workbook with a Fusion web application, ensure that you have the required Oracle ADF modules and third-party software installed and configured:

JDeveloper

Install the current release of JDeveloper. ADF Desktop Integration is available as a JDeveloper feature.

Microsoft Windows

Microsoft Windows operating systems support the development and deployment of Excel workbooks that integrate with Fusion web applications. For more information about supported versions of Windows, see the "Oracle JDeveloper and Application Development Framework Certification Information" page on OTN at:

http://www.oracle.com/technetwork/developer-tools/jdev/index-091111.html

Microsoft Excel

ADF Desktop Integration supports the integration of Fusion web applications with the following types of Excel workbook:

- Excel Workbook

The default file format for Excel workbooks is the Excel XML-based file format (.xlsx).

– Excel Macro-Enabled Workbook

Workbooks in this format (.xlsm) use the Excel XML-based file format and can store VBA macro code.

ADF Desktop Integration does not support the use of other Excel file formats. For more information about supported versions of Excel, see the "Oracle JDeveloper and Application Development Framework Certification Information" page on OTN at:

http://www.oracle.com/technetwork/developer-tools/jdev/index-091111.html

**Note:** Microsoft Excel 2003 or older versions of Microsoft Excel are not supported.

Internet Explorer

Some features in ADF Desktop Integration use a web browser control from the Microsoft .NET Framework. This browser control relies on the local Internet Explorer installation to function properly.

Note that Internet Explorer is the only web browser that supports this feature. For more information about supported versions of Internet Explorer, see the "Oracle JDeveloper and Application Development Framework Certification Information" page on OTN at:

http://www.oracle.com/technetwork/developer-tools/jdev/index-091111.html

Application server

For information about the application servers that you can use to deploy an application developed using ADF Desktop Integration, see the "Oracle JDeveloper and Application Development Framework Certification Information" page on OTN at:

http://www.oracle.com/technetwork/developer-tools/jdev/index-091111.html

### 3.3 Enabling Microsoft .NET Programmability Support

Microsoft Excel must have Microsoft .NET programmability support enabled before you can set up ADF Desktop Integration and start development of an Excel workbook that integrates with a Fusion web application. If Microsoft .NET programmability support is enabled during installation of Microsoft Excel, no further action is required.

#### To enable Microsoft .NET programmability support:

- 1. Click the Windows Start button, and choose Settings > Control Panel.
- 2. In the Control Panel, select and open Add or Remove Programs.
- **3.** Select the entry in the Add or Remove Programs dialog for Microsoft Office and click **Change**.
- **4.** In the Microsoft Office dialog, choose **Add or Remove Features**, and click **Continue**.
- 5. In the Installation Options page, expand Microsoft Office Excel.
- **6.** Select **.NET Programmability Support**, and choose **Run from My Computer** from the dropdown list, as shown in Figure 3–1.

Figure 3–1 Enabling .NET Programmability Support

| 🖏 Microsoft Office Standard 2007                                                                                                    | × |
|----------------------------------------------------------------------------------------------------|---|
| Installation Options                                                                                                    |   |
| Customize how Microsoft Office programs run                                                                                                    |   |
| Microsoft Office     Microsoft Office Excel     Microsoft Office Excel     NET Programmability Support     Not Available     Microsoft Office Outlook     Microsoft Office Outlook     Microsoft Office Visio Viewer     Microsoft Office Visio Viewer     Microsoft Office Word     Office Shared Features     Office Tools |   |
|                                                                                                    |   |
| Primary interop assembly that allows Microsoft Office Excel Total space required on drive: 1002 MB programmability with .NET Framework version 1.1 or greater. Space available on drive: 96431 MB                                                                                                    |   |
| <b>@</b>                                                                                                    |   |
| Bad <u>k</u>                                                                                                    |   |

**7.** Click **Continue** to install the .NET Programmability Support feature, and close the dialog when installation is complete

### 3.4 Allowing ADF Desktop Integration to Access Microsoft Excel

You must configure Microsoft Excel settings to make it accessible from ADF Desktop Integration. You only need to perform this procedure once.

#### To allow Excel to run an integrated Excel workbook:

- 1. Open Excel.
- 2. Click the Microsoft Office button, and choose Excel Options.
- **3.** In the Excel Options dialog, choose the **Trust Center** tab, and then click **Trust Center Settings**.
- 4. In the Trust Center dialog, choose the Macro Settings tab, and then click the Trust access to the VBA project object model checkbox, as shown in Figure 3–2.

Figure 3–2 Excel Trust Center Dialog

| xcel Options                                                                                  | ?                                                                                                    |
|-----------------------------------------------------------------------------------------------|----------------------------------------------------------------------------------------------------|
| Popular                                                                                       | Trust Center                                                                                                    |
| Formulas<br>Proofing<br>Save<br>Advanced<br>Customize<br>Add-Ins<br>Trust Center<br>Resources | Trusted Publishers         Trusted Locations         Add-ins         Add-ins         ActiveX Settings         Macro Settings         Macro Settings         Macro Settings         Message Bar         External Content         Privacy Options |
|                                                                                               | OK Cancel<br>The must center contains security and privacy settings, mese<br>settings help keep your computer secure. We recommend that<br>you do not change these settings.<br>OK Cancel<br>OK Cancel                                          |

#### 5. Click OK.

For more information about securing an Excel workbook that is integrated with a Fusion web application, see Chapter 11, "Securing Your Integrated Excel Workbook."

### 3.5 Installing ADF Desktop Integration

When you run the ADF Desktop Integration setup tool, it verifies whether software in the following list is installed on the system where you want to install the framework. If one or more of these pieces of software is not installed, the setup tool installs it in the order specified.

- 1. Windows Installer 3.1
- 2. Microsoft .NET Framework

The Microsoft .NET Framework 3.5 Service Pack 1 provides the runtime and associated files required to run applications developed to target the Microsoft .NET Framework.

**Note:** Installation of Microsoft .NET Framework may require you to restart the system where you install it. After the restart, the setup tool automatically recommences to finalize installation.

3. Microsoft Visual Studio Tools for Microsoft Office

The Microsoft Visual Studio Tools for the Microsoft Office system (version 3.0 Runtime) Service Pack 1 (x86) is required to run VSTO solutions for the Microsoft Office system.

4. ADF Desktop Integration add-in

You can install the ADF Desktop Integration add-in from JDeveloper, or from the setup tool provided in *MW\_HOME*\jdeveloper\adfdi. For more information about how to set up ADF Desktop Integration, see Section 3.5.1, "How to Set Up ADF Desktop Integration."

Note that the ADF Desktop Integration installation is specific to the current Windows user profile. If you have multiple Windows user profiles on your system, and you want to use ADF Desktop Integration integrated Excel workbooks from some specific user profiles, you must log in to each user profile and install the ADF Desktop Integration add-in. For more information, see Section 3.5.1, "How to Set Up ADF Desktop Integration."

#### 3.5.1 How to Set Up ADF Desktop Integration

The ADF Desktop Integration add-in is available in two editions, the Designer edition and the Runtime edition. Use the Designer edition to create and test integrated Excel workbooks, and the Runtime edition to enable end users to use ADF Desktop Integration and integrated Excel workbooks.

**Note:** Do not install both editions of ADF Desktop Integration on the same system.

Although you do not require administrator privileges to install the ADF Desktop Integration add-in, administrator privileges may be required to run the installers for additional software that the installer attempts to download and install. You should also ensure that the proxy settings for Internet Explorer are configured to allow access to \*.microsoft.com because the installer attempts to automatically download missing prerequisite software from Microsoft's web site.

By default, the installer runs in English. You can change the language that appears by following the instructions in Section 3.9, "Localizing the Setup of Visual Studio Tools for Office."

#### Before you begin:

It may be helpful to have an understanding of ADF Desktop Integration requirements. For more information, see Section 3.5, "Installing ADF Desktop Integration."

#### To install the Designer edition of ADF Desktop Integration:

- **1.** Open JDeveloper.
- From the Tools menu, choose Install ADF Desktop Integration, as shown in Figure 3–3.

| Tools      | <u>W</u> indow <u>H</u> elp   |
|------------|-------------------------------|
| Co         | nfigure Palette               |
| Co         | py WSD <u>L</u> Locally       |
| Da         | tabase 🕨 🕨                    |
| ⊔т         | TP Analyzer                   |
| 🚫 In:      | stall ADF Desktop Integration |
| <u>M</u> a | anage Libraries               |
| Or         | acle Diagnostic Log Analyzer  |
| Or         | acle Enterprise Repository    |
| Plu        | ıg-in <u>H</u> TML Converter  |
| Ex         | ternal Tools                  |
| Co         | nvert <u>D</u> TD to XSD      |
| Sw         | itch Roles 🔹 🕨                |
| <u> </u>   | atures                        |
| Pr         | eferences                     |

Figure 3–3 Tools Menu in JDeveloper

**3.** Follow the instructions that appear in the dialog boxes to successfully install the required components.

If you encounter an error during the installation process, ensure that you have removed the previous version of ADF Desktop Integration. For more information, see Section 3.6, "Removing ADF Desktop Integration."

**4.** If prompted, click **Yes** to restart the system and complete the setup of ADF Desktop Integration.

**Tip:** You can also install the Designer edition of ADF Desktop Integration by running the setup.exe tool available in the *MW*\_*HOME*\jdeveloper\adfdi\bin\excel\addin\designer directory.

**Note:** The **Install ADF Desktop Integration** menu option is available only on the Windows installation of JDeveloper.

If multiple instances of JDeveloper are installed, or if you have an existing instance of the ADF Desktop Integration add-in on the system, review the information in Section 3.8, "Using ADF Desktop Integration on a System with Multiple Instances of JDeveloper" before you perform the installation procedure.

If you want to install the Runtime edition of ADF Desktop Integration, see Section I.1, "Installing the Runtime Edition of ADF Desktop Integration."

### 3.6 Removing ADF Desktop Integration

Use the Microsoft Windows Control Panel to remove the ADF Desktop Integration add-in from the system where you set it up. After removing ADF Desktop Integration, you can no longer use integrated Excel workbooks on this system unless you reinstall ADF Desktop Integration.

#### To remove the ADF Desktop Integration add-in:

- 1. Click the Windows **Start** button and then choose **Settings** > **Control Panel**.
- 2. In the Control Panel, select and open Add or Remove Programs.
- **3.** In the Add or Remove Programs dialog, select the installed ADF Desktop Integration add-in edition, and then click **Remove**.

**Note:** If you have installed ADF Desktop Integration on multiple user profiles, you must remove it from each user profile.

### 3.7 Upgrading ADF Desktop Integration

If you are using an old version of ADF Desktop Integration, you must upgrade to the current version.

#### To upgrade the ADF Desktop Integration add-in:

- 1. Uninstall the old version of ADF Desktop Integration. For more information, see Section 3.6, "Removing ADF Desktop Integration."
- 2. Download and install the latest version of Oracle JDeveloper.
- **3.** Install the new version of ADF Desktop Integration. For more information, see Section 3.5, "Installing ADF Desktop Integration."

**Note:** If you do not uninstall the old version of ADF Desktop Integration, an error occurs unless the new installer is in the exact same location as the old installer.

To patch existing ADF Desktop Integration framework of Oracle Fusion Middleware 11g Patch Set 1 (Release 11.1.1.2.0) or Patch Set 2 (Release 11.1.1.3.0) environment to make it a Patch Set 3 (Release 11.1.1.4.0) environment, you must upgrade the JRF domains to accommodate changes to ADF shared libraries. For more information see the chapter on post-patching tasks for JRF Infrastructure and ADF shared libraries in the *Oracle Fusion Middleware Patching Guide*.

#### 3.7.1 How to Migrate an Integrated Excel Workbook to the Current Version of ADF Desktop Integration

When you open the integrated Excel workbook after upgrading the ADF Desktop Integration add-in, the add-in detects and compares the ADF Desktop Integration version information of the workbook with the version installed on the client system. If required, you are asked to upgrade the configuration of the integrated workbook to the version installed on the client.

#### Before you begin:

It may be helpful to have an understanding of ADF Desktop Integration upgrade. For more information, see Section 3.7, "Upgrading ADF Desktop Integration."

#### To migrate an integrated Excel workbook after upgrading:

**1.** Open the integrated Excel workbook.

The Migrate Workbook dialog prompts you to migrate the workbook to the current version of ADF Desktop Integration, as shown in Figure 3–4.

Figure 3–4 Migrate Workbook Dialog

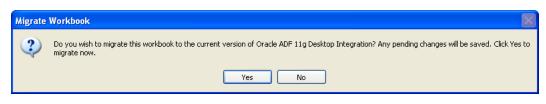

If you get one or more Microsoft Office Customization Installer error messages when you open the integrated Excel workbook, ignore the messages and continue. The error messages appear because ADF Desktop Integration cannot remove the old version information from the workbook before Excel detects it and reports the error.

**2.** Click **Yes** to migrate the workbook. The ADF Desktop Integration migration process closes the workbook and then reopens it, ready to be used with the current version of ADF Desktop Integration.

# 3.8 Using ADF Desktop Integration on a System with Multiple Instances of JDeveloper

There can be only one active installation of ADF Desktop Integration on a given system. By default, when you install JDeveloper, ADF Desktop Integration is extracted to *MW\_HOME*\jdeveloper\adfdi . If move to another version of JDeveloper installed in a different directory, you must remove the old version of ADF Desktop Integration, as described in Section 3.6, "Removing ADF Desktop Integration." You must then set up ADF Desktop Integration with the new version of JDeveloper that you are moving to, as described in Section 3.5, "Installing ADF Desktop Integration."

Alternatively, you can set up ADF Desktop Integration in a directory that is independent of your JDeveloper installation. This approach means that you do not have to remove ADF Desktop Integration before moving to a newer version.

#### To set up ADF Desktop Integration in an independent directory:

**1.** Create a directory independent of the JDeveloper installation directory. For example, you may create the following directory:

D:\adfdi-excel-setup

**2.** When you move to a newer version of JDeveloper, copy the contents of the following directory:

MW\_HOME\jdeveloper\adfdi\bin\excel\addin\designer

to:

D:\adfdi-excel-setup

where *MW\_HOME* is the Middleware Home directory.

- 3. Run the setup.exe tool located in D: \adfdi-excel-setup.
- 4. Follow the instructions that appear in the dialog boxes launched by setup.exe to set up the new version of ADF Desktop Integration.
- **5.** If prompted, click **Yes** to restart the system and complete the setup of ADF Desktop Integration.

**WARNING:** After you install ADF Desktop Integration, do not delete the directory where you copied the setup files. You can delete the files after removing ADF Desktop Integration from the system.

### 3.9 Localizing the Setup of Visual Studio Tools for Office

Follow the instructions in this section to localize the setup of Visual Studio Tools for Office. By default, the installer described in Section 3.5, "Installing ADF Desktop Integration", runs in English. You can download and install a different language pack from the Microsoft Download Center for the language that you want to appear when the installer runs.

This section assumes that no instance of ADF Desktop Integration is present on your system and that your system uses a non-English version of the operating system. If ADF Desktop Integration is present, remove it as described in Section 3.6, "Removing ADF Desktop Integration."

For information about supported operating systems, see Section 3.2, "Required Oracle ADF Modules and Third-Party Software."

#### To localize the setup of Visual Studio Tools for Office:

1. Download the appropriate language pack (for example, French) for Microsoft Visual Studio Tools for Microsoft Office from the Microsoft Download Center at:

http://www.microsoft.com/downloads/

- 2. Install the language pack that you downloaded in Step 1.
- **3.** Set up ADF Desktop Integration, as described in Section 3.5, "Installing ADF Desktop Integration."

# **Preparing Your Integrated Excel Workbook**

This chapter describes how to prepare Excel workbooks and integrate them with Fusion web application using ADF Desktop Integration, how to configure the page definition files for an integrated Excel workbook, and how to enable ADF Desktop Integration manually if you want to integrate an existing workbook with the Fusion web application.

This chapter includes the following sections:

- Section 4.1, "About Preparing Your Integrated Excel Workbooks"
- Section 4.2, "Adding an Integrated Excel Workbook to a Fusion Web Application"
- Section 4.3, "Working with Page Definition Files for an Integrated Excel Workbook"
- Section 4.4, "Enabling ADF Desktop Integration Manually"

### 4.1 About Preparing Your Integrated Excel Workbooks

This chapter (and the guide as a whole) assumes that you have developed a functioning Fusion web application, as described in the *Oracle Fusion Middleware Fusion Developer's Guide for Oracle Application Development Framework*.

Having developed the Fusion web application, you perform the tasks described in this chapter to configure an integrated Excel workbook with the Fusion web application. The subsequent chapters of the guide enable you to configure the integrated workbook with advanced features, such as configuration with Oracle ADF functionality, and adding Oracle ADF components that provide the functionality you require at runtime.

**Note:** Before you start, ensure that the Designer edition of ADF Desktop Integration is installed. For more information about the ADF Desktop Integration editions, see Section 3.5, "Installing ADF Desktop Integration."

### 4.2 Adding an Integrated Excel Workbook to a Fusion Web Application

The Fusion web application is automatically enabled with ADF Desktop Integration when you add an integrated Excel workbook. An integrated Excel workbook enables you to add ADF components and ADF data bindings.

### 4.2.1 How to Add an Integrated Excel Workbook to a Fusion Web Application

To add an integrated Excel workbook, open the Fusion web application in JDeveloper and add an Excel workbook to the project from the New Gallery.

#### Before you begin:

It may be helpful to have an understanding of adding ADF Desktop Integration to a Fusion web application. For more information, see Section 4.2, "Adding an Integrated Excel Workbook to a Fusion Web Application."

#### To add an integrated Excel workbook in JDeveloper:

- 1. Open the Fusion web application in JDeveloper.
- **2.** In the Application Navigator, select the project, such as **ViewController**, to which you want to add the new integrated Excel workbook.
- 3. From the File menu, choose New.
- 4. In the New Gallery, expand Client Tier, select ADF Desktop Integration and then Microsoft Excel Workbook, and click OK. Figure 4–1 shows the New Gallery with ADF Desktop Integration category and the Microsoft Excel Workbook option.

Figure 4–1 New Gallery

| 🖕 New Gallery                                                                        |                                                                                                    | × |
|--------------------------------------------------------------------------------------|----------------------------------------------------------------------------------------------------|---|
| All Features Current Project Features                                                | Items: Show All Descriptions Microsoft Excel Workbook Launches the Create ADF Desktop Integration-Enabled Excel Workbook dialog, in which you create a new ADF Desktop Integration-enabled Excel workbook in a specified location. To enable this option, you must select a project or a file within a project in the application navigator. |   |
| Database Files<br>Database Objects<br>Offline Database Objects<br>Web Tier<br>Applet |                                                                                                    |   |
| Ці Цінтмі<br>Неір                                                                    | OK Cancel                                                                                                    |   |

#### Click OK.

**5.** In the Create ADF Desktop Integration-Enabled Excel Workbook dialog, if required, edit the file name of the workbook and its location.

By default, the integrated Excel workbook is saved as adfdi-workbook.xlsx in the \src\excel directory of the selected project. Although you can save the workbook anywhere you choose, it is recommended to save the workbook with the other files of the Fusion web application.

#### 6. Click OK.

JDeveloper adds the integrated Excel workbook into the Fusion web application, and automatically enables the Fusion web application with ADF Desktop Integration. Figure 4–2 shows the integrated Excel workbook in the Application Navigator.

Figure 4–2 adfdi-workbook.xlsx in Application Navigator

| Application Navigat     | or X            | _       |
|-------------------------|-----------------|---------|
| Application1            |                 | - 🖻 -   |
| Projects                | S & 2           | * 🎫 • 👘 |
| 🕀 🛅 Model               |                 |         |
| 😑 🛅 ViewController      |                 |         |
| 🖨 🫅 Application S       | ources          |         |
| i⊒@iexcel               |                 |         |
| Heb Content             | i-workbook.xlsx |         |
|                         |                 |         |
|                         |                 |         |
|                         |                 |         |
|                         |                 |         |
|                         |                 |         |
|                         |                 |         |
|                         |                 |         |
|                         |                 |         |
| Application Resources   |                 |         |
| 🖅 Data Controls         |                 |         |
| 🗄 Recently Opened Files |                 |         |
|                         |                 | \$      |

### 4.2.2 How to Configure a New Integrated Excel Workbook

After adding the integrated Excel workbook, you must configure it.

#### Before you begin:

It may be helpful to have an understanding of adding an integrated Excel workbook to a Fusion web application. For more information, see Section 4.2, "Adding an Integrated Excel Workbook to a Fusion Web Application."

#### To configure a new integrated Excel workbook:

- 1. Open the integrated Excel workbook.
  - If you have saved the workbook with other files of the Fusion web application, the Page Definition dialog automatically appears, as illustrated in Figure 4–3.

 Page Definition

 Choose a Page Definition

 ExcelPriceListPageDef

 ExcelPriceListPageDef

 excelAdvSearchPageDef

 ExcelFreedIntProgeDef

 coracle\_foddemo\_masterpricelist\_view\_PriceListSummaryPageDef

 oracle\_foddemo\_masterpricelist\_view\_longinPageDef

 oracle\_foddemo\_masterpricelist\_view\_longinPageDef

 oracle\_foddemo\_masterpricelist\_view\_longinPageDef

 oracle\_foddemo\_masterpricelist\_view\_longinPageDef

 oracle\_foddemo\_masterpricelist\_view\_longinPageDef

 oracle\_foddemo\_masterpricelist\_view\_longinPageDef

 oracle\_foddemo\_masterpricelist\_view\_longinPageDef

 oracle\_foddemo\_masterpricelist\_view\_longinPageDef

 oracle\_foddemo\_masterpricelist\_view\_longinPageDef

 oracle\_foddemo\_masterpricelist\_view\_longinPageDef

 oracle\_foddemo\_masterpricelist\_view\_longinPageDef

Figure 4–3 Page Definition Dialog

Select the page definition file in the Page Definition dialog, and click **OK**.

- If you have saved the workbook elsewhere, configure the workbook as described in Section 4.4.3, "How to Manually Configure a New Integrated Excel Workbook."
- 2. In the Workbook group of the Oracle ADF tab, click Workbook Properties.
- **3.** In the Edit Workbook Properties dialog, set or verify the values for the following properties so that you can switch between design mode and test mode as you configure the workbook:
  - ApplicationHomeFolder

The value for this property corresponds to the absolute path for the root directory of the JDeveloper application workspace (.jws). If the workbook is located within the JDeveloper application workspace, the value of the ApplicationHomeFolder workbook property is assigned automatically.

**Note:** If you are opening the Excel file after moving the application directory, ensure that the ApplicationHomeFolder property's value reflects the correct path.

Project

The value for this property corresponds to the name of the JDeveloper project (.jpr) in the JDeveloper application workspace. To change the project, click the ellipsis (...) button and choose the project from the Project dialog, which lists the projects defined in the JDeveloper application workspace.

By default, Project is set to the name of the project that contains the Excel document. ADF Desktop Integration loads the names of the available projects from the *application\_name.jws* specified as a value for ApplicationHomeFolder.

WebAppRoot

Set the value for this property to the fully qualified URL for the web context root that you want to integrate the Fusion web application with. The fully qualified URL has the following format:

http://<hostname>:<portnumber>/context-root

In JDeveloper, you specify the web context root (context-root) in the Java EE Application page of the Project Properties dialog. Figure 4–4 shows the web context root for the Master Price List module.

| 🞗 Search                                                                                                    | Java EE Application                                                                                                    |                                            |
|----------------------------------------------------------------------------------------------------|----------------------------------------------------------------------------------------------------|--------------------------------------------|
| - Project Source Paths                                                                                                    | Use Custom Settings                                                                                                    | Customize Settings                         |
| - ADF Business Componer                                                                                                    | ts                                                                                                    |                                            |
| ADF Model ADF Model ADF View Ant Ant Compiler Dependencies Deployment EXtension Facelets Tag Libraries Factures Javadoc Java EE Application JSP Tag Libraries JSP Visual Editor Libraries and Classpath Amen Resource Bundle Resource Bundle Run/Debug/Profile | The following properties are used when running this pro-<br>the integrated WLS server. Java EE Web Application Name: FODMasterPriceList Java EE Web Context Root: FODMasterPriceList Integrated WLS Command Line: \${jvm} \${java.options} | oject as a Java EE module or application i |
| Help                                                                                                    |                                                                                                    | Restore Command Line Default               |
| it Workbook Properti<br>Edit the properties and press                                                                                                    |                                                                                                    | X                                          |
| <u>₿</u>                                                                                                    |                                                                                                    |                                            |
| ∃ Data                                                                                                    |                                                                                                    | <u> </u>                                   |
|                                                                                                    | NameValuePair[] Array                                                                                                    |                                            |
| Parameters<br>RemoteServletPath                                                                                                    | /adfdiRemoteServlet                                                                                                    | -                                          |
| E Resources                                                                                                    | ResourceBundle[] Array                                                                                                    |                                            |
| WebAppRoot                                                                                                    | http://localhost:7101/FODMasterPriceList                                                                                                    | . =                                        |
| E Design                                                                                                    | nup.//iocalnost./ionroomasterriceList                                                                                                    |                                            |
| E Security                                                                                                    |                                                                                                    | <b>v</b>                                   |
| Reset WorkbookID                                                                                                    |                                                                                                    |                                            |
| WebAppRoot                                                                                                    |                                                                                                    |                                            |

Figure 4–4 Setting Web Context Root in JDeveloper and Integrated Excel Workbook

Note that the fully qualified URL is similar to the following if you set up a test environment on the system using the Master Price List module, as shown in Figure 4–5.

http://127.0.0.1:7101/FODMasterPriceList

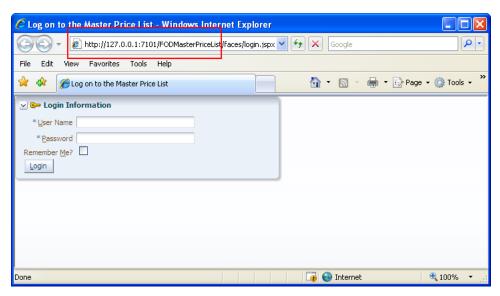

Figure 4–5 Login Page of Master Price List Application in Browser

For information about how to verify that the Fusion web application is online and that it supports ADF Desktop Integration, see Section C.1, "Verifying That Your Fusion Web Application Supports ADF Desktop Integration."

If you are integrating an Excel file with a secure Fusion web application, it is recommended that you use the https protocol while entering the value for WebAppRoot. For more information about securing the Fusion web application, see Oracle Fusion Middleware Programming Security for Oracle WebLogic Server.

WebPagesFolder

Set the value for this property to the directory that contains web pages for the Fusion web application. The directory path should be relative to the value of ApplicationHomeFolder. For example, in the EditPriceList-DT.xlsx workbook, WebPagesFolder is set to ViewController\public\_html.

Figure 4–6 shows an example of workbook properties in the Edit Workbook Properties dialog of the Master Price List module's EditPriceList-DT.xlsx workbook.

| dit | Workbook Properties            | ;                                         | × |
|-----|--------------------------------|-------------------------------------------|---|
| Ec  | lit the properties and press C | IK to save your changes.                  |   |
| _   |                                |                                           |   |
| ŏ   | <b>! 2</b> ↓ □                 |                                           |   |
| Ξ   | Behavior                       |                                           |   |
| Ŧ   | Runtime Ribbon Tab             |                                           |   |
| Ξ   | Data                           |                                           |   |
| Ŧ   | BrandingItems                  | NameValuePair[] Array                     |   |
|     | Parameters                     |                                           |   |
|     | RemoteServletPath              | /adfdiRemoteServlet                       |   |
| Ð   | Resources                      | ResourceBundle[] Array                    |   |
|     | WebAppRoot                     | http://localhost:7101/FODMasterPriceList  |   |
| Ξ   | Design                         |                                           |   |
|     | Annotation                     |                                           |   |
|     | ApplicationHomeFolder          | D:\Oracle\FusionOrderDemo\MasterPriceList |   |
|     | Project                        | ViewController                            |   |
|     | WebPagesFolder                 | ViewController\public_html                |   |
|     | WorkbookID                     | 34687071-784e-4529-9064-806290559e8e      |   |
| Ξ   | Security                       |                                           |   |
| Ŧ   | Login                          |                                           |   |
|     | eset WorkbookID                |                                           | _ |
| Ľ   | ESEC WOINDOOND                 |                                           |   |
| A   | nnotation                      |                                           |   |
| A   | n optional note describing th  | e purpose or usage of this object.        |   |
|     |                                |                                           |   |
|     |                                |                                           |   |
|     |                                | OK Cancel                                 |   |
|     |                                |                                           | _ |

Figure 4–6 Edit Workbook Properties Dialog

- 4. Click OK.
- **5.** Save the Excel workbook.

#### 4.2.3 How to Add Additional Worksheets to an Integrated Excel Workbook

To use Oracle ADF functionality, associate each worksheet with a page definition file. You associate a page definition file with a worksheet when you add a worksheet to the integrated Excel workbook. You can integrate multiple worksheets in an integrated Excel workbook with a Fusion web application. Use a different page definition file for each worksheet in the integrated Excel workbook.

#### Before you begin:

It may be helpful to have an understanding of adding an integrated Excel workbook to a Fusion web application. For more information, see Section 4.2, "Adding an Integrated Excel Workbook to a Fusion Web Application."

#### To associate a page definition file with an Excel worksheet:

- While the Excel workbook is in design mode, click the Home tab in the Excel ribbon, and then choose Insert > Insert Sheet in the Cells group.
- 2. In the Choose Page Definition dialog, select the page definition file.

This populates the bindings palette in the ADF Desktop Integration task pane with the bindings contained in the page definition file. You can now configure the worksheet with Oracle ADF functionality.

**Note:** If you get an error message **Programmatic access to Visual Basic Project is not trusted** when you run an integrated Excel workbook after inserting a new worksheet, enable the **Trust access to the VBA project object model** checkbox in Excel Options. For more information, see Section 3.4, "Allowing ADF Desktop Integration to Access Microsoft Excel."

# 4.2.4 What Happens When You Deploy an ADF Desktop Integration-Enabled Fusion Web Application from JDeveloper

When you deploy the ADF Desktop Integration-enabled Fusion web application from JDeveloper, references to the ADF Desktop Integration shared libraries are added to the appropriate descriptor files. For any Fusion web application that contains one or more projects referencing the ADF Desktop Integration Model API library or the ADF Desktop Integration Runtime library, a platform-dependent reference to the ADF Desktop Integration Model API shared library is added during deployment.

For any web application module (WAR) project that contains a reference to the ADF Desktop Integration Runtime library, a platform-dependent reference to the ADF Desktop Integration Runtime shared library is added during deployment.

#### 4.2.4.1 Deploying the Fusion Web Application on Oracle WebLogic Server

When you deploy the Fusion Web application on Oracle WebLogic Server, the following happens:

 The META-INF/weblogic-application.xml file of the deployed application EAR contains a library reference to oracle.adf.desktopintegration.model.

For example:

```
library-ref>
<library-name>oracle.adf.desktopintegration.model</library-name>
</library-ref>
```

The shared library is delivered in *MW\_HOME*/oracle\_ common/modules/oracle.adf.desktopintegration.model\_11.1.1, in the oracle.adf.desktopintegration.model.ear.

• The WEB-INF/weblogic.xml file of the deployed web application WAR contains a library reference to oracle.adf.desktopintegration.

For example:

```
library-ref>
<library-name>oracle.adf.desktopintegration</library-name>
</library-ref>
```

```
The shared library is delivered in MW_HOME/oracle_
common/modules/oracle.adf.desktopintegration_11.1.1, in the
oracle.adf.desktopintegration.war.
```

#### 4.2.4.2 Deploying the Web Application on IBM WebSphere Application Server

When you deploy the web application on IBM WebSphere Application Server, the following happens:

 For applications requiring the ADF Desktop Integration Model API library or the ADF Desktop Integration Runtime library, the deployment procedure inserts a reference to the com/oracle/adfdimodel extension into the META-INF/MANIFEST.MF file of the application EAR file.

#### For example:

```
Manifest-Version: 1.0
Extension-List: adfm adfdimodel
adfm-Extension-Name: com/oracle/adfm
adfm-Specification-Version: 1.0
adfdimodel-Extension-Name: com/oracle/adfdimodel
adfdimodel-Specification-Version: 1.0
UseWSFEP61ScanPolicy: false
```

 The deployment.xml file for web applications with projects that refer to the ADF Desktop Integration Runtime library contains a library reference inserted during deployment.

For example:

```
xmi:id="LibraryRef_1274886542330_oracle.adf.desktopintegration_1.0_
11.1.1.2.0" libraryName="oracle.adf.desktopintegration_1.0_11.1.1.2.0"
sharedClassloader="true"/>
```

**Note:** For more information about system administration tasks and the specifics about shared libraries for these platforms, refer to the Oracle WebLogic Server and IBM WebSphere Application Server documentation.

### 4.3 Working with Page Definition Files for an Integrated Excel Workbook

Page definition files define the bindings that populate the data in the Oracle ADF components at runtime. Page definition files also reference the action bindings and method action bindings that define the operations or actions to use on this data. You must define a separate page definition file for each Excel worksheet that you are going to integrate with a Fusion web application. The integrated Excel workbook can include worksheets that do not reference page definition files.

The ADF Desktop Integration task pane displays only those bindings that ADF Desktop Integration supports in the bindings palette. If a page definition file references a binding that ADF Desktop Integration does not support (for example, a graph binding), it is not displayed.

Table 4–1 lists and describes the binding types that the ADF Desktop Integration module supports.

| ADF Desktop<br>Integration<br>component | Supported Binding           | Additional comments                                                                  |
|-----------------------------------------|-----------------------------|--------------------------------------------------------------------------------------|
| ADF Input Text                          | Attribute binding           |                                                                                      |
| ADF Output Text                         | Attribute binding           |                                                                                      |
| ADF Label                               | Attribute and list bindings | This ADF Desktop Integration component uses the label property of a control binding. |

Table 4–1 Binding Requirements for ADF Desktop Integration Components

| ADF Desktop<br>Integration | Supported Binding                        | Additional comments                                                                                                    |
|----------------------------|------------------------------------------|----------------------------------------------------------------------------------------------------|
| component                  | Supported Binding                        | Additional comments                                                                                                    |
| ADF List of<br>Values      | List binding                             |                                                                                                    |
| Tree Node List             | Tree binding attributes and list binding | Tree binding attributes must be associated with a model-driven list.                                                                                                    |
| ADF Button                 | Various                                  | The ADF Button component in ADF Desktop<br>Integration can invoke action sets. Action sets<br>can reference action bindings, method action<br>bindings, or actions exposed by components<br>in ADF Desktop Integration. For more<br>information about action sets, see Section 8.2,<br>"Using Action Sets." |
| ADF Read-only<br>Table     | Tree binding                             |                                                                                                    |
| ADF Table                  | Tree binding                             |                                                                                                    |

Table 4–1 (Cont.) Binding Requirements for ADF Desktop Integration Components

For information about the bindings that components in ADF Desktop Integration use, see Appendix A, "ADF Desktop Integration Component Properties and Actions."

For information about the elements and attributes in page definition files, see the "pageNamePageDef.xml" section of the Oracle Fusion Middleware Fusion Developer's Guide for Oracle Application Development Framework.

For information about ADF data binding and page definition files in a Fusion web application, see the "Using Oracle ADF Model in a Fusion Web Application" chapter of the Oracle Fusion Middleware Fusion Developer's Guide for Oracle Application Development Framework.

#### 4.3.1 How to Create a Page Definition File for an Integrated Excel Workbook

You create and configure a page definition file that determines the Oracle ADF bindings to expose in the JDeveloper project.

#### Before you begin:

It may be helpful to have an understanding of page definition files. For more information, see Section 4.3, "Working with Page Definition Files for an Integrated Excel Workbook."

#### To create a page definition file for an integrated Excel workbook:

 In JDeveloper, add a new JSF page in the ADF Desktop Integration application's project.

**Tip:** Add an ADF Faces Table component to the JSF page. JDeveloper generates the tree bindings in the JSF page that the ADF Table-type components use in the page definition file.

**Note:** JDeveloper creates a page definition file's name based on the name of the JSF page you choose. If you want a page definition file's name to indicate an association with a particular workbook or worksheet, choose this name when creating the JSF page.

- **2.** In the Application Navigator, right-click the page and choose **Go to Page Definition**.
- 3. In the Confirm Create New Page Definition dialog, click Yes.
- **4.** Add the bindings that you require for the integrated Excel workbook to the page definition file.
- 5. Save the page definition file.

Figure 4–7 shows the ExcelPriceListPageDef.xml page definition file that the PriceList worksheet in the EditPriceList-DT.xlsx workbook references.

Figure 4–7 Page Definition File with Bindings for an Integrated Excel Workbook

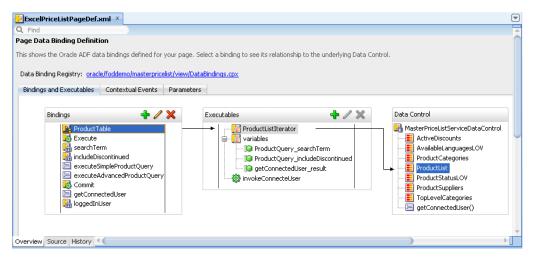

For information about working with page definition files, see the "Working with Page Definition Files" section in the *Oracle Fusion Middleware Fusion Developer's Guide for Oracle Application Development Framework*.

**6.** Make and run the Fusion web application if you plan to run the integrated Excel workbook in test mode or to publish it.

#### 4.3.2 What Happens When You Create a Page Definition File

JDeveloper creates the DataBindings.cpx file the first time you add a page definition file in the JDeveloper project using the procedure described in Section 4.3.1, "How to Create a Page Definition File for an Integrated Excel Workbook."

The DataBindings.cpx file defines the binding context for the Fusion web application and provides the configuration from which the Oracle ADF bindings are created at runtime. Information about working with this file can be found in the "Working with the DataBindings.cpx File" section of the *Oracle Fusion Middleware Fusion Developer's Guide for Oracle Application Development Framework*. Information about the elements and attributes in the file can be found the "DataBindings.cpx" section of the same guide.

#### 4.3.3 How to Reload a Page Definition File in an Excel Workbook

If you make changes in your JDeveloper desktop integration project to a page definition file that is associated with an Excel worksheet, rebuild the JDeveloper desktop integration project and reload the page definition file in the Excel worksheet to ensure that the changes appear in the ADF Desktop Integration task pane. You associate a page definition file with an Excel worksheet when you choose the page definition file, as described in Section 4.2.2, "How to Configure a New Integrated Excel Workbook."

The **Oracle ADF** tab provides a button that reloads all page definition files in an Excel workbook.

Errors may occur when you switch an integrated Excel workbook from design mode to runtime if you do not rebuild the JDeveloper desktop integration project and restart the application after making changes to a page definition file. For example, if you:

- Remove an element in a page definition file
- Do not rebuild and restart the Fusion web application
- Or do not reload the page definition file in the integrated Excel workbook

an error message such as the following may appear when you attempt to switch a workbook to test mode:

[ADFDI-05530] unable to initialize worksheet: MyWorksheet [ADFDI-05517] unable to find control MyBindingThatWasRemoved

#### Before you begin:

It may be helpful to have an understanding of page definition files. For more information, see Section 4.3, "Working with Page Definition Files for an Integrated Excel Workbook."

#### To reload page definition files in an Excel workbook:

- 1. Ensure that you have saved the updated page definition file in JDeveloper.
- **2.** In the Excel workbook, click the **Refresh Bindings** button in the Components group of the **Oracle ADF** tab.

For information about the Refresh Bindings button, see Section 5.1, "About Development Tools."

After reloading the page definition file, the ADF Desktop Integration task pane of the worksheet displays the same bindings that are available in its associated page of the Fusion web application. For example, Figure 4–8 shows the bindings in the ExcelPriceListPageDef.xml page definition file and the same bindings in the worksheet of the EditPriceList-DT.xlsx workbook.

|                                                                                                    | Bindings                                                                                                    |
|----------------------------------------------------------------------------------------------------|----------------------------------------------------------------------------------------------------|
| age Data Binding Definition is shows the Oracle ADF data bindings defined for your page Data Binding Registry: oracle/foddemo/masterpricelist/view/ Bindings and Executables Contextual Events Parame Bindings ProductTable Execute Execute Ex | Bindings       Components         Bindings Available (ExcelPriceListPageDef):         ProductTable (tree)         Execute (action)         searchTerm (attributeValues)         includeDiscontinued (attributeValues)         executeSimpleProductQuery (methodAction)         executeAdvancedProductQuery (methodAction)         Commit (action)         getConnectedUser (methodAction)         ing loggedInUser (attributeValues) |

Figure 4–8 Page Definition Bindings in JDeveloper and Integrated Excel Workbook

### 4.3.4 What You May Need to Know About Page Definition Files in an Integrated Excel Workbook

Note the following points about page definition files in an ADF Desktop Integration project:

- Integrating Multiple Excel Worksheets: You can integrate multiple worksheets in an Excel workbook with a Fusion web application. You associate a page definition file with each worksheet as described in Section 4.2.3, "How to Add Additional Worksheets to an Integrated Excel Workbook."
- EL Expressions in a Page Definition File: Use the following syntax to write EL expressions in a page definition file:

Dynamic (\${})

*Do not* use the syntax Deferred (#{}) to write EL expressions. EL expressions using this syntax generate errors because they attempt to access the ADF Faces context, which is not available.

**Note:** EL expressions that you write for ADF Desktop Integration component in the integrated Excel workbook, such as the Input Text component, must use the Deferred (#{}) syntax.

### 4.4 Enabling ADF Desktop Integration Manually

To enable ADF Desktop Integration in the Fusion web application without adding the integrated Excel workbook, you must add the ADF Desktop Integration feature manually.

#### 4.4.1 How to Manually Add ADF Desktop Integration In Fusion Web Application

Use the Project Properties dialog in JDeveloper to add ADF Desktop Integration to the feature list of your project.

#### Before you begin:

It may be helpful to have an understanding of adding ADF Desktop Integration to a Fusion web application. For more information, see Section 4.4, "Enabling ADF Desktop Integration Manually."

#### To manually add ADF Desktop Integration to your project:

- 1. Open the project in JDeveloper.
- **2.** In the Application Navigator, right-click the project to which you want to add ADF Desktop Integration and choose **Project Properties**.

If the application uses the Fusion Web Application (ADF) application template, select the **ViewController** project. If the application uses another application template, select the project that corresponds to the web application.

- **3.** In the Project Properties dialog, select **Features** to view the list of available features.
- 4. Click Add Features.
- **5.** In the Add Features dialog, select the **ADF Desktop Integration** feature and add it to the **Selected** list, as shown in Figure 4–9.

Figure 4–9 Add Features Dialog

| Project Features                      | Generated Components          | Associated Libraries                        |
|---------------------------------------|-------------------------------|---------------------------------------------|
| <u>A</u> vailable:                    |                               | Selected:                                   |
| ADF Business Com<br>ADF Business Com  |                               | ADF Desktop Integration<br>ADF Faces        |
| ADF Model                             | - 17                          | ADF Page Flow                               |
| ADF Model Busines<br>ADF Swing<br>Ant | ss Editor                     | HTML and CSS<br>Java<br>JavaScript          |
| Database Modeling<br>EJB              | ,                             | JavaServer Faces (JSF)     JSP and Servlets |
| EJB Modeling<br>Extension Design 1    | Fime .                        | Trinidad<br>XML                             |
| Java Modeling                         | )                             |                                             |
| Feature Description                   | n:                            |                                             |
| ADF Desktop Inte                      | gration with Microsoft Office | 3.                                          |

- Click OK to close the Add Features dialog.
- 7. Click **OK** to close the Project Properties dialog.

For more information about what happens when you add ADF Desktop Integration, see Section 4.4.4, "What Happens When You Add ADF Desktop Integration to Your JDeveloper Project."

**Note:** If you plan to distribute integrated Excel workbooks by adding them to ADF library files through EAR and JAR files, add **ADF Library Web Application Support** to your project . For more information, see Section 4.4.5, "Adding ADF Library Web Application Support."

### 4.4.2 How to Enable ADF Desktop Integration in an Existing Workbook

If you want to integrate an existing workbook with the ADF Desktop Integration enabled Fusion web application, you must manually enable ADF Desktop Integration for the workbook. For information about the file formats of Excel workbooks that you can convert for integration with a Fusion web application, see Section 3.2, "Required Oracle ADF Modules and Third-Party Software."

#### Before you begin:

It may be helpful to have an understanding of adding integrated Excel workbook to a Fusion web application. For more information, see Section 4.4, "Enabling ADF Desktop Integration Manually."

#### To enable ADF Desktop Integration in an existing Excel workbook:

- **1.** In Excel, open the workbook.
- 2. In the Workbook group of the Oracle ADF tab, click Workbook Properties.
- **3.** In the Enable Workbook dialog, click **Yes**, as shown in Figure 4–10.

#### Figure 4–10 Enable Workbook Dialog

| E | nable \ | Workbook 🛛                                                                                                 |
|---|---------|----------------------------------------------------------------------------------------------------|
|   | ?       | This workbook will be enabled to be used with Oracle ADF 11g Desktop Integration. Do you want to continue? |
|   |         | Yes No                                                                                                    |

ADF Desktop Integration prepares your workbook, displays the ADF Desktop Integration Designer task pane, and opens the Browse For Folder dialog. For more information, see Section 4.4.3, "How to Manually Configure a New Integrated Excel Workbook."

4. Save the workbook.

Although you can store the Excel workbooks that you integrate with Fusion web applications anywhere you choose, there are several advantages to storing them with the other files of the Fusion web application. Some of these advantages are:

- Source control of the workbooks
- Facilitating the download of workbooks from web pages
- The file system folder picker that appears the first time a workbook is opened defaults to the location where you store the workbook

For example, the Master Price List module of the Fusion Order Demo application stores the Excel workbooks it integrates in the following subdirectory:

 $FOD_{-}$ 

```
HOME\MasterPriceList\ViewController\src\oracle\foddemo\masterpri
celist\excel
```

where *FOD\_HOME* is the root directory that stores the source files for the Fusion Order Demo application.

#### 4.4.3 How to Manually Configure a New Integrated Excel Workbook

After enabling ADF Desktop Integration manually in a workbook, you would need to configure it.

#### Before you begin:

It may be helpful to have an understanding of adding an integrated Excel workbook to a Fusion web application. For more information, see Section 4.4, "Enabling ADF Desktop Integration Manually."

#### To manually configure a new integrated Excel workbook:

1. Open the integrated Excel workbook.

The Browse For Folder dialog automatically appears, as illustrated in Figure 4–11.

Figure 4–11 Browse For Folder Dialog

| Browse For Folder                         | ? 🗙  |
|-------------------------------------------|------|
| Select JDeveloper Application Home Folder |      |
|                                           |      |
| OK Car                                    | icel |

Use the Browse for Folder dialog to select the JDeveloper application home directory. In a typical JDeveloper project, the JDeveloper application home directory stores the *application\_name.jws* file. The value you select is assigned to the ApplicationHomeFolder workbook property.

**Note:** The Browse for Folder dialog does not appear if the workbook is located within the JDeveloper application workspace. In such a case, the value of the ApplicationHomeFolder workbook property is assigned automatically.

- 2. In the Workbook group of the Oracle ADF tab, click Workbook Properties.
- **3.** In the Edit Workbook Properties dialog, configure the properties as described in Step 3 of Section 4.2.2, "How to Configure a New Integrated Excel Workbook."
- 4. Click OK.
- 5. In the Workbook group of the Oracle ADF tab, click Worksheet Properties.
- **6.** In the Edit Worksheet Properties dialog, click the ellipsis button (...) beside the **Page Definition** input field and select a page definition file from the Page Definition dialog, as shown in Figure 4–12.

| Events<br>Protection | Page Definition                                             |
|----------------------|-------------------------------------------------------------|
|                      | Chasses a Page Definition                                   |
| D11 C 1              | Choose a Page Definition                                    |
| Ribbon Commands      |                                                             |
| Data                 | ExcelPriceListPageDef                                       |
| Page Definition      | ExcelAdvPriceListPageDef                                    |
| Parameters           | excelAdvSearchPageDef<br>ExcelReadOnlyPageDef               |
| RowData              | oracle_foddemo_masterpricelist_view_PriceListSummaryPageDef |
| ServerContext        | oracle_foddemo_masterpricelist_view_loginPageDef            |
| Title                | oracle_foddemo_masterpricelist_view_LandingPadPageDef       |
| Design               | oracle_foddemo_masterpricelist_view_InformationPageDef      |
| Annotation           |                                                             |
|                      |                                                             |
|                      |                                                             |
|                      |                                                             |
| age Definition       |                                                             |
| -                    |                                                             |

Figure 4–12 Page Definition Dialog

7. Click OK.

The Excel worksheet appears with ADF Desktop Integration in the task pane. The bindings of the page definition file that you selected in Step 6, appear in the **Bindings** tab.

**8.** Save the Excel workbook.

By default, when you prepare a new Excel workbook with ADF Desktop Integration, it is assumed that the workbook will be integrated with an unsecure Fusion web application. If you want to integrate a workbook with a secure Fusion web application, see Chapter 11, "Securing Your Integrated Excel Workbook."

### 4.4.4 What Happens When You Add ADF Desktop Integration to Your JDeveloper Project

When you add the ADF Desktop Integration feature to a project, the following events occur:

- The project adds the ADF Desktop Integration runtime library. This library references the following .jar files in its class path:
  - adf-desktop-integration.jar
  - adf-desktop-integration-model-api.jar
  - resourcebundle.jar
- The project's deployment descriptor (web.xml) is modified to include the following entries:
  - An ADF bindings filter (adfBindings)
  - A servlet named adfdiRemote

**Note:** The value for the url-pattern attribute of the servlet-mapping element for adfdiRemote must match the value of the RemoteServletPath workbook property described in Table A-18.

- A filter named adfdiExcelDownload
- A MIME mapping for Excel files (.xlsx and .xlsm)

The previous list is not exhaustive. Adding ADF Desktop Integration to a project makes other changes to web.xml. Note that some entries in web.xml are added only if they do not already appear in the file.

#### 4.4.5 Adding ADF Library Web Application Support

If you want to distribute integrated workbooks by adding them to ADF library files, add ADF Library web application support to the Fusion web application. For more information, see the "Packaging a Reusable ADF Component into an ADF Library" section in the *Oracle Fusion Middleware Fusion Developer's Guide for Oracle Application Development Framework*.

When updating filter and filter mapping information in the web.xml file, ensure that the filter for ADF Library Web Application Support

(<filter-name>ADFLibraryFilter</filter-name>) appears below the adfdiExcelDownload filter entries, so that integrated Excel workbooks can be downloaded from the Fusion web application.

Figure 4–13 shows the Filters tab of the Overview Editor of the web.xml in JDeveloper.

| pplication<br>ervlets | Filt | ers                |                |                                                             | - <del> -</del> > |
|-----------------------|------|--------------------|----------------|-------------------------------------------------------------|-------------------|
| ilters                |      | Name               |                | Class                                                       | •                 |
| Security<br>Pages     |      | JpsFilter          |                | oracle.security.jps.ee.http.JpsFilter                       | - T               |
| References            |      | trinidad           |                | org.apache.myfaces.trinidad.webapp.TrinidadFilter           | 1                 |
|                       |      | adfBindings        |                | oracle.adf.model.servlet.ADFBindingFilter                   | - 4               |
|                       |      | adfdiExcelDownload | J              | oracle.adf.desktop integration.filter.DIExcelDownloadFilter | - 4               |
|                       |      | ADFLibraryFilter   |                | oracle.adf.library.webapp.LibraryFilter                     |                   |
|                       |      | General Filter     | ilter Mappings | Initialization Parameters                                   |                   |
|                       |      | Display Name:      |                |                                                             |                   |
|                       |      | Description:       |                |                                                             |                   |

Figure 4–13 Filters tab of web.xml

For more information about web.xml, see Appendix E, "ADF Desktop Integration Settings in the Web Application Deployment Descriptor."

## **Getting Started with the Development Tools**

This chapter describes how to use the development tools (such as Bindings Palette, Components Palette, Property Inspector, and Expression Builder) provided by ADF Desktop Integration. It provides an overview of the development environment that Oracle ADF exposes within Excel, and how to display and use the different elements of this environment.

This chapter includes the following sections:

- Section 5.1, "About Development Tools"
- Section 5.2, "Oracle ADF Tab"
- Section 5.3, "ADF Desktop Integration Designer Task Pane"
- Section 5.4, "Using the Bindings Palette"
- Section 5.5, "Using the Components Palette"
- Section 5.6, "Using the Property Inspector"
- Section 5.7, "Using the Binding ID Picker"
- Section 5.8, "Using the Expression Builder"
- Section 5.9, "Using the Web Page Picker"
- Section 5.10, "Using the File System Folder Picker"
- Section 5.11, "Using the Page Definition Picker"
- Section 5.12, "Using the Collection Editors"
- Section 5.13, "Using the Cell Context Menu"

### 5.1 About Development Tools

ADF Desktop Integration provides several tools to configure Excel workbooks so that they can access Oracle ADF functionality. Using these tools you configure the workbook and corresponding worksheets to display, and edit, data from the Fusion web application in the integrated Excel workbook The tools are available in the **Oracle ADF** tab and in the ADF Desktop Integration Designer task pane.

ADF Desktop Integration development tools include the following tools, also shown in Figure 5–1:

- Bindings Palette
- Components Palette
- Property Inspector

- Binding ID Picker
- Expression Builder
- Web Page Picker
- File System Folder Picker
- Page Definition Picker
- Collection Editors

Figure 5–1 ADF Desktop Integration Development Tools

| Edit Worksheet Propertie                                                                                  | s 🗵                                       | Select Binding                                                                                                    | Edit Expression                                                                                                    |
|----------------------------------------------------------------------------------------------------|-------------------------------------------|----------------------------------------------------------------------------------------------------|----------------------------------------------------------------------------------------------------|
| Edit the properties and press (                                                                           | ~                                         | Page Definitor: ExcePriceLit/PageDef                                                                                           | Expression: 🧐 🍽 🖉                                                                                                    |
| E Events                                                                                                  | WorksheetEvent[] Array                    | executeAdvancedProductQuery (methodAction)                                                                                     |                                                                                                    |
| Protection     Ribbon Commands                                                                            | WorksheetMenultem[] Array                 | Commit (action)                                                                                                    |                                                                                                    |
| E Data                                                                                                    | worksneetwenuitem[] Array                 | getConnectedUser (methodAction)                                                                                                |                                                                                                    |
| Page Definition                                                                                           | ExcelPriceListPageDef                     |                                                                                                    | A Insert Into Expression                                                                                                    |
| Parameters                                                                                                | <b>X</b>                                  |                                                                                                    |                                                                                                    |
| Annotation<br>An optional note describing th                                                              | he purpose or usage of this object.       | Binding ID Picker                                                                                                    | El Bridge     Components     Resources     Workbook     Workbook     Evel Functions                                                                                                    |
| Property In                                                                                               | spector                                   | Browse For Folder                                                                                                    | OK. Cancel                                                                                                    |
| Select Page for Dialog                                                                                    |                                           | Choose JDeveloper Application Home folder                                                                                      | Expression Builder                                                                                                    |
| Web Pages Folder:                                                                                         |                                           |                                                                                                    | Expression builder                                                                                                    |
| D:\Oracle\FusionOrderDemo                                                                                 | MasterPriceListWiewController\public_html | Bestcop     Bestcop     Bestcop     Bestcop     Bestcop                                                                        |                                                                                                    |
| Page Prefix                                                                                               |                                           | B R Computer                                                                                                    | Page Definition                                                                                                    |
| /laces                                                                                                    |                                           | 🗉 🖙 Local Disk (C:)                                                                                                    | Choose a Page Definition                                                                                                    |
| Choose Page:                                                                                              |                                           | 🗉 🐨 Local Disk (D;)                                                                                                    | Choose a rage Delinioch                                                                                                    |
| /login.jspx<br>/template/MasterPriceListTe                                                                | and the form                              | B      DVD-RW Drive (F:)      B      Control Panel                                                                             | ExcePriceLitPageDef<br>ExceVidvPriceListPageDel                                                                                                    |
| Aneured/escel4d/Search jp<br>Arecured/Informatic/jpx<br>Arecured/Anongentspx<br>Arecured/PriceListSummey. | ipk .                                     | B     Bode Device     B     Hy Hetwork Places     Recycle Bin     OK Cancel                                                    | exceled/ceach?ageDef<br>Excelesulty?ageDef<br>cacle_foldeme_materproteit_verv_logr?ageDef<br>cacle_foldeme_materproteit_verv_logr?ageDef<br>cacle_foldeme_materproteit_verv_logr?ageDef<br>cacle_foldeme_materproteit_verv_lotemation?ageDef |
| Wet                                                                                                    | Page Picker                               | -                                                                                                    |                                                                                                    |
|                                                                                                    | -                                         |                                                                                                    | OK Cancel                                                                                                    |
|                                                                                                    | Edit Actions                              |                                                                                                    |                                                                                                    |
|                                                                                                    | Members:                                  | Download Collection of Products properties:                                                                                    | 1                                                                                                    |
|                                                                                                    | 0 Download Coli                           | ction of Products 🔹 👔 👌 🔤                                                                                                    | Page Definition Picker                                                                                                    |
|                                                                                                    | <<br>Add •                                | Action Dumload Action Dumload ComponentID TAB 416522534     Design     Arnolation Download Collection     Remove     OK Cancel |                                                                                                    |
|                                                                                                    |                                           |                                                                                                    |                                                                                                    |
|                                                                                                    |                                           | Collection Editor                                                                                                    |                                                                                                    |

ADF Desktop Integration provides two modes, design mode and the test mode, in which you can work while you configure the Excel workbook.

In *design mode*, you use the tools provided by Oracle ADF in Excel to design and configure the integrated Excel workbook. In *test mode*, you can view and test the changes you made in the design mode, in the same way that the end user views the published integrated Excel workbook.

### 5.1.1 ADF Desktop Integration Development Tools Use Cases and Examples

You use the development tools to configure and design the integrated Excel workbook. For example, as shown in Figure 5–2, in EditPriceList-DT.xlsx a

binded ADF Table component is inserted in the integrated Excel workbook using the ProductTable binding from the Bindings palette.

Figure 5–2 ADF Desktop Integration Components and Bindings

| A B       | C           | D              | E                      | F                                                                            | G                                                       | н                                        | 1                                      | J                              | K                                                           | L                                                               | - | Oracle ADF 11g Desktop Integration 🔻                                                                                                    |
|-----------|-------------|----------------|------------------------|------------------------------------------------------------------------------|---------------------------------------------------------|------------------------------------------|----------------------------------------|--------------------------------|-------------------------------------------------------------|-----------------------------------------------------------------|---|----------------------------------------------------------------------------------------------------|
|           | #{res       | excel.ed       | t.title']}             |                                                                              |                                                         |                                          | #(res[excel.co                         | onnectionPrefix"]) #(          | (bindings.loggedInUser)                                     |                                                                 |   | Bindings Components Bindings Available (ExcelPriceListPageDef)                                                                                                    |
|           | Search      |                | ∉(bindings.searchTerm) | #(res['excel search<br>#(res['excel advSe<br>#(rest_excel.se<br>arch.hits']) |                                                         |                                          | Table Errors<br>Errors<br>Table Errors | #{worksheet.e<br>#{components. |                                                             |                                                                 |   | ProductTable (prep)     ProductTable (prep)     Brocke (action)     BearchTerm (attrbuteValues)     mindueEscontinual (attrbuteValues)     mindueEscontinual (attrbuteValues)     mindueEscontinual (attrbuteValues)     mindueEscontinual (attrbuteValues)     mindueEscontinual (attrbuteValues)     mindueEscontinual (attrbuteValues)     mindueEscontinual (attrbuteValues)     mindueEscontinual (attrbuteValues)     mindueEscontinual (attrbuteValues)     mindueEscontinual (attrbuteValues)     mindueEscontinual (attrbuteValues)     mindueEscontinual (attrbuteValues)     mindueEscontinual (attrbuteValues) |
|           |             |                |                        | #(res['excel.saveB                                                           |                                                         |                                          |                                        |                                |                                                             |                                                                 |   | getConnectedUser (methodAction)                                                                                                    |
| res[COMPO | NENTS_TABLE |                |                        | # (bindings. Produ<br>ctTable.hints.Cost<br>Price.label)                     | # (bindings.Pro<br>ductTable.hints<br>.ListPrice.label) | #(res['excel.di<br>fference.label']<br>} | #{res['excel.mar<br>gin.label']}       | namicMargin.la                 | #(bindings.Produc<br>tTable.hints.LastU<br>pdateDate.label) | #{_ADFDIres[C<br>OMPONENTS_<br>TABLE_STATU<br>S_COL_LABEL]<br>} |   |                                                                                                    |
|           |             | s.ProductId.in | me.inputValue}         | ostPrice.inputValu                                                           | .ListPrice.input                                        | #VALUE!                                  | ngs.ListPrice.inp                      | 4])/RC[-4]                     | stUpdateDate.inpu                                           |                                                                 |   |                                                                                                    |

Other ADF Desktop Integration components, such as ADF Button and ADF Label, are inserted from the Components palette, and configured using the Property Inspector and Expression Builder.

#### 5.1.2 Additional Functionality for ADF Desktop Integration Development Tools

After adding the desired components and configuring your work, you may find that you need additional functionality such as changing the appearance of the workbook, and localizing it. Following are links to other functionality that you can use:

- Localization: You can customize the integrated Excel workbook as part of the process to internationalize and localize with the Fusion web application. For more information, see Chapter 10, "Internationalizing Your Integrated Excel Workbook."
- Styles: You can configure the display of your components using several predefined Excel styles. For more information, see Section 9.2, "Working with Styles."
- EL Expressions: You can use EL expressions with the ADF Desktop Integration components. For more information, see Appendix B, "ADF Desktop Integration EL Expressions."

### 5.2 Oracle ADF Tab

You use the **Oracle ADF** tab for various tasks such as configuring the integrated workbook and worksheets properties, insert Oracle ADF components and edit their properties, run the workbook in test mode, and publish the workbook. The **Oracle ADF** tab, also shown in Figure 5–3, provides various buttons in design mode.

Figure 5–3 Oracle ADF Tab in Design Mode

| 8 | 🚽 🌒 🗉                              | (۳۰۰)  | Ŧ                                  |           |              |          | EditP | riceList-D | T.xlsx | - Microsoft E | ixcel       |         |
|---|------------------------------------|--------|------------------------------------|-----------|--------------|----------|-------|------------|--------|---------------|-------------|---------|
| 9 | Home                               | Insert | Page Layout                        | Formulas  | Data         | Review   | View  | Develo     | per    | Oracle ADF    |             |         |
| _ | rkbook Prop<br>rksheet Prop<br>put |        | Insert Compon<br>C Edit Properties |           | esh Bindings | Validate | Run   | Stop       | Consol | Add Log       | Output File | Publish |
| V | Vorkbook                           | - Fai  | ADF C                              | omponents | 5            |          | Test  |            |        | Logging       |             | Publis  |

You can use Oracle ADF tab buttons to invoke the actions described in Table 5-1.

| In this<br>group  | Click this button      | То                                                                                                    | Mode when the<br>button is<br>available |
|-------------------|------------------------|----------------------------------------------------------------------------------------------------|-----------------------------------------|
| Workbook          | (Workbook Properties   | Display the Edit Workbook<br>Properties dialog to view and<br>edit integrated Excel workbook<br>properties.                                                                                                    | Design                                  |
|                   |                        | The button is also used to enable<br>ADF Desktop Integration in a<br>non-integrated Excel workbook.                                                                                                    |                                         |
| Workbook          | Worksheet Properties   | Display the Edit Worksheet<br>Properties dialog to view and<br>edit the current worksheet<br>properties.                                                                                                    | Design                                  |
| Workbook          | 🖗 About                | Open the About Oracle ADF 11 <i>g</i><br>Desktop Integration dialog that<br>provides version and property<br>information of integrated Excel<br>workbook.                                                                                                    | Design, Test,<br>Runtime                |
|                   |                        | The button is also available in<br>non-integrated Excel workbooks<br>after ADF Desktop Integration is<br>installed.                                                                                                    |                                         |
| ADF<br>Components | Insert Component -     | Display a dropdown list of<br>Oracle ADF components that<br>you can insert in the selected<br>cell.                                                                                                    | Design                                  |
| ADF<br>Components | 🛱 Edit Properties      | Display the property inspector<br>window to view and edit<br>component properties of the<br>selected component.                                                                                                    | Design                                  |
| ADF<br>Components | 🗙 Delete               | Delete the selected component from the Excel worksheet.                                                                                                    | Design                                  |
| ADF<br>Components | ଜିଥ୍ର Refresh Bindings | <ul> <li>Reload the application<br/>workspace file (.jws) and<br/>project file (.jpr)<br/>referenced by the workbook<br/>properties of the integrated<br/>Excel workbook.</li> </ul>                                                                             | Design                                  |
|                   |                        | <ul> <li>Refresh all information from<br/>the page definition files<br/>used in the active integrated<br/>Excel workbook.</li> </ul>                                                                                                    |                                         |
|                   |                        | Any modifications that you<br>made to the page definition files<br>in the JDeveloper project now<br>become available in the Excel<br>workbook. For more<br>information, see Section 4.3.3,<br>"How to Reload a Page<br>Definition File in an Excel<br>Workbook." |                                         |
| Test              | Run                    | Switch the Excel workbook from<br>design mode to test mode. This<br>button is active only when you<br>are in design mode.                                                                                                    | Design                                  |

Table 5–1 Oracle ADF Tab Options

| In this<br>group | Click this button     | То                                                                                                    | Mode when the<br>button is<br>available |
|------------------|-----------------------|----------------------------------------------------------------------------------------------------|-----------------------------------------|
| Test             | Stop                  | Switch the Excel workbook from<br>test mode to design mode. This<br>button is active only when you<br>are in test mode.                                            | Test                                    |
|                  |                       | For more information about<br>switching between design mode<br>and test mode, see Section 13.4,<br>"Testing Your Integrated Excel<br>Workbook."                    |                                         |
| Test             | Validate              | Validate the Excel workbook<br>configuration against ADF<br>Desktop Integration validation<br>rules.                                                               | Design                                  |
|                  |                       | For more information about<br>validating a workbook, see<br>Section 13.3, "Validating the<br>Integrated Excel Workbook<br>Configuration."                          |                                         |
| Logging          | Console               | Display a dialog to review the<br>client-side log entries. For more<br>information, see Section C.3.2,<br>"About Client-Side Logging."                             | Design, Test                            |
| Logging          | 🔞 Refresh Config      | Reload the ADF Desktop<br>Integration configuration file.<br>For more information, see<br>Section C.3.2, "About Client-Side<br>Logging."                           | Design, Test                            |
| Logging          | 🛃 Set Output Level    | Display the Set Output Level<br>dialog to choose client-side log<br>output level. For more<br>information, see Section C.3.2,<br>"About Client-Side Logging."      | Design, Test                            |
| Logging          | 🕺 Add Log Output File | Create a new temporary logging<br>listener to act as a client-side log<br>output file. For more<br>information, see Section C.3.2,<br>"About Client-Side Logging." | Design, Test                            |
| Publish          | Publish               | Publish the Excel workbook after<br>you complete the integration<br>between the Excel workbook and<br>the Fusion web application.                                  | Design                                  |
|                  |                       | For more information about<br>publishing an integrated Excel<br>workbook, see Chapter 14,<br>"Deploying Your Integrated<br>Excel Workbook."                        |                                         |

 Table 5–1 (Cont.) Oracle ADF Tab Options

**Tip:** For quick and easy access, you can add **Oracle ADF** tab buttons to the Excel Quick Access toolbar.

### 5.3 ADF Desktop Integration Designer Task Pane

The development tools in ADF Desktop Integration Designer Task Pane are organized in two palettes, the Bindings palette and the Component palette. You use the Bindings palette of ADF Desktop Integration Designer task pane to insert a predefined binding into the integrated Excel workbook. ADF Desktop Integration inserts an Oracle ADF component that references the binding you selected, and prepopulates the properties of the Oracle ADF component with appropriate values. Similarly, you use the use the Components palette to insert an Oracle ADF component in the integrated Excel workbook. Figure 5–4 displays the ADF Desktop Integration Designer task pane.

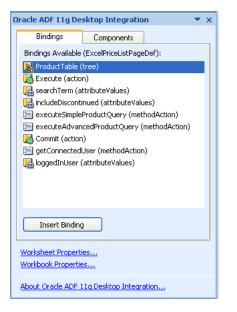

Figure 5–4 ADF Desktop Integration Designer Task Pane

You invoke the ADF Desktop Integration Designer task pane through launcher buttons available in the bottom-right corner of the Workbook and ADF Components group on the **Oracle ADF** tab, as illustrated in Figure 5–5.

Figure 5–5 ADF Desktop Integration Designer Task Pane Launcher Buttons

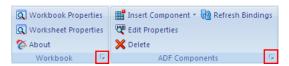

Table 5–2 lists the view tabs and links that appear in the task pane, provides a brief description of each item.

| Task Pane UI Element | Description                                                                                                    |
|----------------------|----------------------------------------------------------------------------------------------------|
| Workbook Properties  | Click to display the Edit Workbook Properties dialog. This<br>dialog enables you to view and edit properties that affect the<br>whole workbook. Examples include properties that reference the<br>directory paths to page definition files, the URL for your Fusion<br>web application, and so on. |

 Table 5–2
 Overview of ADF Desktop Integration Designer Task Pane

| Task Pane UI Element | Description                                                                                                    |
|----------------------|----------------------------------------------------------------------------------------------------|
| Worksheet Properties | Click to display the Edit Worksheet Properties dialog. This<br>dialog enables you to view and edit properties specific to the<br>active worksheet. An example is the file name of the page<br>definition file that you associate with the worksheet.                                                                            |
| About                | Click to display the About dialog. This dialog provides the<br>version and property information that can be useful when<br>troubleshooting an integrated Excel workbook. For example, it<br>provides information about the underlying Microsoft .NET and<br>Oracle ADF frameworks that support an integrated Excel<br>workbook. |

 Table 5–2 (Cont.) Overview of ADF Desktop Integration Designer Task Pane

### 5.4 Using the Bindings Palette

The bindings palette presents the available Oracle ADF bindings that you can insert into the Excel worksheet. The page definition file for the current Excel worksheet determines what Oracle ADF bindings appear in the bindings palette. Figure 5–6 shows a bindings palette populated with Oracle ADF bindings in the ADF Desktop Integration Designer task pane. Note that the bindings palette does not display bindings that an integrated Excel workbook cannot use, so the bindings that appear may differ from those that appear in the page definition file viewed in JDeveloper.

Figure 5–6 Oracle ADF Bindings Palette in the ADF Desktop Integration Designer Task Pane

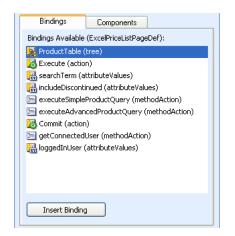

You use the bindings palette in design mode to insert a binding. When you attempt to insert a binding, ADF Desktop Integration inserts an Oracle ADF component that references the binding you selected. ADF Desktop Integration also prepopulates the properties of the Oracle ADF component with appropriate values. For example, if you insert a binding, such as the **Commit (action)** binding illustrated in Figure 5–6, the property inspector for an Oracle ADF Button component appears. This Oracle ADF Button component has values specified for its ClickActionSet that include invoking the Commit action binding.

To insert an Oracle ADF binding, select the cell to anchor the Oracle ADF component that is going to reference the binding in the Excel worksheet, and then insert the binding in one of the following ways:

Double-click the Oracle ADF control binding you want to insert.

• Select the control binding and click **Insert Binding** in the ADF Desktop Integration Designer task pane.

A property inspector for the Oracle ADF component that is associated with the binding you attempt to insert appears. In some instances, you may be prompted to select one Oracle ADF component from a list of Oracle ADF components where multiple Oracle ADF components can be associated with the binding. After you select an Oracle ADF component from the list, a property inspector appears.

### 5.5 Using the Components Palette

The components palette displays the available ADF Desktop Integration components that you can insert into an Excel worksheet. Figure 5–7 shows the components palette as it appears in the ADF Desktop Integration Designer task pane.

*Figure 5–7 Oracle ADF Components Palette in the ADF Desktop Integration Designer Task Pane* 

| Oracle ADF 11g Desktop Integration 🔹 💌 🗙    |
|---------------------------------------------|
| Bindings Components                         |
| Available Components:                       |
| 🎦 ADF Input Text                            |
| ADF Output Text                             |
| OF Label                                    |
| ADF List of Values                          |
| ADF Table                                   |
| ADF Read-only Table                         |
|                                             |
| Insert Component                            |
| Worksheet Properties<br>Workbook Properties |
| About Oracle ADF 11q Desktop Integration    |

You use the components palette in design mode to insert an Oracle ADF component. First, select the cell to anchor the Oracle ADF component in the Excel worksheet, and then insert the Oracle ADF component in one of the following ways:

- Double-click the Oracle ADF component you want to insert.
- Select the component and click Insert Component in the ADF Desktop Integration Designer task pane.

In both cases, the Oracle ADF component's property inspector appears. Use the property inspector to specify values for the component before you complete its insertion into the Excel worksheet.

**Note:** The ADF Desktop Integration components are also available in the **Insert Component** dropdown list of **Oracle ADF** tab.

### 5.6 Using the Property Inspector

The property inspector is a dialog that enables you to view and edit the properties of Oracle ADF bindings, Oracle ADF components, Excel worksheets, or the Excel workbook. You can open the property inspector in one of the following ways:

- Select the component or binding, and click the **Edit Properties** icon in the **Oracle ADF** tab.
- Select the component or binding, right-click and choose **Edit ADF Component Properties** from the context menu.

Note that the ADF Button does not support the right-click action, click the button to open the property inspector dialog.

The property inspector also appears automatically after you insert an Oracle ADF binding or component into an Excel worksheet. Figure 5–8 shows a property inspector where you can view and edit the properties of an Oracle ADF Button component.

At design time, you can edit key properties of certain Oracle ADF components by editing the Excel cell where the component appears. For example, you can edit the Value property of ADF Label and ADF Input Text components by editing the value displayed in the cell.

**Note:** The property inspector does not validate that values you enter for a property or combinations of properties are valid. Invalid values may cause runtime errors. To avoid runtime errors, make sure you specify valid values for properties in the property inspector.

You can display the properties in an alphabetical list or in a list where the properties are grouped by categories such as Behavior, Data, and so on. Table 5–3 describes the buttons that you can use to change how properties display in the property inspector.

 Table 5–3
 Buttons to Configure Properties Display in Property Inspector

| Button |    | Description                                                        |
|--------|----|--------------------------------------------------------------------|
|        |    | Use this button to display the properties according to category.   |
|        | Å↓ | Use this button to display the properties in an alphabetical list. |

In Figure 5–8, the property inspector displays the properties grouped by category.

| Edit | Component: ADF E            | Jutton                           | $\mathbf{\Sigma}$ |
|------|-----------------------------|----------------------------------|-------------------|
| Ed   | dit the properties and prea | ss OK to save your changes.      |                   |
|      | <b>₽</b> ↓ 🖻                |                                  |                   |
| Ξ    | Behavior                    |                                  |                   |
|      | ClickActionSet              |                                  |                   |
|      |                             |                                  |                   |
|      | Æ Actions                   | Action[] Array                   |                   |
|      |                             |                                  |                   |
|      | Annotation                  |                                  |                   |
|      | ⊞ Status                    |                                  |                   |
| Ξ    | Data                        |                                  |                   |
|      | Label                       | #{res['excel.saveButton.label']} |                   |
| Ξ    | Design                      |                                  |                   |
|      | Annotation                  |                                  | _                 |
|      | ComponentID                 | BTN812080751                     |                   |
|      | Layout                      |                                  |                   |
|      | LowerRightCorner            | \$F\$12                          | _                 |
| Ŧ    | Position                    | \$F\$12                          |                   |
| B    | ehavior                     |                                  |                   |
|      |                             |                                  |                   |
|      |                             |                                  |                   |
|      |                             |                                  |                   |
|      |                             | OK Cancel                        |                   |
|      |                             |                                  | Ē.;               |

Figure 5–8 Property Inspector Window for ADF Button Component

### 5.7 Using the Binding ID Picker

The binding ID picker is a dialog that enables you to select Oracle ADF bindings at design time to configure the behavior of Oracle ADF components at runtime. You invoke the binding ID picker from the property inspector. The binding ID picker filters the Oracle ADF bindings that appear, based on the type of binding that the Oracle ADF component property accepts. For example, the SuccessActionID property for an ADF Button component supports only action bindings. Therefore, the binding ID picker filters the bindings from the page definition file so that only action bindings appear, as illustrated in Figure 5–9.

Figure 5–9 Binding ID Picker

| Edit Component: ADF B<br>Edit the properties and press<br>Edit the properties and press<br>Behavior                                                         |                                                                                                    |
|----------------------------------------------------------------------------------------------------|----------------------------------------------------------------------------------------------------|
| ClickActionSet ClickActionOptions AbortOnFailure FailureActionID SuccessActionID                                                                            | True                                                                                                    |
| Actions     Alert     Annotation     Status     Data     Label     Design     Annotation     ComponentID     SuccessActionID     The action binding invoked | Select Binding       Image: Comparison of the select select |
|                                                                                                    | OK Cancel                                                                                                    |

For more information about ADF Desktop Integration component properties and the bindings they support, see Appendix A, "ADF Desktop Integration Component Properties and Actions."

### 5.8 Using the Expression Builder

You use the expression builder to write Expression Language, or EL, expressions that configure the behavior of components at runtime in the Excel workbook. You invoke the expression builder from the property inspector of component properties that support EL expressions. For example, the Label property in Figure 5–10 supports EL expressions and, as a result, you can invoke the expression builder to set a value for this property.

You can reference bindings in the EL expressions that you write. Note that the expression builder does not filter bindings. It displays all bindings that the page definition file exposes. See Table 4–1 to identify the types of bindings that each ADF Desktop Integration component supports.

To add an expression in the **Expression** box, select the item and click **Insert Into Expression**. You can also double-click the item to add it in the **Expression** box. Table 5–4 describes the folders available in the expression builder.

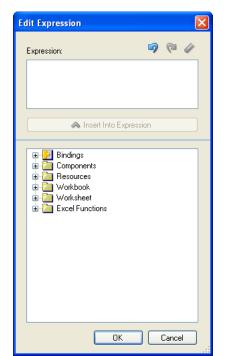

Figure 5–10 Expression Builder

Table 5–4 Expression Builder Folders

| Folder Name | Description                                                                                                    |
|-------------|----------------------------------------------------------------------------------------------------|
| Bindings    | Lists the bindings supported in ADF Desktop Integration from the current worksheet's page definition.          |
| Components  | Lists the ADF components available in the current worksheet.                                                   |
| Resources   | Lists the resource bundles registered in Workbook.Resources along with the built-in resource bundle _ADFDIres. |

| Folder Name     | Description                                                                                                    |  |  |
|-----------------|----------------------------------------------------------------------------------------------------|--|--|
| Styles          | Lists all Excel styles defined in the current workbook. For more information, see Section 9.2, "Working with Styles.".          |  |  |
| Workbook        | k Lists parameters defined in Workbook. Parameters.                                                                             |  |  |
| Worksheet       | sheet Lists the errors expression.                                                                                              |  |  |
| Excel Functions | Lists sample Excel functions that you can use with ADF Desktop<br>Integration. For more information, see Excel's documentation. |  |  |

Table 5–4 (Cont.) Expression Builder Folders

For more information about using the expression builder, see Section 9.3, "Applying Styles Dynamically Using EL Expressions." For information about the syntax of EL expressions in ADF Desktop Integration, and guidelines on how you write these expressions, see Appendix B, "ADF Desktop Integration EL Expressions."

### 5.9 Using the Web Page Picker

Use the web page picker to select a web page from your Fusion web application. At runtime, an Oracle ADF component, for example an Oracle ADF Button component, can invoke the web page that you associate with the Oracle ADF component.

You can invoke the web page picker when you add a Dialog action to an action set in the Action Collector Editor. You use the web page picker to specify a web page for the Page property of the Dialog action, as illustrated in Figure 5–11.

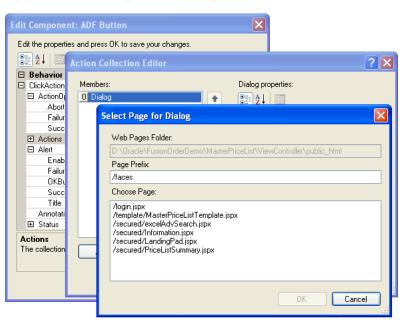

Figure 5–11 Web Page Picker Dialog

For more information about displaying web pages in your integrated Excel workbook, see Section 8.4, "Displaying Web Pages from a Fusion Web Application."

### 5.10 Using the File System Folder Picker

Use the file system folder picker to navigate over the Windows file system and select folders. You use this picker to specify values for the following workbook properties:

- ApplicationHomeFolder
- WebPagesFolder

The first time you open an Excel workbook the picker appears so that you can set values for the previously listed properties. For more information about opening an Excel workbook for the first time and the properties you set, see Section 4.2.2, "How to Configure a New Integrated Excel Workbook."

Figure 5–12 shows the file system folder picker selecting a value for the ApplicationHomeFolder workbook property.

Figure 5–12 File System Folder Picker

| Edit                                                                          | Edit Workbook Properties 🛛 🗙                                                                                                    |                                                                                                    |   |  |  |  |  |
|-------------------------------------------------------------------------------|----------------------------------------------------------------------------------------------------|----------------------------------------------------------------------------------------------------|---|--|--|--|--|
| Edit the properties and press OK to save your changes.                        |                                                                                                    |                                                                                                    |   |  |  |  |  |
| €                                                                             | Behavior<br>Runtime Ribbon Tab<br>Data<br>BrandingItems<br>Parameters<br>RemoteServletPath<br>Resources<br>WebAppRoot<br>Design<br>Annotation | NameValuePair[] Array<br>/adfdiRemoteServlet<br>ResourceBundle[] Array<br>http://localhost:7101/F0DMasterPriceList |   |  |  |  |  |
|                                                                               | ApplicationHomeFolder<br>Project<br>WebPagesFolder<br>WorkbookID<br>Security<br>Login                                                         | D:\Oracle\FusionOrderDemo\MasterPriceList Browse For Folder Choose JDeveloper Application Home folder              | 3 |  |  |  |  |
| Reset WorkbookID<br>ApplicationHomeFolder<br>The absolute file path to the fi |                                                                                                    |                                                                                                    |   |  |  |  |  |
|                                                                               |                                                                                                    | OK Cancel                                                                                                    |   |  |  |  |  |

### 5.11 Using the Page Definition Picker

Use the page definition picker to select the page definition ID of a page definition file and associate the file with a worksheet. The picker appears the first time that you activate a worksheet in an integrated Excel workbook. It can also be invoked when you attempt to set a value for the worksheet property, PageDefinition, as illustrated in Figure 5–13.

| Edit Worksheet Properties 🛛 🔀                                                                                                    |  |  |  |  |  |  |
|----------------------------------------------------------------------------------------------------|--|--|--|--|--|--|
| Page Definition<br>Choose a Page Definition<br>ExcelPriceListPageDef ExcelAdvPriceListPageDef ExcelAdvSearchPageDef ExcelReadOnlyPageDef oracle_foddemo_masterpricelist_view_PriceListSummaryPageDef oracle_foddemo_masterpricelist_view_LandingPadPageDef oracle_foddemo_masterpricelist_view_LandingPadPageDef oracle_foddemo_masterpricelist_view_InformationPageDef |  |  |  |  |  |  |
| OK Cancel                                                                                                    |  |  |  |  |  |  |
|                                                                                                    |  |  |  |  |  |  |

Figure 5–13 Page Definition Picker

For more information about page definition files, see Section 4.3, "Working with Page Definition Files for an Integrated Excel Workbook."

### 5.12 Using the Collection Editors

ADF Desktop Integration uses collection editors to manage the properties of elements in a collection. The title that appears in a collection editor's title bar describes what the collection editor enables you to configure. Examples of titles for collection editors include **Edit CachedAttributes**, **Edit Columns**, and the **Edit Action**. These collection editors allow you to configure collections of cached data, table columns in the ADF Table component, and actions in an action set. Figure 5–14 shows the collection editor that configures an action set for the **Search** button that appears at runtime in the Master Price List module's EditPriceList-DT.xlsx workbook.

| Edit Component: ADF E                                                                                                    | Button<br>ss OK to save your changes |                                      | ×                                     |
|----------------------------------------------------------------------------------------------------|--------------------------------------|--------------------------------------|---------------------------------------|
| Beh     Members:       Click     0       E Ai     Ai       E Ai     Ai       E Ai     Ai       E Ai     Ai       E Ai     Ai       E Ai     Ai       E Ai     Ai       E Ai     Ai       E Ai     Ai       E Ai     Ai       E Ai     Ai       E Ai     Ai       E Ai     Ai       E Ai     Ai       E Ai     Ai       E Ai     Ai       Dati     Labe       E Lowe     Posit | ta                                   | Upload data properties:              | Upload<br>TAB416222534<br>Upload data |
| Action<br>The col Add                                                                                                    | Remove                               | Action<br>The name of component meth | od invoked.                           |
|                                                                                                    |                                      |                                      | OK Cancel                             |

Figure 5–14 Collection Editor

**Tip:** Write a description in the Annotation field for each element that you add to the Edit Action dialog. The description you write appears in the **Members** list view and, depending on the description you write, may be more meaningful than the default entry that ADF Desktop Integration generates.

### 5.13 Using the Cell Context Menu

When working with ADF components at design-time, you can right-click on a component origin cell to get menu options to edit or delete the component. If you click on a cell other than a component origin, the menu options do not appear. Some keyboards feature a key that invokes the context menu. Using this key, you will see the edit and delete menu options as well. Figure 5–15 shows the context menu options of an ADF Output Text component.

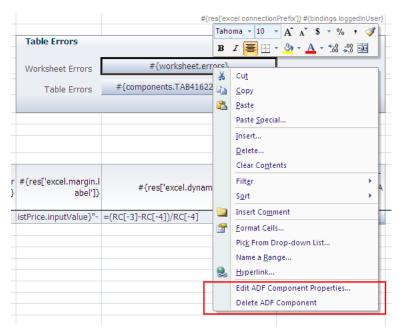

Figure 5–15 Context Menu Options of the ADF Output Text Component

It is recommended that you use either the keyboard context menu key or the mouse's right-click button during any given session. If you use both the mouse right-click and the context menu key, the menu options may not always appear when expected.

## Working with ADF Desktop Integration Form-Type Components

This chapter describes how to insert and configure components (such as buttons, labels, input and output text, and list of values) that ADF Desktop Integration provides to allow end users to manage data retrieved from a Fusion web application, and how to display calculated data in these components using Excel formulae.

This chapter includes the following sections:

- Section 6.1, "About ADF Desktop Integration Form-Type Components"
- Section 6.2, "Inserting an ADF Button Component"
- Section 6.3, "Inserting an ADF Label Component"
- Section 6.4, "Inserting an ADF Input Text Component"
- Section 6.5, "Inserting an ADF Output Text Component"
- Section 6.6, "Inserting an ADF List of Values Component"
- Section 6.7, "Displaying Output from a Managed Bean in an ADF Component"
- Section 6.8, "Displaying Concatenated or Calculated Data in Components"
- Section 6.9, "Using Navigation Buttons"

## 6.1 About ADF Desktop Integration Form-Type Components

The ADF Desktop Integration From-type components allow end users to manage data retrieved from the Fusion web application in the integrated Excel workbook. Rather than expose an ADF Form component in the components palette described in Section 5.5, "Using the Components Palette," ADF Desktop Integration uses the following components to create form-type functionality in an integrated Excel workbook:

- ADF Input Text
- ADF Output Text
- ADF Label
- ADF List of Values
- ADF Button

Figure 6–1 shows these components.

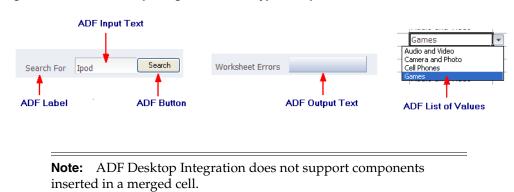

Figure 6–1 ADF Desktop Integration Form-Type Components

### 6.1.1 ADF Desktop Integration Form-Type Components Use Cases and Examples

The ADF Desktop Integration Form-type components are used to build forms in the integrated Excel workbook for user input, and output from the Fusion web application. As shown in Figure 6–2, the form-type components used in Search area of EditPriceList-DT.xlsx enable end users to search for a product, and display result in a ADF Table component.

Figure 6–2 Search Form Using ADF Desktop Integration Form-Type Components

| Search For | Ipod       |                 | Search          |                 |
|------------|------------|-----------------|-----------------|-----------------|
|            |            |                 | Advanced Search |                 |
|            |            | 8               | records found   |                 |
|            | Search For | Search For Ipod |                 | Advanced Search |

### 6.1.2 Additional Functionality for ADF Desktop Integration Form-Type Components

After you have added a component to the worksheet, you may find that you need to add functionality such as responding to events or end user actions. Following are links to other functionality that form components can use:

- Displaying output from a managed bean: You can use ADF Label or ADF Output Text components to display output from a managed bean. For more information, see Section 6.7, "Displaying Output from a Managed Bean in an ADF Component."
- Styles: You can configure the display of your form-type components using several predefined Excel styles. For more information, see Section 9.2, "Working with Styles."
- EL Expressions: You can use EL expressions with form-type components. For more information, see Appendix B, "ADF Desktop Integration EL Expressions."

## 6.2 Inserting an ADF Button Component

The ADF Button component renders a button in the Excel worksheet at runtime. End users click this button to invoke one or more actions specified by the ClickActionSet group of properties.

The LowerRightCorner and Position properties determine the area that the button occupies on the Excel worksheet at runtime.

Figure 6–3 shows an ADF Button component with its property inspector in the foreground. The property inspector for the button is in the foreground. When an end user clicks the button at runtime, it invokes the array of actions specified by ClickActionSet.

| - | Behavior       |                                          |   |
|---|----------------|------------------------------------------|---|
|   | ClickActionSet |                                          |   |
|   |                |                                          |   |
|   | E Actions      | Action[] Array                           |   |
|   |                | push the query spec up to the server     |   |
|   | □ [1]          | invoke my query actions                  |   |
|   | ActionID       | executeSimpleProductQuery                |   |
|   | Annotation     | invoke my query actions                  |   |
|   |                | refresh the query spec in case the activ |   |
|   | ⊞ [3]          | Download Results                         |   |
|   |                |                                          |   |
|   | Annotation     |                                          |   |
|   | ⊞ Status       |                                          | 4 |

Figure 6–3 ADF Button Component in Design Mode

For more information about the properties of the ADF Button component, see Section A.8, "ADF Button Component Properties."

#### To insert an ADF Button component:

- **1.** Open the integrated Excel workbook.
- 2. Select the cell in the Excel worksheet where you want to anchor the component.
- **3.** In the components palette, select **ADF Button** and click **Insert Component**. Alternatively, in the **Oracle ADF** tab, select **ADF Button** from the **Insert Component** dropdown list.
- **4.** Configure properties in the property inspector to determine the actions the component invokes at runtime in addition to the appearance, design, and layout of the component. Table 6–1 outlines some properties you must specify values for, and provides links to additional information.

| For this property | Specify                                                                                                    |
|-------------------|----------------------------------------------------------------------------------------------------|
| Label             | A string or an EL expression that resolves to a label at runtime to<br>indicate the purpose of the ADF Button component. For<br>example, the Label property for the <b>Advanced Search</b> button in<br>the runtime EditPriceList-DT.xlsx workbook of the<br>Master Price List module has the following value in design<br>mode:                       |
|                   | #{res['excel.advSearchButton.label']}                                                                                                    |
|                   | This EL expression references a string key in the res resource<br>bundle. For more information about resource bundles, see<br>Section 10.2, "Using Resource Bundles in an Integrated Excel<br>Workbook." For more information about using labels in<br>integrated Excel workbooks, see Section 9.4, "Using Labels in an<br>Integrated Excel Workbook." |
|                   | If you want to include the ampersand (&) character in the label,<br>use &&. A single & character acts as a special character and is not<br>displayed in the label.                                                                                                    |
| ClickActionSet    | Specify one or more actions in the Actions array of the ClickActionSet that the end user invokes when he or she clicks the ADF Button component. For more information about action sets, see Section 8.2, "Using Action Sets."                                                                                                    |

Table 6–1 ADF Button component properties

#### 5. Click OK.

Figure 6–4 shows an example of the ADF Button component (in red box) at runtime.

Figure 6–4 ADF Button Component at Runtime

| Search Area |            |      |   |                 |  |
|-------------|------------|------|---|-----------------|--|
|             | Search For | Ipod |   | Search          |  |
|             |            |      |   | Advanced Search |  |
|             |            |      | 8 | records found   |  |
|             |            |      |   |                 |  |

#### Notes:

- If you change the view mode of the Excel worksheet to the Page Layout or Page Break mode, the ADF Button components may be rendered in an unexpected position. You must return back to Normal mode without saving the workbook, and then Run and stop the integrated Excel workbook to render the buttons to their original positions.
- You can modify the properties of the component at a later time by selecting the cell in the worksheet that anchors the component and then displaying the property inspector.
- The ADF Button components are active at 100% zoom only, and are disabled when the end user zooms in or out on an integrated Excel worksheet.

**Tip:** In design mode, you can click the button, or press the spacebar when the button is in focus, to open the property inspector. The right-click context menu is disabled for a button.

If you want to add navigation buttons in your integrated Excel workbook to navigate to previous or next record, see Section 6.9, "Using Navigation Buttons."

## 6.3 Inserting an ADF Label Component

The ADF Label component is a component that you can insert into the active worksheet to display a static string value. You specify a value in the input field for Label in the property inspector or alternatively you invoke the expression builder to write an EL expression that resolves to a string at runtime. The retrieved string can be defined in a resource bundle or in an attribute control hint for an entity or view object. For example, the following EL expression resolves to the value of a string key defined in a resource bundle at runtime:

```
#{bindings.ProductList.label}
```

The value that you specify for the Label property in an ADF Label component or other Oracle ADF components is evaluated after the worksheet that hosts the Oracle ADF component is initialized (opened for the first time).

You can configure a number of properties for the component, such as style and position, in the worksheet using the property inspector.

Figure 6–5 shows an ADF Label component with its property inspector in the foreground. The ADF Label component references an EL expression that resolves to the value of a string key defined in the res resource bundle at runtime.

|   | lit the properties and press OK to sav<br>■ 2↓   □= | ze your changes.            |
|---|-----------------------------------------------------|-----------------------------|
| Ξ | Appearance                                          |                             |
| _ | StyleName                                           | _ADFDI_LabelStyle           |
|   | Data<br>Label                                       | #{res['excel.search.hits']} |
|   | Design                                              | #(ies[ excel search nits ]) |
|   | Annotation                                          |                             |
|   | ComponentID                                         | LBL1541204739               |
| Ξ | Layout                                              |                             |
| Ŧ | Position                                            | \$F\$9                      |
|   | nnotation<br>n optional note describing the purpo:  | se or usage of this object. |

Figure 6–5 ADF Label Component in Design Mode

#### To insert an ADF Label component:

- 1. Open the integrated Excel workbook.
- 2. Select the cell in the Excel worksheet where you want to anchor the component.
- **3.** In the components palette, select **ADF Label** and click **Insert Component**. Alternatively, in the **Oracle ADF** tab, select **ADF Label** from the **Insert Component** dropdown list

- **4.** Configure properties in the property inspector to determine the appearance, design, and layout of the component.
- 5. Click OK.

Figure 6–6 shows an example of the ADF Label component (in red box) at runtime.

Figure 6–6 ADF Label Component at Runtime

| Search Area |            |      |   |                 |
|-------------|------------|------|---|-----------------|
|             | Search For | Ipod |   | Search          |
|             |            |      |   | Advanced Search |
|             |            |      | 8 | records found   |

**Note:** You can modify the properties of the component at a later time by selecting the cell in the worksheet that anchors the component and then displaying the property inspector. You can also right-click in the cell and choose **Edit ADF Component Properties** from the context menu to open the property inspector.

For more information about using labels in an integrated Excel workbook, see Section 9.4, "Using Labels in an Integrated Excel Workbook."

## 6.4 Inserting an ADF Input Text Component

The ADF Input Text component is a component that you can insert into the active worksheet using the components palette. The active cell in the worksheet when you insert the component displays the current value from the component's binding after the worksheet DownSync action is invoked. End users can edit this value at runtime. You configure the worksheet UpSync action to transfer changes end users make to the value back to the Fusion web application and a Commit action binding to commit the changes in the Fusion web application.

You can configure a number of properties for the component, such as its position, style and behavior when a user double-clicks the cell (DoubleClickActionSet properties), in the worksheet using the property inspector. For more information about DoubleClickActionSet, see Section 8.2, "Using Action Sets."

The ADF Table component can invoke this component as a subcomponent when you set values for the ADF Table component column's InsertComponent or UpdateComponent properties. In this context, the ADF Input Text component enables the end user to input data into the ADF Table component. For more information, see Section 7.5, "Configuring an ADF Table Component to Insert Data."

Figure 6–7 shows an ADF Input Text component with its property inspector in the foreground. The ADF Input Text component binds to the searchTerm attribute binding in the Master Price List module of the Fusion Order Demo application. The end user enters a search term in this component and then uses an ADF Button component to invoke a search.

| #{bindings.searchTerm} | Edit Component: ADF Inp         | ut Text                 | X                |
|------------------------|---------------------------------|-------------------------|------------------|
|                        | Edit the properties and press D | K to save your changes. |                  |
|                        | Appearance                      |                         | ~                |
|                        | StyleName                       | mplInputTextField       |                  |
|                        | 🗆 Data                          |                         |                  |
|                        | InputText                       | #{bindings.searchTerm}  | =                |
|                        | ☑ DoubleClickActionSet          |                         |                  |
|                        | ReadOnly                        | False                   |                  |
|                        | Value                           | #{bindings.searchTerm}  |                  |
|                        | 🗆 Design                        |                         |                  |
|                        | Annotation                      |                         | ~                |
|                        | Data                            |                         |                  |
|                        |                                 | OK Cance                | <u>ا</u> ر<br>:: |

Figure 6–7 ADF Input Text Component in Design Mode

#### To insert an ADF Input Text component:

- **1.** Open the integrated Excel workbook.
- 2. Select the cell in the Excel worksheet where you want to anchor the component.
- 3. In the components palette, select **ADF Input Text** and click **Insert Component**. Alternatively, in the **Oracle ADF** tab, select **ADF InputText** from the **Insert Component** dropdown list
- **4.** Configure properties in the property inspector to determine the appearance, layout, and behavior of the component. Table 6–2 outlines some properties that you must specify values for. For information about the component's other properties, see Section A.2, "ADF Input Text Component Properties."

Table 6–2 ADF Input Text component properties

| For this property  | Specify                                                                                                    |
|--------------------|----------------------------------------------------------------------------------------------------|
| InputText.Value    | An EL expression for the Value property to determine what binding the component references.                                                                                                    |
| InputText.ReadOnly | An EL expression that resolves to False so that changes the end<br>user makes are uploaded. Write an EL expression that resolves<br>to True if you want the component to ignore changes. False is<br>the default value. |

#### 5. Click OK.

**Note:** You can modify the properties of the component at a later time by selecting the cell in the worksheet that anchors the component and then displaying the property inspector. You can also right-click in the cell and choose **Edit ADF Component Properties** from the context menu to open the property inspector.

Figure 6–8 shows an example of the ADF Input Text component (in red box) at runtime.

Figure 6–8 ADF Input Text Component at Runtime

| Search Area |            |      |   | _               |  |
|-------------|------------|------|---|-----------------|--|
|             | Search For | Ipod |   | Search          |  |
|             |            |      |   | Advanced Search |  |
|             |            |      | 8 | records found   |  |

## 6.5 Inserting an ADF Output Text Component

The ADF Output Text component is a component that you can insert into the active worksheet using the components palette. The active cell in the worksheet when you insert the component displays the current value from the component's binding after you invoke the worksheet DownSync action. The value the component displays is read-only. Changes that the end user makes to the value in the cell that anchors the component are ignored when changes are sent to the Fusion web application.

This component can also serve as a subcomponent for the ADF Table and ADF Read-only Table components. Columns in the ADF Table and ADF Read-only Table components can be configured to use the ADF Output Text component.

You can configure a number of properties for the component such as style, behavior when a user double-clicks the cell (DoubleClickActionSet properties), and position, in the worksheet using the property inspector.

Figure 6–9 shows an ADF Output Text component with its property inspector in the foreground. The ADF Output Text component references an ADF Table component in the Master Price List module of the Fusion Order Demo application. At runtime, the cell that anchors the ADF Output Text component displays any errors returned by the ADF Table component.

| Figure 6–9 | ADF Output | Text Component | in Design Mode |
|------------|------------|----------------|----------------|
|            |            |                |                |

| #{worksheet.errors                             | }                     |        |
|------------------------------------------------|-----------------------|--------|
| Edit Component: ADF Outp                       | ut Text               | ×      |
| Edit the properties and press OK               | to save your changes. |        |
|                                                |                       |        |
| Appearance                                     |                       | ~      |
| StyleName                                      | TableErrorStyle       |        |
| 🗆 Data                                         |                       |        |
| OutputText                                     | #{worksheet.errors}   | =      |
| DoubleClickActionSet                           |                       |        |
| Value                                          | #{worksheet.errors}   |        |
| 🗆 Design                                       |                       |        |
| Annotation                                     |                       |        |
| ComponentID                                    | OTX335036358          | ✓      |
| OutputText<br>The properties that govern the ( | Dutput Text.          | Cancel |

#### To insert an ADF Output Text component:

- **1.** Open the integrated Excel workbook.
- 2. Select the cell in the Excel worksheet where you want to anchor the component.

- In the components palette, select ADF Output Text, and click Insert Component. Alternatively, in the Oracle ADF tab, select ADF OutputText from the Insert Component dropdown list
- **4.** Configure properties in the property inspector to determine the appearance, layout, and behavior of the component.

For example, you must write or specify an EL expression for the Value property to determine what binding the ADF Output Text component references. For more information about the values that you specify for the properties of the ADF Output Text component, see Section A.3, "ADF Output Text Component Properties."

5. Click OK.

**Note:** You can modify the properties of the component at a later time by selecting the cell in the worksheet that anchors the component and then displaying the property inspector. You can also right-click in the cell and choose **Edit ADF Component Properties** from the context menu to open the property inspector.

Figure 6–10 shows an example of the ADF Output Text component (in red box) at runtime.

Figure 6–10 ADF Output Text Component at Runtime

| Table Errors     | 1                        |
|------------------|--------------------------|
| Worksheet Errors | Reset All Changes failed |
| Table Errors     |                          |
|                  |                          |

## 6.6 Inserting an ADF List of Values Component

The ADF List of Values component is a component that displays a dropdown menu in the Excel worksheet cell at runtime. It displays a maximum of 250 values at runtime. You can insert the List of Values component into a cell in the Excel worksheet.

You must specify a value for the ListID property. The ListID property references the list binding which populates the dropdown menu with a list of values at runtime after you invoke the worksheet DownSync action.

Figure 6–11 shows an ADF List of Values component with its property inspector in the foreground. The ADF List of Values component references a list binding (ProductList) that populates a dropdown menu in the Excel worksheet at runtime.

**Note:** You can display a dropdown menu in an ADF Table component's column by selecting TreeNodeList or ModelDrivenColumnComponent as the subcomponent to create when you specify a value for the TableColumn array's InsertComponent property. For more information, see Section 7.13, "Creating a List of Values in an ADF Table Component Column."

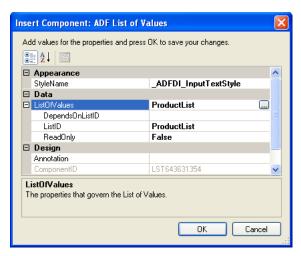

Figure 6–11 ADF List of Values Component

#### To insert an ADF List of Values component:

- 1. Open the integrated Excel workbook.
- 2. Select the cell in the Excel worksheet where you want to anchor the component.
- 3. In the components palette, select **ADF List of Values** and click **Insert Component**. Alternatively, in the **Oracle ADF** tab, select **ADF List of Values** from the **Insert Component** dropdown list
- **4.** Invoke the binding ID picker by clicking the ellipsis button (...) beside the input field for the **ListID** property and select a list binding that the page definition file exposes.
- 5. Configure other properties in the property inspector to determine the appearance, design, and layout of the component. For information about ADF List of Values component properties, see Section A.5, "ADF List of Values Component Properties."
- 6. Click OK.

**Note:** You can modify the properties of the component at a later time by selecting the cell in the worksheet that anchors the component and then displaying the property inspector. You can also right-click in the cell and choose **Edit ADF Component Properties** from the context menu to open the property inspector.

## 6.7 Displaying Output from a Managed Bean in an ADF Component

You can configure an ADF component to display output from a managed bean in your Fusion web application. Information about how to use managed beans in a Fusion web application can be found in the "Using a Managed Bean in a Fusion Web Application" section of the *Oracle Fusion Middleware Fusion Developer's Guide for Oracle Application Development Framework*. You reference a managed bean in an integrated Excel workbook through an EL expression. Add a method action binding to the page definition file you associate with the Excel worksheet to retrieve the value of the managed bean and assign it to an attribute binding. Use an EL expression to retrieve the value of the attribute binding at runtime.

### 6.7.1 How to Display Output from a Managed Bean

You write an EL expression for a property that supports EL expressions (for example, the Label property).

#### Before you begin:

It may be helpful to have an understanding of managed beans. For more information, see Section 6.7, "Displaying Output from a Managed Bean in an ADF Component."

You may also find it helpful to understand functionality that can be added using other ADF Desktop Integration features. For more information, see Section 6.1.2, "Additional Functionality for ADF Desktop Integration Form-Type Components."

#### To display output from a managed bean:

- 1. Open the integrated Excel workbook.
- **2.** Select the ADF component to display the output from the managed bean, and open its property inspector.

Figure 6–12 shows an example from the EditPriceList-DT.xlsx workbook in the Master Price List module where an ADF Label component is configured to display the output from an attribute binding that has its value populated by an action binding.

#### Figure 6–12 ADF Label Component That Displays Output from a Managed Bean at Runtime

| #{res['exce                            | l.connectionPrefix]} #{bindings.loggedInUser}             |   |
|----------------------------------------|-----------------------------------------------------------|---|
| Edit Component: ADF La                 | ibel                                                      | × |
| Edit the properties and press          | OK to save your changes.                                  |   |
| Appearance                             |                                                           | ^ |
| StyleName                              | CustomFootNoteStyle                                       |   |
| 🗆 Data                                 |                                                           |   |
| Label                                  | #{res['excel.connectionPrefix']} #{bindings.loggedInUser} |   |
| 🗆 Design                               |                                                           |   |
| Annotation                             |                                                           | - |
| ComponentID                            | LBL1917449192                                             |   |
| 🗆 Layout                               |                                                           | ~ |
| Label<br>The text displayed by this co | omponent.                                                 |   |

3. Write an EL expression that gets the output from a managed bean at runtime.

The example in Figure 6–12 shows an EL expression that retrieves the value of a string key (excel.connectionPrefix) from the res resource bundle and the value of the loggedInUser attribute binding. This attribute binding references the output from the managed bean.

4. Click OK.

## 6.7.2 What Happens at Runtime: How an ADF Component Displays Output from a Managed Bean

The method action binding retrieves values from the managed bean and populates the attribute binding. The EL expression that you write retrieves the value from the attribute binding and displays it to the end user through the ADF component that you

configured to display output. For example, the ADF Label component shown in design mode in Figure 6–13 displays a string similar to the following at runtime:

Connected as sking

Figure 6–13 Output from a Managed Bean at Runtime

| Master Price List in Excel (Editable) | Connected as sking |
|---------------------------------------|--------------------|

In Figure 6–13, sking is the user name of the user that is logged on to the Fusion web application through the integrated Excel workbook.

## 6.8 Displaying Concatenated or Calculated Data in Components

The ADF Desktop Integration module supports EL expressions within components that allow a single component to display data that is based on a calculation or concatenation of multiple binding expressions.

#### 6.8.1 How to Configure a Component to Display Calculated Data

You write an EL expression for the Value property of an Input Text or Output Text component.

Figure 6–14 shows an EL expression example from the EditPriceList-DT.xlsx workbook in the Master Price List module where an ADF Output Text component of a column is configured to display the margin between the List Price and Cost Price columns.

| E | dit                                                    | Component: ADF Table                        |                                                                                      | X |  |  |  |  |  |
|---|--------------------------------------------------------|---------------------------------------------|--------------------------------------------------------------------------------------|---|--|--|--|--|--|
|   | Edit the properties and press OK to save your changes. |                                             |                                                                                      |   |  |  |  |  |  |
|   |                                                        | 2↓ 🖻                                        |                                                                                      |   |  |  |  |  |  |
|   |                                                        | DynamicColumn                               | False                                                                                | ^ |  |  |  |  |  |
|   |                                                        | HeaderLabel                                 | #{res['excel.margin.label']}                                                         |   |  |  |  |  |  |
|   |                                                        | HeaderStyleName                             | HeaderRightStyle                                                                     |   |  |  |  |  |  |
|   |                                                        | ID                                          | Margin                                                                               |   |  |  |  |  |  |
|   |                                                        | InsertComponent                             |                                                                                      |   |  |  |  |  |  |
|   |                                                        | InsertUsesUpdate                            | True                                                                                 |   |  |  |  |  |  |
|   |                                                        | 🖯 UpdateComponent                           | =(("#{row.bindings.ListPrice.inputValue}"-"#{row.bindings.CostPrice.inputValue}")/"# |   |  |  |  |  |  |
|   |                                                        | ☑ DoubleClickActionS                        |                                                                                      | - |  |  |  |  |  |
|   |                                                        | Value                                       | =(("#{row.bindings.ListPrice.inputValue}"-"#{row.bindings.CostPrice.inputValue}")    |   |  |  |  |  |  |
|   |                                                        | Visible                                     | True                                                                                 |   |  |  |  |  |  |
|   |                                                        | ⊞ [6]                                       | Dynamic Margin                                                                       | ~ |  |  |  |  |  |
|   |                                                        | a <b>lue</b><br>ne value of this component. |                                                                                      |   |  |  |  |  |  |
|   |                                                        |                                             | OK Cancel                                                                            | ] |  |  |  |  |  |

Figure 6–14 ADF Output Text Component That Displays Calculated Data

#### Before you begin:

It may be helpful to have an understanding of how to display concatenated or calculated data in ADF components. For more information, see Section 6.8, "Displaying Concatenated or Calculated Data in Components."

You may also find it helpful to understand functionality that can be added using other ADF Desktop Integration features. For more information, see Section 6.1.2, "Additional Functionality for ADF Desktop Integration Form-Type Components."

#### To create an EL expression to display calculated data

- 1. Open the integrated Excel workbook.
- **2.** Select the ADF Input Text or ADF Output Text component to display calculated data.
- **3.** Open the property inspector and click the ellipses button (...) of the Value property.
- 4. Write an EL expression that gets the output from two, or more, expressions.

Example 6–1 shows an EL expression that calculates the difference between the values of List Price and Cost Price columns of an item, and then divides it with value of Cost Price column to generate a margin.

#### Example 6–1 An EL Expression for Calculated Data

```
=(("#{row.bindings.ListPrice.inputValue}"-"#{row.bindings.CostPrice.inputValue}")/
"#{row.bindings.CostPrice.inputValue}")
```

5. Click OK.

For more information about EL expressions, see Appendix B, "ADF Desktop Integration EL Expressions."

**Note:** If the Value property of an ADF Input Text component contains a formula, the ADF Input Text component becomes read-only at runtime regardless of the value of the ReadOnly property.

## 6.9 Using Navigation Buttons

You can create navigation buttons (Next, Previous, First, and Last) to navigate from one record to another as shown in Figure 6–15. If the end user changes a record's data before navigating to another record, you can choose to save those changes or ignore them.

А В С D Е F G Н 1 2 3 4 1111 Empno 5 Ename ROWLES 6 Job CLERK 7 Deptho 10 8 1111 Sal 8/1/2008 0:00 9 Hiredate 10 first last execute next save reset 11 prev

Figure 6–15 Navigation Buttons in an Integrated Excel Workbook

## To save changes before navigating to another record, define the action sets of the button in the following order:

- 1. Worksheet.UpSync
- 2. Commit
- 3. Navigation action (for example, Next)

4. Worksheet.DownSync

**Note:** If you omit the Commit action from the action set, any pending changes to multiple records are lost when the end user's web application session ends.

## To ignore changes before navigating to another record, define the action sets of the button in the following order:

- 1. Navigation action (for example, Next)
- 2. Worksheet.DownSync

**Note:** If you define button actions to ignore changes, then it is the end user's responsibility to save changes before navigating to another record.

7

## Working with ADF Desktop Integration Table-Type Components

This chapter describes the table-type components that ADF Desktop Integration provides, how to configure and use them, how to download data from Fusion web application, how to insert, update, and delete data rows from the table-type components in the integrated Excel workbook, how to track the changes, how to configure special columns in the table-type components, and other tasks that you can do with table-type components.

This chapter includes the following sections:

- Section 7.1, "About ADF Desktop Integration Table-Type Components"
- Section 7.2, "Page Definition Requirements for an ADF Table Component"
- Section 7.3, "Inserting ADF Table Component into Excel Worksheet"
- Section 7.4, "Configuring an ADF Table Component to Update Existing Data"
- Section 7.5, "Configuring an ADF Table Component to Insert Data"
- Section 7.6, "Configuring Oracle ADF Component to Download Data to an ADF Table Component"
- Section 7.7, "Configuring a Worksheet to Download Pre-Insert Data to an ADF Table Component"
- Section 7.8, "Configuring an ADF Component to Upload Changes from an ADF Table Component"
- Section 7.9, "Configuring an ADF Table Component to Delete Rows in the Fusion Web Application"
- Section 7.10, "Batch Processing in an ADF Table Component"
- Section 7.11, "Special Columns in the ADF Table Component"
- Section 7.12, "Configuring ADF Table Component Key Column"
- Section 7.13, "Creating a List of Values in an ADF Table Component Column"
- Section 7.14, "Adding a ModelDrivenColumnComponent Subcomponent to Your ADF Table Component"
- Section 7.15, "Adding a Dynamic Column to Your ADF Table Component"
- Section 7.16, "Creating an ADF Read-Only Table Component"
- Section 7.17, "Limiting the Number of Rows Your Table-Type Component Downloads"

- Section 7.18, "Clearing the Values of Cached Attributes in an ADF Table Component"
- Section 7.19, "Tracking Changes in an ADF Table Component"

## 7.1 About ADF Desktop Integration Table-Type Components

ADF Desktop Integration provides the following table-type components to display structured data:

- ADF Table component
- ADF Read-only Table component

The ADF Table and ADF Read-only Table components provide end users with the functionality to download and upload rows of data. The ADF Table component also enables end users to edit or delete downloaded data, or to insert new rows of data. Figure 7–1 shows the ADF Table and the ADF Read-only Table components.

Figure 7–1 ADF Desktop Integration Table-Type Components

| Changed | Prod. No | Product Name               | Cost Price | Site Price | Difference | Current Margin | New Margin | Last Updated    | Status | Кеу       |
|---------|----------|----------------------------|------------|------------|------------|----------------|------------|-----------------|--------|-----------|
|         | 1        | Plasma HD Television       | \$1,499.99 | \$1,999.99 | \$500.00   | 33.3%          | 33.3%      | 1/25/2011 14:43 |        | t8uSzr5nz |
|         | 2        | PlayStation 2 Video Game   | \$85.00    | \$199.95   | \$114.95   | 135.2%         | 135.2%     | 1/25/2011 14:43 |        | t8uSzr5nz |
|         | 3        | Treo 65 0 Phone/PDA        | \$210.00   | \$299.99   | \$89.99    | 42.9%          | 42.9%      | 1/25/2011 14:43 |        | t8uSzr5nz |
|         | 4        | Treo 700w Phone/PDA        | \$300.00   | \$399.99   | \$99.99    | 33.3%          | 33.3%      | 1/25/2011 14:43 |        | t8uSzr5nz |
|         | 5        | Tungsten E PDA             | \$100.00   | \$195.99   | \$95.99    | 96.0%          | 96.0%      | 1/25/2011 14:43 |        | 4t8uSzr5n |
|         | 6        | XBox Video Game System     | \$75.00    | \$159.99   | \$84.99    | 113.3%         | 113.3%     | 1/25/2011 14:43 |        | t8uSzr5nz |
|         | 7        | XBox 360 Video Game System | \$150.00   | \$299.99   | \$149.99   | 100.0%         | 100.0%     | 1/25/2011 14:43 |        | t8uSzr5nz |
|         | 8        | Playstation Portable       | \$100.00   | \$199.99   | \$99.99    | 100.0%         | 100.0%     | 1/25/2011 14:43 |        | t8uSzr5nz |

ADF Table

| Prod. No | Product Name               | Current Product Status | Supplier             | Cost Price | Man. Rec. Price | Site Price | Current Margi |
|----------|----------------------------|------------------------|----------------------|------------|-----------------|------------|---------------|
| 1        | Plasma HD Television       | AVAILABLE              | Electronics and More | \$1,499.99 | \$1,599.99      | \$1,999.99 | 33.39         |
| 2        | PlayStation 2 Video Game   | AVAILABLE              | Gifts-to-Go          | \$85.00    | \$101.99        | \$199.95   | 135.29        |
| 3        | Treo 65 0 Phone/PDA        | AVAILABLE              | Gifts-N-More         | \$210.00   | \$259.99        | \$299.99   | 42.99         |
| 4        | Treo 700w Phone/PDA        | AVAILABLE              | Transistor City      | \$300.00   | \$359.99        | \$399.99   | 33.39         |
| 5        | Tungsten E PDA             | AVAILABLE              | Transistor City      | \$100.00   | \$175.99        | \$195.99   | 96.09         |
| 6        | XBox Video Game System     | AVAILABLE              | Games Galore         | \$75.00    | \$135.99        | \$159.99   | 113.39        |
| 7        | XBox 360 Video Game System | AVAILABLE              | Games Galore 💧 🔺     | \$150.00   | \$229.99        | \$299.99   | 100.09        |
| 8        | Playstation Portable       | AVAILABLE              | Gifts-to-Go          | \$100.00   | \$129.99        | \$199.99   | 100.09        |

Each ADF Table component contains a **Key** column. Do not remove the **Key** column, as it contains important information that is used by ADF Desktop Integration for the proper functioning of the table. Removal of the **Key** column, or any modification in the **Key** column cell, results in errors and data corruption. For more information about the Key column, see Section 7.12, "Configuring ADF Table Component Key Column."

The other ADF Desktop Integration components that you can use with these table-type components are described in Chapter 6, "Working with ADF Desktop Integration Form-Type Components."

#### 7.1.1 ADF Desktop Integration Table-Type Components Use Cases and Examples

Tables are used to display the structured information. For example, Figure 7–2 shows an ADF Table component of Master Price List module with data downloaded from the respective Fusion web application.

| Changed | Prod. No | Product Name             | Cost Price | Site Price | Difference | Current Margin | New Margin | Last Updated    | Status | Кеу       |
|---------|----------|--------------------------|------------|------------|------------|----------------|------------|-----------------|--------|-----------|
|         | 1        | Plasma HD Television     | \$1,499.99 | \$1,999.99 | \$500.00   | 33.3%          | 33.3%      | 1/25/2011 14:43 |        | t8uSzr5nz |
|         | 2        | PlayStation 2 Video Game | \$85.00    | \$199.95   | \$114.95   | 135.2%         | 135.2%     | 1/25/2011 14:43 |        | t8uSzr5nz |
|         | 3        | Treo 650 Phone/PDA       | \$200.00   | \$299.99   | \$99.99    | 50.0%          | 50.0%      | 1/25/2011 14:43 |        | t8uSzr5nz |
|         | 4        | Treo 700w Phone/PDA      | \$300.00   | \$399.99   | \$99.99    | 33.3%          | 33.3%      | 1/25/2011 14:43 |        | t8uSzr5nz |
|         | 5        | Tungsten E PDA           | \$100.00   | \$195.99   | \$95.99    | 96.0%          | 96.0%      | 1/25/2011 14:43 |        | 4t8uSzr5n |
|         | 6        | XBox Video Game System   | \$75.00    | \$159.99   | \$84.99    | 113.3%         | 113.3%     | 1/25/2011 14:43 |        | t8uSzr5nz |
|         | 7        | System                   | \$150.00   | \$299.99   | \$149.99   | 100.0%         | 100.0%     | 1/25/2011 14:43 |        | t8uSzr5nz |
|         | 8        | Playstation Portable     | \$100.00   | \$199.99   | \$99.99    | 100.0%         | 100.0%     | 1/25/2011 14:43 |        | t8uSzr5nz |
|         | 9        | Nintendo DS              | \$55.00    | \$129.99   | \$74.99    | 136.3%         | 136.3%     | 1/25/2011 14:43 |        | t8uSzr5nz |

#### Figure 7–2 ADF Table component with Downloaded Data

### 7.1.2 Additional Functionality of Table-Type Components

After you have added a table component to your integrated Excel workbook, you may find that you need to add additional functionality to configure your table. Following are links to other functionalities that table components can use.

- Change Tracking: You can enable the table component for tracking changes. For more information, see Section 7.19, "Tracking Changes in an ADF Table Component."
- Dependent List of Values: You can add dependent list of values components in your table component. For more information, see Section 8.8, "Creating Dependent Lists of Values in an Integrated Excel Workbook."
- Styles: You can configure the display of your form-type components using several predefined Excel styles. For more information, see Section 9.2, "Working with Styles."
- EL Expressions: You can use EL expressions with table-type components. For more information, see Appendix B, "ADF Desktop Integration EL Expressions."

## 7.2 Page Definition Requirements for an ADF Table Component

The ADF Table component is one of the Oracle ADF components that ADF Desktop Integration exposes. It appears in the components palette of the ADF Desktop Integration Designer task pane and, after inserted into an Excel worksheet, allows the following operations:

- Read-only
- Insert-only
- Update-only
- Insert and update

Review the following sections for information about page definition file requirements specific to an ADF Table component.

Before you can configure an ADF Table component to provide data-entry functionality to your end users, you must configure the underlying page definition file for the Excel worksheet with ADF bindings. For general information about the page definition file requirements for an integrated Excel workbook, see Section 4.3, "Working with Page Definition Files for an Integrated Excel Workbook."

Expose the following control bindings when you create a page definition file for authoring an ADF Table component:

- Tree binding that exposes the desired attribute bindings. Note that ADF Desktop Integration only supports Scrollable access mode for a ViewObject. The other access modes are not supported.
- Method action bindings and action bindings if you intend to configure values for the ADF Table component's RowActions and BatchOptions groups of

properties. Examples of procedures where you set values for these groups of properties include:

- Section 7.3, "Inserting ADF Table Component into Excel Worksheet"
- Section 7.5, "Configuring an ADF Table Component to Insert Data"
- Section 7.7, "Configuring a Worksheet to Download Pre-Insert Data to an ADF Table Component"

Note: The previous list is not exhaustive.

(Optional) Update record action binding.

**Note:** As Excel displays a flat list of bindings and iterators are not displayed, use descriptive names for the attributes of different iterators.

Figure 7–3 shows the bindings that the ExcelPriceListPageDef.xml page definition file includes. This page definition file can support the use of an ADF Table component in the Excel worksheet that it is associated with.

Figure 7–3 ADF Bindings Supporting Use of an ADF Table Component

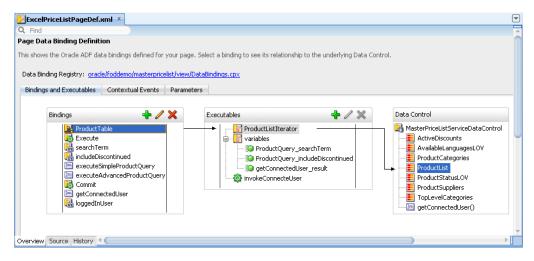

## 7.3 Inserting ADF Table Component into Excel Worksheet

After you have configured a page definition file correctly, you can insert the ADF Table component into the worksheet and configure its properties to achieve the functionality you want. The ADF Table component enables you to download, edit, and upload rows of data.

#### 7.3.1 How to Insert ADF Table Component

You can insert the ADF Table component from the ADF Desktop Integration Designer task pane.

#### Before you begin:

It may be helpful to have an understanding of ADF Table component. For more information, see Section 7.3, "Inserting ADF Table Component into Excel Worksheet."

You may also find it helpful to understand functionality that can be added using other ADF Desktop Integration features. For more information, see Section 7.1.2, "Additional Functionality of Table-Type Components."

#### To insert ADF Table component into Excel worksheet:

- 1. Open the integrated Excel workbook.
- **2.** Select the cell in the Excel worksheet into which you want to insert the ADF Table component. When inserting an ADF Table component, you must ensure that the data of two tables does not overlap at runtime.
- **3.** In the bindings palette of the ADF Desktop Integration Designer task pane, select the tree binding to use and click **Insert Binding**. Based on your selection, the Select Component dialog or the Insert Component dialog appears.
- 4. In the dialog that appears, select **ADF Table** and click **OK**.

#### Notes:

- You can also insert an ADF Table component by using the components palette or the Oracle ADF tab. Select ADF Table and click Insert Component. Alternatively, in the Oracle ADF tab, select ADF Table from the Insert Component dropdown list. If you use either the components palette or the Oracle ADF tab to create the table component, you would have to add each column to appear in the component at runtime.
- When you insert an ADF Table component using Insert Binding, then by default, InputText is defined as the subcomponent type for all columns. If you want a column to have a list subcomponent (TreeNodeList or ModelDrivenColumnComponent), then delete the old column and reinsert it with your desired subcomponent type.
- **5.** Configure properties for the ADF Table component using the property inspector shown in Figure 7–4.

| Edit | Component: ADF Table                                                               |                                                       | X |  |  |  |  |
|------|------------------------------------------------------------------------------------|-------------------------------------------------------|---|--|--|--|--|
| _    | fit the properties and press OK to sar                                             | ve your changes.                                      |   |  |  |  |  |
|      | Behavior                                                                           |                                                       | ^ |  |  |  |  |
|      | BatchOptions                                                                       |                                                       |   |  |  |  |  |
| _    | RowActions                                                                         |                                                       |   |  |  |  |  |
|      | RowLimit                                                                           |                                                       |   |  |  |  |  |
|      | Data                                                                               |                                                       |   |  |  |  |  |
| _    | Columns                                                                            | TableColumn[] Array                                   | Ξ |  |  |  |  |
| Ŧ    | RowData                                                                            |                                                       |   |  |  |  |  |
|      | TreeID                                                                             | ProductTable                                          |   |  |  |  |  |
|      | UniqueAttribute                                                                    | #{row.bindings.ProductId.inputValue} 🛄                |   |  |  |  |  |
|      | Design                                                                             |                                                       | - |  |  |  |  |
|      | Annotation                                                                         |                                                       |   |  |  |  |  |
|      | ComponentID                                                                        | TAB416222534                                          | ~ |  |  |  |  |
| A    | IniqueAttribute<br>row-specific attribute from the tree b<br>ach row in the table. | inding for this table whose value uniquely identifies |   |  |  |  |  |

Figure 7–4 ADF Table Property Inspector

- 6. Specify a binding expression for the attribute that uniquely identifies each row in the iterator associated with the tree binding. The UniqueAttribute property may be left blank if the binding's iterator supports row keys.
- 7. Configure the BatchOptions properties of the ADF Table component as described in Table 7–1.

Table 7–1 BatchOptions Properties of the ADF Table Component

| Set this property to | This value                                                       |
|----------------------|------------------------------------------------------------------|
| CommitBatchActionID  | The Commit action binding that the page definition file exposes. |

**8.** Optionally, configure the RowLimit group of properties to determine what number of rows the ADF Table component can download.

For more information, see Section 7.17, "Limiting the Number of Rows Your Table-Type Component Downloads."

9. Click OK.

Figure 7–5 shows the ADF Table component in EditPriceList-DT.xlsx in design mode.

Figure 7–5 ADF Table Component in Design Mode

| Ires[COMPONE |                | # Chinalis on DecaluseRTable bi | ct l'able.nints.Cost |                  | fference.label'] |                   | namicMargin.la | #{bindings.Produc<br>tTable.hints.LastU<br>pdateDate.label} | TABLE_STATU |
|--------------|----------------|---------------------------------|----------------------|------------------|------------------|-------------------|----------------|-------------------------------------------------------------|-------------|
|              | s.ProductId.in | me.inputValue}                  | ostPrice.inputValu   | .ListPrice.input | #VALUE!          | ngs.ListPrice.inp | 4])/RC[-4]     | stUpdateDate.inpu                                           |             |

Figure 7–6 shows the ADF Table component in EditPriceList-DT.xlsx at runtime.

| Changed | Prod. No | Product Name             | Cost Price | Site Price | Difference | Current Margin | New Margin | Last Updated    | Status | Кеу       |
|---------|----------|--------------------------|------------|------------|------------|----------------|------------|-----------------|--------|-----------|
|         | 1        | Plasma HD Television     | \$1,499.99 | \$1,999.99 | \$500.00   | 33.3%          | 33.3%      | 1/25/2011 14:43 |        | t8uSzr5nz |
|         | 2        | PlayStation 2 Video Game | \$85.00    | \$199.95   | \$114.95   | 135.2%         | 135.2%     | 1/25/2011 14:43 |        | t8uSzr5nz |
|         | 3        | Treo 650 Phone/PDA       | \$200.00   | \$299.99   | \$99.99    | 50.0%          | 50.0%      | 1/25/2011 14:43 |        | t8uSzr5nz |
|         | 4        | Treo 700w Phone/PDA      | \$300.00   | \$399.99   | \$99.99    | 33.3%          | 33.3%      | 1/25/2011 14:43 |        | t8uSzr5nz |
|         | 5        | Tungsten E PDA           | \$100.00   | \$195.99   | \$95.99    | 96.0%          | 96.0%      | 1/25/2011 14:43 |        | 4t8uSzr5r |
|         | 6        | XBox Video Game System   | \$75.00    | \$159.99   | \$84.99    | 113.3%         | 113.3%     | 1/25/2011 14:43 |        | t8uSzr5nz |

#### Figure 7–6 ADF Table Component at Runtime

For more information about the properties that you can set for the ADF Table component, see Section A.9, "ADF Table Component Properties and Actions."

#### 7.3.2 How to Add a Column in an ADF Table Component

After inserting an ADF Table component in the worksheet of your integrated Excel workbook, you may want to add a column that is not available in the tree binding. For example, you may want to add a column that displays values calculated by an Excel formula.

#### Before you begin:

It may be helpful to have an understanding of ADF Table component. For more information, see Section 7.3, "Inserting ADF Table Component into Excel Worksheet."

You may also find it helpful to understand functionality that can be added using other ADF Desktop Integration features. For more information, see Section 7.1.2, "Additional Functionality of Table-Type Components."

#### To add a column in an ADF Table component:

- **1.** Open the integrated Excel workbook.
- Select the cell in the Excel worksheet that references the ADF Table component and click the Edit Properties button in the Oracle ADF tab.
- **3.** In the Edit Component: ADF Table dialog, click the ellipses button (...) of the Columns property to open the Edit Columns dialog. The dialog lists all columns of the selected ADF Table component.
- **4.** Click **Add** to add a new column. The new column is inserted at the end of the Members list. To move the column to a specific position, select the column and use the **Up** and **Down** arrow keys.
- 5. Configure the new column's properties in the right pane of the dialog. Figure 7–7 shows an example of the new column **Difference** in ProductTable of EditPriceList-DT.xlsx.

|                                      | ent: ADF Table<br>ties and press OK to save your changes.    | X                                                                                              |
|--------------------------------------|--------------------------------------------------------------|------------------------------------------------------------------------------------------------|
| 🗆 Behavior                           |                                                              | ▲                                                                                              |
| ⊞ BatchOptic                         |                                                              |                                                                                                |
| ⊞ RowAction                          | Edit Columns                                                 | ? 🗙                                                                                            |
|                                      |                                                              |                                                                                                |
| 🗆 Data                               | Members:                                                     | Difference properties:                                                                         |
| □ Columns                            | 0 _ADF_ChangedColumn<br>1 #{row.bindings.ProductId.inputVal. |                                                                                                |
| <b>⊞</b> [1]                         | 2 #{row.bindings.ProductName.input                           | 😱 DynamicColumr False 🔼                                                                        |
| <b>⊞</b> [2]                         | 3 #{row.bindings.CostPrice.inputValu                         | HeaderLabel #{res[excel.diff                                                                   |
|                                      | 4 #{row.bindings.ListPrice.inputValue                        | InsertComponer                                                                                 |
| <b>⊞</b> [4]                         | 5 Margin                                                     | InsertUsesUpda True                                                                            |
|                                      | 6 Dynamic Margin                                             | UpdateCompon =#{row.binding:                                                                   |
|                                      | 7 #{row.bindings.LastUpdateDate.in;                          | 🗆 Design 🥌                                                                                     |
|                                      | 8 _ADF_StatusColumn<br>9 Difference                          | Annotation Difference                                                                          |
|                                      | 3 Dillelence                                                 | ID COL400018225                                                                                |
| E [9]     Columns     The collection | Add Remove                                                   | Annotation<br>An optional note describing the purpose<br>or usage of this object.<br>DK Cancel |

Figure 7–7 Adding a Column in ADF Table Component

#### 6. Click OK.

**Note:** If you have not moved the new column as described in step 4, it appears at the left of **Key** column.

Figure 7–8 shows the new column **Difference** in ProductTable of EditPriceList-DT.xlsx in design mode.

Figure 7–8 New Column in ADF Table in Design Mode

| #{res['excel.m<br>argin.label']} | dynamicMar   | #{bindings.Produc<br>tTable.hints.LastU<br>pdateDate.label} | TABLE_STATU | #{res[exc<br>el.differen |
|----------------------------------|--------------|-------------------------------------------------------------|-------------|--------------------------|
| dings.ListPrice.                 | RC[-4])/RC[- | stUpdateDate.inpu                                           |             | indings.Lis              |

Figure 7–9 shows the new column **Difference** in ProductTable of EditPriceList-DT.xlsx at runtime.

Figure 7–9 New Column in ADF Table at Runtime

| New Margin | Last Updated    | Status | Difference | key                     |
|------------|-----------------|--------|------------|-------------------------|
| 33.3%      | 1/25/2011 14:43 |        | 500        | tBuSzr5nz               |
| 135.2%     | 1/25/2011 14:43 |        | 114.95     | tBuSzr5nz               |
| 50.0%      | 1/25/2011 14:43 |        | 99.99      | tBuSzr5nz               |
| 33.3%      | 1/25/2011 14:43 |        | 99.99      | tBuSzr5nz               |
| 96.0%      | 1/25/2011 14:43 |        | 95.99      | 4 <mark>t8uSzr5n</mark> |

ADF Desktop Integration does not limit the number of columns you can add in an ADF Table component you can add as many columns as your version of Excel supports. However, it has been observed that a very wide table gives slow performance and poor user experience. If you experience the same, you must try

reducing the number of columns of the table before diagnosing other reasons for slow performance.

## 7.4 Configuring an ADF Table Component to Update Existing Data

When you add the ADF Table component, by default, it allows end users to edit the existing data, but it does not allow them to add new data rows or to delete existing data rows.

### 7.4.1 How to Configure an ADF Table Component to Update Data

If you want the end user to be able to edit existing data, but would like to restrict the addition or deletion of data rows, no additional configuration is required. Ensure that the ADF Table component RowAction properties are set, as described in Table 7–2. and shown in Figure 7–10.

| Table 7–2 RowAction Properties of ADF Table Compon |
|----------------------------------------------------|
|----------------------------------------------------|

| Property         | Value |
|------------------|-------|
| InsertRowEnabled | False |
| DeleteRowEnabled | False |
| UpdateRowEnabled | True  |

Figure 7–10 ADF Table RowAction Properties to Update Data

| Edit Component: ADF Table                              |              |        |
|--------------------------------------------------------|--------------|--------|
| Edit the properties and press OK to save y             | our changes. |        |
| 🗆 Behavior                                             |              | ~      |
|                                                        |              |        |
| RowActions                                             |              |        |
| DeleteRowActionID                                      |              | E .    |
| DeleteRowEnabled                                       | False        |        |
| FailureActionID                                        |              |        |
| InsertAfterRowActionID                                 |              |        |
| InsertBeforeRowActionID                                |              |        |
| InsertRowEnabled                                       | False        |        |
| InsertRowsAfterUploadEnabled                           | False        |        |
| UpdateRowActionID                                      |              |        |
| UpdateRowEnabled                                       | True         | ~      |
| RowActions<br>The properties that govern row-wise beha | ivior.       | Cancel |

#### 7.4.2 What Happens at Runtime: How the ADF Table Component Updates Data

When the end user changes data in a row, ADF Desktop Integration marks the row and an upward pointing triangle appears in a row of the \_ADF\_ChangedColumn column. After updating the existing data, the end user initiates the upload process to save the changes. For more information about the ADF Table component's upload process, see Section 7.8, "Configuring an ADF Component to Upload Changes from an ADF Table Component."

Excel uploads modified rows from the integrated workbook in batches rather than row by row. You can configure the size of batches and the actions an ADF Table component invokes when it uploads a batch. For more information about batch processing, see Section 7.10, "Batch Processing in an ADF Table Component." For more information about the properties that you can set for the ADF Table component, see Section A.9, "ADF Table Component Properties and Actions."

## 7.5 Configuring an ADF Table Component to Insert Data

The primary purpose of an ADF Table component is to provide end users with an interface where they can input or edit data which can then be uploaded to the database that serves your Fusion web application. For this to happen, you must expose methods on data controls, create action bindings in your page definition file, and set properties for the ADF Table component that an Excel worksheet hosts. Note that a full Excel row must be inserted for this functionality to work correctly.

### 7.5.1 How to Configure an ADF Table Component to Insert Data Using a View Object's Operations

If you want the changes that the end user makes in an ADF Table component to be committed invoking the ADF Table component's Upload action, you must configure some of the ADF Table component's properties.

#### Before you begin:

It may be helpful to have an understanding of how to configure ADF Table component to insert data. For more information, see Section 7.5, "Configuring an ADF Table Component to Insert Data."

You may also find it helpful to understand functionality that can be added using other ADF Desktop Integration features. For more information, see Section 7.1.2, "Additional Functionality of Table-Type Components."

## To configure an ADF Table component to insert data using a view object's operations:

- 1. Open the project in JDeveloper.
- 2. If not present, add a CreateInsert and a Commit action binding to the page definition file that is associated with the Excel worksheet that hosts the ADF Table component.

For more information, see Section 4.3, "Working with Page Definition Files for an Integrated Excel Workbook" and Section 7.2, "Page Definition Requirements for an ADF Table Component."

- **3.** Open the integrated Excel workbook.
- **4.** Select the cell in the Excel worksheet that references the ADF Table component and click the **Edit Properties** button in the **Oracle ADF** tab.
- **5.** In the Edit Component: ADF Table dialog, configure the RowActions properties of the ADF Table component as described in the Table 7–3:

| Set this property to        | This value                                                             |
|-----------------------------|------------------------------------------------------------------------|
| InsertRowEnabled            | True                                                                   |
| InsertBeforeRowAction<br>ID | The CreateInsert action binding that the page definition file exposes. |

Table 7–3 RowActions properties of ADF Table component

| Set this property to             | This value                                                                                                    |
|----------------------------------|----------------------------------------------------------------------------------------------------|
| InsertRowsAfterUpload<br>Enabled | True, to upload the inserted rows again regardless of whether<br>they have been previously uploaded. By default, this property is<br>set to False. |
|                                  | The property is ignored if InsertRowEnabled is set to False.                                                                                       |

 Table 7–3 (Cont.) RowActions properties of ADF Table component

**6.** Configure the BatchOptions properties of the ADF Table component as described in the following table:

| Table 7–4 | BatchOptions Properties of the ADF Table Component |
|-----------|----------------------------------------------------|
|-----------|----------------------------------------------------|

| -                    |                                                                  |
|----------------------|------------------------------------------------------------------|
| Set this property to | This value                                                       |
| CommitBatchActionID  | The Commit action binding that the page definition file exposes. |

**7.** Configure the Columns property of the ADF Table component as described in the following table:

| Set this property to | This value                                                                                                    |  |
|----------------------|----------------------------------------------------------------------------------------------------|--|
| InsertUsesUpdate     | True                                                                                                    |  |
| UpdateComponent      | <ul> <li>Set the Value field of the UpdateComponent property to<br/>the update attribute from the page definition file. For<br/>example, #{row.bindings.ProductId.inputValue}.</li> </ul>                                                                |  |
|                      | <ul> <li>Verify that ReadOnly property of UpdateComponent is<br/>set appropriately.</li> </ul>                                                                                                    |  |
|                      | This property only appears if you selected InputText or<br>TreeNodeList as the subcomponent to associate with the<br>column. Set ReadOnly to False if you do want users to<br>edit the values in the column, set to True otherwise.                      |  |
|                      | For more information about the components that you can<br>use as a subcomponent, see Chapter 6, "Working with ADF<br>Desktop Integration Form-Type Components."                                                                                          |  |
| ID                   | Set a value in this field that uniquely identifies the column in the<br>ADF Table component's list of columns. A value for this<br>property is required. The ADF Table component generates an<br>initial value that you need not modify.                 |  |
| CellStyleName        | Set this property to a style defined in the workbook or to an EL expression that applies a style to the cells in the column at runtime. For more information about styles, see Chapter 9, "Configuring the Appearance of an Integrated Excel Workbook."  |  |
| HeaderLabel          | Set this property to a label or to an EL expression that evaluates<br>to a label which is rendered in the column header at runtime.<br>For more information about labels, see Section 9.4, "Using Labels<br>in an Integrated Excel Workbook."            |  |
| HeaderStyleName      | Set this property to a style defined in the workbook or to an EL expression that applies a style to the column's header cell at runtime. For more information about styles, see Chapter 9, "Configuring the Appearance of an Integrated Excel Workbook." |  |

 Table 7–5
 Columns property of ADF Table component

**8.** Repeat Step 7 for each column that contains data to commit during invocation of the Upload action.

For information about ADF Table component properties, see Section A.9, "ADF Table Component Properties and Actions."

#### Notes:

 If you are using a polymorphic view object and want to insert a new row, the default CreateInsert action binding is not sufficient. You must create a custom method that also sets the discriminator value in the newly created row.

While creating the custom method, you must expose the custom method as an action binding in the page definition file. The action binding must be specified as the InsertBeforeActionId rather than CreateInsert.

• If the InsertRowsAfterUploadEnabled property is set to False and the end user tries to upload the inserted rows again, an error message in the status column is displayed indicating that the row cannot be inserted more than once.

# 7.6 Configuring Oracle ADF Component to Download Data to an ADF Table Component

After you add an ADF Table component to a worksheet, you configure it and the worksheet that hosts it, so that the ADF Table component downloads data from the Fusion web application. To achieve this, you configure an Oracle ADF component, such as ADF Button, a worksheet ribbon button, or a worksheet event to invoke an action set. The action set that is invoked must include the ADF Table component Download action among the actions that it invokes.

The number of rows that an ADF Table or an ADF Read-only Table component contains expands or contracts based on the number of rows to download from a Fusion web application. You should not place anything to the left or right of a table-type component unless you want to replicate it when Excel inserts rows to accommodate the data that one of the table-type components downloads. You can place other components above or below a table-type component as they maintain their position relative to the table-type component at runtime. End users who want to insert new rows of data into an ADF Table component at runtime must insert full rows into the Excel worksheet that hosts the ADF Table component.

# 7.6.1 How to Configure an ADF Component to Download Data to an ADF Table Component

Configure an Oracle ADF component, a worksheet ribbon button, or a worksheet event to invoke an action set that, in turn, invokes the ADF Table component Download action.

#### Before you begin:

You may also find it helpful to understand functionality that can be added using other ADF Desktop Integration features. For more information, see Section 7.1.2, "Additional Functionality of Table-Type Components."

It may be helpful to have an understanding of how to configure ADF component to download data to an ADF Table data component. For more information, see Section 7.6, "Configuring Oracle ADF Component to Download Data to an ADF Table Component."

#### To configure an ADF component to download data to an ADF Table component:

- 1. Open the integrated Excel workbook.
- **2.** Open the Edit Action dialog to configure an action set for the worksheet event, worksheet ribbon button, or Oracle ADF component (a button, for example) that is going to invoke the action set at runtime.

For more information about invoking action sets, see Section 8.2, "Using Action Sets."

**3.** Add the ADF Table component Download action to the list of actions that the action set invokes at runtime.

The ADF Table component Download action downloads the current state of the binding referenced by the ADF Table component TreeID property. To ensure that the state of this binding is up to date before download, add a query action that refreshes the binding before the action set invokes the ADF Table component Download action.

Figure 7–11 shows the Edit Action dialog in the EditPriceList-DT.xlsx workbook where the action set invoked by the worksheet event Startup is configured.

Figure 7–11 Action Set Downloading Data to an ADF Table Component

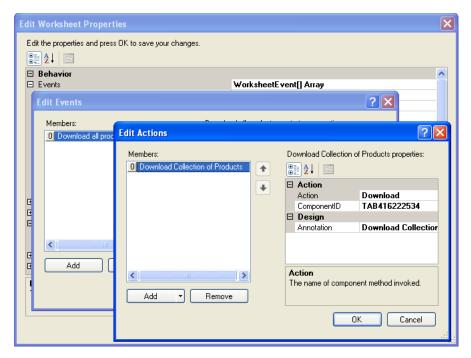

4. Click OK.

#### 7.6.2 What Happens at Runtime: How the ADF Table Component Downloads Data

The end user invokes the action set that you configured. The action set invokes the list of actions specified in order. These include an action that invokes the Download action of the ADF Table component. This action downloads the current state of the binding referenced by the ADF Table component TreeID property. If the tree binding referenced by the TreeID property contains data with a master-detail relationship (for example, a product category with multiple products), the ADF Table component shows the first record in the detail result set (for example, the first product). How you configured the tree binding in the Fusion web application determines which of the detail records is defined as the first record. For more information about using tree bindings to display master-detail data, see the "Using Trees to Display Master-Detail Objects" section in the Oracle Fusion Middleware Fusion Developer's Guide for Oracle Application Development Framework.

The number of rows that the action downloads depends on the values set for the RowLimit group of properties in the ADF Table component. For more information, see Section 7.17, "Limiting the Number of Rows Your Table-Type Component Downloads."

# 7.7 Configuring a Worksheet to Download Pre-Insert Data to an ADF Table Component

*Pre-insert data* is data contained in one or more rows of data that you configure an iterator in a Fusion web application to reference. These rows of data have not yet been committed to the Fusion web application's database. You can configure the iterator to populate values for some or all of its attributes.

At design time in the integrated Excel workbook, you can configure an ADF Table component and the worksheet that hosts it so that the ADF Table component downloads pre-insert data from the Fusion web application. To achieve this, you configure an Oracle ADF component, such as an ADF Button component, a worksheet ribbon button, or a worksheet event to invoke an action set. The action set that is invoked must include the ADF Table component DownloadForInsert action among the actions that it invokes.

The DownloadForInsert action differs from the Download action as follows:

- DownloadForInsert populates table cell data with the value of the EL expression for the insert component that is associated with each column in the ADF Table component. Download populates the table cell data with the EL expression for the update component that is associated with each column in the ADF Table component.
- The EL expression #{components.componentID.currentRowMode} returns
  Insert when evaluated by the DownloadForInsert action. In contrast, the
  same EL expression evaluated by the Download action returns Update. The
  componentID part of the EL expression references the ID of the ADF Table
  component.

Note the following points to invoke the DownloadForInsert action:

- Use the action with data rows that are in the STATUS\_INITIALIZED state, as these data rows are ignored when the transaction is committed.
- An action set that includes the DownloadForInsert action does not execute this
  action if an ADF Table component's RowActions.InsertRowEnabled property
  is set to False.
- It serves no purpose to include both the DownloadForInsert and Download actions in the same action set, as the last executed action determines what data appears in the ADF Table component.

# 7.7.1 How to Configure a Worksheet to Download Pre-Insert Data to an ADF Table Component

Configure an Oracle ADF component, a worksheet ribbon button, or a worksheet event to invoke an action set that, in turn, invokes the ADF Table component DownloadForInsert action.

#### Before you begin:

It may be helpful to have an understanding of Worksheet configuration to download pre-insert data to an ADF Table component. For more information, see Section 7.7, "Configuring a Worksheet to Download Pre-Insert Data to an ADF Table Component."

You may also find it helpful to understand functionality that can be added using other ADF Desktop Integration features. For more information, see Section 7.1.2, "Additional Functionality of Table-Type Components."

## To configure a worksheet to download pre-insert data to an ADF Table component:

- **1.** Open the integrated Excel workbook.
- **2.** Open the Edit Action dialog to configure an action set for the worksheet event, worksheet ribbon button, or Oracle ADF component that is going to invoke the action set at runtime.

For more information about invoking action sets, see Section 8.2, "Using Action Sets."

- **3.** Add the ADF Table component DownloadForInsert action to the list of actions that the action set invokes at runtime.
- 4. Click OK.

## 7.7.2 What Happens at Runtime: How the ADF Table Component Downloads Pre-Insert Data

The end user invokes the action set that you configured. The action set invokes the list of actions specified in order. These include an action that invokes the DownloadForInsert action of the ADF Table component. This action downloads pre-insert data from the Fusion web application and inserts it in rows of the ADF Table component in the Excel worksheet. The InsertComponent property is configured for the ADF Table component columns associated with the rows inserted to host the pre-insert data. End users can invoke the ADF Table component's Upload action to commit the pre-insert data to the Fusion web application's database.

# 7.8 Configuring an ADF Component to Upload Changes from an ADF Table Component

You configure the ADF Table component and the worksheet that hosts it so that end user can upload changes they make to data in the ADF Table component to the Fusion web application. To configure this functionality, you decide what user gesture or worksheet event invokes the action set that invokes the ADF Table component's Upload action.

To provide upload options to end users in a web page from the Fusion web application that differ from the default upload dialog, you must specify a Dialog action in the action set before the action that invokes the ADF Table Component's Upload action. For more information, see Section 7.8.5, "How to Create a Custom Upload Dialog."

**Note:** In a master-detail relationship, ADF Desktop Integration does not support editing of the ViewLink source attributes, as the selections in the child view object would change as a result. To prevent any accidental editing, define the ViewLink source attributes to be read-only, or use a model configuration that does not include a view link between master and detail.

# 7.8.1 How to Configure an ADF Component to Upload Data from an ADF Table Component

Configure an ADF component, a worksheet ribbon button, a component (a button, for example), or a worksheet event to invoke an action set that, in turn, invokes the ADF Table component Upload action.

#### Before you begin:

It may be helpful to have an understanding of how to configure ADF component to upload data from an ADF Table data component. For more information, see Section 7.8, "Configuring an ADF Component to Upload Changes from an ADF Table Component."

You may also find it helpful to understand functionality that can be added using other ADF Desktop Integration features. For more information, see Section 7.1.2, "Additional Functionality of Table-Type Components."

## To configure an ADF component to upload changed data from an ADF Table component:

- 1. Open the integrated Excel workbook.
- **2.** Open the Edit Action dialog to configure the action set that invokes the ADF Table component Upload action.

For more information about action sets, see Section 8.2, "Using Action Sets."

**3.** Add the ADF Table component Upload action to the list of actions that the action set invokes at runtime.

Figure 7–12 shows the Edit Action dialog in the EditPriceList-DT.xlsx workbook where the action set invoked by the ADF Button labeled **Save Changes** at runtime is configured.

| #{res['excel.saveButtor         | .label']}                        |   |                                |                |
|---------------------------------|----------------------------------|---|--------------------------------|----------------|
| Edit Component: #               | DF Button                        |   |                                | ×              |
| Edit the properties an          | d press OK to save your changes. |   |                                |                |
| 8≣ 2↓ 🖾                         |                                  |   |                                |                |
| Behavior                        |                                  |   |                                |                |
| ClickActionSet                  | Edit Actions                     |   |                                | ? 🗙            |
|                                 |                                  |   |                                |                |
|                                 | Members:                         |   | Upload data properties         | 8:             |
| ⊞ Alert                         | 0 Upload data                    | + | 2↓ 🖾                           |                |
| Annotation                      |                                  |   |                                |                |
|                                 |                                  | + | Action                         |                |
| 🗆 Data                          |                                  |   |                                | Jpload         |
| Label                           |                                  |   |                                | AB416222534    |
| 🗆 Design                        |                                  |   | 🗆 Design                       |                |
| Annotation                      |                                  |   | Annotation L                   | Jpload data    |
| ComponentID                     |                                  |   |                                |                |
|                                 |                                  |   |                                |                |
| E Position                      |                                  |   |                                |                |
|                                 |                                  |   | Action                         | and an allowed |
| Actions<br>The collection of ac | ia Add - Remove                  |   | The name of component invoked. | ent metriod    |
|                                 |                                  |   | ОК                             | Cancel         |

Figure 7–12 Action Set Uploading Data from an ADF Table Component

4. Click OK.

**Note:** The action set does not include a call to a commit-type action as the ADF Table component's batch options already include calls to Commit. For more information, see Section 7.10.1, "How to Configure Batch Options for an ADF Table Component."

#### 7.8.2 What Happens at Runtime: How the ADF Table Component Uploads Data

At runtime, the end user invokes the action set through whatever mechanism you configured (ADF component, worksheet ribbon button, worksheet event). This triggers the following sequence of events:

- If the ADF Table component contains dynamic columns, ADF Desktop Integration verifies whether the dynamic columns that were expanded the last time the ADF Table component's Download action was invoked are still present in the Fusion web application. If the columns are not present, ADF Desktop Integration prompts the end user to determine whether to continue upload process. If the end user decides not to continue, ADF Desktop Integration returns an abort code to the executing action set.
- 2. If the ADF Table component contains no pending changes to upload, the ADF Table component's Upload action returns a success code to the executing action set.
- **3.** If you did not configure a custom upload dialog for the action set, as described in Section 7.8.5, "How to Create a Custom Upload Dialog," ADF Desktop Integration presents the default upload dialog shown in Figure 7–13.

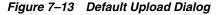

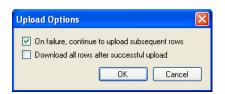

If the end user clicks **Cancel**, ADF Desktop Integration returns an abort code to the executing action set. If the end user clicks **OK**, the action set continues executing with the options specified in the dialog for the upload operation.

4. The ADF Table component uploads modified rows in batches, rather than row by row. You can configure the batch options using the BatchOptions group of properties. For more information about batch options for the ADF Table component, see Section 7.10, "Batch Processing in an ADF Table Component."

Each row of a batch is processed in the following way, and the process continues until all changed rows of each batch are processed:

- For inserted rows, invoke the InsertBeforeRowActionID action, if specified.
- **b.** Set attributes from the worksheet into the model, including any cached row attribute values.
- c. For edited rows, invoke the UpdateRowActionID action; and for inserted rows, invoke the InsertAfterRowActionID action, if specified.
- **d.** For each uploaded row, displays a status message in the Status column. For more information, see Section 8.2.5, "How to Display a Status Message While an Action Set Executes."
- e. For any row failure, it verifies the value of AbortOnFail. If AbortOnFail is set to False, it continues upload process, otherwise it stops uploading data and invokes the commit action.
- **5.** While uploading data, the ADF Table component returns a success or failure code to the executing action set based on the following:
  - If the ADF Table component uploads all batches successfully, it returns the success status to the executing action set. If the end user has selected the **Download all rows after successful upload** option in Step 3, the ADF Table component then downloads all rows from the Fusion web application.
  - If the ADF Table component did not upload all batches successfully, the action set invokes the action specified by the RowActions.FailureActionID property, if an action is specified for this property. ADF Desktop Integration returns a failure code to the action set.

If you selected **On failure, continue to upload subsequent rows** in the Upload Options dialog of Step 3, the Upload action returns a success code to the action set even if some individual rows encountered validation failures.

**Note:** If an ADF Table component column's ReadOnly property evaluates to True, the ADF Table component's Upload action ignores changes in the column's cells.

For more information about an ADF Table component column's properties, see Table A–10.

### 7.8.3 What Happens at Runtime: How the ReadOnly EL Expression Is Evaluated During Upload

At runtime, if an ADF Table component column's ReadOnly property evaluates to True, the ADF Table component's Upload action ignores all changes in the column's cells.

It is recommended that you avoid ReadOnly EL Expressions that specify row value binding expressions as part of the expression. If a row value binding must be used, you must understand how the EL expression is evaluated during Upload.

Currently, all EL expression evaluation is performed on the client. Therefore, an extra roundtrip to the server would be needed to first evaluate a ReadOnly EL expression containing a row value binding before the row value can be updated. In order to avoid the high cost of making an extra call to the server, ReadOnly EL expression evaluation during upload is performed the same as during table change tracking (as if the user were offline).

For more information about change tracking, see Section 7.19, "Tracking Changes in an ADF Table Component."

### 7.8.4 What Happens at Runtime: Upload Failure

When the ADF Table component starts uploading data, ADF Desktop Integration creates a DataControlFrame savepoint before initiating the upload process (once per batch of uploaded rows). In case of any failure, ADF Desktop Integration reverts back to the same savepoint, ensuring the integrity of the server-side state of the Fusion web application.

For each row in a batch of uploaded rows, ADF Desktop Integration does the following:

- **1.** Invokes configured actions, applies row attribute value changes, and performs data validation.
- **2.** In case of any error, reverts back to the savepoint state.

**Note:** A second iteration is performed, if required, to re-upload any successfully uploaded rows whose changes were reverted due to a subsequent upload error.

For more information about savepoints, see the "Using Trees to Display Master-Detail Objects" section in the Oracle Fusion Middleware Fusion Developer's Guide for Oracle Application Development Framework.

#### 7.8.5 How to Create a Custom Upload Dialog

You display a page from Fusion web application that offers end users different options to those presented in the default upload dialog. You add a Dialog action before the action that invokes the ADF Table component's Upload action in the action set.

#### Before you begin:

It may be helpful to have an understanding of how to configure ADF component to upload data from an ADF Table data component. For more information, see Section 7.8, "Configuring an ADF Component to Upload Changes from an ADF Table Component." You may also find it helpful to understand functionality that can be added using other ADF Desktop Integration features. For more information, see Section 7.1.2, "Additional Functionality of Table-Type Components."

#### To create a custom upload dialog:

- Create a page in the JDeveloper project where you develop the Fusion web application. For information on how to create this page, see Section 8.4, "Displaying Web Pages from a Fusion Web Application."
- 2. In addition to the ADFdi\_CloseWindow element (for example, a span element) described in Section 8.4, "Displaying Web Pages from a Fusion Web Application," the page that you create in Step 1 must include the elements described in Table 7–6.

NameDescriptionADFdi\_<br/>AbortUploadOnFailureIf you set this element to True, the action set stops uploading if<br/>it encounters a failure. If the element references False, the<br/>action set attempts to upload all rows and indicates if each row<br/>succeeded or failed to upload.ADFdi\_<br/>DownLoadAfterUploadSet this element to True so the action set downloads data from<br/>the Fusion web application to the ADF Table component after<br/>the action set uploads modified data.

Table 7–6 Span Elements Required for Custom Upload

**Note:** The page you create must include both elements to prevent ADF Desktop Integration presenting the default upload dialog to end users.

**3.** Add a Dialog action to invoke the page you created in Step 1 before the action in the action set that invokes the ADF Table component's Upload action.

For more information about displaying pages from a Fusion web application, see Section 8.4, "Displaying Web Pages from a Fusion Web Application."

#### 7.8.6 What Happens at Runtime: Custom Upload Dialog

When a custom dialog appears, the page from the Fusion web application that you configure the Dialog action in the action set to display appears instead of the default upload dialog.

**Note:** If there is no server connectivity when the end user tries to upload data, the end user gets an error when the Dialog action fails to find the custom upload page. ADF Desktop Integration does not revert to the standard dialog when server connectivity is not available.

For more information about displaying a page from the Fusion web application, see Section 8.4, "Displaying Web Pages from a Fusion Web Application." Otherwise, the runtime behavior of the action set that you configure to upload data is as described in Section 7.8.2, "What Happens at Runtime: How the ADF Table Component Uploads Data."

# 7.9 Configuring an ADF Table Component to Delete Rows in the Fusion Web Application

The ADF Table component exposes an action (DeleteFlaggedRows) that, when invoked, deletes the rows in the Fusion web application that correspond to the flagged rows in the ADF Table component. A *flagged row* in an ADF Table component is a row where the end user has double-clicked or typed a character in the cell of the \_ADF\_ FlagColumn column as described in Section 7.10, "Batch Processing in an ADF Table Component." The \_ADF\_FlagColumn column must be present in the ADF Table component to configure it to delete rows in the Fusion web application.

In addition, the page definition file that you associate with the worksheet that hosts the ADF Table component must expose a Delete action binding.

# 7.9.1 How to Configure an ADF Table Component to Delete Rows in the Fusion Web Application

To delete rows from an ADF Table component, you must add the Delete action binding to the page definition file, configure RowActions group of properties of the ADF Table component, and configure an action set to invoke the DeleteFlaggedRows action.

#### Before you begin:

It may be helpful to have an understanding of how to configure ADF Table component to delete data rows in Fusion web application. For more information, see Section 7.9, "Configuring an ADF Table Component to Delete Rows in the Fusion Web Application."

You may also find it helpful to understand functionality that can be added using other ADF Desktop Integration features. For more information, see Section 7.1.2, "Additional Functionality of Table-Type Components."

## To configure an ADF Table component to delete rows in a Fusion web application:

- 1. Open your Fusion web application in JDeveloper.
- **2.** If not present, add a Delete action binding to the page definition file that is associated with the Excel worksheet that hosts the ADF Table component.

For more information, see Section 4.3, "Working with Page Definition Files for an Integrated Excel Workbook."

**3.** Open the property inspector for the ADF Table component and set values for the RowActions group of properties as described in Table 7–7.

| Set this property | То                                                                                   |
|-------------------|--------------------------------------------------------------------------------------|
| DeleteRowActionID | The Delete action binding that the page definition file exposes.                     |
| DeleteRowEnabled  | True to enable the ADF Table component to delete rows in the Fusion web application. |
|                   | False is the default value.                                                          |

Table 7–7 RowActions Properties of ADF Table component

For more information about ADF Table component properties, see Section A.9, "ADF Table Component Properties and Actions."

- 4. Click OK.
- 5. Open the integrated Excel workbook.
- **6.** Open the Edit Action dialog to configure an action set for the Oracle ADF component, ribbon control, or worksheet event that the end user uses to invoke the action set at runtime.
- **7.** Add the ADF Table component's DeleteFlaggedRows action to the list of actions that the action set invokes at runtime.

For more information about invoking action sets, see Section 8.2, "Using Action Sets."

**8.** Click **OK**.

# 7.9.2 What Happens at Runtime: How the ADF Table Component Deletes Rows in a Fusion Web Application

The end user flags rows to delete, as described in Section 7.10.2, "Row Flagging in an ADF Table Component." The end user then invokes the action set. The following sequence of events occurs:

 If specified, the action binding referenced by the BatchOptions.StartBatchActionID property is invoked.

Failures from this step are treated as errors. An error stops the action set invoking. It also returns the error condition to the action set. If an action binding is specified for the ActionSet.FailureActionID property, the action set invokes the specified action binding.

For more information about configuring batch options, see Section 7.10, "Batch Processing in an ADF Table Component."

2. The action set invokes the Delete action binding specified by RowActions.DeleteRowActionID.

**Note:** Rows inserted since the last invocation of the ADF Table component's Download action but not uploaded to the Fusion web application are ignored even if flagged for deletion.

- **3.** If no errors occur during the invocation of the Delete action binding, a success message entry appears in the \_ADF\_StatusColumn column. If a failure occurs, the ADF Table component stops invocation of the Delete action binding and continues to Step 4.
- 4. If an action binding is specified for the BatchOptions.CommitBatchActionID property, the action set invokes it. If this step fails, the action set stops processing batches. If no failures occur, the action set processes the next batch by invoking the action binding specified by the BatchOptions.StartBatchActionID property, and so on until the action set processes all batches.
- 5. If the action set processes all batches successfully, it invokes the action binding specified by its ActionOptions.SuccessActionID property if an action binding is specified for this property. It then removes the rows deleted in the Fusion web application by invocation of the Delete action binding specified by RowActions.DeleteRowActionID from the worksheet and returns a success code to the action set.

If failures occur while the action set processes the batches, the action set invokes the action binding specified by its ActionOptions.FailureActionID property if an action binding is specified for this property. This action binding returns a failure code to the action set.

6. If an unexpected exception occurs while the action set invokes its actions, an error code is returned to the action set. All row level errors are displayed in the Status column, and all batch level errors can be tracked through Table.errors. For more information about error handling, see Section 12.4, "Error Reporting in an Integrated Excel Workbook."

# 7.10 Batch Processing in an ADF Table Component

The ADF Table component uploads modified rows from the Excel workbook in batches rather than row-by-row. You can configure batch option properties that determine the size of batches and what actions the ADF Table component invokes when it uploads a batch.

# 7.10.1 How to Configure Batch Options for an ADF Table Component

The ADF Table component has a group of properties (BatchOptions) that allow you to configure how the ADF Table component manages batches of rows. Information about these properties can be found in Section A.9, "ADF Table Component Properties and Actions."

#### Before you begin:

It may be helpful to have an understanding of batch processing in the ADF Table component. For more information, see Section 7.10, "Batch Processing in an ADF Table Component."

You may also find it helpful to understand functionality that can be added using other ADF Desktop Integration features. For more information, see Section 7.1.2, "Additional Functionality of Table-Type Components."

#### To configure batch options for an ADF Table component:

- **1.** Open the integrated Excel workbook.
- **2.** Select the cell in the Excel worksheet that references the ADF Table component, and then click the **Edit Properties** button in the **Oracle ADF** tab.
- **3.** Set values for the BatchOptions group of properties in the property inspector that appears.

| Set this property   | То                                                                                                    |
|---------------------|----------------------------------------------------------------------------------------------------|
| BatchSize           | Specify how many rows to process before an ADF Table<br>component action (Upload or DeleteFlaggedRows) invokes<br>the action binding specified by CommitBatchActionID. Any<br>value other than a positive integer results in all rows being<br>processed in a single batch. The default value is 100 rows. |
| CommitBatchActionID | The action binding to invoke after the ADF Table component processes each batch. Typically, this is the Commit action binding.                                                                                                    |

Table 7–8 RowData.BatchOptions Properties

| Set this property  | То                                                                                                    |
|--------------------|----------------------------------------------------------------------------------------------------|
| LimitBatchSize     | True                                                                                                    |
|                    | When True, the ADF Table component processes rows in<br>batches determined by the value of BatchSize. When False,<br>the ADF Table component uploads all modified rows in a single<br>batch. |
|                    | True is the default value.                                                                                                    |
| StartBatchActionID | Specify the action binding to invoke at the beginning of each batch.                                                                                                    |

Table 7–8 (Cont.) RowData.BatchOptions Properties

#### 4. Click OK.

Note that a failure at the Entity level is not considered a batch failure. A failure at the commit level (for example, a wrong value for a foreign key attribute) is considered a batch failure.

## 7.10.2 Row Flagging in an ADF Table Component

By default, the ADF Table component includes a column, \_ADF\_FlagColumn, that facilitates the selection of rows for flagged-row processing. Double-clicking a cell of the \_ADF\_FlagColumn column flags the corresponding row for processing by actions invoked by a component action.

When the end user double clicks a cell of the \_ADF\_FlagColumn column, a solid circle appears, or disappears, in the cell to indicate that the row is flagged, or not. Figure 7–14 shows an example of a flagged column.

Figure 7–14 Flagged Column in ADF Table Component

Flagged

**Note:** By default, the solid circle character indicates a row flagged for flagged-row processing. However, any nonempty cell in a \_ADF\_ FlagColumn column flags the corresponding row for flagged-row processing.

The following component actions can be invoked on flagged rows:

- DeleteFlaggedRows
- DownloadFlaggedRows

You can use the FlagAllRows component action to flag all rows, and the UnflagAllRows component action to unflag all rows of the ADF Table component.

**Note:** The ADF Table component's DownloadFlaggedRows action does not support changes in table column structure after the last invocation of the Download or DownloadForInsert action. The table column structure usually changes if you are using dynamic columns, or if the table contains columns with complex expressions in the Visible property.

Use of these component actions is dependent on the appearance of the \_ADF\_ FlagColumn column in the ADF Table component. If you remove the \_ADF\_ FlagColumn column from the ADF Table component, you cannot invoke any of these component actions. For more information about these component actions, see Section A.9.3, "ADF Table Component Actions."

At runtime, the end user can invoke any of the previously listed component actions from an action set. The invoked component action processes all flagged rows. For example, it downloads or deletes all flagged rows. For more information about configuring an action set to invoke a component action, see Section 8.2.2, "How to Invoke Component Actions in an Action Set."

## 7.10.3 Troubleshooting Errors While Uploading Data

End users might encounter unexpected reports of errors under certain circumstances while uploading data from ADF Table components. After posting changes from a batch, ADF Desktop Integration runs the action specified by the CommitBatchActionID. Errors that occur during the commit action might continue to be reported on subsequent batch commit actions, even though those batches of records do not contain the error. This can happen when any pending model updates are not automatically reverted when the CommitBatchActionID action fails.

To avoid any such error, you must explicitly revert pending model updates that exist after a commit failure. For example, you could create a custom action for the CommitBatchActionID that first attempts to commit the pending model changes. However, if an exception occurs during commit, the custom method should first roll back the pending model changes, so that any subsequent batch commit attempts can succeed.

**Note:** It is important that the commit exception gets thrown again after rollback so that the commit errors are reported, as expected on the client.

# 7.11 Special Columns in the ADF Table Component

By default, the ADF Table component includes some columns when you insert an ADF Table component in a worksheet. You can retain or remove these columns, if required. The following list describes the columns and the purpose they serve:

\_ADF\_ChangedColumn

The cells in this column track changes to the rows in the ADF Table component. If a change has been made to data in a row of the ADF Table component since download or the last successful upload, a character that resembles an upward pointing arrow appears in the corresponding cell of the \_ADF\_ChangedColumn column. This character toggles (appears or disappears) when a user double-clicks a cell in this column. Figure 7–15 shows an example.

#### Figure 7–15 Changed Column in an ADF Table Component

| Char | ged |
|------|-----|
|      |     |

**Note:** If the end user does not want the ADF Table component's Upload action to upload changes in the rows flagged by this column, he or she must clear the entry that appears in the corresponding cell.

A confirmation dialog appears to end users when the ADF Table component's Download action is invoked, and one or more rows in this column are flagged as changed. The end user clicks **OK** to allow the Download action to execute, or **Cancel** to stop the execution of the Download action.

\_ADF\_FlagColumn

When the end user double-clicks a cell in this column, the corresponding row is flagged for flagged-row processing. A solid circle character appears to indicate that the row is flagged for flagged-row processing. For more information about the use of this column, see Section 7.10.2, "Row Flagging in an ADF Table Component."

A confirmation dialog appears to end users when the ADF Table component's DownloadFlaggedRows action is invoked, and one or more rows in \_ ADFChangedColumn and \_ADF\_FlagColumn are flagged. The end user clicks **OK** to allow the action to execute or **Cancel** to stop the execution of the action.

**Note:** By default, the solid circle character indicates a row flagged for flagged-row processing. However, any nonempty cell in a \_ADF\_ FlagColumn flags the corresponding row for flagged-row processing.

\_ADF\_StatusColumn

This column reports the results of invocation of the following ADF Table component actions:

- DeleteFlaggedRows
- Upload

A message appears in the cell of the \_ADF\_StatusColumn to indicate the result of the invocation for the corresponding row. If the end user invokes a DoubleClickActionSet defined in an ADF Table column and an error occurs, the errors are also reported in the status column of the corresponding row. Figure 7–16 shows an example of Status column message.

#### Figure 7–16 Status Column in an ADF Table Component

Status Row updated successfully

\_ADF\_RowKeyColumn

This column, also referred to as the **Key** column, contains important information about the ADF Table component used by ADF Desktop Integration at runtime. The column appears both at runtime and design time. You can remove the column from the table at design time, but note that it automatically appears at runtime as the last column of the table.

For more information about the \_ADF\_RowKeyColumn, see Section 7.12, "Configuring ADF Table Component Key Column."

The ADF Table component treats the properties of the \_ADF\_ChangedColumn, \_ADF\_ FlagColumn, \_ADF\_RowKeyColumn, and \_ADF\_StatusColumn columns differently from the properties of other columns that it references. It ignores the values set for properties such as InsertComponent, InsertUsesUpdate, and UpdateComponent unless it invokes the DisplayRowErrors action described in Table A-11. It reads the values for properties related to style and appearance, for example CellStyleName and HeaderStyleName.

# 7.12 Configuring ADF Table Component Key Column

When you add ADF Table to your integrated Excel workbook, the **Key** column (column ID: \_ADF\_RowKeyColumn) appears automatically at design time. The **Key** column contains important information that is used by ADF Desktop Integration for proper functioning of the table. Note that you must not remove the **Key** column at runtime.

# 7.12.1 How to Configure the Key Column

You can configure the **Key** column's position, style properties, and header label. By default, the \_ADFDI\_TableKeyCellStyle style is applied to it.

#### Before you begin:

It may be helpful to have an understanding of the Key column in the ADF Table component. For more information, see Section 7.12, "Configuring ADF Table Component Key Column."

You may also find it helpful to understand functionality that can be added using other ADF Desktop Integration features. For more information, see Section 7.1.2, "Additional Functionality of Table-Type Components."

#### To configure the Key column:

- 1. Open the integrated Excel workbook.
- **2.** Select the cell in the Excel worksheet that references the ADF Table component and click the **Edit Properties** button in the **Oracle ADF** tab.
- **3.** In the Edit Component: ADF Table dialog, click the ellipsis button (...) beside the input field for **Columns** to invoke the Edit Columns dialog.
- 4. Select the column with an ID of \_ADF\_RowKeyColumn.
- **5.** Change the column properties as desired, but do not change the following properties:
  - DynamicColumn
  - InsertComponent
  - InsertUsesUpdate
  - UpdateComponent
  - ∎ ID
  - Visible
- 6. If desired, change the position of the column using the Up and Down arrow keys.
- 7. Click OK to close Edit Columns dialog.
- 8. Click OK to close the Edit Component: ADF Table dialog.

## 7.12.2 How to Manually Add the Key Column At Design Time

If you are using the integrated Excel workbook prepared and configured using an earlier version of ADF Desktop Integration, the **Key** column will not be available at design time. It will appear only at runtime. If you want to configure the Key column properties, you can add it in the workbook at design time.

#### Before you begin:

It may be helpful to have an understanding of the Key column in the ADF Table component. For more information, see Section 7.12, "Configuring ADF Table Component Key Column."

You may also find it helpful to understand functionality that can be added using other ADF Desktop Integration features. For more information, see Section 7.1.2, "Additional Functionality of Table-Type Components."

#### To manually add the Key column at design time:

- 1. Open the integrated Excel workbook.
- **2.** Select the cell in the Excel worksheet that references the ADF Table component, and then click the **Edit Properties** button in the **Oracle ADF** tab.
- **3.** Add a new column in the ADF Table, and specify the properties as described in Table 7–9. For more information about adding a column, see Section 7.3.2, "How to Add a Column in an ADF Table Component."

Table 7–9 Key Column Properties

| Set this property | То                                              |  |
|-------------------|-------------------------------------------------|--|
| CellStyleName     | _ADFDI_TableKeyCellStyle                        |  |
| HeaderStyleName   | _ADFDI_HeaderStyle                              |  |
| DynamicColumn     | False                                           |  |
| HeaderLabel       | #{_ADFDIres[COMPONENTS_TABLE_ROWKEY_COL_LABEL]} |  |
| ID                | _ADF_RowKeyColumn                               |  |
| InsertUsesUpdate  | True                                            |  |
| UpdateComponent   | OutputText                                      |  |
|                   | The Value property must be empty.               |  |
| Visible           | True                                            |  |

If desired, you may change the position of the Key column using the **Up** and **Down** arrow keys.

4. Click OK.

**Note:** You must specify the ID property of the new column as \_ ADF\_RowKeyColumn; otherwise, the column will not be considered to be a **Key** column, and another **Key** column will automatically appear at runtime.

# 7.13 Creating a List of Values in an ADF Table Component Column

Use the TreeNodeList subcomponent when you want to render a dropdown list of values in an ADF Table component column. The list of values can display a maximum

of two hundred and fifty values at runtime. Unlike other ADF Desktop Integration components, the TreeNodeList subcomponent does not appear in the components palette described in Section 5.5, "Using the Components Palette." Instead, you invoke it as a subcomponent when you specify values for the InsertComponent or UpdateComponent properties of an ADF Table component column. For information about the properties of an ADF Table component column, see Section A.9.2, "ADF Table Component Column Properties."

After you invoke the TreeNodeList subcomponent, you must specify a tree binding attribute associated with a model-driven list as a value for the TreeNodeList subcomponent's List property. The tree binding attribute associated with a model-driven list populates the dropdown menu in the Table component's column with a list of values after invocation of the Table component's Download action.

**Note:** You can create a model-driven list of values in your ADF Table component by choosing ModelDrivenColumnComponent as the subcomponent type. For more information about creating a model-driven list, see Section 7.14, "Adding a ModelDrivenColumnComponent Subcomponent to Your ADF Table Component."

For information about the properties of a TreeNodeList subcomponent, see Section A.6, "TreeNodeList Subcomponent Properties."

## 7.13.1 How to Create a List of Values in an ADF Table Component Column

You add a column to the ADF Table component column and select TreeNodeList as the subcomponent. You then specify a tree binding attribute as the value for the TreeNodeList subcomponent's List property. A model-driven list must be associated with the tree binding attribute that you specify.

**Note:** The TreeNodeList subcomponent does not support a model-driven list whose control type is input\_text\_lov or combo\_lov.

#### Before you begin:

It may be helpful to have an understanding of how to create a list of values in ADF Table component. For more information, see Section 7.13, "Creating a List of Values in an ADF Table Component Column."

You may also find it helpful to understand functionality that can be added using other ADF Desktop Integration features. For more information, see Section 7.1.2, "Additional Functionality of Table-Type Components."

#### To create a list of values in an ADF Table component column:

- 1. Open the integrated Excel workbook.
- **2.** Select the cell in the Excel worksheet that references the ADF Table component and click the **Edit Properties** button in the **Oracle ADF** tab.
- **3.** In the Edit Component: ADF Table dialog, click the ellipsis button (...) beside the input field for **Columns** to invoke the Edit Columns dialog.
- 4. Click Add to add a new column.

- **5.** Choose the appropriate option for the newly created column:
  - Click the ellipsis button (...) beside the input field for **InsertComponent** to configure the runtime list of values for insert operations.
  - Click the ellipsis button (...) beside the input field for UpdateComponent to configure the runtime list of values for update and download operations.

In both options, the Select subcomponent to create dialog appears.

- 6. Select TreeNodeList and click OK.
- 7. Expand the property that you selected in Step 5 and configure values as follows:
  - Select a tree binding attribute associated with a model-driven list for the List property.
  - Select a value for DependsOnList only if you intend to create a dependent list of values as described in Section 8.8, "Creating Dependent Lists of Values in an Integrated Excel Workbook." The tree binding attribute or list binding you select for DependsOnList serves as the parent list of values in a dependent list of values.
  - Configure the ReadOnly property as desired.

For information about these properties, see Section A.6, "TreeNodeList Subcomponent Properties."

Figure 7–17 shows the property inspector for an ADF Table component column in AdvEditPriceList-DT.xlsx after TreeNodeList is selected as the subcomponent for the column's UpdateComponent property.

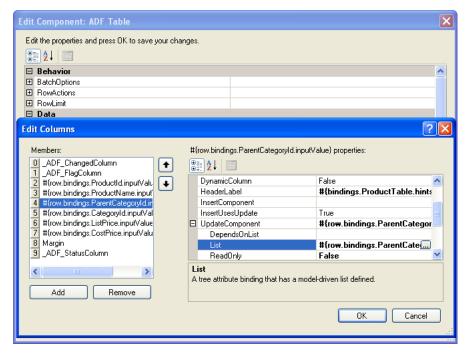

Figure 7–17 ADF Table Component Column Configured to Display a List of Values

8. Click OK.

# 7.13.2 What Happens at Runtime: How the ADF Table Column Renders a List of Values

At runtime, the ADF Table component invokes the Download action and populates each column. This action also populates the list of values in the column that you configure to render a list of values. Figure 7–18 shows an example from AdvEditPriceList-DT.xlsx of the Master Price List module where **Category** is the column configured to display a list of values.

*Figure 7–18 Runtime View of an ADF Table Component Column Displaying a List of Values* 

| Changed | Flagged | Prod. No | Product Name                |               | Category    | Sub-Category    | Site Price |
|---------|---------|----------|-----------------------------|---------------|-------------|-----------------|------------|
|         |         | 14       | Bluetooth Phone Headset     |               | Electronics | Cell Phones     | \$49.99    |
|         |         | 15       | Ipod Speakers               |               | Electronics | Audio and Video | \$89.99    |
|         |         | 16       | Creative Zen Vision W 60 GB |               | Electronics | ✓ dio and Video | \$389.99   |
|         |         | 17       | Ipod Video 80Gb             | o 80Gb Office |             | dio and Video   | \$339.99   |
|         |         | 18       | Ipod Shuffle 1Gb            | Medi          | ronics<br>a | dio and Video   | \$99.99    |
|         |         | 19       | Ipod Video 30Gb             |               | Electronics | Audio and Video | \$249.99   |
|         |         | 20       | Ipod Video 60Gb             |               | Electronics | Audio and Video | \$399.99   |

# 7.14 Adding a ModelDrivenColumnComponent Subcomponent to Your ADF Table Component

You can add a ModelDrivenColumnComponent subcomponent to an ADF Table component. The value of ModelDrivenColumnComponent is determined by the Control Type hint specified for each attribute on the server.

At design time, for a column, specify the subcomponent type as ModelDrivenColumnComponent for the UpdateComponent or InsertComponent properties. At runtime, if there is a model-driven list associated with the attribute, then the column uses a dropdown list using the TreeNodeList subcomponent.

**Note:** If there is no model-driven list associated with the attribute, or if any non-list-based control type is specified, then the column uses an InputText subcomponent. If there is a model-driven list whose control type is input\_text\_lov or combo\_lov, then the column uses an InputText subcomponent.

For more information about creating a model-driven list, see the "How to Create a Model-Driven List" section of the *Oracle Fusion Middleware Fusion Developer's Guide for Oracle Application Development Framework*.

#### Support for Dependent List of Values

When multiple ModelDrivenColumnComponent list subcomponents are exposed in an ADF Table component, then for each list ADF Desktop Integration determines whether it depends on another model-driven list. It verifies that the bind variable specified for a list references an attribute bound to another list.

If the list depends on another model-driven list, the subcomponent's DependsOnList value is set automatically at runtime.

As server-side list binding dependencies are determined only for lists in the same tree node, the following tree node list bindings are not supported:

• A binding that depends on a list binding in a different tree or tree node

• A binding that depends on a list binding in the page definition file

# 7.15 Adding a Dynamic Column to Your ADF Table Component

You can add dynamic columns to an ADF Table component so that the ADF Table component expands or contracts at runtime depending on the available attributes returned by the view object. The DynamicColumn property of the Columns group in the TableColumn array controls this behavior. To make a column dynamic, set the DynamicColumn property to True. A dynamic column in the TableColumn array is a column that is bound to a tree binding or a tree node binding whose attribute names are not known at design time. A dynamic column can expand to more than a single worksheet column at runtime.

The ADF Table component's dynamic column supports the following subcomponent types:

- InputText
- OutputText
- ModelDrivenColumnComponent

**Note:** ADF Desktop Integration does not support the subcomponent type TreeNodeList in a dynamic column.

#### Support for Model-Driven List of Values

You can also configure a dynamic column to support the List of Values subcomponent where the subcomponent type is determined from model configuration at runtime. At design time, specify the subcomponent type as ModelDrivenColumnComponent for the UpdateComponent or InsertComponent properties. At runtime, during dynamic column expansion, the model-driven runtime component is determined before caching the list of values. The remote servlet allows the client to retrieve Model configuration, allowing the client to choose the desired column subcomponent type. For more information about ModelDrivenColumnComponent, see Section 7.14, "Adding a ModelDrivenColumnComponent Subcomponent to Your ADF Table Component."

# 7.15.1 How to Configure a Dynamic Column

You configure a dynamic column by specifying an EL expression with the following format for the Value property of the component specified by the ADF Table component column's InsertComponent property as a subcomponent:

#{bindings.TreeID.[TreeNodeID].AttributeNamePrefix\*.inputValue}

or:

#{bindings.TreeID.AttributeNamePrefix\*.inputValue}

where:

- TreeID is the ID of the tree binding used by the ADF Table component
- TreeNodeID is an optional value that specifies the tree node binding ID. If you
  omit this value, all matching attributes from the tree binding display regardless of
  which tree node binding the attribute belongs to.

 AttributeNamePrefix identifies a subset of attributes that exist within the tree binding's underlying iterator. If you do not specify a value for AttributeNamePrefix, all attributes for the tree binding or tree binding node are returned. Always use the \* character.

**Note:** While adding a dynamic column, ensure that tree node attribute names are not specified in the page definition file. At runtime, the tree node object returns all attribute names from the underlying iterator. If there are attribute names specified in the page definition file, the tree node object limits the list of available attribute names based on that list.

The following example returns all attributes that begin with the name "period" in the model.EmpView node of the EmpTree binding:

#{bindings.EmpTree.[model.EmpView].period\*.inputValue}

# 7.15.2 What Happens at Runtime: How Data Is Downloaded or Uploaded In a Dynamic Column

When the ADF Table component's Download or DownloadForInsert action is invoked, the ADF Table component automatically updates the dynamic columns so that they contain an up-to-date set of matching attributes. For each invocation of Download, ADF Desktop Integration requires that all rows must have the same set of attributes for the dynamic column. It may generate errors if the set of attributes changes from row to row during Download.

If a dynamic column supports both Insert and Update operations, you should specify the same EL expression for the Value properties of the dynamic column's InsertComponent and UpdateComponent subcomponents. At runtime, the ADF Table component expands to include a dynamic column that displays the value of the attribute binding returned by the EL expression.

When the ADF Table component's Upload action is invoked, the workbook prompts the end user to determine if the end user wants to continue to upload data when the previously downloaded attributes no longer exist in the tree binding.

#### Support for View Objects with Declarative SQL Mode

To support view objects that are configured with declarative SQL mode and customized at runtime, ADF Desktop Integration ignores all attributes with the selected property set to False. On the server side, the JUCtrlHierNodeBinding object determines the attribute list and passes it to the integrated Excel workbook on request.

## 7.15.3 How to Specify Header Labels for Dynamic Columns

Use the following syntax to write EL expressions for the HeaderLabel property of a dynamic column:

#{bindings.TreeID.[TreeNodeID].hints.AttributeNamePrefix\*.label}

or:

#{bindings.TreeID.hints.AttributeNamePrefix\*.label}

Specify the same tree binding ID, tree node binding ID, and attribute name prefix values in the HeaderLabel property of the dynamic column as the values you specify for the Value properties of the dynamic column's InsertComponent and UpdateComponent if the dynamic column supports Insert and Update operations.

**Note:** The ADF Table component ignores the value of a column's Visible property when you configure a column to be dynamic. For more information about ADF Table component column properties, see Table A–10.

If you want the mandatory columns, where the end user must enter a value, to be marked with a character or a string, you must configure the HeaderLabel property. Use the following syntax to write EL expression to add a character or string to all mandatory columns:

```
=IF(#{bindings.TreeID.[TreeNodeID].hints.*.mandatory}, "<prefix_
for_mandatory_cols>", "") &
"#{bindings.TreeID.[TreeNodeID].hints.*.label}"
```

For example, the following EL expression adds an asterisk (\*) character to the mandatory columns label:

```
=IF(#{bindings.MyTree.[myapp.model.MyChildNode].hints.*.mandator
y}, "* ", "") &
"#{bindings.MyTree.[myapp.model.MyChildNode].hints.*.label}"
```

# 7.15.4 How to Specify Styles for Dynamic Columns According to Attribute Data Type

You can specify different styles for each data type according to the data type of the column. Use the following syntax to write EL expressions for the CellStyleName property of a dynamic column:

```
=IF("#{bindings.TreeID.[TreeNodeID].hints.*.dataType}"="<data_
type>", <custom_style_expression1>, <custom_style_expression2>)
```

In the following example, the MyDateStyle style is applied to all date columns, and MyDefaultStyle is applied to other data type columns:

```
=IF("#{bindings.MyTree.[myapp.model.MyChildNode].hints.*.dataTyp
e}"="date", "MyDateStyle", "MyDefaultStyle")
```

The following example shows another scenario where the MyDateStyle style is applied to all date data type columns, MyNumberStyle is applied to all number data type columns, and MyDefaultStyle is applied to other data type columns:

```
=IF("#{bindings.MyTree.[myapp.model.MyChildNode].hints.*.dataTyp
e}"="date", "MyDateStyle",
IF("#{bindings.MyTree.[myapp.model.MyChildNode].hints.*.dataType
```

}"="number", "MyNumberStyle", "MyDefaultStyle"))

For more information about EL expressions, see Appendix B, "ADF Desktop Integration EL Expressions."

# 7.16 Creating an ADF Read-Only Table Component

At runtime, the ADF Read-only Table component renders a table across a continuous range of cells that displays data from the tree binding that the ADF Read-only Table

component references. Use this component to display data that you do not want the end user to edit.

This component supports several properties, such as RowLimit, that determine how many rows the component downloads when it invokes its Download action. It also includes a group of properties (Columns) that determine what columns from the tree binding appear at runtime in the Excel worksheet. The TreeID property specifies the tree binding that the component references. More information about these properties and others that the ADF Read-only Table component supports can be found in Section A.10, "ADF Read-only Table Component Properties and Actions."

Figure 7–19 shows the ADF Read-only Table component at design time with the property inspector in the foreground.

Figure 7–19 ADF Read-only Table Component at Design Time

| #{bindings.<br>ProductList. #{bindings.ProductLi<br>hints.Produ oductName.label}<br>ctId.label} | nints.ProductStatus.lab_st.     | hints SupplierNam | #{bindings.<br>ProductList.<br>hints.CostPr<br>ice.label} |
|-------------------------------------------------------------------------------------------------|---------------------------------|-------------------|-----------------------------------------------------------|
| Edit Component: ADF Read-on                                                                     | ly Table                        |                   |                                                           |
| Edit the properties and press OK to s                                                           | ave your changes,               |                   | #{row.bindi                                               |
| Columns                                                                                         | ReadOnlyColumn[] Array          |                   | ngs.CostPri                                               |
| □ [0]                                                                                           | #{row.bindings.ProductId.inputV | alue/             | ce.inputVal I                                             |
| Annotation                                                                                      |                                 | =                 | ue} I                                                     |
| CellStyleName                                                                                   | _ADFD1_ReadOnlyTableSt          | yle 📃             |                                                           |
| HeaderLabel                                                                                     | #{bindings.ProductList.hin      | ts.ProductId.la   |                                                           |
| HeaderStyleName                                                                                 | HeaderStyleRight                |                   |                                                           |
| ID                                                                                              | ProductId                       |                   |                                                           |
| ⊕ OutputText                                                                                    | #{row.bindings.ProductId.i      | nput¥alue}        |                                                           |
| . [1]                                                                                           | #{row.bindings.ProductName.in   | putValue} 👱       |                                                           |
|                                                                                                 | OK                              | Cancel            |                                                           |

Figure 7–20 shows the columns that an ADF Read-only Table component which references the ProductList tree binding in the ExcelReadOnlyPageDef.xml page definition file of the Master Price List module renders at runtime.

Figure 7–20 Columns in an ADF Read-only Table Component at Runtime

| Prod. No | Product Name                | Current Product Status | Supplier             | Cost Price | Man. Rec. Price | Site Price | Current Margir |
|----------|-----------------------------|------------------------|----------------------|------------|-----------------|------------|----------------|
| 14       | Bluetooth Phone Headset     | AVAILABLE              | Electronics and More | \$20.00    | \$24.99         | \$49.99    | 150.09         |
| 15       | Ipod Speakers               | AVAILABLE              | Transistor City      | \$35.00    | \$55.99         | \$89.99    | 157.19         |
| 16       | Creative Zen Vision W 60 GB | AVAILABLE              | Transistor City      | \$290.00   | \$329.99        | \$389.99   | 34.59          |
| 17       | Ipod Video 80Gb             | AVAILABLE              | Zip City             | \$200.00   | \$299.95        | \$339.99   | 70.09          |
| 18       | Ipod Shuffle 1Gb            | AVAILABLE              | Geeky Gadgets        | \$45.00    | \$69.95         | \$99.99    | 122.29         |
| 19       | Ipod Video 30Gb             | AVAILABLE              | Great Gadgets        | \$135.00   | \$227.95        | \$249.99   | 85.29          |
| 20       | Ipod Video 60Gb             | AVAILABLE              | Electronics and More | \$175.00   | \$279.99        | \$399.99   | 128.69         |
| 21       | Ipod Nano 1Gb               | AVAILABLE              | Geeky Gadgets        | \$90.00    | \$119.99        | \$149.95   | 66.69          |
| 22       | Ipod Nano 2Gb               | AVAILABLE              | Zip City             | \$100.00   | \$129.99        | \$199.95   | 100.09         |
|          |                             |                        |                      |            |                 |            |                |

**Note:** At runtime, inserting a row into the ADF Read-only Table component results in a new Excel row that behaves as if it is part of the downloaded data set, but the new row exists only in Excel. The data from the new row is not uploaded to the server, and does not affect the Fusion web application data.

# 7.16.1 How to Insert an ADF Read-only Table Component

You use the ADF Desktop Integration Designer task pane to insert an ADF Read-only Table component into a worksheet.

#### Before you begin:

It may be helpful to have an understanding of ADF Read-only Table component. For more information, see Section 7.16, "Creating an ADF Read-Only Table Component."

You may also find it helpful to understand functionality that can be added using other ADF Desktop Integration features. For more information, see Section 7.1.2, "Additional Functionality of Table-Type Components."

#### To insert an ADF Read-only Table component:

- 1. Open the integrated Excel workbook.
- 2. Select the cell in the Excel worksheet where you want to anchor the component.
- **3.** In the bindings palette, select the binding to create the ADF Read-only Table component, and then click **Insert Binding**.
- 4. In the dialog that appears, select **ADF Read-only Table**.

**Note:** You can also insert an ADF Read-only Table component by using the components palette or **Oracle ADF** tab. Select **ADF Read-only Table** and click **Insert Component**. If you use the components palette to create the component, you would have to add each column to appear in the component at runtime.

- **5.** Configure properties in the property inspector that appears to determine the columns to appear and the actions the component invokes at runtime.
- 6. Click OK.

**Note:** You can modify the properties of the component at a later time by selecting the cell in the worksheet that anchors the component and then displaying the property inspector.

# 7.16.2 How to Manually Add a Column to the ADF Read-only Table Component

You can manually add additional columns to an ADF Read-only Table component or re-add columns that you previously removed.

#### Before you begin:

It may be helpful to have an understanding of ADF Read-only Table component. For more information, see Section 7.16, "Creating an ADF Read-Only Table Component."

You may also find it helpful to understand functionality that can be added using other ADF Desktop Integration features. For more information, see Section 7.1.2, "Additional Functionality of Table-Type Components."

#### To manually add a column to the ADF Read-only Table component:

**1.** Open the integrated Excel workbook.

- Select the cell in the worksheet that hosts the ADF Read-only Table component and click the Edit Properties button in the Oracle ADF tab to display the Edit Component: ADF Read-only Table dialog.
- **3.** Click the ellipsis button (...) beside the input field for **Columns** to invoke the Edit Columns dialog.
- 4. Click Add to add a new column to the ADF Read-only Table component.
- 5. Set values for the properties of the new column.

For information about the properties of an ADF Read-only Table component column, see Table A–13.

6. Click OK.

# 7.17 Limiting the Number of Rows Your Table-Type Component Downloads

You can configure the number of rows that an ADF Table or ADF Read-only Table component downloads by setting values for the component's RowLimit group of properties. You can also display a warning message, if desired, that alerts the end user when the number of rows available to download exceeds the number of rows specified for download.

## 7.17.1 How to Limit the Number of Rows a Component Downloads

Specify the number of rows that the component downloads when it invokes its Download action as a value for the RowLimit.MaxRows property. Optionally, write an EL expression for the RowLimit.WarningMessage property so that the end user receives a message if the number of rows available to download exceeds the number specified by RowLimit.MaxRows.

#### Before you begin:

It may be helpful to have an understanding of how to limit the number of rows while downloading data in your ADF Table component. For more information, see Section 7.17, "Limiting the Number of Rows Your Table-Type Component Downloads."

You may also find it helpful to understand functionality that can be added using other ADF Desktop Integration features. For more information, see Section 7.1.2, "Additional Functionality of Table-Type Components."

#### To limit the number of rows a table-type component downloads:

- 1. Open the integrated Excel workbook.
- **2.** Select the cell in the Excel worksheet that references the table-type component and click the **Edit Properties** button in the **Oracle ADF** tab.

For more information, see Section 8.2, "Using Action Sets."

**3.** Configure properties for the RowLimit group of properties, as described inTable 7–10. For more information about these properties, see Section A.1, "Frequently Used Properties in the ADF Desktop Integration."

| Set this property to        | This value                                                                                                    |  |
|-----------------------------|----------------------------------------------------------------------------------------------------|--|
| RowLimit.Enabled            | Set to True to limit the number of rows downloaded to the value specified by RowLimit.MaxRows.                                                                                      |  |
| RowLimit.MaxRows            | Specify an EL expression that evaluates to the maximum number of rows to download.                                                                                                  |  |
| RowLimit.WarningMessa<br>ge | Write an EL expression for this property to generate a message<br>for the end user if the number of rows available to download<br>exceeds the number specified by RowLimit.MaxRows. |  |
|                             | The default value also generates a message:                                                                                                    |  |
|                             | #{_ADFDIres['ROWLIMIT_WARNINGS_MESSAGE_1']}                                                                                                    |  |
|                             | If the value for this property is null, the Download action downloads the number of rows specified by RowLimit.MaxRows without displaying a message to the end user.                |  |

Table 7–10 RowLimit Group of Properties

#### 4. Click OK.

Figure 7–21 shows the Edit Component dialog in the EditPriceList-DT.xlsx workbook where the row limit of an ADF Table component is configured.

Figure 7–21 Limiting Number of Rows of an ADF Table Component

| Edi | Component: ADF Table                                       |                               | × |
|-----|------------------------------------------------------------|-------------------------------|---|
| _   | lit the properties and press OK to save your<br>■ 2 ↓ □  □ | r changes.                    |   |
|     | Behavior                                                   |                               | ^ |
| Ð   | BatchOptions                                               |                               |   |
| Đ   | RowActions                                                 |                               |   |
|     | RowLimit                                                   |                               | Ξ |
|     | Enabled                                                    | True                          |   |
|     | MaxRows                                                    | 20 🛄                          |   |
|     | WarningMessage                                             | #{_ADFDIres['ROWLIMIT_WARNING |   |
|     | Data                                                       |                               |   |
| Ŧ   | Columns                                                    | TableColumn[] Array           |   |
| ÷   | RowData                                                    |                               | ~ |
|     | laxRows<br>he maximum number of rows downloaded.           |                               |   |
|     |                                                            | OK Cancel                     |   |

# 7.17.2 What Happens at Runtime: How the RowLimit Property Works

When invoked, the Table-type component's Download action downloads the number of rows that you specified as the value for RowLimit.MaxRows from the Fusion web application. A message dialog similar to the one in Figure 7–22 appears if you specify an EL expression for RowLimit.MaxRows or do not modify its default value:

#{\_ADFDIres['ROWLIMIT\_WARNINGS\_MESSAGE\_1']}

Figure 7–22 Row Limit Exceeded Warning Message

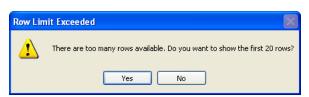

# 7.18 Clearing the Values of Cached Attributes in an ADF Table Component

The RowData group of properties described in Table A–9 allow you to specify data to cache in the ADF Table component. For more information about this functionality, see the following:

- Section 12.7, "Handling Data Conflicts When Uploading Data from a Workbook"
- Chapter 15, "Using an Integrated Excel Workbook Across Multiple Web Sessions and in Disconnected Mode"

The ADF Table component exposes an action (ClearCachedRowAttributes) that, when invoked, clears the values of cached attributes for the current row of the ADF Table component.

Do not configure a component (for example, an ADF Table component's column or an ADF Input Text component) so that an end user can view or edit an attribute binding that you have also specified for an element in the RowData.CachedAttributes array. The RowData.CachedAttributes array caches the values retrieved by the worksheet DownSync action. The worksheet UpSync action sends the values of the RowData.CachedAttributes array to the Fusion web application. This may override edits an end user makes to an attribute binding exposed through a component in the worksheet.

## 7.18.1 How to Clear the Values of Cached Attributes in an ADF Table Component

Configure a DoubleClickActionSet that includes an action to invoke the ADF Table component's ClearCachedRowAttributes action.

#### Before you begin:

It may be helpful to have an understanding of how to clear cached attributes in an ADF Table component. For more information, see Section 7.18, "Clearing the Values of Cached Attributes in an ADF Table Component."

You may also find it helpful to understand functionality that can be added using other ADF Desktop Integration features. For more information, see Section 7.1.2, "Additional Functionality of Table-Type Components."

#### To clear the values of cached attributes in an ADF Table component:

- 1. Open the integrated Excel workbook.
- 2. Open the Edit Action dialog for the Oracle ADF component that is going to invoke the DoubleClickActionSet at runtime.

For more information about invoking action sets, see Chapter 8.2, "Using Action Sets."

**3.** Add an action to the DoubleClickActionSet that invokes the ADF Table component's ClearCachedRowAttributes action.

4. Click OK.

# 7.18.2 What Happens at Runtime: How the ADF Table Component Clears Cached Values

The action set invokes the ADF Table component's ClearCachedRowAttributes action. This action clears the cached values specified by the RowData.CachedAttributes property for the current row of the ADF Table component.

# 7.19 Tracking Changes in an ADF Table Component

End users can create or modify data in the cells of an integrated Excel workbook that hosts an ADF Table component.

If a column is updatable and not read-only, change tracking is activated. End users can make the following changes to activate change tracking:

- Edit cell values
- Insert or delete cell values
- Paste values to cells in the ADF Table component column that they copied elsewhere

A character that resembles an upward pointing arrow appears in a row of the \_ADF\_ ChangedColumn column if the end user makes a change to data in a corresponding row. Figure 7–23 shows an example.

#### Figure 7–23 Changed Column in an ADF Table Component

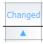

This character appears if the end user makes a change to data hosted by a component where the component's ReadOnly property value is False. The ADF Input Text and TreeNodeList subcomponents both have a ReadOnly property. You can write an EL expression or a static string for this ReadOnly property that evaluates to True or False. If you write a static string or an EL expression that evaluates to True, no character appears in the \_ADF\_ChangedColumn column. For more information about ReadOnly EL expressions and change tracking, see Section 7.8.2, "What Happens at Runtime: How the ADF Table Component Uploads Data."

If you write an EL expression for this ReadOnly property that evaluates to True, ADF Desktop Integration evaluates it differently to other EL expressions during change tracking. This is because it is not desirable to invoke a connection to the Fusion web application if the end user makes changes to data in an ADF Table component while working in disconnected mode. Instead, ADF Desktop Integration substitutes an empty string value for any part of an EL expression that requires a connection to the Fusion web application. This behavior also applies to the ADF Table component column's CellStyleName property.

**Note:** During change tracking, cell styles are applied when the end user inserts new worksheet rows.

For example, the end user in disconnected mode makes a change to a data value hosted by the ADF Input Text component in an ADF Table component column. During change tracking, ADF Desktop Integration substitutes an empty string value in the parts of the EL expression for the ADF Input Text component's ReadOnly property and the ADF Table component column's CellStyleName property that require a connection to the Fusion web application. For this reason, write EL expression for these properties that evaluate as you intend if an empty string value is substituted for a part of the expression that requires a connection to the Fusion web application to retrieve a runtime value.

The ADF Output Text component does not have a ReadOnly property. Changes that you make to a value hosted by this component, or the ADF Input Text and TreeNodeList subcomponents, do not result in a change to the \_ADF\_ ChangedColumn column.

8

# Adding Interactivity to Your Integrated Excel Workbook

This chapter describes how to add interactivity options to your integrated Excel workbook, how to configure the ribbon tab, creating databound search forms and dependent list of values, and how to use EL expressions in Excel formula.

This chapter includes the following sections:

- Section 8.1, "About Adding Interactivity to an Integrated Excel Workbook"
- Section 8.2, "Using Action Sets"
- Section 8.3, "Configuring the Runtime Ribbon Tab"
- Section 8.4, "Displaying Web Pages from a Fusion Web Application"
- Section 8.5, "Inserting Values in ADF Table Columns from a Web Page Pick Dialog"
- Section 8.6, "Creating ADF Databound Search Forms in an Integrated Excel Workbook"
- Section 8.7, "Adding a Form to an Integrated Excel Workbook"
- Section 8.8, "Creating Dependent Lists of Values in an Integrated Excel Workbook"
- Section 8.9, "Using EL Expression to Generate an Excel Formula"
- Section 8.10, "Using Calculated Cells in an Integrated Excel Workbook"
- Section 8.11, "Using Macros in an Integrated Excel Workbook"

# 8.1 About Adding Interactivity to an Integrated Excel Workbook

You can make your integrated Excel workbook interactive to the end user by using features such as action sets, configuring the runtime ribbon tab, creating dependent list of values, and so on. Figure 8–1 shows some of the interactive features.

| Edit Actions                                                        |                         | Master Price List - Search                                                                                                    |
|---------------------------------------------------------------------|-------------------------|----------------------------------------------------------------------------------------------------|
| Members:<br>Upload data                                             | Upload data properties: | Advanced Search Find Product Categories> Audio and Video Books Camera and Photo w Include Discontinued Products Search Cancel Web Page from Fusion Web Application                                                                                                    |
| Add Remove                                                          | OK Cancel               | Category Sub-Category Site<br>Electronics Cell Phones<br>Electronics Audio and Video  Electronics Cell Phones Electronics Cell Phones Electronics Cell Phone |
| Home Inset Page I<br>Home Search<br>Login Logout Edit<br>Connection | to Server All Data      | AdvEditPriceList-DT.xlsx - Microsoft Excel Developer Oracle ADF Fusion Order Demo                                                                                                    |

Figure 8–1 Interactivity Features in an Integrated Excel Workbook

Adding interactivity to an integrated Excel workbook permits end users to execute action sets that invoke Oracle ADF functionality in the workbook. It also provides status messages, alert messages, and error handling in the integrated Excel workbook while these action sets execute. In addition to end-user gestures (double-click, click, select) on the ADF Desktop Integration components that invoke action sets, you can configure workbook and worksheet ribbon buttons that end users use at runtime to invoke action sets.

## 8.1.1 Adding Interactivity to Integrated Excel Workbook Use Cases and Examples

To make your integrated Excel workbook interactive, you can use action sets that are invoked by the end user's gestures. For example, as shown in Figure 8–2, the Search button of Search Area in AdvEditPriceList-DT.xlsx uses multiple actions sets to search and download data matching the search criteria.

|                               | OK to save your changes.                             | Search Are | a                         |                  |               |
|-------------------------------|------------------------------------------------------|------------|---------------------------|------------------|---------------|
|                               |                                                      |            | -                         |                  |               |
| 3 Behavior                    |                                                      | Search For | Ipod                      | Search           | 1             |
| 3 ClickActionSet              |                                                      | Sedicition | lipod                     |                  | _             |
|                               |                                                      |            |                           | Advanced Search  | 1             |
| Actions                       | Action[] Array 🛄                                     |            |                           |                  |               |
| ⊟ [0]                         | push the query spec up to the server                 |            | 47                        | records found    |               |
| Annotation                    | push the query spec up to the server                 |            |                           |                  |               |
| Method                        | UpSync                                               |            |                           |                  |               |
| □ [1]                         | invoke my query actions                              |            |                           | Upload to Server | ו             |
| ActionID                      | executeSimpleProductQuery                            |            |                           | Opidad to Server | J             |
| Annotation                    | invoke my query actions                              |            |                           |                  |               |
| □ [2]                         | refresh the query spec in case the action altered it | Prod. No   | Product Name              | Category         | Sub-Category  |
| Annotation                    | refresh the query spec in case the action alte       | J Prod. No | Product Name              | Category         | Sub-Category  |
| Method                        | DownSync                                             | 14         | 4 Blue Query Products     |                  |               |
| ⊟ [3]                         | Download Search Results                              |            | 5 Ipo                     |                  |               |
| Action                        | Download                                             |            | Seatching and downloading |                  |               |
| Annotation                    | Download Search Results                              | 1          | 6 Cre                     |                  |               |
| ComponentID                   | TAB1872729850                                        | 1          | 7 Ipod Video 80Gb         | Electronics      | Audio and Vid |
| Actions                       |                                                      | 1          | 8 Ipod Shuffle 1Gb        | Electronics      | Audio and Vid |
| The collection of actions inv | voked                                                |            |                           |                  |               |
|                               |                                                      |            |                           |                  |               |

Figure 8–2 Action Sets of Search Button

Figure 8–3 shows an example of custom runtime ribbon tab implemented in EditPriceList.xlsx.

#### Figure 8–3 Runtime Ribbon Tab of EditPriceList.xlsx

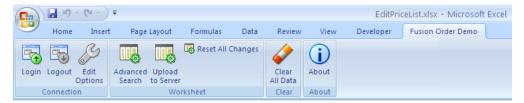

## 8.1.2 Additional Functionality for Adding Interactivity to an Integrated Excel Workbook

In addition to action sets and runtime ribbon tab, you can add additional functionality to configure your workbook. Following are links to other functionalities that you can use:

- Macros: Use macros and Excel formulas to manage the data that you want to download from or upload to your Fusion web application. For more information, see Section 8.10, "Using Calculated Cells in an Integrated Excel Workbook," and Section 8.11, "Using Macros in an Integrated Excel Workbook."
- Display Web Pages: You can display pages from the Fusion web application with which you integrate your Excel workbook. For more information, see Section 8.4, "Displaying Web Pages from a Fusion Web Application."
- Dependent List of Values: You can configure an ADF List of Values component as a dependent list of values component whose values are determined by another list of values component. For more information, see Section 8.8, "Creating Dependent Lists of Values in an Integrated Excel Workbook."
- Styles: You can configure the display of your form-type components using several predefined Excel styles. For more information, see Section 9.2, "Working with Styles."

# 8.2 Using Action Sets

An *action set* is an ordered list of one or more of the following actions that execute in a specified order:

- ADFmAction
- ComponentAction
- WorksheetMethod
- Confirmation
- Dialog

An action set can be invoked by an end-user's gesture (for example, clicking an ADF Button) or an Excel worksheet event. Where an end-user gesture invokes an action set, the name of the action set property in the ADF component's property inspector is prefaced by the name of the gesture required. The following list describes the property names that ADF Desktop Integration displays in property inspectors, and what user gesture can invoke an action set:

- ClickActionSet for an ADF Button component, as the end user clicks the button to invoke the associated action set
- DoubleClickActionSet for an ADF InputText or ADF Output Text component, as the end user double-clicks these components to invoke the associated action set
- SelectActionSet for a worksheet ribbon button, as the end user selects a button to invoke the associated action set
- ActionSet for a worksheet event, as no explicit end-user gesture is required to invoke the action set

You invoke the Edit Action dialog from an ADF component, worksheet ribbon button, or worksheet event to define or configure an action set. In addition to defining the actions that an action set invokes, you can configure the action set's Alert properties to provide feedback on the result of invocation of an action set. You configure the Status properties for an action set to display a status message to end users while an action set executes the actions you define. For information about opening the Edit Action dialog, see Section 5.12, "Using the Collection Editors."

The Master Price List module provides many examples of action sets in use. One example is the ADF Button component labeled **Upload Data** at runtime in the EditPriceList-DT.xlsx workbook. An action set has been configured for this ADF Button component that invokes the ADF Table component's Upload action illustrated by Figure 8–4 which shows the Edit Action dialog in design mode.

| Edit Component: Al       | DF Button press OK to save your changes. |                              |
|--------------------------|------------------------------------------|------------------------------|
| <b>₿</b> ₽↓ 💼            | ,                                        |                              |
| 🗆 Behavior               |                                          |                              |
| ElickActionSet           | Edit Actions                             | ? 🛛                          |
|                          |                                          |                              |
|                          | Members:                                 | Upload data properties:      |
|                          | 0 Upload data                            |                              |
| Annotation               |                                          |                              |
| ⊞ Status     ■           | +                                        | Action                       |
| 🗆 Data                   |                                          | Action Upload                |
| Label                    |                                          | ComponentID TAB416222534     |
| 🗆 Design                 |                                          | 🗆 Design                     |
| Annotation               |                                          | Annotation Upload data       |
| ComponentID              |                                          |                              |
| 🗆 Layout                 |                                          |                              |
|                          |                                          |                              |
|                          |                                          | Action                       |
| Actions                  |                                          | The name of component method |
| The collection of action | Add - Remove                             | invoked.                     |
| The concellent of deal   |                                          |                              |
|                          |                                          | OK Cancel                    |

Figure 8–4 Action Set for Upload Data Button in the EditPriceList-DT.xlsx Workbook

**Tip:** Write a description in the **Annotation** field for each action that you add to the Edit Action dialog. The description you write appears in the **Members** list view and, depending on how you write it, may be more meaningful than the default entry that ADF Desktop Integration generates.

**Note:** ADF Desktop Integration invokes the actions in an action set in the order that you specify in the **Members** list view.

#### 8.2.1 How to Invoke a Method Action Binding in an Action Set

You can invoke multiple method action bindings in an action set. Page definition files define what action bindings are available to invoke in a worksheet that you integrate with your Fusion web application. For more information about page definition files and action bindings in an integrated Excel workbook, see Section 4.3, "Working with Page Definition Files for an Integrated Excel Workbook."

You use the Edit Action dialog to specify a method action binding to invoke.

#### Before you begin:

It may be helpful to have an understanding of action sets. For more information, see Section 8.2, "Using Action Sets."

You may also find it helpful to understand functionality that can be added using other ADF Desktop Integration features. For more information, see Section 8.1.2, "Additional Functionality for Adding Interactivity to an Integrated Excel Workbook."

#### To invoke a method action binding in an action set:

- **1.** Open the integrated Excel workbook.
- **2.** Open the Edit Action dialog and invoke the dropdown list from the **Add** button illustrated here.

| Add | R    | Remove |
|-----|------|--------|
|     | ~~~~ |        |

- 3. Select ADFmAction and configure its properties as described in the following list:
  - ActionID

Click the ellipsis button (...) beside the input field for ActionID to invoke the Binding ID picker and select the method action binding that the action set invokes.

Annotation

Optionally, enter a comment about the purpose of the action that you are configuring. The value you set for this property has no functional impact.

4. Click OK.

## 8.2.2 How to Invoke Component Actions in an Action Set

The ADF Table and the ADF Read-only Table components in ADF Desktop Integration expose actions that can be used to manage the transfer of data between Excel worksheets that you integrate with a Fusion web application. The ADF Read-only Table component exposes one component action, Download, while the ADF Table component exposes many other actions. More information about the actions for both components can be found in Appendix A, "ADF Desktop Integration Component Properties and Actions."

You configure action sets to invoke one or more component actions by referencing the component action in the array of actions. For example, Figure 8–5 shows the Choose Component Action dialog where the actions exposed by the ADF Table and ADF Read-only Table components present in a worksheet can be invoked by a SelectActionSet action set.

| Edit Worksheet Properties Edit the properties and press OK to save your chang Edit the properties and press OK to save your chang Behavior E Events [0] ActionSet | es.<br>WorksheetEvent[] Array<br>Download all products on startup | × |
|----------------------------------------------------------------------------------------------------|-------------------------------------------------------------------|---|
|                                                                                                    | Choose Component Action                                           |   |
|                                                                                                    |                                                                   |   |
| Action Collection Editor                                                                                                    | Choose an action exposed by components on the current worksheet.  |   |

Figure 8–5 Choose Component Method Dialog

**Note:** An Excel worksheet must include an ADF Table or ADF Read-only Table component before one or more of these components' actions can be invoked by an action set.

#### Before you begin:

It may be helpful to have an understanding of action sets. For more information, see Section 8.2, "Using Action Sets."

You may also find it helpful to understand functionality that can be added using other ADF Desktop Integration features. For more information, see Section 8.1.2, "Additional Functionality for Adding Interactivity to an Integrated Excel Workbook."

#### To invoke a component action from an action set:

- 1. Open the integrated Excel workbook.
- **2.** Open the Edit Action dialog and invoke the dropdown list from the **Add** button illustrated here.

| Add | R | Remove |
|-----|---|--------|
|     | K |        |

- **3.** Select **ComponentAction** and configure its properties as described in the following list:
  - ComponentID

Click the ellipsis button (...) beside the input field for ComponentID to invoke the Choose Component Method dialog and select the component action that the action set invokes at runtime. This populates the ComponentID and Method input fields. Action

The component's action that the action set invokes at runtime.

Annotation

Optionally, enter a comment about the purpose of the action that you are configuring. The value you set for this property has no functional impact.

4. Click OK.

# 8.2.3 What You May Need to Know About an Action Set Invoking a Component Action

Note the following pieces of information about the behavior of action sets in integrated Excel workbooks.

#### 8.2.3.1 Verifying an Action Set Invokes the Correct Component Action

When creating an action set, ensure that you invoke the component action from the correct instance of a component when a worksheet includes multiple instances of an ADF Read-only Table or ADF Table component. Figure 8–6 shows the Choose Component Action dialog displaying two instances of the ADF Read-only Table component. Use the value of the ComponentID property described in Table A–1 to correctly identify the instance of a component on which you want to invoke a component action.

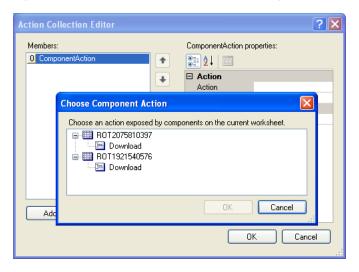

Figure 8–6 Choose Component Method Dialog

#### 8.2.3.2 Invoking Action Sets in a Disconnected Workbook

End users can use integrated Excel workbooks while disconnected from a Fusion web application, as described in Chapter 15, "Using an Integrated Excel Workbook Across Multiple Web Sessions and in Disconnected Mode." Some component actions, such as the Download action of the ADF Table component, require a connection to the Fusion web application to complete successfully. If the end user invokes an action set that includes such a component action, the integrated Excel workbook attempts to connect to the Fusion web application and, if necessary, invokes the authentication process described in Section 11.2, "Authenticating the Excel Workbook User."

# 8.2.4 How to Invoke an Action Set from a Worksheet Event

ADF Desktop Integration provides several worksheet events that, when triggered, can invoke an action set. The following worksheet events can invoke an action set:

- Startup
- Shutdown

Do not invoke a Dialog action from this event if the Dialog action's Target property is set to TaskPane.

- Activate
- Deactivate

You add an element to the array of events (WorksheetEvent[] Array) referenced by the Events worksheet property. You specify an event and the action set that it invokes in the element that you add. For more information about the Events worksheet property and the worksheet events that can invoke an action set, see Table A-19. See Table A-14 for more information about action sets.

Use the Edit Events dialog to specify an action set to be invoked by a worksheet event.

#### Before you begin:

It may be helpful to have an understanding of action sets. For more information, see Section 8.2, "Using Action Sets."

You may also find it helpful to understand functionality that can be added using other ADF Desktop Integration features. For more information, see Section 8.1.2, "Additional Functionality for Adding Interactivity to an Integrated Excel Workbook."

#### To invoke an action set from a worksheet event:

- 1. Open the integrated Excel workbook.
- 2. In the Workbook group of the Oracle ADF tab, click Worksheet Properties.
- **3.** In the Edit Worksheet Properties dialog, click the ellipsis button (...) beside the input field for the Events property.
- **4.** In the Edit Events dialog, click **Add** to add a new element that specifies an event and a corresponding action set that the event invokes.

Figure 8–7 shows an example from the EditPriceList-DT.xlsx file in the Master Price List module where the worksheet event, Startup, invokes an action set that invokes the ADF Table component's Download action.

| Edit the pro                                                                                                    | heet Properties<br>perties and press OK to save your changes  | <u>.</u> |                                                                                                    |                                                                                                    | X   |
|----------------------------------------------------------------------------------------------------|---------------------------------------------------------------|----------|----------------------------------------------------------------------------------------------------|----------------------------------------------------------------------------------------------------|-----|
| <ul> <li>              Protec      </li> <li>             Tibbor         </li> <li>             Data         </li> </ul> | Edit Events<br>Members:<br>0 Download all products on startup | +        | Download all produc                                                                                                    | ts on startup properties:                                                                                  | ? 🗙 |
| Page D<br>Param                                                                                                    |                                                               | *        | C+     C+     C+ | Action[] Array<br>Download Collection of<br>Download Collection<br>ion Download Collection<br>TAB416222534 |     |
| Events<br>The colle                                                                                                    | Add Remove                                                    |          | Action                                                                                                    | onent method invoked.                                                                                      |     |

Figure 8–7 Worksheet Startup Event Invokes an Action Set

5. Click OK.

#### 8.2.5 How to Display a Status Message While an Action Set Executes

You can display a status message to end users while an action set executes by specifying values for the Status properties in an action set.

Some of the default values for properties in the ActionSet.Status group are EL expressions that resolve to strings defined in the reserved resource bundle at runtime. You can replace these default values with EL expressions that refer to your custom resource bundles. For more information, see Section 10.2, "Using Resource Bundles in an Integrated Excel Workbook."

You use the Edit Action dialog to configure values for the ActionSet.Status properties.

#### Before you begin:

It may be helpful to have an understanding of action sets. For more information, see Section 8.2, "Using Action Sets."

You may also find it helpful to understand functionality that can be added using other ADF Desktop Integration features. For more information, see Section 8.1.2, "Additional Functionality for Adding Interactivity to an Integrated Excel Workbook."

#### To display a status message:

- **1.** Open the integrated Excel workbook.
- 2. Open the Edit Action dialog of the component.
- **3.** Set values for the properties in the ActionSet.Status group of properties as described in the following table.

| For this property | Enter or select this value                                                                                                    |  |  |  |
|-------------------|----------------------------------------------------------------------------------------------------|--|--|--|
| Enabled           | True to display a status message. True is the default value.                                                                                                    |  |  |  |
| Message           | An EL expression or string that resolves to the status message to display at runtime. For example, the <b>Search</b> button in the Master Price List module's EditPriceList-DT.xlsx file has the following value configured for the Message property:                     |  |  |  |
|                   | Searching and downloading                                                                                                    |  |  |  |
| Title             | An EL expression or string that resolves to the title of the status<br>message to display at runtime. For example, the <b>Search</b> button<br>in the Master Price List module's EditPriceList-DT.xlsx<br>file has the following value configured for the Title property: |  |  |  |
|                   | Query Products                                                                                                    |  |  |  |
| For this property | Enter or select this value                                                                                                    |  |  |  |

 Table 8–1
 ActionSet.Status Group of Properties

Figure 8-8 shows the values configured for the ActionSet.Status group of properties of the Search ADF Button component in the EditPriceList-DT.xlsx workbook of the Master Price List module that is

labeled **Search** at runtime.

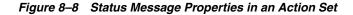

| Edit the properties and press OK                        | to save your changes.                     |   |
|---------------------------------------------------------|-------------------------------------------|---|
| 🗆 Behavior                                              |                                           | ^ |
| ClickActionSet                                          |                                           |   |
|                                                         |                                           |   |
| Actions                                                 | Action[] Array                            |   |
| Alert                                                   |                                           |   |
| Annotation                                              |                                           |   |
| Status                                                  |                                           |   |
| Enabled                                                 | True                                      |   |
| Message                                                 | Searching and downloading                 |   |
| Title                                                   | Query Products                            | ~ |
| Status<br>The properties of the status feat<br>invoked. | ure that may appear while the Actions are |   |

For more information about the  ${\tt ActionSet.Status}$  group of properties, see the entry for Status in Table A-14.

4. Click OK.

# 8.2.6 What Happens at Runtime: How the Action Set Displays a Status Message

Once an action set is invoked, a status message appears if the ActionSet.Status properties are configured to display a status message. Figure 8–9 shows the status message that appears at runtime when the action set configured for the **Search** button in the EditPriceList-DT.xlsx workbook executes.

| laster   | Price Lis  | t in Excel (Edita    | Die)               |                 |            |                  |            | Connected as sking |       |
|----------|------------|----------------------|--------------------|-----------------|------------|------------------|------------|--------------------|-------|
| Search A | Area       |                      |                    |                 |            | Table Errors     |            |                    |       |
|          | Search For | Ipod                 | Search             |                 |            | Worksheet Errors |            |                    |       |
|          |            |                      | Advanced Search    |                 |            | Table Errors     |            |                    |       |
|          |            | 47                   | records found      |                 |            |                  |            |                    |       |
|          |            |                      | Que                | ry Products     |            |                  |            |                    |       |
|          |            |                      | Upload to Serv Sea | arching and dov | wnloading  |                  |            |                    |       |
| Changed  | Prod. No   | Product Name         | Cost Price         | Site Price      | Difference | Current Margin   | New Margin | Last Updated       | Statu |
|          | 1          | Plasma HD Television | \$1,499.99         | \$1,999.99      | \$500.00   | 33.3%            | 33.3%      | 1/25/2011 14:43    |       |
|          |            |                      |                    |                 |            |                  |            |                    |       |

Figure 8–9 Runtime View of Status Message

## 8.2.7 How to Provide an Alert After the Invocation of an Action Set

You can display an alert message to end users that notifies them when an action set operation completes successfully or fails. For example, you can display a message when all actions in an action set succeed or when there was at least one failure. The ActionSet.Alert group of properties configures this behavior.

**Note:** An alert message does not appear if the end user cancels the execution of an action set. For example, you configure an alert message to appear after an action set that invokes a web page in a popup dialog completes execution. At runtime, the end user cancels execution of the action set by closing the popup dialog using the close button of the Excel web browser control that hosts the popup dialog. In this scenario, no alert message appears. For more information about displaying web pages, see Section 8.4, "Displaying Web Pages from a Fusion Web Application."

Many of the default values for properties in the ActionSet.Alert group are EL expressions that resolve to strings defined in the reserved resource bundle at runtime. You can replace these default values with EL expressions that refer to your custom resource bundles. For more information, see Section 10.2, "Using Resource Bundles in an Integrated Excel Workbook."

You use the Edit Action dialog to configure values for the ActionSet.Alert group of properties.

#### Before you begin:

It may be helpful to have an understanding of action sets. For more information, see Section 8.2, "Using Action Sets."

You may also find it helpful to understand functionality that can be added using other ADF Desktop Integration features. For more information, see Section 8.1.2, "Additional Functionality for Adding Interactivity to an Integrated Excel Workbook."

#### To add an alert to an action set:

- **1.** Open the integrated Excel workbook.
- **2.** Open the Edit Action dialog.
- 3. Set values for the properties in the ActionSet.Alert group of properties as described in Table 8–2.

| For this property | Enter or select this value                                                                                                    |  |  |  |
|-------------------|----------------------------------------------------------------------------------------------------|--|--|--|
| Enabled           | Select True from the dropdown list to display an alert message once the action set completes. The default value is False.                                                                                                    |  |  |  |
| FailureMessage    | Specify an EL expression or string that evaluates to a message to<br>appear in the dialog if errors occur during execution of the<br>action set. For example, the <b>Upload to Server</b> button in the<br>Master Price List module's EditPriceList-DT.xlsx<br>workbook has the following value configured for the<br>FailureMessage property:                          |  |  |  |
|                   | #{components.TAB442758137.errors}                                                                                                    |  |  |  |
|                   | The <b>Upload to Server</b> button invokes an action set that, in turn,<br>invokes the ADF Table component's Upload action. The EL<br>expression specified for FailureMessage retrieves error<br>messages if the Upload action encounters errors. For more<br>information about error handling, see Section 12.4, "Error<br>Reporting in an Integrated Excel Workbook." |  |  |  |
| OKButtonLabel     | Specify an EL expression that evaluates to a message to appear<br>in the <b>OK</b> button of the dialog. The default EL expression is:                                                                                                    |  |  |  |
|                   | #{_ADFDIres['DIALOGS_OK_BUTTON_LABEL']}                                                                                                    |  |  |  |
| SuccessMessage    | Specify an EL expression that evaluates to a message to appear<br>in the dialog if no errors occur during the execution of the action<br>set. For example, the <b>Save Changes</b> button in the Master Price<br>List module's EditPriceList-DT.xlsx workbook has the<br>following value configured for the SuccessMessage property:                                    |  |  |  |
|                   | Changes saved successfully                                                                                                    |  |  |  |

 Table 8–2
 ActionSet.Alert Group of Properties

Figure 8–10 shows the values configured for an ADF Button component's ActionSet.Alert group of properties in the EditPriceList-DT.xlsx workbook of the Master Price List module. This ADF Button component is labeled **Upload to Server** at runtime.

| Behavior        |                                                                                                    | ^                                                                                                    |
|-----------------|----------------------------------------------------------------------------------------------------|----------------------------------------------------------------------------------------------------|
| ClickActionSet  |                                                                                                    |                                                                                                    |
| E ActionOptions |                                                                                                    |                                                                                                    |
|                 | Action[] Array                                                                                                    |                                                                                                    |
| 🗉 Alert         |                                                                                                    |                                                                                                    |
| Enabled         | False                                                                                                    |                                                                                                    |
| FailureMessage  | #{components.TAB416222534.errors}                                                                                                    |                                                                                                    |
| OKButtonLabel   | #{_ADFDIres['DIALOGS_OK_BUTTON_L                                                                                                    | 1                                                                                                    |
| SuccessMessage  | Changes saved successfully 🛛 🛄                                                                                                    |                                                                                                    |
| Title           | #{res['excel.saveButton.label']}                                                                                                    |                                                                                                    |
| Annotation      |                                                                                                    |                                                                                                    |
| ⊞ Status        |                                                                                                    | ×                                                                                                    |
|                 | <ul> <li>ActionOptions</li> <li>Actions</li> <li>Alert</li> <li>Enabled</li> <li>FailureMessage</li> <li>OKButtonLabel</li> <li>SuccessMessage</li> <li>Title</li> <li>Annotation</li> </ul> | ClickActionSet       ActionOptions       ActionSet       ActionIng       ActionSet       Alert       Enabled       FailureMessage       ØKButtonLabel       SuccessMessage       Changes saved successfully       Title       #(res['excel.saveButton.label']} |

Figure 8–10 Alert Message Properties in an Action Set

4. Click OK.

# 8.2.8 What Happens at Runtime: How the Action Set Provides an Alert

Figure 8–11 shows the alert message that appears at runtime when the action set invoked by the ADF Button component labeled **Upload to Server** successfully completes execution.

| е | Difference | Current<br>Margin | New Margin | Last Updated      | Status                   | Кеу       |
|---|------------|-------------------|------------|-------------------|--------------------------|-----------|
| 9 | \$500.00   | 33.3%             | 33.3%      | 1/25/2011 14:43   |                          | t8uSzr5nz |
| 5 | \$114.95   | 135.2%            | 135.2%     | 1/25/2011 14:43   |                          | t8uSzr5nz |
| 9 | \$89.99    | 42.9%             | 42.9%      | 1/25/2011 14:43   | Row updated successfully | t8uSzr5nz |
| 9 | \$99.99    | 22 204            | 22.20/-    | 1/25/2011 1/14/2  |                          | t8uSzr5nz |
| 9 | \$95.99    | Upload            | to Server  |                   |                          | 4t8uSzr5n |
| 9 | \$84.99    |                   | Changes    | aved successfully |                          | t8uSzr5nz |
| 9 | \$149.99   |                   | Changes s  | aved successfully |                          | t8uSzr5nz |
| 9 | \$99.99    | _                 | •          |                   |                          | t8uSzr5nz |
| 9 | \$74.99    |                   |            | OK                |                          | t8uSzr5nz |
| 9 | \$29.99    |                   |            |                   | J                        | t8uSzr5nz |
| 9 | \$224.99   | 128.6%            | 128.6%     | 1/25/2011 14:43   |                          | t8uSzr5nz |

Figure 8–11 Runtime View of an Alert Message

# 8.2.9 How to Configure Error Handling for an Action Set

You specify values for an action set's ActionOptions properties to determine what an action set does if one of the following events occurs:

- An action in the action set fails
- All actions in the action set complete successfully

For information about how to invoke these editors, or about an ADF component's property inspector, see Chapter 5, "Getting Started with the Development Tools." More information about action set properties can be found in Table A.11.

#### Before you begin:

It may be helpful to have an understanding of action sets. For more information, see Section 8.2, "Using Action Sets."

You may also find it helpful to understand functionality that can be added using other ADF Desktop Integration features. For more information, see Section 8.1.2, "Additional Functionality for Adding Interactivity to an Integrated Excel Workbook."

#### To configure error handling for an action set:

- 1. Open the integrated Excel workbook.
- 2. Open the appropriate editor or property inspector and configure values for the action set's ActionOptions properties as described in the following table.

| Set this property | То                                                                                                    |
|-------------------|----------------------------------------------------------------------------------------------------|
| AbortOnFailure    | True (default value) so that the action set does not any execute<br>any further actions if the current action fails. When set to False,<br>the action set executes all actions regardless of the success or<br>failure of previous actions. |

Table 8–3 ActionOptions Properties

| Set this property | То                                                                                                    |  |  |  |
|-------------------|----------------------------------------------------------------------------------------------------|--|--|--|
| FailureActionID   | Specify an ADF Model action to invoke if an action set does not<br>complete successfully. For example, you could specify an ADF<br>Model action that rolls back changes made during the<br>unsuccessful invocation of the action set.                                                                                                   |  |  |  |
|                   | Note that calling an action set that changes a record set's currency during the execution of FailureActionID methods is not supported. The Rollback method also should not be specified as the FailureActionID in an action set.                                                                                                    |  |  |  |
| SuccessActionID   | Specify an ADF Model action to invoke if an action set<br>completes successfully. For example, you could specify an action<br>binding that executes a commit action. A value for this property<br>is optional and you can specify a final action, such as an action<br>binding that executes a commit action, in the action set itself. |  |  |  |
|                   | Note that calling an action set that changes a record set's currency during the execution of SuccessActionID methods is not supported.                                                                                                    |  |  |  |

 Table 8–3 (Cont.) ActionOptions Properties

3. Click OK.

# 8.2.10 How to Invoke a Confirmation Action in an Action Set

The Confirmation action presents the end user with a simple message dialog that displays the title and prompt message specified in the Confirmation action properties.

The execution of the action set pauses until the end user clicks one of the two buttons provided. If the user clicks **OK**, the action sets proceed with the remaining actions in the Action Set. If the user clicks **Cancel**, the action set is aborted at that point and the remaining actions are not invoked. As there is no error or success, the FailureActionID or SuccessActionID action is not invoked.

#### Before you begin:

It may be helpful to have an understanding of action sets. For more information, see Section 8.2, "Using Action Sets."

You may also find it helpful to understand functionality that can be added using other ADF Desktop Integration features. For more information, see Section 8.1.2, "Additional Functionality for Adding Interactivity to an Integrated Excel Workbook."

#### To invoke a Confirmation action from a component

- 1. Open the integrated Excel workbook.
- **2.** Open the Edit Action dialog and click the down arrow in the **Add** button to open a dropdown list, as illustrated here.

Add Remove

- **3.** Select **Confirmation** and configure its Data properties as described in the following list:
  - CancelButtonLabel

Specify an EL expression or string that evaluates to a message to appear in the **Cancel** button of the dialog. The default EL expression is:

#{\_ADFDIres['DIALOGS\_CANCEL\_BUTTON\_LABEL']}

OKButtonLabel

Specify an EL expression or string that evaluates to a message to appear in the **OK** button of the dialog. The default EL expression is:

#{\_ADFDIres['DIALOGS\_OK\_BUTTON\_LABEL']}

Prompt

Specify an EL expression or string that evaluates to a message to appear as the prompt of the dialog. The default EL expression is:

#{\_ADFDIres['DIALOGS\_ACTION\_CONFIRM\_PROMPT']}

Title

Specify an EL expression or string that evaluates to a title of the confirmation dialog to display at runtime. The default EL expression is:

#{\_ADFDIres['DIALOGS\_ACTION\_TITLE']}

- **4.** Optionally, enter a comment in the Annotation property about the purpose of the action that you are configuring. The value you set for this property has no functional impact.
- **5.** Click **OK**.

Figure 8–12 shows the Edit Action dialog with default attribute values for a Delete button.

| Edit Actions                                           |          |                            | ? 🔀                                                                                                    |
|--------------------------------------------------------|----------|----------------------------|----------------------------------------------------------------------------------------------------|
| Members:       O Confirm Delete       Add       Remove | <b>*</b> | Confirm Delete properties: | #{_ADFDires['DIALOGS_CANCEL_BUTTON_LABEL']} #{_ADFDires['DIALOGS_OK_BUTTON_LABEL']} #{_ADFDires['DIALOGS_ACTION_CONFIRM_PROMPT']} #{_ADFDires['DIALOGS_ACTION_TITLE']} Confirm Delete |
|                                                        |          |                            | OK Cancel                                                                                                    |

Figure 8–12 Confirmation Action Attributes

## 8.2.11 What Happens at Runtime: How the Action Set Provides a Confirmation

Once the action set is invoked, the user is prompted with a confirmation dialog. If the user clicks **OK**, the next action operation is performed; and if the user clicks **Cancel**, the Action Set execution terminates without an error.

**Note:** If the user cancels a Confirmation action, the FailureActionID binding does not run.

Figure 8–13 shows a default Confirmation dialog with OK and Cancel buttons.

Figure 8–13 Confirmation Dialog

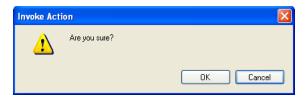

## 8.3 Configuring the Runtime Ribbon Tab

You can configure the runtime ribbon tab in the Excel Ribbon with items that invoke Oracle ADF functionality in your integrated Excel workbook. In the Runtime Ribbon Tab group, setting the Visible workbook property to True makes this tab appear at runtime. The Title property determines the title of the tab that the end user sees at runtime. By default, the title is **MyWorkbook**, as illustrated in Figure 8–14.

Figure 8–14 Workbook Properties for Runtime Ribbon Tab

| Edi | t Workbook Properties                   |                                 | ×  |
|-----|-----------------------------------------|---------------------------------|----|
| E   | dit the properties and press OK to save | e your changes.                 |    |
|     | <b>∄ 2↓</b>                             |                                 |    |
| Ξ   | Behavior                                |                                 | ~  |
| E   | I Runtime Ribbon Tab                    |                                 |    |
|     | Annotation                              |                                 | =  |
|     | Title                                   | Fusion Order Demo               | _  |
|     | Visible                                 | True                            |    |
|     | Workbook Commands                       |                                 |    |
|     | ⊞ [0]                                   | Login                           | _  |
|     | ⊞ [1]                                   | Logout                          | _  |
|     |                                         | ClearAllData                    | _  |
|     |                                         | EditOptions                     | _  |
|     | ⊞ [4]                                   | ViewAboutDialog                 | ~  |
| E   | Reset WorkbookID                        |                                 |    |
|     | ¥orkbook Commands                       |                                 |    |
| T   | The collection of workbook-level comm   | ands in the runtime ribbon tab. |    |
|     |                                         |                                 |    |
|     |                                         |                                 |    |
|     |                                         | OK Canc                         | el |
|     |                                         |                                 |    |

At runtime, the tab appears as the last tab in the Ribbon and all your configured commands appear in various groups of the tab, as illustrated by Figure 8–15.

Figure 8–15 Runtime View of the Ribbon Tab

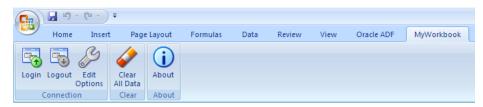

Figure 8–16 illustrates the runtime ribbon tab in EditPriceList.xlsx with two commands configured for worksheet. At runtime, the commands are divided into four groups: items that invoke commands on the workbook, items that invoke commands on the current worksheet, a command group to clear all data, and a command workgroup to display ADF Desktop Integration version information.

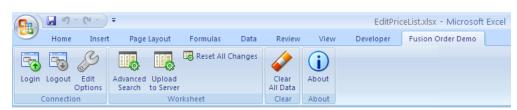

Figure 8–16 Runtime View of Ribbon Tab in EditPriceList.xlsx

You configure the Workbook Commands property in the properties of the workbook so that the runtime ribbon tab contains commands that allow the end user to invoke workbook actions such as Login and Logout. You configure the Ribbon Commands property in the properties of the worksheet so that the ADF Desktop Integration tab contains items allowing a user to invoke an action set. Worksheet command items appear when the worksheet is active. If you remove a workbook command, it does not appear in the runtime tab for that workbook. If you remove all the commands for a given group, the group does not appear when that workbook is active.

Figure 8–17 shows the Worksheet group at runtime where the worksheet actions, that invoke SelectActionSet action sets, appear.

#### Figure 8–17 Runtime Worksheet Group

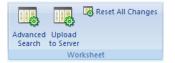

#### 8.3.1 How to Define a Workbook Command Button for the Runtime Ribbon Tab

To define a workbook command button for the runtime ribbon tab, you configure some workbook properties. The following procedure shows how to create or remove an item in the Workbook group by using the workbook action, Login, as an example.

#### Before you begin:

It may be helpful to have an understanding of the runtime ribbon tab in Excel. For more information, see Section 8.3, "Configuring the Runtime Ribbon Tab."

You may also find it helpful to understand functionality that can be added using other ADF Desktop Integration features. For more information, see Section 8.1.2, "Additional Functionality for Adding Interactivity to an Integrated Excel Workbook."

#### To define a workbook command button:

- 1. Open the integrated Excel workbook.
- 2. In the Workbook group of the Oracle ADF tab, click Workbook Properties.
- 3. In the Edit Workbook Properties dialog, expand **Runtime Ribbon Tab**, and select **Workbook Commands**. Click the ellipsis button (...) beside the WorkbookMenuItem[] array to display the dialog as illustrated in Figure 8–18.

| Edit Workbook Propert<br>Edit the properties and pres<br>Edit the properties and pres<br>Edit the properties and pres<br>Behavior<br>Runtime Ribbon Tab<br>Annotation<br>Title<br>Visible |                                                                                                    | 2                                                                                                    |
|----------------------------------------------------------------------------------------------------|----------------------------------------------------------------------------------------------------|----------------------------------------------------------------------------------------------------|
| Workbook Command     Data     BrandingItems     Parameters     RemoteServletPath     Resources     WebAppRoot     Design     Annotation     ApplicationHomeFolder     Project             | Members:          0       Login         1       Logout         2       ClearAllData         3       EditOptions         4       ViewAboutDialog | Login properties:<br>Behavior<br>Method Login<br>Data<br>Label #{_ADFDIres['TOOLE<br>Design<br>Annotation |
| WebPagesFolder Reset WorkbookID Workbook Commands The collection of workbook                                                                                                    | Add Remove                                                                                                    | Annotation<br>An optional note describing the purpose or<br>usage of this object.<br>OK Cancel            |

Figure 8–18 Edit Workbook Commands Dialog

- **4.** Click **Add** and specify values for the properties of the workbook command buttons as follows:
  - Method

Specify the workbook action that you want the workbook command button to invoke.

- Label

Enter a value in the input field that appears as the label at runtime. Alternatively, invoke the expression builder by clicking the ellipsis button (...) and write an EL expression that resolves to a string value in a resource bundle.

Note that the runtime value that appears in the label cannot exceed 1024 characters. A runtime value that exceeds 1024 characters is truncated so that only 1024 characters appear.

For more information about using resource bundles, see Section 10.2, "Using Resource Bundles in an Integrated Excel Workbook."

For more information about labels, see Section 9.4, "Using Labels in an Integrated Excel Workbook."

5. Click OK.

**Note:** The order of workbook commands in the Edit Workbook Commands dialog is ignored at runtime. The order and grouping of the workbook-level commands is always the same.

#### 8.3.2 How to Configure a Worksheet Command for the Runtime Ribbon Tab

To define a worksheet command, you configure properties for the worksheet using the property inspector. By default, no command buttons are defined for the Worksheet

group in the worksheet properties. You add members to the list that is referenced by the Ribbon Commands property in the properties of the worksheet.

**CAUTION:** Set the Runtime Ribbon Tab.Visible workbook property to TRUE to display command buttons. If the Runtime Ribbon Tab.Visible is set to FALSE, no command buttons appear. For more information about workbook properties, see Table A–18.

#### Before you begin:

It may be helpful to have an understanding of the runtime ribbon tab in Excel. For more information, see Section 8.3, "Configuring the Runtime Ribbon Tab."

You may also find it helpful to understand functionality that can be added using other ADF Desktop Integration features. For more information, see Section 8.1.2, "Additional Functionality for Adding Interactivity to an Integrated Excel Workbook."

#### To define a worksheet command button:

- 1. Open the integrated Excel workbook.
- 2. In the Workbook group of the Oracle ADF tab, click Workbook Properties.
- **3.** In the Edit Worksheet Properties dialog, click the ellipsis button (...) beside the input field for the Ribbon Commands property to invoke the editor, as illustrated in Figure 8–19. Figure 8–17 displays how the commands appear at runtime.

Figure 8–19 Edit Ribbon Commands Dialog

| Edit Ribbon Commands                                         |                                                                                                    |                                                        | ? 🛛                                                                     |
|--------------------------------------------------------------|----------------------------------------------------------------------------------------------------|--------------------------------------------------------|-------------------------------------------------------------------------|
| Members:<br>0 Advanced Search<br>1 Upload<br>2 Reset Changes | <ul> <li>↓</li> <li>↓</li></ul> | Advanced Search pro                                    | perties:<br>#{res['excel.advSearcht<br>Advanced Search<br>MEN1713759072 |
| Add Remove                                                   | A                                                                                                    | Annotation<br>An optional note desc<br>of this object. | cribing the purpose or usage                                            |

- 4. Click Add to add a new ribbon button in the Members list of the collection editor.
- **5.** Configure the properties of SelectActionSet to specify the type of action(s) that the ribbon button invokes.
- 6. Click OK.

**Note:** At runtime, the worksheet commands appear in the same order as they are defined in the Edit Ribbon Commands dialog.

### 8.4 Displaying Web Pages from a Fusion Web Application

You configure a Dialog action in an action set to display pages from the Fusion web application with which you integrate your Excel workbook. These pages provide additional functionality for your integrated Excel workbook. Examples of additional functionality that you can provide include search dialogs and display pick dialogs that interact with your Fusion web application. You can also configure upload options.

The Dialog action in an action set can be configured to display in one of the following two types of dialog:

- Popup dialog
- Runtime task pane

The value for the Dialog.Target property (Popup or TaskPane) of the component's action set determines where a web page is rendered.

The value for the Dialog. Page property specifies the web page to display when the action is invoked. Valid values include a URL relative to the value of the WebAppRoot property or an absolute URL. For example, the EditPriceList-DT.xlsx workbook in the Master Price List module specifies the following relative URL as a value for the page to invoke when a user clicks the Advanced Search button at runtime:

/faces/secured/excelAdvSearch.jspx

Absolute URLs such as the following are also valid:

http://www.oracle.com/technetwork/middleware/index.html

**Note:** The Dialog action does not support ADF task flows.

#### 8.4.1 How to Display a Web Page in a Popup Dialog

You can configure a Dialog action in an action set to invoke a web page from your Fusion web application in a modal popup dialog hosted by Excel's web browser control. This feature provides end users with functionality that allows them to, for example, input values displayed by a page from the Fusion web application into the integrated Excel workbook.

The web page that the action set invokes must contain a reserved HTML Document Object Model (DOM) element (for example, a span element) that has a case-sensitive ID attribute set to ADFdi\_CloseWindow. Example 8–1 shows how you can automatically set the value of the span element in the excelAdvSearch.jspx page of the Master Price List module using the rendered property of the f:verbatim tag.

#### Example 8–1 Use of HTML Document Object Model Span Element

```
<f:verbatim rendered="#{requestScope.searchAction eq 'search'}">
<span id="ADFdi_CloseWindow">Continue</span>
</f:verbatim>
<f:verbatim rendered="#{requestScope.searchAction eq 'cancel'}">
<span id="ADFdi_CloseWindow">Abort</span>
</f:verbatim>
```

Figure 8–20 shows the excelAdvSearch.jspx page hosted by the EditPriceList-DT.xlsx workbook's browser control.

Figure 8–20 Advanced Search Popup Dialog

| Find Product Category <all categories=""></all> |  |
|-------------------------------------------------|--|
|                                                 |  |
| Audio and Video<br>Books<br>Camera and Photo    |  |
| Include Discontinued Products                   |  |
| Search Cancel                                   |  |

In scenarios where you cannot use the rendered property of the f:verbatim tag as outlined in Example 8–1, you may need to:

- 1. Create a backing bean that exposes the Dialog action's result value as a property
- 2. Use an action listener to invoke the backing bean, and an EL expression in the span element to set the value ADFdi\_CloseWindow to the bean property value.

Whichever approach you take, ADF Desktop Integration monitors the value of ADFdi\_CloseWindow to determine when to close the popup dialog. If ADFdi\_CloseWindow references:

- An empty string or is not present, the popup dialog remains open.
- "Continue", the popup dialog closes and the action set invokes its next action.

The following example shows ADFdi\_CloseWindow assigned a value of "Continue":

```
var closeWindowSpan = document.getElementById("ADFdi_
CloseWindow");
```

closeWindowSpan.innerHTML = "Continue";

Some other string value, the popup dialog remains open.

You set the Target property for a Dialog action to Popup to display a web page from the Fusion web application in a modal popup dialog hosted by Excel's web browser control. Displaying a web page in a modal popup dialog differs from displaying a web page in Excel's task pane, because the Dialog action that the action set invokes cannot continue execution until it receives user input. While the popup dialog is open, the end user cannot interact with any other part of the integrated Excel workbook, as the popup dialog retains focus.

End users can navigate between multiple web pages from the Fusion web application within the browser control until they close the browser control, or ADF Desktop Integration closes it.

To immediately synchronize the changes that the end user makes to a data control through a popup dialog, specify the next action in the action set after the Dialog action to download all modified bindings to the worksheet (use the DownSync worksheet action) or ADF Table component (use the Download action). This scenario assumes that you specify "Continue" as the value for ADFdi\_CloseWindow.

#### Notes:

- If you configure the web page that appears in the popup dialog so that the end user can download an integrated Excel workbook, the Oracle ADF functionality in the integrated Excel workbook is disabled when the end user opens the workbook after download.
- If you are using the HTML <select> components, such as list box or dropdown list, note that <select> components do not follow z-order configuration when the page is displayed through Dialog actions. In the .NET Web Browser control, on a web page with layered and overlapping components, the <select> components might appear on top of other components.
- If the Title property is left blank, the web page's title will be used as the dialog's window title.

#### 8.4.2 How to Display a Web Page in ADF Desktop Integration Runtime Task Pane

You set the Dialog. Target property for an action to TaskPane to display a web page specified by the Dialog. Page property in the ADF Desktop Integration task pane. In contrast to displaying a web page in a popup dialog, displaying a web page in the task pane allows an action set to continue executing actions while the web page displays. End users can access and interact with other parts of the integrated Excel workbook while the web page displays.

Note the following if you set the Target property of a Dialog action to TaskPane, ADF Desktop Integration ignores the value of ADFdi\_CloseWindow (and other elements.

# 8.4.3 What You May Need to Know About Displaying Pages from a Fusion Web Application

You can keep the data an integrated Excel workbook contains synchronized with a Fusion web application by specifying additional actions in the action set that invokes the Dialog action. You can ensure that the Fusion web application page and the integrated Excel worksheet both use the same data control frame by setting the ShareFrame property of the Dialog action.

#### Notes:

- If your custom web page is based on ADF Faces and opens a popup window, the web page must be configured in a certain way to work properly. On the command component, set the windowEmbedStyle to inlineDocument. For more information, see Oracle Fusion Middleware Web User Interface Developer's Guide for Oracle Application Development Framework.
- The Dialog. Page property does not accept EL expressions.

# 8.4.3.1 Keeping an Integrated Excel Workbook and a Fusion Web Application Synchronized

To ensure that data in the integrated Excel workbook and the Fusion web application remains synchronized while end users use pages from the Fusion web application, configure the action set that invokes the Dialog action to:

 Send changes from the integrated Excel workbook to the Fusion web application before invoking the Dialog action.

Invoke the RowUpSync worksheet action to synchronize changes from the current row in the ADF Table component.

 Send changes from the Fusion web application to the integrated Excel workbook after invoking the Dialog action.

Invoke the RowDownSync worksheet action to send changes from the Fusion web application to the current row in the ADF Table component.

For DoubleClickActionSet, you must ensure that the server-side model is in the same state after executing the action set as it was before executing the action set. In most cases, it is sufficient to roll back any and all uncommitted changes at the end of each DoubleClickActionSet, as there are no pending uncommitted changes when the action set execution begins.

For more information about synchronizing data between an integrated Excel workbook and a Fusion web application, see Chapter 15, "Using an Integrated Excel Workbook Across Multiple Web Sessions and in Disconnected Mode." For information about worksheet actions and ADF Table component actions, see Chapter A, "ADF Desktop Integration Component Properties and Actions."

# 8.4.3.2 Sharing Data Control Frames Between Integrated Excel Worksheets and Fusion Web Application Pages

Fusion web applications and integrated Excel workbooks both use data control frames to manage the transactions and state of view objects and, by extension, the bindings exposed in a page definition file. When you invoke a Fusion web application's page from an integrated Excel worksheet, you can ensure that the page and the integrated Excel worksheet both use the same data control frame by setting the ShareFrame property of the Dialog action that invokes the page to True.

The Page property in the Dialog action specifies the page that the Dialog action invokes. If the Dialog action invokes an absolute URL or a page that is not part of your Fusion web application, ADF Desktop Integration ignores the value of ShareFrame if ShareFrame is set to True.

Set ShareFrame to False in the following scenarios:

- The Dialog. Page property in the action set references an absolute URL or a page that is not part of your Fusion web application.
- The Dialog. Page property in the action set references a page that is part of your Fusion web application, but that does not need to share information with the integrated Excel worksheet. For example, a page that displays online help information.

For more information about data control frames in a Fusion web application, see the "Sharing Data Control Instances" section of the *Oracle Fusion Middleware Fusion Developer's Guide for Oracle Application Development Framework.* 

# 8.4.3.3 Configuring a Fusion Web Application for ADF Desktop Integration Frame Sharing

When you add the ADF Desktop Integration feature to your Fusion web application, the application is automatically configured to support ADF Desktop Integration frame sharing. Frame sharing allows each worksheet of an integrated Excel workbook to use a dedicated DataControl frame. Web pages displayed in dialogs invoked from each worksheet can then share the same DataControl frame as the integrated Excel worksheet.

## To verify that your Fusion web application is configured to support frame sharing:

- 1. Open your Fusion web application project in JDeveloper.
- 2. In the Application Navigator, expand the Application Resources panel.
- Open the adf-config.xml file available in Descriptors > ADF META-INF folder.
- **4.** Click the **Source** tab to open the source editor.
- 5. Confirm that the following adf-desktopintegration-servlet-config element is present in the file before the </adf-config> tag:

```
<adf-desktopintegration-servlet-config
xmlns="http://xmlns.oracle.com/adf/desktopintegration/servlet/config">
        <controller-state-manager-class>
        oracle.adf.desktopintegration.controller.impl.ADFcControllerStateManager
        </controller-state-manager-class>
        </adf-desktopintegration-servlet-config>
```

6. Save the adf-config.xml file and close JDeveloper.

### 8.5 Inserting Values in ADF Table Columns from a Web Page Pick Dialog

You can configure the DoubleClickActionSet of an ADF Table component's column subcomponent (UpdateComponent or InsertComponent) to invoke a Fusion web application page that renders a pick dialog where the end user selects a value to insert in the ADF Table component column.

This functionality is useful when you want to constrain the values that end users can enter in an ADF Table component. For example, you may want a runtime ADF Table component column to be read-only in the Excel worksheet so that end users cannot manually modify values to prevent them from introducing errors. Invoking a pick dialog rendered by a Fusion web application page allows the end user to change values in the ADF Table component without entering incorrect data.

In addition to configuring the DoubleClickActionSet, you may configure the ADF Table component's RowData.CachedAttributes property to reference attribute binding values if you want:

- End users to modify values in the Fusion web application's page that you do not want to appear in the ADF Table component of the integrated Excel workbook
- An ADF Table component's column to be read-only in the integrated Excel workbook
- Cache data in an ADF Table component over one or more user sessions that is not visible to end users but is modified by a pick dialog

For example, an ADF Table component displays a list of product names to end users. A pick dialog is invoked that refreshes the list of product names in the ADF Table component and, as part of the process, sets the value of product IDs. In this scenario, you specify the attribute binding value for the product ID in the ADF Table component's RowData.CachedAttributes property. After the action set executes, the ADF Table component displays the refreshed list of product names in the rows of the Excel worksheet and references the associated product IDs in its RowData.CachedAttributes property.

For information about populating values in the pick dialog, see the "Creating Databound Selection Lists and Shuttles" chapter in the *Oracle Fusion Middleware Fusion Developer's Guide for Oracle Application Development Framework.* 

#### To invoke a pick dialog from an ADF Table component:

- 1. Open the integrated Excel workbook.
- **2.** Select the cell in the Excel worksheet that anchors the ADF Table component and click the Edit Properties button in the **Oracle ADF** tab to display the property inspector.
- **3.** Configure the ADF Table component's RowData.CachedAttributes property to reference attribute binding values.
- **4.** Click the ellipsis button (...) beside the input field for **Columns** to display the Edit Columns dialog.
- **5.** In the **Members** list, select the column from which the end user invokes the pick dialog at runtime.
- 6. Configure the Actions attribute of DoubleClickActionSet of the column subcomponent (UpdateComponent or InsertComponent), as described in Table 8-4.

| Add this action | То                                                                                                    |
|-----------------|----------------------------------------------------------------------------------------------------|
| ADFmAction      | (InsertComponent only) Invoke the CreateInsert action<br>binding if the end user invokes the DoubleClickActionSet<br>from a newly created row in the Excel worksheet's ADF Table<br>component. In this scenario, the ADF Table component's<br>RowUpSync action (invoked in the next action) fails if the Fusion<br>web application does not contain a placeholder row. |
| ComponentAction | Invoke the ADF Table component's Table.RowUpSync action to synchronize any pending changes in the current row of the ADF Table component to the Fusion web application.                                                                                                    |
| Dialog          | Configure the Dialog action to invoke the pick dialog page<br>from the Fusion web application. Set the Dialog action's<br>ShareFrame property to True. For more information, see<br>Section 8.4, "Displaying Web Pages from a Fusion Web<br>Application."                                                                                                    |
| ComponentAction | Invoke the ADF Table component's Table.RowDownSync<br>action to synchronize data from the row in the ADF Table<br>component's iterator in the Fusion web application that<br>corresponds to the current ADF Table component row in the<br>worksheet.                                                                                                    |
| ADFmAction      | (InsertComponent only) If you added a CreateInsert action binding, you should also invoke the Delete action binding to remove the placeholder row.                                                                                                    |

Table 8–4 DoubleClickActionSet Properties

Figure 8–21 shows the Edit Action dialog of DoubleClickActionSet properties.

| Edit Component: ADF Ta                                                                                                    |                                                                                      | X                                                                                      |
|----------------------------------------------------------------------------------------------------|--------------------------------------------------------------------------------------|----------------------------------------------------------------------------------------|
| Edit the properties and press                                                                                                    | UK to save your changes.                                                             |                                                                                        |
|                                                                                                    | Edit Actions Members: 0 AuthorCreateInsert                                           | TAB1299551420.RowDownSync properties:                                                  |
| CellStyleName<br>DynamicColumn<br>HeaderLabel<br>HeaderStyleName<br>ID<br>InsertComponent<br>InsertUsesUpdate<br>UpdateComponent<br>DoubleClickActii<br>ActionOptions<br>ActionOptions<br>Actions<br>Alert<br>Annotation<br>Status | TAB1299551420.RowUpSync<br>2 //aces/AuthorPicker.jspx<br>3 TAB1299551420.RowDownSync | Action     RowDownSync       ComponentID     TAB1299551420       Design     Annotation |
| Value<br>Actions<br>The collection of actions inv                                                                                                    | Add • Remove                                                                         | OK Cancel                                                                              |
|                                                                                                    |                                                                                      | OK Cancel                                                                              |

Figure 8–21 DoubleClickActionSet Properties

7. Click OK.

# 8.6 Creating ADF Databound Search Forms in an Integrated Excel Workbook

You can create forms in your integrated Excel workbooks using ADF Input Text and ADF Button components. End users can use the forms you create to insert data or query for information. This section uses the latter example to demonstrate how you create forms.

End users can enter a search term in the ADF Input Text component and retrieve matching results by clicking an ADF Button component. To present a more sophisticated user interface to end users for a search operation, you can invoke search forms from your Fusion web application. Results from these search operations can be downloaded to the ADF Table or ADF Read-only Table components in your integrated Excel workbook.

Figure 8–22 shows a design time view of the Oracle ADF components that the EditPriceList-DT.xlsx workbook in the Master Price List module uses to configure search options where:

- 1. ADF Label component is used in a simple search form
- 2. ADF Input Text component is used in a simple search form
- 3. ADF Button component is used in a simple search form
- 4. ADF Button component is used to invoke an advanced search form

Figure 8–22 Oracle ADF Components Used for Search in the EditPriceList-DT.xlsx Workbook

| Search Area |                                   |                        |   |                                       |   |
|-------------|-----------------------------------|------------------------|---|---------------------------------------|---|
|             | #{res['excel.edit.searchPrompt']} | #{bindings.searchTerm} |   | #{res['excel.searchButton.label']}    | 3 |
|             | 1                                 | 2                      |   | #{res['excel.advSearchButton.label']} | 4 |
|             |                                   | 0                      | 0 | #{res['excel.search.hits']}           |   |

**Note:** ADF Desktop Integration does not support usage of the FindMode attribute in page definition files. For more information about the FindMode attribute, see the "*pageNamePageDef.xml*" section of the Oracle Fusion Middleware Fusion Developer's Guide for Oracle Application Development Framework.

#### 8.6.1 How to Create a Simple Search Form in an Integrated Excel Workbook

You insert an ADF Input Text component and configure it so that the end user can enter a search term. Insert an ADF Button component and configure its action set to:

- 1. Take the value the end user enters in the ADF Input Text component.
- **2.** Query for the value.
- **3.** Download the results to an ADF Table or ADF Read-only Table component in the integrated Excel workbook.

#### Before you begin:

It may be helpful to have an understanding of ADF databound search forms. For more information, see Section 8.6, "Creating ADF Databound Search Forms in an Integrated Excel Workbook."

You may also find it helpful to understand functionality that can be added using other ADF Desktop Integration features. For more information, see Section 8.1.2, "Additional Functionality for Adding Interactivity to an Integrated Excel Workbook."

#### To create a simple search form in an integrated Excel workbook:

- **1.** Open the integrated Excel workbook.
- **2.** Insert an ADF Input Text component in the Excel worksheet cell where you want the end user to enter the search criteria.
- **3.** Configure the ADF Input Text component so that it assigns the search term, that a user enters, to an attribute binding.

Figure 8–23 shows an example from the EditPriceList-DT.xlsx workbook in the Master Price List module where an ADF Input Text component assigns the user-entered value to the searchTerm attribute binding. The searchTerm, which is a part of variable iterator, is then passed as a NamedData argument to the executeSimpleProductQuery method.

| Edit the properties and press C       | )K to save your changes. |          |
|---------------------------------------|--------------------------|----------|
| Appearance                            | U .T .F. 11              | <u>^</u> |
| StyleName                             | mplInputTextField        |          |
| 🗆 Data                                | #(I · F I T )            |          |
| □ InputText                           | #{bindings.searchTerm}   |          |
| DoubleClickActionSet                  |                          |          |
| ReadOnly                              | False                    |          |
| Value                                 | #{bindings.searchTerm}   | 🗸        |
| Value<br>The value of this component. |                          |          |

Figure 8–23 ADF Input Text Component for a Simple Search Form

- **4.** Optionally, apply a style to the ADF Input Text component to indicate to end users that they can enter a search term in the cell.
- **5.** Optionally, create an ADF Label component in an adjoining cell to indicate to end users that they can enter a search term in the ADF Input Text component you created in Step 2.
- 6. Create an ADF Button component in the Excel worksheet.
- 7. Set the Label property of the ADF Button component so that it displays a string at runtime to indicate to end users that they can start a search operation by clicking the button.
- 8. Open the Edit Action dialog to configure the array of actions (Action[]Array) in the ClickActionSet properties of the ADF Button component. Table 8–5 describes the actions to invoke in sequence.

| Add this action | То                                                                                                    |
|-----------------|----------------------------------------------------------------------------------------------------|
| Worksheet       | Invoke the UpSync worksheet action to copy the value entered<br>in the cell that hosts an ADF Input Text or ADF List of Values<br>component to the Fusion web application. For more information<br>about worksheet actions, see Section A.13, "Worksheet Actions<br>and Properties."                                   |
| ADFmAction      | Invoke an ADF Model action that is bound to the attribute<br>binding you specified in Step 3. The ADF Model action queries<br>for the end user's search term value referenced by the attribute<br>binding.                                                                                                    |
|                 | The corresponding example in the EditPriceList-DT.xlsx<br>workbook is the executeSimpleProductQuery action<br>binding, which is bound to the searchTerm attribute binding.                                                                                                    |
| Worksheet       | Invoke the DownSync worksheet action to synchronize any<br>pending changes from the Fusion web application to the ADF<br>Input Text, ADF Output Text, and ADF List of Values<br>components in the worksheet. For more information about<br>worksheet actions, see Section A.13, "Worksheet Actions and<br>Properties." |
| Component       | Invoke a Download action from the ADF Table or ADF<br>Read-only Table components to download the results that the<br>ADF Model action retrieved.                                                                                                    |
|                 |                                                                                                    |

Table 8–5 ClickActionSet Properties of the ADF Button Component

9. Click OK.

Figure 8–24 shows an example from the EditPriceList-DT.xlsx workbook in the Master Price List module where an ADF Button component invokes the executeSimpleProductQuery action binding using the search term the end user entered in the ADF Input Text component.

Figure 8–24 ADF Button Component for Simple Search Form

| #{res['excel.searchButton.labe                         | 1)                             |  |  |  |  |
|--------------------------------------------------------|--------------------------------|--|--|--|--|
| Edit Component: ADF Button 🛛 🔀                         |                                |  |  |  |  |
| Edit the properties and press OK to save your changes. |                                |  |  |  |  |
| 🗆 Behavior                                             | <u>^</u>                       |  |  |  |  |
| ClickActionSet                                         |                                |  |  |  |  |
|                                                        |                                |  |  |  |  |
| Actions                                                | Action[] Array 🛛 🛄 🗕           |  |  |  |  |
|                                                        | push the query spec up to the  |  |  |  |  |
| <b>⊞</b> [1]                                           | invoke my query actions        |  |  |  |  |
|                                                        | refresh the query spec in case |  |  |  |  |
|                                                        | Download Results 🛛 💌           |  |  |  |  |
| Actions<br>The collection of actions invoked.          |                                |  |  |  |  |

### 8.6.2 How to Create an Advanced Search Form in an Integrated Excel Workbook

You use the ADF Button component to invoke a page from the Fusion web application that displays a search form to the end user. Configure the action set for the ADF Button component to invoke the Download action for the ADF Table or ADF Read-only Table component so that the search results from the search operation are downloaded to the integrated Excel workbook.

For information about creating a search form in a Fusion web application, see the "Creating ADF Databound Search Forms" chapter in the *Oracle Fusion Middleware Fusion Developer's Guide for Oracle Application Development Framework*.

#### Before you begin:

It may be helpful to have an understanding of ADF databound search forms. For more information, see Section 8.6, "Creating ADF Databound Search Forms in an Integrated Excel Workbook."

You may also find it helpful to understand functionality that can be added using other ADF Desktop Integration features. For more information, see Section 8.1.2, "Additional Functionality for Adding Interactivity to an Integrated Excel Workbook."

#### To invoke an advanced search form in an integrated Excel workbook:

- **1.** Open the integrated Excel workbook.
- 2. Create an ADF Button component in the Excel worksheet.
- **3.** Set the Label property of the ADF Button component so that it displays a string at runtime to indicate to end users that they can start a search operation by clicking the button.
- 4. Use the Edit Action dialog to configure the array of actions (Action[]Array) in the ClickActionSet properties of the ADF Button component. Table 8–6 describes the actions to invoke in sequence.

| Add this action | То                                                                                                    |
|-----------------|----------------------------------------------------------------------------------------------------|
| Dialog          | Display the page from your Fusion web application that<br>contains the search form. For more information about displaying<br>pages from a Fusion web application, see Section 8.4,<br>"Displaying Web Pages from a Fusion Web Application." |
| Component       | Invoke a Download action from the ADF Table or ADF<br>Read-only Table components to download the results that the<br>ADF Model action retrieved.                                                                                            |

 Table 8–6
 Actions to Invoke an Advanced Search Form

#### 5. Click OK.

Figure 8–25 shows an example from the EditPriceList-DT.xlsx workbook in the Master Price List module where an ADF Button component invokes the Execute action binding to retrieve the values specified by the end user in the Master Price List's module Search page (excelAdvSearch.jspx). The ADF Table component's Download action downloads the returned values to the integrated Excel workbook.

Figure 8–25 ADF Button Component for an Advanced Search Form

| Master Price List - Search                                                                            | $\mathbf{X}$ |
|----------------------------------------------------------------------------------------------------|--------------|
| Advanced Search                                                                                       |              |
| Find                                                                                                  |              |
| Product Category <all categories=""> <a>Audio and Video</a><br/>Books<br/>Camera and Photo &lt;</all> |              |
| Include Discontinued Products                                                                         |              |
| Search Cancel                                                                                         |              |

### 8.7 Adding a Form to an Integrated Excel Workbook

You can use the ADF Desktop Integration components described in Chapter 6, "Working with ADF Desktop Integration Form-Type Components," to create forms in your integrated Excel workbook. These components can be useful when you want to provide end users with functionality that allows them to view and edit individual fields rather than use the functionality provided by the table-type components to download rows of data from the Fusion web application. Use one or more of the following components to create a form:

ADF Button

Use this component to provide end users with a button that can invoke a ClickActionSet. Figure 8–26 shows an ADF Button labeled **Search** that invokes a search operation using the search term entered by the end user in the ADF Input Text component.

ADF Input Text

Use this component to provide end users with a read/write field where the current value of a binding appears. This component can also be used to input a

value, as in the example illustrated in Figure 8–26, where users enter a search term in the ADF Input Text component.

ADF Output Text

Use this component to provide end users with a read-only field where the current value of a binding appears.

ADF List of Values

Use this component to provide end users with a dropdown menu from which a user can select a value from a list binding.

ADF Label

Use this component to provide end users with instructions or other information on how to use the form you create. For example, the Master Price List module's EditPriceList-DT.xlsx workbook uses ADF Label components to display an instruction to end users and the number of matches for a search term. Figure 8–26 shows the runtime values of these components. The text Search For: is a label instructing end uses to enter the search string, and 8 records found label displays the number of records found matching the search string.

Figure 8–26 Runtime View of a Form in an Integrated Excel Workbook

| Search Area |      |   |                 |  |
|-------------|------|---|-----------------|--|
| Search For  | Ipod |   | Search          |  |
|             |      |   | Advanced Search |  |
|             |      | 8 | records found   |  |
|             |      |   |                 |  |

You use the ADF Desktop Integration task pane to insert the components you require into a worksheet.

#### To create a form in an integrated Excel workbook:

**1.** Decide which ADF form components you require for the finalized form and insert them in the Excel worksheet.

For more information about these components, see Chapter 6, "Working with ADF Desktop Integration Form-Type Components."

2. Configure the layout and appearance of the components you insert.

For more information about configuring the appearance of components, see Chapter 9, "Configuring the Appearance of an Integrated Excel Workbook."

3. Test your form.

For more information about testing an integrated Excel workbook, see Chapter 13, "Testing Your Integrated Excel Workbook."

### 8.8 Creating Dependent Lists of Values in an Integrated Excel Workbook

ADF Desktop Integration provides the following components that you use to create lists of values in an integrated Excel workbook:

ADF List of Values

You configure properties for this component when you want to create a list of values in the Excel worksheet.

TreeNodeList subcomponent

You configure properties for this component when you want to create a list of values in an ADF Table component column.

Using these two components, you can create a dependent list of values in your integrated Excel workbook. A *dependent list of values* is a list of values component (referred to as a *child list of values*) whose values are determined by another list of values component (referred to as a *parent list of values*).

The server-side list bindings must be defined such that when the selected item of the parent list of values is changed, the available child list of values items are updated properly. Figure 8–27 shows an example with two illustrations from the AdvEditPriceList-DT.xlsx file of Master Price List module, where the **Sub-Category** column (child list of values) changes when the value in the **Category** column (parent list of values) changes.

| Changed | Flagged | Prod. No                   | Product Name                             | Category                         | Sub-Category                                  | Site Price            | Cost Price                       | Difference                       | Current Margin                     | Status | Кеу                               |
|---------|---------|----------------------------|------------------------------------------|----------------------------------|-----------------------------------------------|-----------------------|----------------------------------|----------------------------------|------------------------------------|--------|-----------------------------------|
|         |         | 14                         | Headset                                  | Electronics                      | Cell Phones                                   | \$49.99               | \$20.00                          | \$29.99                          | 150.0%                             |        | uSzr5nzr5ez                       |
|         |         | 15                         | Ipod Speakers                            | Electronics                      | Audio and Video                               | <b>-</b> \$89.99      | \$35.00                          | \$54.99                          | 157.1%                             |        | uSzr5nzr5ez                       |
|         |         | 16                         | Vision W 60 GB                           | Electronics                      | Audio and Video                               | 389.99                | \$290.00                         | \$99.99                          | 34.5%                              |        | uSzr5nzr5ez                       |
|         |         | 17                         | Ipod Video 80Gb                          | Electronics                      | Cell Phones                                   | 339.99                | \$200.00                         | \$139.99                         | 70.0%                              |        | uSzr5nzr5ez                       |
|         |         |                            |                                          | -                                | Games                                         | +00.00                | A45.00                           | \$54.99                          | 122.2%                             |        | uSzr5nzr5ez                       |
|         |         | 18                         | Ipod Shuffle 1Gb                         | Electronics                      | damos                                         | \$99.99               | \$45.00                          | \$54.99                          | 122.2%                             |        | uszronzroez                       |
|         |         | 18                         | Ipod Shuffle 1Gb                         | Electronics                      | Games                                         | 1\$99.99              | \$45.00                          | \$04.99                          | 122.2%                             |        | uszronzroe.                       |
| Changed | Flagged |                            | Ipod Shuffle 1Gb<br>Product Name         | Category                         | Sub-Category                                  |                       |                                  |                                  | Current Margin                     |        | Key                               |
| Changed | Flagged | Prod. No                   |                                          |                                  |                                               |                       |                                  |                                  |                                    |        | Кеу                               |
| Changed | Flagged | Prod. No                   | Product Name                             | Category                         | Sub-Category                                  | Site Price            | Cost Price<br>\$20.00            | Difference                       | Current Margin                     | Status |                                   |
| Changed | Flagged | Prod. No<br>14<br>15       | Product Name<br>Headset                  | Category<br>Electronics          | Sub-Category<br>Cell Phones<br>Music<br>Books | Site Price<br>\$49.99 | Cost Price<br>\$20.00            | Difference<br>\$29.99            | Current Margin<br>150.0%           | Status | Key<br>uSzr5nzr5ez<br>uSzr5nzr5ez |
| Changed | Flagged | Prod. No<br>14<br>15<br>16 | Product Name<br>Headset<br>Ipod Speakers | Category<br>Electronics<br>Media | Sub-Category<br>Cell Phones<br>Music          | Site Price<br>\$49.99 | Cost Price<br>\$20.00<br>\$35.00 | Difference<br>\$29.99<br>\$54.99 | Current Margin<br>150.0%<br>157.1% | Status | Key<br>uSzr5nzr5ez                |

Figure 8–27 List of Values and Dependent List of Values in Master Price List Module

Table 8–7 describes the dependent list of values implementations you can create using the previously listed components and the requirements to achieve each implementation.

Some of the implementations described in Table 8–7 require model-driven lists. For information about creating a model-driven list, see the "How to Create a Model-Driven List" section of the *Oracle Fusion Middleware Fusion Developer's Guide for Oracle Application Development Framework*.

| Configuration                                                                                                    | Requirements                                                                                                    |  |  |
|----------------------------------------------------------------------------------------------------|----------------------------------------------------------------------------------------------------|--|--|
| Render both the parent and child list of values in the Excel worksheet using ADF List of Values components.                                          | Both instances of the ADF List of Values component must reference a list binding. One or both of the list bindings that you reference can be model-driven lists.                                                                                                    |  |  |
|                                                                                                    | Both list bindings can reference model-driven lists only if the<br>underlying iterator has at least one row of data. At runtime, if the<br>underlying iterator has zero rows of data and the end user selects a<br>value from the parent list of values (list binding referenced by the ADF<br>List of Values component's DependsOnListID property), the child list<br>of values (list binding referenced by the ADF List of Values<br>component's ListID property) does not get filtered based on the value<br>the end user selects. |  |  |
|                                                                                                    | To work around this scenario, choose one of the following options:                                                                                                    |  |  |
|                                                                                                    | <ul> <li>Ensure that the underlying iterator has at least one row of data</li> </ul>                                                                                                    |  |  |
|                                                                                                    | <ul> <li>Use an alternative list binding configuration where you expose<br/>multiple iterators and all necessary iterators get refreshed</li> </ul>                                                                                                    |  |  |
|                                                                                                    | For more information, see Section 8.8.1, "How to Create a Dependent<br>List of Values in an Excel Worksheet."                                                                                                    |  |  |
| Render both the parent and child list of<br>values in ADF Table component<br>columns using TreeNodeList                                              | Both the parent and child list of values (TreeNodeList subcomponents)<br>must reference tree binding attributes associated with model-driven<br>lists.                                                                                                    |  |  |
| subcomponents.                                                                                                    | For more information, see Section 8.8.3, "How to Create a Dependent<br>List of Values in an ADF Table Component's Columns."                                                                                                    |  |  |
| Render the parent list of values in an<br>ADF List of Values component and the<br>child list of values in an ADF Table<br>component column using the | The child list of values (TreeNodeList subcomponent) must reference a tree binding attribute associated with a model-driven list. The parent list of values (ADF List of Values component) must reference a list binding.                                                                                                    |  |  |
| TreeNodeList subcomponent.                                                                                                    | For more information, see Section 8.8.5, "Creating a Dependent List of Values in an Excel Worksheet and an ADF Table Component Column."                                                                                                    |  |  |

Table 8–7 Dependent List of Values Configuration Options

Note the following points if you plan to create a dependent list of values:

- When the cell value referenced by DependsOnList or DependsOnListID is changed, ADF Desktop Integration overrides any previous changes to the child component list of values without warning the end user.
- The dependent list of values does not work unless the list specified in the DependsOnList (or DependsOnListID) property is referenced by a component in the Excel worksheet.
- If a circular dependency is defined (List A depends on List B, and List B depends on List A), the first dependency (List A depends on List B) triggers the expected behavior. ADF Desktop Integration considers other dependencies to be misconfigurations.
- You can create a chain of dependencies as follows:
  - List A depends on List B
  - List B depends on List C

In this scenario, a change in List C (grandparent list of values) updates both Lists A (grandchild list of values) and B (child list of values). If you create a similar scenario, you must ensure that both the grandchild list of values and the child list of values, get refreshed whenever the parent list of values selection is changed. You can do this by specifying the two bind variables on the grandchild list of values to set up an implicit dependency between the view attributes. Another way

is to declare explicit attribute dependencies between each of the view attributes that have model-driven lists configured. For example, specify that attribute A depends on attribute B and attribute C, and attribute B depends on attribute C.

- Caching in a dependent list of values is discussed in Section 15.4, "Caching Lists of Values for Use in Disconnected Mode."
- ADF Desktop Integration caches the values that appear in a dependent list of values. Hence, the dependent list item values for a given parent list selection must remain constant across all rows of an ADF Table component.

#### 8.8.1 How to Create a Dependent List of Values in an Excel Worksheet

Use two instances of the ADF List of Values component to create a dependent list of values in an Excel worksheet.

Specify the list binding referenced by the parent ADF List of Values component as a value for the child ADF List of Values component's ListOfValues.DependsOnListID property.

For more information about ADF List of Values, see Section A.5, "ADF List of Values Component Properties."

#### Before you begin:

It may be helpful to have an understanding of dependent list of values. For more information, see Section 8.8, "Creating Dependent Lists of Values in an Integrated Excel Workbook."

You may also find it helpful to understand functionality that can be added using other ADF Desktop Integration features. For more information, see Section 8.1.2, "Additional Functionality for Adding Interactivity to an Integrated Excel Workbook."

#### To create a dependent list of values in an Excel worksheet:

1. If not present, add the required list bindings to your page definition file.

For more information about adding bindings to page definition files, see Section 4.3, "Working with Page Definition Files for an Integrated Excel Workbook."

- **2.** Open the integrated Excel workbook.
- **3.** Insert two ADF List of Values components into your integrated Excel workbook, as described in Section 6.6, "Inserting an ADF List of Values Component."
- 4. Display the property inspector for the ADF List of Values component that is to serve as the parent in the dependent list of values and set the value of the ListOfValues.ListID property to the list binding that is the parent.
- **5.** Display the property inspector for the ADF List of Values component that is to serve as the child in the dependent list of values and set its values as follows:
  - ListOfValues.ListID

Specify the list binding that is the child in the dependent list of values.

ListOfValues.DependsOnListID

Select the list binding that you specified for the ADF List of Values component that serves as a parent in Step 4.

Figure 8–28 shows the property inspector for the child ADF List of Values where the CountryId list binding is specified as the parent list of values and StateId list is the dependent list of values.

| Edit Component: ADF List of Values                     |                    |                  |           |  |
|--------------------------------------------------------|--------------------|------------------|-----------|--|
| Edit the properties and press OK to save your changes. |                    |                  |           |  |
|                                                        |                    |                  |           |  |
| Annotation                                             |                    |                  |           |  |
| ComponentID                                            |                    | LST592922202     |           |  |
| ListOfValues                                           |                    | StateId          |           |  |
| DependsOnListID                                        |                    | Countryld        |           |  |
| ListID                                                 |                    | StateId          |           |  |
| ReadOnly                                               |                    | Calaa            |           |  |
| Position                                               | Select Binding     |                  | <u> </u>  |  |
| StyleName                                              |                    |                  |           |  |
|                                                        | Page Definition:   | view_formPageDef |           |  |
|                                                        | E Charles (Second  |                  |           |  |
|                                                        | StateId (list)     |                  |           |  |
|                                                        | 🛃 Countryld (list) |                  |           |  |
|                                                        |                    |                  |           |  |
|                                                        |                    |                  |           |  |
|                                                        |                    |                  |           |  |
|                                                        |                    |                  |           |  |
|                                                        |                    |                  |           |  |
|                                                        |                    |                  |           |  |
| DependsOnListID                                        |                    |                  |           |  |
| A list binding on which this                           |                    |                  |           |  |
|                                                        |                    |                  |           |  |
|                                                        |                    |                  |           |  |
|                                                        |                    |                  | OK Cancel |  |
|                                                        |                    |                  |           |  |

Figure 8–28 Design Time Dependent List of Values in an Excel Worksheet

6. Click OK.

# 8.8.2 What Happens at Runtime: How the Excel Worksheet Renders a Dependent List of Values

At runtime, ADF Desktop Integration renders both instances of the ADF List of Values component. When the end user selects a value from the parent list of values, the selected value determines the list of values in the child list.

Figure 8–29 shows an example where **StateID**, a dependent list value, displays only the states from the selected **CountryId** list value.

| Id        | 3                                                                                                   |
|-----------|----------------------------------------------------------------------------------------------------|
| Name      | PRASANNA                                                                                            |
| CountryId | INDIA                                                                                               |
| StateId   | Karnataka 📃 💌                                                                                       |
|           | Karnataka<br>Kerala<br>Madhya Pradesh<br>Maharashtra<br>Manjuur<br>Meghalaya<br>Mizoram<br>Nagaland |

Figure 8–29 Runtime Dependent List of Values in an Excel Worksheet

#### 8.8.3 How to Create a Dependent List of Values in an ADF Table Component's Columns

Use instances of the TreeNodeList subcomponent to render both lists of values in a dependent list of values in ADF Table component columns at runtime.

Specify a tree binding attribute as a value for the parent TreeNodeList subcomponent's List property. You also specify a tree binding attribute as a value for the child TreeNodeList subcomponent's List property and the same tree binding attribute referenced by the parent TreeNodeList subcomponent as a value for its DependsOnList property.

Ensure that both tree binding attributes are associated with model-driven lists before you add the tree binding to your page definition file. For information about creating a model-driven list, see the "How to Create a Model-Driven List" section of the *Oracle Fusion Middleware Fusion Developer's Guide for Oracle Application Development Framework*. For information about adding a tree binding to your page definition file, see Section 4.3, "Working with Page Definition Files for an Integrated Excel Workbook."

For information about the TreeNodeList subcomponent, see Section A.6, "TreeNodeList Subcomponent Properties."

#### Before you begin:

It may be helpful to have an understanding of dependent list of values. For more information, see Section 8.8, "Creating Dependent Lists of Values in an Integrated Excel Workbook."

You may also find it helpful to understand functionality that can be added using other ADF Desktop Integration features. For more information, see Section 8.1.2, "Additional Functionality for Adding Interactivity to an Integrated Excel Workbook."

#### To create a dependent list of values in an ADF Table component:

- 1. Open the integrated Excel workbook.
- 2. If not present, insert an ADF Table component.

For more information, see Section 7.3, "Inserting ADF Table Component into Excel Worksheet."

- **3.** Display the property inspector for the ADF Table component and invoke the Edit Columns dialog by clicking the ellipsis button (...) beside the input field for **TableColumn[] Array**.
- **4.** If not created, click **Add** to add a new column to serve as the parent list of values. For more information about creating a list of values, see Section 7.13, "Creating a List of Values in an ADF Table Component Column."
- **5.** Add a new column to the ADF Table component to serve as the child list of values in the runtime-dependent list of values. For more information about creating a list of values, see Section 7.13, "Creating a List of Values in an ADF Table Component Column."
- 6. Specify the tree binding attribute of the parent list of values as a value for the DependsOnList property.

Figure 8–30 shows the property inspector for a child ADF Desktop Integration Tree Node component, where the ParentCategoryId tree binding attribute is specified as the parent list of values.

| Edit Component: ADF Table<br>Edit the properties and press OK to save you                                                                                                    | r change | s.                                                                                                    | ×                                                                                                    |   |
|----------------------------------------------------------------------------------------------------|----------|----------------------------------------------------------------------------------------------------|----------------------------------------------------------------------------------------------------|---|
|                                                                                                    |          |                                                                                                    |                                                                                                    |   |
| Behavior BatchOptions RowActions RowActions RowLimit Data Columns                                                                                                    |          | eColumn[] Array                                                                                                    |                                                                                                    |   |
| ■ [0]<br>TableColumn Collection Editor                                                                                                    | _ADF     | _ChangedColumn                                                                                                    |                                                                                                    |   |
| Members:      O _ADF_ChangedColumn     _ADF_FlagColumn     ADF_FlagColumn     #frow.bindings.ProductId.inputValu     #frow.bindings.CategoryId.irr     #frow.bindings.CategoryId.irputValu     #frow.bindings.ListPrice.inputValu     #frow.bindings.CostPrice.inputValu     Margin     _ADF_StatusColumn |          | Appearance     CellStyleName     HeaderStyleName     Data     DynamicColumn     HeaderLabel     InsertComponent     InsertUsesUpdate     UpdateComponent     DependsOnList | _ADFD1_TableCellStyle<br>_ADFD1_HeaderStyle<br>False<br>#{bindings.ProductTable.hints.Catego<br>True<br>#{row.bindings.Categoryld.inputValue<br>#{row.bindings.ParentCategoryld.i |   |
| Add Remove                                                                                                    | E        | List<br>ReadOnly<br>Design<br>Annotation                                                                                                    | #{row.bindings.CategoryId.inputValue<br>False                                                                                                    | ~ |
|                                                                                                    |          |                                                                                                    | OK Cancel                                                                                                    |   |

*Figure 8–30 Design Time Dependent List of Values in an ADF Table Component's Columns* 

7. Click OK.

# 8.8.4 What Happens at Runtime: How the ADF Table Component Column Renders a Dependent List of Values

At runtime, the ADF Table component renders both instances of the TreeNodeList subcomponent in the columns that you configured to display these instances. When the end user selects a value from the parent list of values, the selected value determines the list of values in the child list.

Figure 8–31 shows an example where the value that the end user selects in the **Category** column list of values results in the corresponding values for sub-category appearing in the **Sub-Category** column list of values.

| Prod. No | Product Name        | Category      | Sub-Category                | Site Price |
|----------|---------------------|---------------|-----------------------------|------------|
| 19       | Ipod Video 30Gb     | Electronics   | Audio and Video             | \$249.99   |
| 20       | Ipod Video 60Gb     | Electronics   | Audio and Video             | ₹\$399.99  |
| 21       | Ipod Nano 1Gb       | Electronic Au |                             | \$149.95   |
| 22       | Ipod Nano 2Gb       | Electronic Ce | mera and Photo<br>Il Phones | \$199.95   |
| 10       | Zune 30Gb           | Electronic Ga |                             | \$225.99   |
| 11       | RAZR Cellular Phone | Electronics   | Cell Phones                 | \$259.99   |
|          |                     |               |                             | 1          |

Figure 8–31 Runtime Dependent List of Values in an ADF Table Component's Columns

**Note:** If the child list and the parent list are bound to columns in the same ADF Table component, the child list items are changed for the current row only, when the end user changes the parent list selection.

# 8.8.5 Creating a Dependent List of Values in an Excel Worksheet and an ADF Table Component Column

Use an instance of the ADF List of Values component and an instance of the TreeNodeList subcomponent to create a dependent list of values where you render the parent and the child list of values.

Parent list of values in the Excel worksheet

An instance of the ADF List of Values component renders the parent list of values in the Excel worksheet.

Child list of values in an ADF Table component column

An instance of the TreeNodeList subcomponent renders the child list of values in the ADF Table component column.

Specify a list binding as a value for the parent ADF List of Values component's ListID property. You specify a tree binding attribute as a value for the child TreeNodeList subcomponent's List property, and the same list binding referenced by the parent ADF List of Values component as a value for its DependsOnList property.

Ensure that the tree binding attribute is associated with a model-driven list before you add the tree binding to your page definition file. For information about creating a model-driven list, see the "How to Create a Model-Driven List" section of the *Oracle Fusion Middleware Fusion Developer's Guide for Oracle Application Development Framework*. For information about adding a list and tree binding to your page definition file, see Section 4.3, "Working with Page Definition Files for an Integrated Excel Workbook."

For more information about the ADF List of Values component, see Section A.5, "ADF List of Values Component Properties." For information about the TreeNodeList subcomponent, see Section A.6, "TreeNodeList Subcomponent Properties."

#### Before you begin:

It may be helpful to have an understanding of dependent list of values. For more information, see Section 8.8, "Creating Dependent Lists of Values in an Integrated Excel Workbook."

You may also find it helpful to understand functionality that can be added using other ADF Desktop Integration features. For more information, see Section 8.1.2, "Additional Functionality for Adding Interactivity to an Integrated Excel Workbook."

# To create a dependent list of values in an Excel worksheet and an ADF Table component column:

- **1.** Open the integrated Excel workbook.
- **2.** Insert an ADF List of Values component into your integrated Excel workbook, as described in Section 6.6, "Inserting an ADF List of Values Component."
- **3.** Display the property inspector for the ADF List of Values component and set the value of the ListID property to the list binding that is to serve as the parent list of values in the dependent list of values.
- 4. Click OK.
- **5.** Display the property inspector for the ADF Table component and invoke the Edit Columns dialog by clicking the ellipsis button (...) beside the input field for **TableColumn[] Array**.

- **6.** Click **Add** to add a new column to the ADF Table component to serve as the child list of values in the runtime-dependent list of values.
- 7. Choose the appropriate option for the newly created column:
  - Click the ellipsis button (...) beside the input field for **InsertComponent** to configure the runtime list of values for insert operations.
  - Click the ellipsis button (...) beside the input field for **UpdateComponent** to configure the runtime list of values for update and download operations.

In both options, the Select subcomponent to create dialog appears.

- 8. Select TreeNodeList and click OK.
- 9. Expand the property that you selected in Step 7 and configure values as follows:
  - Select the same list binding that you specified as a value for the ADF List of Values component's ListID property in Step 3 as a value for the DependsOnList property.
  - Select a tree binding attribute associated with a model-driven list for the List property.
  - Configure the ReadOnly property as desired.
- **10.** Click **OK**.

Figure 8–32 shows the property inspector for a child ADF Desktop Integration Tree Node component where the countryList list binding is specified as the parent list of values.

## Figure 8–32 Design Time Dependent List of Values in an Excel Worksheet and an ADF Table Component's Column

|   |                                      |                                               | <b>?</b> × |
|---|--------------------------------------|-----------------------------------------------|------------|
| _ | row.bindings.StateId.inputValue} pro | perties:                                      |            |
| Ξ | Appearance                           |                                               |            |
|   | CellStyleName                        | ADFDI TableCellStyle                          |            |
|   | HeaderStyleName                      | _ADFDI_HeaderStyle                            |            |
| Ξ | Data                                 |                                               |            |
|   | DynamicColumn                        | False                                         |            |
|   | HeaderLabel                          | #{bindings.Person1View1.hints.StateId.label}  |            |
|   | InsertComponent                      |                                               |            |
|   | InsertUsesUpdate                     | True                                          |            |
| Ξ | UpdateComponent                      | #{row.bindings.StateId.inputValue}            |            |
|   | DependsOnList                        | #{bindings.countryList}                       |            |
|   | List                                 | #{row.bindings.StateId.inputValue}            |            |
|   | ReadOnly                             | False                                         |            |
| Ξ | Design                               |                                               |            |
|   | Annotation                           | Select Tree Binding Attribute or List Binding | X          |
|   | ID                                   |                                               |            |
| Ξ | Layout                               |                                               |            |
|   | Visible                              |                                               |            |
|   |                                      | 📮 🌉 Person1View1 (tree)                       |            |
|   |                                      | 🖃 📒 Person1View                               |            |
|   |                                      |                                               |            |
|   |                                      | Name                                          |            |
|   |                                      |                                               |            |
|   |                                      | Stateld                                       |            |
|   |                                      | countryList (list)                            |            |
|   |                                      |                                               |            |
|   |                                      |                                               |            |
|   |                                      | OK Cano                                       | :el        |
| - |                                      |                                               |            |
|   |                                      |                                               |            |

# 8.8.6 What Happens at Runtime: How the Excel Worksheet and the ADF Table Component Column Render a Dependent List of Values

At runtime, the ADF List of Values component renders the parent list of values and the ADF Table component renders the child list of values in the column that you configured to display the TreeNodeList subcomponent. When the end user selects a value from the parent list of values, the selected value determines the list of values in the child list.

Figure 8–33 shows an example where the value that the end user selects in the **CountryId** list of values determines the list of values that appears in the **StateId** column of the ADF Table component.

Figure 8–33 Runtime-Dependent List of Values in an Excel Worksheet and an ADF Table Component's Column

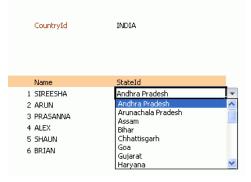

**Note:** When the parent list is bound to a cell in the worksheet and the child list is bound to an ADF Table Component column, the child list items are updated for all rows in the table when the end user changes the parent list selection.

## 8.9 Using EL Expression to Generate an Excel Formula

You can use an EL expression to generate an Excel formula as the value of an ADF component. For example, you can use an Excel HYPERLINK function in an EL expression. If you use the Excel HYPERLINK function in an EL expression, you must enclose the HYPERLINK function within an Excel T function if you want an Oracle ADF component, such as an ADF Output Text component, to display a hyperlink at runtime.

You enclose the HYPERLINK function because ADF Desktop Integration interprets the Excel formula. To work around this, you wrap the T function around the HYERLINK function so that the value of the HYPERLINK function is evaluated by the T function. The resulting value is inserted into the Excel cell that the ADF component references. Use the following syntax when writing an EL expression that invokes the HYPERLINK Excel function:

=T("=HYPERLINK(""link\_location"", ""friendly\_name"")")

For example, the following EL expression uses HYPERLINK function to navigate to http://www.oracle.com when end user clicks the component.

```
=T("=HYPERLINK(""http://www.oracle.com"",
""#{bindings.ProductId.inputValue}"")")
```

If you write an EL expression using the HYPERLINK function, it is recommended that you select the **Locked** checkbox in the **Protection** tab of the Format Cells dialog for the custom style that you apply to prevent error messages appearing.

#### 8.9.1 How to Configure a Cell to Display a Hyperlink Using EL Expression

You write an EL expression that uses the Excel T function to evaluate the output of the Excel HYERLINK function. The following task illustrates how you configure an ADF Output Text component to display a hyperlink that, when clicked, invokes a search operation on the Oracle OTN Discussion Forum for Developer Tools using the value of the ProductName binding as the search term.

#### Before you begin:

It may be helpful to have an understanding of dynamic hyperlink. For more information, see Section 8.9, "Using EL Expression to Generate an Excel Formula."

You may also find it helpful to understand functionality that can be added using other ADF Desktop Integration features. For more information, see Section 8.1.2, "Additional Functionality for Adding Interactivity to an Integrated Excel Workbook."

#### To configure a cell to display a hyperlink using EL expression:

- 1. Open the integrated Excel workbook.
- 2. Insert an ADF Output Text component into the Excel worksheet.
- **3.** Write an EL expression for the Value property of the ADF Output Text component.

The EL expression that you write invokes the Excel HYPERLINK function and uses the Excel T function to evaluate the output. In our example, we entered the following EL expression for the Value property:

=T("=HYPERLINK(""http://forums.oracle.com/forums/search.jspa?objID=c19&q=#{bind ings.ProductName}"")")

**Note:** Excel requires that you write double quotes (for example, ""#{bindings.ProductName}"") in the EL expression so that it can evaluate the expression correctly.

4. Click OK.

# 8.9.2 What Happens at Runtime: How a Cell Displays a Hyperlink using an EL Expression

ADF Desktop Integration evaluates the EL expression that you write at runtime. In the following example, ADF Desktop Integration:

- Retrieves the value of the ProductName binding
- Inserts the value of the ProductName binding into a URL
- Inserts the result into a hyerlinked cell that a user can click to invoke a search

Figure 8–34 shows the runtime view of the example configured in Section 8.9.1, "How to Configure a Cell to Display a Hyperlink Using EL Expression," where Zune 30GB is the retrieved value of the ProductName binding. When the end user clicks the cell

that hosts the ADF Output Text component, he or she invokes a search operation for Zune 30GB on the Oracle OTN Discussion Forum for Developer Tools.

Figure 8–34 ADF Output Text Component Configured to Display a Hyperlink

| Zune | : 30Gb                                                             |                           |               |                 |               |                  |               |           |
|------|--------------------------------------------------------------------|---------------------------|---------------|-----------------|---------------|------------------|---------------|-----------|
| e    | 🧭 OTN Discussion Forums : Forum Search - Windows Internet Explorer |                           |               |                 |               |                  |               |           |
| 0    | 💽 🗸 🔁 http:/                                                       | //forums.oracle.com/forun | ns/search.jsp | a?objID=c198    | q=Zune%20:    | 30Gb             |               |           |
| File | Edit View Fav                                                      | orites Tools Help         |               |                 |               |                  |               |           |
| ☆    | 🕸 🖸 OTN Discu                                                      | ussion Forums : Forum Sea | arch          |                 |               |                  |               |           |
|      |                                                                    |                           |               |                 |               |                  |               |           |
| E    | orum Home                                                          |                           |               |                 |               |                  |               |           |
| Fo   | orum Search                                                        |                           |               |                 |               |                  |               |           |
| Use  | the form below to se                                               | arch the forum content. Y | ou can choos  | e to search all | content or re | strict it to cer | tain forums o | or dates. |
|      | Forum User                                                         |                           |               |                 |               |                  |               |           |
|      |                                                                    |                           |               |                 |               |                  |               | Search    |
|      | Search Terms:                                                      | Zune 30Gb                 |               |                 | Searc         | Search Ti        | <u>ps</u>     |           |
|      | Category or Forum:                                                 | Developer Tools           |               |                 |               |                  |               | *         |
|      | Date Range:                                                        | Last 90 Days - 8/23/08    | ~             |                 |               |                  |               |           |

### 8.10 Using Calculated Cells in an Integrated Excel Workbook

You can write Excel formulas that perform calculations on values in an integrated Excel workbook. Before you write an Excel formula that calculates values in an integrated Excel workbook, note the following points:

- Formulas can be entered in cells that reference Oracle ADF bindings and cells that do not reference Oracle ADF bindings
- End users of an integrated Excel workbook can enter formulas at runtime
- You (developer of the integrated Excel workbook) can enter formulas at design time
- During invocation, the ADF Table component actions Upload and RowUpSync send the results of a formula calculation to the Fusion web application and not the formula itself
- Excel recalculates formulas in cells that reference Oracle ADF bindings when these cells are modified by:
  - Invocation of the ADF Table component RowDownSync and Download actions
  - Rendering of Oracle ADF components
- The ADF Table and ADF Read-only Table components insert or remove rows as they expand or contract to accommodate data downloaded from the Fusion web application. Formulas are replicated according to Excel's own rules.
- You can enter formulas above or below a cell that references an ADF Table or ADF Read-only Table component. A formula that you enter below one of these components maintains its position relative to the component as the component expands or contracts to accommodate the number of rows displayed.

For more information about Excel functions, see the Function reference section in Excel's online help documentation.

#### 8.10.1 How to Create a Column That Displays Values Generated by an Excel Formula

You insert a column that displays values calculated by an Excel formula directly into a worksheet using the menu options on Excel's Ribbon. You cannot add a column that displays calculated values using the collection editor that manages columns for an ADF Table or ADF Read-only Table component.

#### Before you begin:

It may be helpful to have an understanding of how to use calculated cells in an integrated Excel workbook. For more information, see Section 8.10, "Using Calculated Cells in an Integrated Excel Workbook."

You may also find it helpful to understand functionality that can be added using other ADF Desktop Integration features. For more information, see Section 8.1.2, "Additional Functionality for Adding Interactivity to an Integrated Excel Workbook."

#### To create a column that displays values generated by an Excel formula:

1. In design mode in the Excel worksheet, select the cell in which you want the column that displays the values generated by the Excel formula to appear at runtime.

For example, the H15 cell of EditPriceList-DT.xlsx contains a formula:

=G15-F15

Cell G15 is the design time reference for the ADF Table component column labeled **List Price** at runtime, and F15 is the design time cell reference for the ADF Table component column labeled **Cost Price** at runtime.

The H14 cell marks the header for the formula. It contains an ADF Label component with its Label property set to the following EL expression:

```
#{res['excel.difference.label']}
```

The EL expression retrieves the value of the excel.difference.label string key at runtime.

Figure 8–35 shows the design time view of the manually inserted column, with the Excel formula appearing in the formula bar, and the ADF Label component that retrieves the string key value from the resource bundle at runtime.

## *Figure 8–35 Design Time View of Column That Displays Values Generated by an Excel Formula*

| <i>f</i> <sub>≭</sub> =G15-F15 |                                  |                              |    |
|--------------------------------|----------------------------------|------------------------------|----|
| G                              | Н                                |                              |    |
| able.hints.ListPrice.label}    | #{res['excel.difference.label']} | #{res['excel.margin.label']} | #. |
| <pre>'ice.inputValue}</pre>    | #VALUE!                          | e.inputValue}"-              | =  |

2. Save your changes using Excel's Save button.

# 8.10.2 What Happens at Runtime: How Values of an Excel Formula Are Displayed in a Column

At runtime, Excel replicates and adjusts its formula as the ADF Table and ADF Read-only components expand or contract so that the correct value appears in each row of a manually inserted column. Figure 8–36 shows an extract of the runtime view of the example that appears in Figure 8–35 where Excel adjusted the formula so that it evaluates each corresponding row.

*Figure 8–36 Runtime View of Column That Displays Values Generated by an Excel Formula* 

| f <sub>x</sub> | <i>f</i> <sub>x</sub> =H15-G15 |                |            |  |  |  |
|----------------|--------------------------------|----------------|------------|--|--|--|
| ł              |                                | J              | K          |  |  |  |
| ite Price      | Difference                     | Current Margin | New Margin |  |  |  |
| \$49.99        | \$29.99                        | 150.0%         | 150.0%     |  |  |  |
| \$89.99        | \$54.99                        | 157.1%         | 157.1%     |  |  |  |
|                |                                |                |            |  |  |  |

#### 8.10.3 How to Calculate the Sum of a Table-Type Component Column

The following task illustrates how you use the Excel functions SUM and OFFSET to calculate the total of the column labeled **Difference** in the EditPriceList-DT.xlsx of the Master Price List module at runtime. You use the OFFSET function in an Excel formula that you write where you want to reference a range of cells that expands or contracts based on the number of rows that an ADF Table or ADF Read-only Table component downloads. The SUM function calculates the total in a range of Excel cells.

#### Before you begin:

It may be helpful to have an understanding of how to use calculated cells in an integrated Excel workbook. For more information, see Section 8.10, "Using Calculated Cells in an Integrated Excel Workbook."

You may also find it helpful to understand functionality that can be added using other ADF Desktop Integration features. For more information, see Section 8.1.2, "Additional Functionality for Adding Interactivity to an Integrated Excel Workbook."

#### To calculate the sum of a column in an ADF Table component:

- 1. In design mode in the Excel worksheet, select the cell in which you want to write the Excel formula. In EditPriceList-DT.xlsx, this is the cell with the reference, H16.
- **2.** Write the Excel formula that performs a calculation on a range of cells at runtime. For example:

=SUM(OFFSET(G14,1,0):OFFSET(G15,-1,0))

where SUM calculates the total of values in the range of cells currently referenced by G14 and G15.

Figure 8–37 shows the design time view of the Excel formula in the integrated Excel workbook.

Figure 8–37 Design Time View of Excel Formula in an Integrated Excel Workbook

| f <sub>x</sub> =SUM(OFFSET(G14,1,0):OFFSET(G15,-1,0)) |                     |                      |  |  |  |
|-------------------------------------------------------|---------------------|----------------------|--|--|--|
| G                                                     | Н                   | I                    |  |  |  |
| hints.ListPrice.label}                                | difference.label']} | #{res['excel.mar<br> |  |  |  |
| #{row.bindings.Lis                                    | #VALUE!             | gs.ListPrice.input   |  |  |  |
| DT Total                                              | 0                   |                      |  |  |  |
|                                                       |                     |                      |  |  |  |

**3.** Save your changes and switch to runtime mode to test that the Excel formula you entered evaluates correctly.

# 8.10.4 What Happens at Runtime: How Excel Calculates the Sum of a Table-Type Component Column

Figure 8–38 shows the runtime view in the integrated Excel workbook when the Excel formula shown in Figure 8–37 is evaluated. The Excel formula calculates the total of the values in the range of cells that you specified in design mode. The cell references that appear in Excel's formula bar at runtime (H14 and H61) differ from those that appear in the formula bar at design time (G14 and G15) because the ADF Table component has moved and expanded to include the rows of data that it downloads.

Figure 8–38 Runtime View of Excel Formula in an Integrated Excel Workbook

| fx =SUM(OFFSET(H14,1,0):OFFSET(H61,-1,0)) |            |                |  |  |  |  |
|-------------------------------------------|------------|----------------|--|--|--|--|
| Н                                         | l in the   | J              |  |  |  |  |
| Site Price                                | Difference | Current Margin |  |  |  |  |
| \$16.99                                   | \$7.99     | 88.8%          |  |  |  |  |
| \$16.99                                   | \$9.99     | 142.7%         |  |  |  |  |
| DT Total                                  | 21120.38   |                |  |  |  |  |

### 8.11 Using Macros in an Integrated Excel Workbook

You can define and execute macros based on Excel events in an integrated Excel workbook.

Note the following points:

- Macros triggered by an Excel event do not get triggered if the Excel event is invoked by ADF Desktop Integration.
- ADF Desktop Integration code invoked by an Excel event is executed when the Excel event is triggered by a macro.

# Configuring the Appearance of an Integrated Excel Workbook

This chapter describes how to configure the appearance of an integrated Excel workbook using predefined and custom styles in Excel, how to use EL expressions to dynamically apply styles to Oracle ADF components in a workbook at runtime, how to use labels and brand the Excel workbook, and how to use Worksheet Protection feature.

This chapter includes the following sections:

- Section 9.1, "About Configuring the Appearance of an Integrated Excel Workbook"
- Section 9.2, "Working with Styles"
- Section 9.3, "Applying Styles Dynamically Using EL Expressions"
- Section 9.4, "Using Labels in an Integrated Excel Workbook"
- Section 9.5, "Using Styles to Improve the User Experience"
- Section 9.6, "Branding Your Integrated Excel Workbook"
- Section 9.7, "Using Worksheet Protection"

### 9.1 About Configuring the Appearance of an Integrated Excel Workbook

You can configure the appearance of an integrated Excel workbook using both Excel functionality and Oracle ADF functionality. Configuring the appearance of a workbook may make the workbook more usable for end users. For example, applying a particular style to cells that render ADF Output Text components at runtime may indicate to end users that the cell is read-only. You may also want to configure the appearance of an integrated Excel workbook so that it aligns with your company's style sheet or the color scheme of the Fusion web application that the Excel workbook integrates with.

Using styles to configure your data in your integrated Excel workbook gives you many benefits. For example, you can use a particular style for ADF Output Text components, and a different style for ADF Input Text components.

ADF Desktop Integration provides several predefined Excel styles to apply to the ADF Desktop Integration components you configure in a workbook. You may want to define additional styles to meet the needs of your desktop integration project. If you do, familiarize yourself with the formats in an Excel workbook that render differently depending on the locale, region, and language.

### 9.1.1 Integrated Excel Workbook Configuration Use Cases and Examples

You can customize the appearance of ADF Desktop Integration components using styles. For example, Figure 9–1 shows various styles applied to the columns of ADF Table in EditPriceList.xlsx. Note that some styles shown in Figure 9–1 are predefined styles (for example, \_ADFDI\_TableCellStyle) and others are created by the developer (for example, mplTableCellR0Pctg).

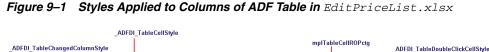

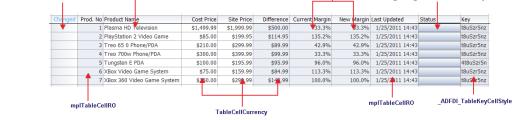

# 9.1.2 Additional Functionality for Configuring the Appearance of an Integrated Excel Workbook

After you have applied styles to configure the appearance of your integrated Excel workbook, you may find that you need to add additional functionality to configure your workbook. Following are links to other functionalities that you can use:

- Branding: In addition to styles, ADF Desktop Integration provides a collection of properties (BrandingItems) that enable you to brand your integrated Excel workbook with application name, application version details, and copyright information. For more information, see Section 9.6, "Branding Your Integrated Excel Workbook."
- Localization: You can customize the integrated Excel workbook as part of the process to internationalize and localize with the Fusion web application. For more information, see Chapter 10, "Internationalizing Your Integrated Excel Workbook."

## 9.2 Working with Styles

ADF Desktop Integration provides a mechanism to apply Excel-defined styles to some Oracle ADF components at runtime. The Oracle ADF components that support the application of styles have properties with *StyleName* in their name. For example, the column properties of the ADF Table and ADF Read-only Table components both support the properties HeaderStyleName and CellStyleName that determine styles to apply at runtime.

### 9.2.1 Predefined Styles in ADF Desktop Integration

Many properties have default values that are drawn from a predefined list of ADF Desktop Integration module styles. For example, the HeaderStyleName property's default value is \_ADFDI\_HeaderStyle, one of the predefined styles in ADF Desktop Integration. ADF Desktop Integration automatically adds these predefined styles to the Excel workbook once when it is enabled for use with ADF Desktop Integration.

The following is the list of predefined styles:

\_ADFDI\_FormBottomStyle

- \_ADFDI\_FormDoubleClickCellStyle
- \_ADFDI\_FormTopStyle
- \_ADFDI\_HeaderStyle
- \_ADFDI\_InputTextStyle
- \_ADFDI\_LabelStyle
- \_ADFDI\_OutputTextStyle
- \_ADFDI\_ReadOnlyTableStyle
- \_ADFDI\_TableCellROStyle
- \_ADFDI\_TableCellStyle
- \_ADFDI\_TableChangedColumnStyle
- \_ADFDI\_TableDoubleClickCellStyle
- \_ADFDI\_TableFlagColumnStyle
- \_ADFDI\_TableKeyCellStyle
- \_ADFDI\_TriangleHeaderStyle

You can merge these styles and other styles that you define yourself from an integrated Excel workbook into another Excel workbook that you intend to integrate with a Fusion web application. You may create additional styles for use in your Excel workbook. For example, to add a date-specific formatting, you can duplicate \_ADFDI\_ TableCellStyle, call it MyTableCellDateStyle, and add your date-specific formatting.

Once you have decided what styles to apply to the ADF Desktop Integration components at runtime, you can write EL expressions to associate a style with a component. The ADF Desktop Integration component properties that include *StyleName* in their name take an EL expression as a value. The ADF Label component and the Label property of other ADF components also support EL expressions. These EL expressions can retrieve the values of string keys defined in resource bundles or the values of attribute control hints defined in your Fusion web application.

For more information about creating new styles and merging styles into a workbook, see Excel's documentation.

#### 9.2.2 Excel's Date Formats and Microsoft Windows' Regional and Language Options

Some formats in the **Date** category of the **Number** styles that Excel can apply to cells change if a user changes the locale of the local system using the Regional and Language Options dialog that is accessible from the Microsoft Windows Control Panel. The \* character precedes these formats in the **Type** list. Figure 9–2 shows an example of a Date type that formats dates in a cell using French (France) conventions.

| New Margin | Last Updated          | s | Regional and Language Options 🛛 🛛 🛛 🖓 🔀                                                                                                    |  |  |
|------------|-----------------------|---|----------------------------------------------------------------------------------------------------|--|--|
| 33,3%      | mardi 25 janvier 2011 | Γ | Regional Options Languages Advanced                                                                                                    |  |  |
| 135,2%     | mardi 25 janvier 2011 |   |                                                                                                    |  |  |
| 42,9%      | mardi 25 janvier 2011 |   | Standards and formats                                                                                                    |  |  |
| 33,3%      | mardi 25 janvier 2011 |   | This option affects how some programs format numbers, currencies,<br>dates, and time.<br>Select an item to match its preferences, or click Customize to choose |  |  |
| 96,0%      | mardi 25 janvier 2011 |   |                                                                                                    |  |  |
| 113,3%     | mardi 25 janvier 2011 |   | your own formats:                                                                                                    |  |  |
| 100,0%     | mardi 25 janvier 2011 |   | French (France) 🗸 Customize                                                                                                    |  |  |
| 100,0%     | mardi 25 janvier 2011 |   | Samples                                                                                                    |  |  |
| 136,3%     | mardi 25 janvier 2011 |   | Number: 123 456 789.00                                                                                                    |  |  |
| 150,0%     | mardi 25 janvier 2011 |   | 123 430 703,00                                                                                                    |  |  |
| 128,6%     | mardi 25 janvier 2011 |   | Currency: 123 456 789,00 €                                                                                                    |  |  |
| 66,6%      | mardi 25 janvier 2011 |   | Time: 13:10:49                                                                                                    |  |  |
|            |                       |   | Short date: 15/04/2011                                                                                                    |  |  |
|            |                       |   | Long date: vendredi 15 avril 2011                                                                                                    |  |  |
|            |                       |   | Location<br>To help services provide you with local information, such as news and<br>weather, select your present location:<br>United States                   |  |  |
|            |                       |   | OK Cancel Apply                                                                                                    |  |  |

Figure 9–2 French Date Formats in Excel

If the end user changes the regional options of a system to use **English (United States)**, as illustrated in Figure 9–3, the cells that are formatted with the style in Figure 9–2 use the **English (United States)** conventions.

| New Margin | Last Updated              | S | Regional and Language Options 🛛 🔹 🔀                                                                             |  |  |  |
|------------|---------------------------|---|----------------------------------------------------------------------------------------------------|--|--|--|
| 33.3%      | Tuesday, January 25, 2011 |   | Regional Options Languages Advanced                                                                             |  |  |  |
| 135.2%     | Tuesday, January 25, 2011 |   | Standards and formats                                                                                           |  |  |  |
| 42.9%      | Tuesday, January 25, 2011 |   | This option affects how some programs format numbers, currencies,                                               |  |  |  |
| 33.3%      | Tuesday, January 25, 2011 |   | dates, and time.                                                                                                |  |  |  |
| 96.0%      | Tuesday, January 25, 2011 |   | Select an item to match its preferences, or click Customize to choose                                           |  |  |  |
| 113.3%     | Tuesday, January 25, 2011 |   | your own formats:                                                                                               |  |  |  |
| 100.0%     | Tuesday, January 25, 2011 |   | English (United States) Customize                                                                               |  |  |  |
| 100.0%     | Tuesday, January 25, 2011 |   | Samples                                                                                                    |  |  |  |
| 136.3%     | Tuesday, January 25, 2011 |   | Number: 123,456,789,00                                                                                          |  |  |  |
| 150.0%     | Tuesday, January 25, 2011 |   |                                                                                                    |  |  |  |
| 128.6%     | Tuesday, January 25, 2011 |   | φ120,400,100.00                                                                                                 |  |  |  |
| 66.6%      | Tuesday, January 25, 2011 |   | Time: 1:21:50 PM                                                                                                |  |  |  |
| L          |                           | J | Short date: 4/15/2011                                                                                           |  |  |  |
|            |                           |   | Long date: Friday, April 15, 2011                                                                               |  |  |  |
|            |                           |   |                                                                                                    |  |  |  |
|            |                           |   | Location                                                                                                    |  |  |  |
|            |                           |   | To help services provide you with local information, such as news and<br>weather, select your present location: |  |  |  |
|            |                           |   | United States                                                                                                   |  |  |  |
|            |                           |   |                                                                                                    |  |  |  |
|            |                           |   | OK Cancel Apply                                                                                                 |  |  |  |

Figure 9–3 US English Date Formats in Excel

### 9.2.3 How to Apply a Style to an Oracle ADF Component

To apply a style to an Oracle ADF component, use the property inspector to set values for properties with *StyleName* in their name.

#### Before you begin:

It may be helpful to have an understanding of styles. For more information, see Section 9.2, "Working with Styles."

You may also find it helpful to understand functionality that can be added using other ADF Desktop Integration features. For more information, see Section 9.1.2, "Additional Functionality for Configuring the Appearance of an Integrated Excel Workbook."

#### To apply a style:

1. In the integrated Excel workbook, select the cell that references the Oracle ADF component you want to modify and then click the **Edit Properties** button in the **Oracle ADF** tab.

For example, select a cell that references an ADF Table component.

- **2.** Click **Columns** and then the value for the column in the array of columns where you want to modify the format of cells at runtime.
- **3.** Select the **CellStyleName** property and click the ellipsis button (...) to display the Edit Expression dialog.
- **4.** Expand the **Styles** node and select the style to apply to cells in the column at runtime.

For example, apply a currency-based style (Currency[0] style) to the List Price databound column of Currency type. Applying the Currency[0] style rather than a general style to a databound column of Currency type results in runtime data (price values) appearing as values rounded off to zero decimal places rather than a regular value (with two decimal places).

5. Click Insert Into Expression to insert Currency[0] into the Expression field.

Figure 9–4 shows the Edit Expression dialog.

Figure 9–4 Edit Expression Dialog Applying a Style

| Edit Compone                            | Edit Expression                                                                                             | ×        |
|-----------------------------------------|----------------------------------------------------------------------------------------------------|----------|
| Edit the propert                        | Expression: 🔊 🖓 🏈                                                                                           |          |
|                                         | A Insert Into Expression                                                                                    |          |
| Annol<br>CellSt<br>Dyna<br>Head<br>Head | Calculation                                                                                                 | = ≡      |
| ID<br>Insert<br>Insert<br>⊡ Upda        | Comma [0] Comma Currency Currency Currency Currency Currency Currency Currency Currency CustomFootNoteStyle |          |
| Visible                                 | Explanatory Text     Sood     WarderRightStyle     WarderRightStyle                                         | <u> </u> |
| The name of t                           | UNIT Heading 3<br>UNIT Heading 4<br>UNIT Heading 4<br>UNIT Cancel                                           | Cancel   |

6. Click OK.

#### 9.2.4 What Happens at Runtime: How Style Is Applied to an ADF Component

The EL expression that you entered as a value for the property with *StyleName* in its name is evaluated at runtime. If it corresponds to one of the predefined styles or one that you defined, the style is applied to the ADF component that you set the property for.

If a cell that references an ADF component has a style applied to it that differs from the style defined in the properties of the ADF component, the ADF component overwrites the existing style at runtime and applies the style defined by its properties.

For example, Figure 9–5 shows the runtime values of the Site Price column after the Currency[0] style is applied, overriding the default TableCellCurrency style.

Figure 9–5 Runtime Values After Applying Another Style

| Category    | Sub-Category                                                                                                    | Site Price |    | Price | Cost Price |
|-------------|----------------------------------------------------------------------------------------------------|------------|----|-------|------------|
| Electronics | Cell Phones                                                                                                    |            | \$ | 50    | \$20.00    |
| Electronics | Audio and Video                                                                                                 |            | \$ | 90    | \$35.00    |
| Electronics | Audio and Video                                                                                                 |            | \$ | 390   | \$290.00   |
| Electronics | Audio and Video                                                                                                 |            | \$ | 340   | \$200.00   |
| Electronics | Audio and Video                                                                                                 |            | \$ | 100   | \$45.00    |
| -1          | A condition of the second second second second second second second second second second second second second s |            | e  | 050   | 6105.00    |

### 9.3 Applying Styles Dynamically Using EL Expressions

Oracle ADF component properties that include *StyleName* in their name can take an EL expression as a value. The EL expressions that you write can resolve to a named Excel style at runtime that is applied to the ADF component. The EL expressions that you write are Excel formulas that may include ADF data binding expressions. ADF Desktop Integration does not evaluate or apply results when a user navigates between cells or during upload.

The following examples show different contexts where you can use EL expressions to determine the behavior and appearance of ADF components at runtime. Example 9–1 applies a style dynamically during download. If the status value for binding is Closed, apply a read-only style (MyReadOnlyStyle). Otherwise apply another style (MyReadWriteStyle).

#### Example 9–1 Applying a Style Dynamically During Download

=IF("#{bindings.Status}" = "Closed", "MyReadOnlyStyle", "MyReadWriteStyle")

Example 9–2 uses a mixture of Excel formulas and ADF binding expressions to handle errors and type conversion.

#### Example 9–2 EL Expressions to Handle Errors and Type Conversion

```
=IF(ISERROR(VALUE("#{bindings.DealSize}")), "BlackStyle",
IF(VALUE("#{bindings.DealSize}") > 300, "RedStyle", "BlackStyle"))
```

#### 9.3.1 What Happens at Runtime: How an EL Expression Is Evaluated

When evaluating EL expressions at runtime, ADF Desktop Integration determines the value that the EL expression references. It then replaces the EL expression in the Excel

formula with the value. In Example 9–1, ADF Desktop Integration first determines that value of the EL expression, #{bindings.Status}, in the following Excel formula:

=IF("#{bindings.Status}" = "Closed", "MyReadOnlyStyle", "MyReadWriteStyle")

It then replaces the EL expression with the runtime value, as in the following example, where the expression evaluated to Closed:

=IF("Closed" = "Closed", "MyReadOnlyStyle", "MyReadWriteStyle")

Excel evaluates the formula and, in this example, applies the MyReadOnlyStyle style.

### 9.3.2 How to Write an EL Expression That Applies a Style at Runtime

You write EL expressions for the Oracle ADF component properties that support EL expressions in the Edit Expression dialog that is accessible from the Oracle ADF component's property inspector. Figure 9–6 displays an Edit Expression dialog launched from the property inspector window of an ADF Button component.

| lit Expression                          |              | 12   | 8     | 10 |
|-----------------------------------------|--------------|------|-------|----|
| Expression:                             |              | 9    | 0     | Ø  |
|                                         |              |      |       |    |
|                                         |              |      |       |    |
|                                         |              |      |       |    |
| 🙈 Insert                                | Into Expres: | sion |       |    |
|                                         |              |      |       |    |
|                                         |              |      |       |    |
| i ⊡ i Components<br>i ⊡i i i Components |              |      |       |    |
| 🗉 🛅 Workbook                            |              |      |       |    |
| Worksheet     Excel Function            | 10           |      |       |    |
|                                         | 10           |      |       |    |
|                                         |              |      |       |    |
|                                         |              |      |       |    |
|                                         |              |      |       |    |
|                                         |              |      |       |    |
|                                         |              |      |       |    |
|                                         |              |      |       |    |
|                                         |              |      |       |    |
|                                         | OK           |      | Cance | 1  |
|                                         | 0.5          |      |       |    |

Figure 9–6 Edit Expression Dialog

#### Before you begin:

It may be helpful to have an understanding of how to apply styles dynamically. For more information, see Section 9.3, "Applying Styles Dynamically Using EL Expressions."

You may also find it helpful to understand functionality that can be added using other ADF Desktop Integration features. For more information, see Section 9.1.2, "Additional Functionality for Configuring the Appearance of an Integrated Excel Workbook."

### To write an EL expression that applies a style at runtime:

1. Open the integrated Excel workbook.

- **2.** Select a cell in the Excel worksheet that references the Oracle ADF component for which you want to write an EL expression.
- **3.** Click the **Edit Properties** button in the **Oracle ADF** tab to display the property inspector.
- **4.** Select the property in the property inspector with which you want to associate an EL expression and click the ellipsis button (...) to display the Edit Expression dialog.

**Note:** The Edit Expression dialog appears only if the Oracle ADF component that you selected in Step 2 supports EL expressions. Depending on the context, the ellipsis button (...) can launch other editors such as the Edit Action dialog.

The Edit Expression dialog, as illustrated in Figure 9–6, displays a hierarchical list of the Oracle ADF components, bindings, styles, resources, and Excel functions that you can reference in EL expressions. For more information about the syntax of EL expressions that you enter in this dialog, see Appendix B, "ADF Desktop Integration EL Expressions."

## 9.3.3 What You May Need to Know About EL Expressions That Apply Styles

EL expressions that evaluate to styles are applied when:

- An ADF Table component invokes its Download or DownloadForInsert actions
- Rows are inserted into an ADF Table component
- A worksheet invokes its DownSync action

EL expressions that evaluate to styles are not applied when:

- An ADF Table component invokes its RowDownSync action
- The end user edits the format properties of a cell

Note also that an EL expression that evaluates to a style is not reevaluated when the end user edits a cell's value.

 The runtime value of an EL expression does not match a style defined in the end user's integrated Excel workbook

In this scenario the style formats of the targeted cells do not change. Instead, they retain their existing style formats. If you configured client-side logging, ADF Desktop Integration generates an entry in the log file when an EL expression evaluates to a style that is not defined in the end user's integrated Excel workbook. For more information about client-side logging, see Section C.3, "Generating Log Files for an Integrated Excel Workbook."

# 9.4 Using Labels in an Integrated Excel Workbook

Use labels to provide end users with information about how they use the functionality in an integrated Excel workbook. You can write EL expressions that retrieve the value of string keys defined in a resource bundle or that retrieve the values of attribute control hints. An integrated Excel workbook evaluates the value of a Label property only when the workbook is initialized.

## 9.4.1 Retrieving the Values of String Keys from a Resource Bundle

Figure 9–7 shows a portion of the design time view of the EditPriceList-DT.xlsx workbook in the Master Price List module. It shows examples of ADF Label components and ADF Button components that have EL expressions specified for their Label properties.

Figure 9–7 Design Time View of an ADF Label Component and an ADF Button Component with Label Property

| #{res['excel.edit.searchPrompt']} #{bindings.searchTerm} #{res['excel.searchButton.label']} #{res['excel.advSearchButton.label']} | 11)    |
|----------------------------------------------------------------------------------------------------|--------|
| #{res['excel.advSearchButton.label'                                                                                               | 4      |
|                                                                                                    | pel']} |
| 0 #{res['excel.search.hits']                                                                                                    | s']}   |

At runtime, these EL expressions resolve to string keys defined in the res resource bundle that is registered with the Master Price List module. You define resource bundles in the workbook properties dialog. For information about referencing string keys from a resource bundle, see Section 10.2, "Using Resource Bundles in an Integrated Excel Workbook."

Figure 9–8 shows the corresponding runtime view of the ADF Label component and ADF Button component illustrated in design mode in Figure 9–7.

Figure 9–8 Runtime View of an ADF Label Component and an ADF Button Component with Label Property

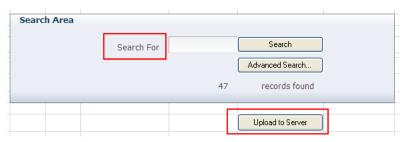

## 9.4.2 Retrieving the Values of Attribute Control Hints

In addition to string keys from resource bundles, the ADF Label component and the Label property of other ADF components can reference attribute control hints that you define for entity objects and view objects in your JDeveloper project. Figure 9–9 shows the expression builder for the Product Name column in the EditPriceList-DT.xlsx workbook's ADF Table component. The expression builder contains an EL expression for the HeaderLabel property of the ProductName column that retrieves the value (Product Name) defined for an attribute control hint at runtime.

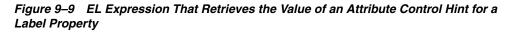

| Edit Comp                                            | onen      | t: ADF Ta                         | ble                                                                             |            |                                                                          |                           | ×     |
|------------------------------------------------------|-----------|-----------------------------------|---------------------------------------------------------------------------------|------------|--------------------------------------------------------------------------|---------------------------|-------|
| Edit the pr                                          | opertie   | s and press                       | DK to save your changes.                                                        |            |                                                                          |                           |       |
| Beha                                                 | Edit      | Columns                           |                                                                                 |            |                                                                          |                           | ?     |
| E Benav<br>E Batch0<br>E RowAd<br>E RowLin<br>■ Data |           | #{row.bind                        | ings.ProductId.inputValu                                                        |            | ‡{row.bindings.Product<br>2011 2↓ 001 001 001 001 001 001 001 001 001 00 | tName.inputValue} propert | ties: |
| ⊡ Columr<br>⊞ [0]                                    | 3         | #{row.bind                        | ings.ProductName.input<br>ings.CostPrice.inputValu<br>ings.ListPrice.inputValue |            | DynamicColumn<br>HeaderLabel                                             | False #{bindings.Product] |       |
| <ul> <li></li></ul>                                  | 4 5 6 7 8 | Margin<br>Dynamic N<br>#{row.bing | Edit Expression                                                                 |            |                                                                          |                           |       |
| ± [3]<br>± [4]<br>± [5]                              | 8         | _ADF_Sta                          |                                                                                 |            |                                                                          | 9                         | @ 🏈   |
|                                                      | <         | <u> </u>                          | #{bindings.ProductTable                                                         | e.hints.Pi | roductName.label}                                                        |                           |       |
| TreelD<br>Unique                                     |           | Add                               |                                                                                 |            |                                                                          |                           |       |
| Desig                                                |           |                                   |                                                                                 |            | A Insert Into Express                                                    | sion                      |       |

Attribute control hints can be configured for both view objects and entity objects. Information about how to add an attribute control hint to an entity object can be found in the "Defining Attribute Control Hints for Entity Objects" section of the Oracle Fusion Middleware Fusion Developer's Guide for Oracle Application Development Framework. Information about how to add an attribute control hint to a view object can be found in the "Defining Attribute Control Hints for View Objects" section of the Oracle Fusion Middleware Fusion Developer's Guide for Oracle Application Development Framework.

## 9.4.3 How an Integrated Excel Workbook Evaluates a Label Property

An integrated Excel workbook evaluates the Label properties of ADF components when the workbook is initialized after you or the end user opens the workbook for the first time. The integrated Excel workbook saves the retrieved values for the Label properties when the workbook itself is saved to a directory on the system.

The retrieved values for the Label properties do not get refreshed during invocation of actions such as the worksheet's DownSync action or the ADF Table component's Download action. You indirectly refresh the retrieved values of the Label properties if you invoke the workbook actions ClearAllData or EditOptions described in Table A-17.

# 9.5 Using Styles to Improve the User Experience

It is good practice to provide end users of integrated Excel workbooks with information that helps them understand how to use the ADF components that you provide to integrate with a Fusion web application. You can do this by:

 Providing end users with instructions on how to use Oracle ADF components such as ADF Button and ADF Input Text components.

The ADF Label component and the Label property of other ADF components is useful for this task, as you can write labels that instruct the end user on how to use the component.

Apply styles that indicate if an ADF component is read-only or read-write.

## 9.5.1 Using ADF Label Components to improve the User Experience

You can use ADF Label components to provide end users of an integrated Excel workbook information about how to use other ADF components in the workbook. For example, many forms, by convention, use an \* to indicate to end users that they must enter a value in an input field. Figure 9–10 shows three ADF Input Text components with ADF Label components in adjoining cells. Each ADF Label component references an EL expression that retrieves the value of a string key from a resource bundle at runtime. Each string key includes the \* character to indicate to end users that they must supply a value.

Figure 9–10 ADF Label Components Providing End-User Instruction

| * Enter your first name:    |  |
|-----------------------------|--|
| * Enter your last name:     |  |
| * Enter your email address: |  |
|                             |  |

For information about using resource bundles, see Section 10.2, "Using Resource Bundles in an Integrated Excel Workbook."

# 9.5.2 What You May Need to Know About the Read-Only Property in an Integrated Excel Workbook

Note the following points about the read-only property in an integrated Excel workbook:

- ADF Output Text, ADF Label, and ADF Table header row do not have read-only properties. However, these components have implied read-only behavior. In addition, end users can enter values in the cells that host these components and temporarily change the values that appear in these cells. ADF Desktop Integration ignores these changes when uploading from the worksheet and overwrites them when it downloads data from the Fusion web application.
- The ADF Input Text component, ADF List of Values component, and TreeNodeList subcomponent each have a read-only property (ReadOnly).

**Note:** If you specify an Excel formula in the Value property of an ADF Input Text component, the component behaves as if its ReadOnly property were True. The component ignores the actual value of the ReadOnly property.

- To protect the values of read-only cells at runtime, set the worksheet protection to automatic. When an attempt is made to edit a read-only cell after enabling worksheet protection, Excel displays a warning message and the edit is blocked. For more information about worksheet protection, see Section 9.7, "Using Worksheet Protection."
- Do not use the Excel's Protect Sheet or Protect Workbook features directly in an integrated Excel workbook. Also, ensure that end users do not use these features.

To prevent end-user confusion, apply styles to components, such as the ADF Output Text component, that indicate to end users whether a component is read-only or can be edited. By default, the ADF Output Text component uses the predefined style, \_ ADFDI\_OutputTextStyle. You can define your own styles and apply them to components as described in this chapter.

For more information about the properties that ADF Desktop Integration components support, see Appendix A, "ADF Desktop Integration Component Properties and Actions."

# 9.6 Branding Your Integrated Excel Workbook

ADF Desktop Integration provides several features that you can configure to brand your integrated Excel workbook with information such as application name, version information, and copyright information. You can use the workbook BrandingItems group of properties to associate this information with an integrated Excel workbook. You must configure a Ribbon tab as described in Section 8.3, "Configuring the Runtime Ribbon Tab" so that the end user can view this branding information by clicking a ribbon button that invokes the ViewAboutDialog workbook action at runtime. For more information about workbook actions, see Table A–17.

You can also define string keys in a resource bundle to define information, such as titles, in one location that can then be used in multiple locations in an integrated Excel workbook at runtime when EL expressions retrieve the values of these string keys. For information about defining string keys, see Section 10.2, "Using Resource Bundles in an Integrated Excel Workbook."

## 9.6.1 How to Brand an Integrated Excel Workbook

You define values for the workbook BrandingItems group of properties.

### Before you begin:

It may be helpful to have an understanding of how to customize brand of your integrated Excel workbook. For more information, see Section 9.6, "Branding Your Integrated Excel Workbook."

You may also find it helpful to understand functionality that can be added using other ADF Desktop Integration features. For more information, see Section 9.1.2, "Additional Functionality for Configuring the Appearance of an Integrated Excel Workbook."

### To brand an integrated Excel workbook:

- 1. Open the integrated Excel workbook.
- 2. In the Workbook group of the Oracle ADF tab, click Workbook Properties.
- **3.** In the Edit Workbook Properties dialog, click the ellipsis button (...) beside the input field for **BrandingItems**.
- **4.** In the Edit BrandingItems dialog, click **Add** and specify values for the new element as follows:
  - Name

Specify the name, or the EL expression, of the branding item to define.

Value

Specify a literal string or click the ellipsis button (...) to invoke the expression builder and write an EL expression that retrieves a value at runtime. BrandingItems must use literal strings or resource expressions, and must not contain any binding expression. Figure 9–11 shows the design time view of branding items in the Master Price List module.

| Edit Workbook Properties                                                                                                    |                                                                                                    | ×                                                         |
|----------------------------------------------------------------------------------------------------|----------------------------------------------------------------------------------------------------|-----------------------------------------------------------|
| Edit the properties and press OK                                                                                                    | to save your changes.<br>NameValuePa                                                                         | ir[] Array                                                |
| RemoteServletPath<br>■ Resources<br>WebAppRoot<br>■ Design<br>Annotation<br>ApplicationHomeFolder<br>Project<br>WebPagesFolder<br>WorkbookID<br>■ Security<br>■ Login | Edit BrandingItems<br>Members:<br>1 Application Name<br>2 Workbook Name<br>3 Workbook Version<br>4 Copyright | Application Name properties:                              |
| Reset WorkbookID<br>BrandingItems<br>The branding items that appear                                                                                                   | Add Remove                                                                                                   | Name<br>The name of this branding attribute.<br>OK Cancel |

Figure 9–11 Design Time View of Branding Items in the Master Price List Module

5. Click OK.

### 9.6.2 What Happens at Runtime: the BrandingItems Group of Properties

At runtime, the name-value pairs that you define for the BrandingItems group of properties appear in a dialog that the end user invokes from the **About** button of the **Oracle ADF** tab, which you configured to appear, as described in Section 8.3, "Configuring the Runtime Ribbon Tab." Figure 9–12 shows the runtime view of branding items in the Master Price List module's EditPriceList.xlsx workbook.

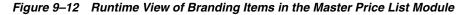

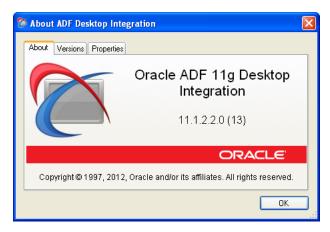

# 9.7 Using Worksheet Protection

By default, the end user can edit the values of locked cells and ADF Desktop Integration read-only components, such as ADF Label and ADF Output Text, at runtime. While uploading data, ADF Desktop Integration ignores these changes and overwrites them when it downloads data from the Fusion web application.

To prevent editing of locked cells at runtime, you must enable worksheet protection. Optionally, you can also provide a password to prevent the end user from turning off worksheet protection.

### 9.7.1 How to Enable Worksheet Protection

Worksheet protection enables true read-only mode for locked and read-only cells, and prevents any editing at runtime.

### Before you begin:

It may be helpful to have an understanding worksheet protection. For more information, see Section 9.7, "Using Worksheet Protection."

You may also find it helpful to understand functionality that can be added using other ADF Desktop Integration features. For more information, see Section 9.1.2, "Additional Functionality for Configuring the Appearance of an Integrated Excel Workbook."

### To enable Worksheet Protection:

- 1. Open the integrated Excel workbook.
- 2. In the Workbook group of the Oracle ADF tab, click Workbook Properties.
- **3.** In the Edit Worksheet Properties dialog, expand the **Protection** property and configure values as follows:
  - To enable worksheet protection at runtime, set the **Mode** to **Automatic**.
  - If desired, provide a value in the **Password** field. The end user cannot turn off sheet protection at runtime without knowing this value.

Note that the password is not encrypted and that the maximum password length allowed by Excel is 255 characters. If you specify a longer password, it will be truncated silently at runtime when sheet protection is toggled.

Figure 9–13 shows the design time view of worksheet protection in the Master Price List module.

| Edit Worksheet Properties                                           | X                         |  |  |  |  |
|---------------------------------------------------------------------|---------------------------|--|--|--|--|
| Edit the properties and press OK to sa                              | ave your changes.         |  |  |  |  |
| 🗆 Behavior                                                          | <u>^</u>                  |  |  |  |  |
| Events                                                              | WorksheetEvent[] Array    |  |  |  |  |
| Protection                                                          |                           |  |  |  |  |
| Mode                                                                | Automatic                 |  |  |  |  |
| Password                                                            | helloworld                |  |  |  |  |
| <ul> <li>Bibbon Commands</li> </ul>                                 | WorksheetMenuItem[] Array |  |  |  |  |
| 🗆 Data                                                              | ✓                         |  |  |  |  |
| Protection<br>The protection options for this worksheet at runtime. |                           |  |  |  |  |
|                                                                     | OK Cancel                 |  |  |  |  |

Figure 9–13 Design Time View of Worksheet Protection in the Master Price List Module

4. Click OK.

## 9.7.2 What Happens at Runtime: How the Locked Property Works

At runtime, if the end user tries to edit a read-only cell or a ADF Desktop Integration read-only component, Excel displays the warning message, as shown in Figure 9–14.

Figure 9–14 Worksheet Protection Warning at Runtime

| Search A | Area                                                                              |                                     |                             | Table Errors        |
|----------|-----------------------------------------------------------------------------------|-------------------------------------|-----------------------------|---------------------|
| [        | Search For                                                                        | Search                              |                             | Worksheet E         |
| Microso  | oft Office Excel                                                                  |                                     |                             |                     |
|          | The cell or chart that you are trying to change is protected a                    | and therefore read-only.            |                             |                     |
|          | To modify a protected cell or chart, first remove protection (<br>for a password. | using the Unprotect Sheet command ( | Review tab, Changes group). | You may be prompted |
|          | ,                                                                                 | ОК                                  |                             |                     |
|          | 14 Plustooth Phone Headcot                                                        | ¢20.00                              | ¢40.00                      | ¢20.00              |

When worksheet protection is enabled, ADF Desktop Integration controls the **Locked** property for cells that are within the bounds of ADF Desktop Integration components. The **Locked** property of cells outside the bounds of ADF Desktop Integration components is not affected.

At runtime, ADF Desktop Integration evaluates the read-only behavior of its components. Some components such as ADF Label and ADF Output Text, are always read-only, and other components, such as ADF Input Text, have a read-only property. At runtime, the **Locked** property is set to true when read-only for the component evaluates to true. The header labels of ADF Table components are always read-only, but column subcomponents might be ADF Output Text or ADF Input Text. At runtime, each components read-only behavior is evaluated and the corresponding cell's **Locked** property is set to the appropriate value.

### 9.7.3 What You May Need to Know About Worksheet Protection

Worksheet protection is not enabled by default, you need to enable it at design time if you want to use it for a particular worksheet. Also, after worksheet protection is enabled, the **Locked** property for cells is set at runtime, not at design time.

It is important to note that the password used for worksheet protection is itself not encrypted or stored in a safe location. Worksheet protection is used to improve worksheet usability, not to protect sensitive data.

After worksheet protection is enabled, Excel behaves differently. Here are some differences that you can expect:

- The ADF Table components cannot be sorted, as they include read-only cells in the Key column.
- The end user can insert a full row or column. However, once inserted, they cannot be deleted.
- The end user cannot insert partial rows or columns.

# Internationalizing Your Integrated Excel Workbook

This chapter describes internationalization issues to consider when developing an integrated Excel workbook, how to use resource bundles, and how to localize the integrated Excel workbook.

This chapter includes the following sections:

- Section 10.1, "About Internationalizing Your Integrated Excel Workbook"
- Section 10.2, "Using Resource Bundles in an Integrated Excel Workbook"
- Section 10.3, "Localization in ADF Desktop Integration"

# **10.1 About Internationalizing Your Integrated Excel Workbook**

ADF Desktop Integration provides several features that allow you to deliver integrated Excel workbooks as part of an internationalized Fusion web application. One of the principal features is the use of resource bundles to manage the localization of user-visible strings that appear in Oracle ADF components at design time. It also uses resource bundles to manage the user-visible strings that appear in these components at runtime. This chapter also describes the use of resource bundles.

Note the following points about internationalization and localization in an integrated Excel workbook:

Internationalized Data

ADF Desktop Integration supports both single- and double-byte character sets. It marshals data transmitted between an Excel worksheet and a Fusion web application into XML payloads. These XML payloads use UTF-8 encoding with dates, times, and numbers in canonical formats.

Locale

The locale of the system where the Excel workbook is used determines the format for dates, times, and numbers. These settings (formats and the locale of the system) may differ from the settings used by the Fusion web application. ADF Desktop Integration does not attempt to synchronize these settings, but it ensures that the data retains its integrity. ADF Desktop Integration does not provide a mechanism for end users to change the language or display settings of the Oracle ADF components in an integrated Excel workbook at runtime.

When configuring or applying styles to ADF components in an integrated Excel workbook, configure or choose styles that are locale-sensitive. For more information, see Section 9.2, "Working with Styles."

For more information about internationalizing Fusion web applications, see the "Internationalizing and Localizing Pages" chapter in the Oracle Fusion Middleware Web User Interface Developer's Guide for Oracle Application Development Framework.

## 10.1.1 Internationalizing Integrated Excel Workbook Use Cases and Examples

You can create integrated Excel workbooks for your internationalized Fusion web application. Designing your integrated Excel workbook as part of the internationalized Fusion web application helps in its easy adaptation to specific local languages and cultures. Using resource bundles and other components, you can configure your integrated Excel workbook for a specific local language or culture by translating text and adding locale-specific components at design time, and also at runtime. For more information, see Section 10.3, "Localization in ADF Desktop Integration."

Figure 10–1 shows an example of an integrated Excel workbook configured for the Japanese language.

| <b>3</b><br>下<br>形 | ログ<br>ほう<br>アウト<br>接続 | ション<br>調オ<br>かり<br>かり<br>かり | P バージョン | A12   | <u>र्</u> च-७ । | 3010 後方            | t Oracle | ADF 9-8 | 1790 |            |         |      |      |                                 |
|--------------------|-----------------------|-----------------------------|---------|-------|-----------------|--------------------|----------|---------|------|------------|---------|------|------|---------------------------------|
| _                  | B2                    | •                           |         |       |                 |                    |          | -       |      |            |         |      |      |                                 |
| 1                  | В                     | С                           | D       | E     | F               | G                  | H        | 1       |      | J          | K       | L    | M    | N                               |
| 2                  |                       | 1                           |         |       |                 |                    |          |         |      |            |         |      |      |                                 |
| 3                  |                       | 変更済                         | フラク付き   | ステークス |                 | 職員名前               | 職位       | マネージャ   | 目付   |            | 給料      | オメント | 8579 | h                               |
| 4                  |                       |                             |         |       |                 | noname21<br>werggg | ІГА      | 1001    |      | 2010年9月14日 | 9999    | 34   | 30   | 0DA78AC3t8uSzr56zr5ezr5ncpH(zp0 |
| 5                  |                       |                             |         |       | 1002            | 张三                 | ILB      |         | 1    | 2006年8月22日 | 1245.67 |      | 20   | 4301DDAEt0uSzr56zr5ezr5ncp5Qz.0 |
| 6                  |                       |                             |         |       | 1001            | lisi               | IГC      | 1003    |      | 2008年8月28日 | 33333   |      | 30   | CFD2A15Dt8uSzr56zr5ezr5ncp5Qzp0 |
| 7                  |                       |                             |         |       | 1003            | 经理                 | IГA      |         | 2    | 005年10月17日 | 99998.9 | 333  | 10   | 6AD81436t8uSzr56zr5ezr5ncp5QzW  |
| 8                  |                       |                             |         |       | 3110            | meiyyy             | 办公室A     | 1001    | 2    | 009年10月15日 | 8797.66 |      | 20   | AFBA686Et8uSzr56zr5ezr5ncplez10 |
| 9                  |                       |                             |         |       | 100             | dd                 | 办公室A     |         |      | 2006年8月22日 | 1245.67 |      | 20   | 205F16AFt8u5zr56zr5ezr5Ecp5E0   |
| 10                 |                       |                             |         |       | 1004            | aa                 | 办公室A     |         |      | 2009年4月3日  | 9876.58 |      | 10   | 20078177t9uSzr56zr5ezr5ncp5Qz30 |
| 11                 |                       |                             |         |       | 1005            | 馬車                 | 办公室A     |         |      | 2009年1月1日  | 7792.34 |      | 20   | 7002C04Bt8uSzr56zr5ezr5ncp5QzC0 |
| 12                 |                       |                             |         |       | 9001            | ñol                | 办公室B     |         |      | 2009年4月15日 | 3456.7  |      | 20   | 5687D91Ct8uSzr56zr5ezr5ncpHQzp0 |
| 13                 |                       |                             |         |       | 1012            | hh                 | 办公室B     |         |      | 2009年2月2日  | 4352.2  |      |      | E08DDDDAt8uSzr56zr5ezr5ncp5QzL0 |
| 14                 |                       |                             |         |       | 1006            | cc                 | 办公室B     |         |      | 2009年1月2日  | 8897.3  |      | 10   | 4C01249AtBuSzr56zr5ezr5ncp5Qzg0 |
| 15                 |                       |                             |         |       | 1007            | dd                 | 办公室C     |         |      | 2009年2月2日  | 1283.6  |      | 10   | 6D85D02Ft8uSzr56zr5ezr5ncp5QzS0 |
| 16                 |                       |                             |         |       | 1008            | 00                 | 办公室C     |         |      | 2008年4月6日  | 7786.49 |      | 30   | FA6709A7t8uSzr56zr5ezr5ncp5QzX0 |
| 17                 |                       |                             |         |       | 1010            | ff                 | ILB      |         |      | 2009年1月3日  | 8888.22 |      | 20   | 3ADD650AtBuSzr56zr5ezr5ncp5Qz10 |
| 18                 |                       |                             |         |       | 2266            | 検証                 | 办公室B     |         | 2    | 010年12月13日 | 10000   | 20   | 30   | BE19E774t9uSzrS6zrSezrSncpkdI.0 |

Figure 10–1 Integrated Excel Workbook in Japanese

## 10.1.2 Additional Functionality for Internationalizing Integrated Excel Workbook

After you have internationalized your integrated Excel workbook, you may find that you need to add additional functionality to configure your workbook. Following are links to other functionalities that you can use:

- Security: Whether you are using a secure Fusion web application or not, you must be aware of security implementations in your integrated Excel workbook. For more information, see Chapter 11, "Securing Your Integrated Excel Workbook."
- Validating integrated Excel workbook: You can configure server-side and client-side validation for the Fusion web application and the integrated Excel workbook. For more information, see Chapter 12, "Adding Validation to an Integrated Excel Workbook."
- Publishing and deploying integrated Excel workbook: The final step after you design and validate your integrated Excel workbook is to publish and deploy it. For more information, see Chapter 14, "Deploying Your Integrated Excel Workbook."

# **10.2 Using Resource Bundles in an Integrated Excel Workbook**

ADF Desktop Integration uses resource bundles to manage user-visible strings that appear in the ADF components of an integrated Excel workbook at design time and runtime. JDeveloper stores resource bundles in the ADF Desktop Integration project.

You can register up to twenty resource bundles containing string values you define with an integrated Excel workbook. A resource bundle must not exceed 1 megabyte. If you attempt to register more than twenty resource bundles or a resource bundle that exceeds 1 megabyte, ADF Desktop Integration writes a warning to the client-side log file and stops registration of additional resource bundles or resource bundle data after the 1 megabyte limit is reached.

For example, if resource bundle *A* measures 2 megabyte and resource bundle *B* measures 1 megabyte, ADF Desktop Integration registers the first megabyte of data in resource bundle *A* and all of the data in resource bundle *B*. For information about client-side logging, see Section C.3.2, "About Client-Side Logging."

The Resources workbook property specifies what resource bundles an integrated Excel workbook can use. This property specifies an array of resource bundles (ResourceBundle[] Array) in the integrated Excel workbook. Each element in the array has a property that uniquely identifies a resource bundle (Alias) and a property that identifies the path to the resource bundle in the JDeveloper desktop integration project (Class). For example, EditPriceList-DT.xlsx in the Master Price List module references the res resource bundle that has the following value for the Class property:

oracle.fodemo.masterpricelist.resources.UIStrings

More information about the Resources workbook property can be found in Section A.12, "Workbook Actions and Properties."

By default, ADF Desktop Integration provides a *reserved resource bundle* that supplies string key values used by many component properties at runtime. When you enable an Excel workbook to integrate it with a Fusion web application, the reserved resource bundle is registered by default with the workbook. ADF Desktop Integration uses the value \_ADFDIres to uniquely identify this resource bundle. Many EL expressions reference string values in this resource bundle. For example, the following EL expression is the default value of the Label property for the Login button in WorkbookMenuItems:

#{\_ADFDIres['TOOLBAR\_MENU\_CMD\_LOGIN']}

where \_ADFDIres identifies the reserved resource bundle and TOOLBAR\_MENU\_CMD\_ LOGIN is the key that identifies the string (Login...) in the resource bundle to use at runtime for the Login button.

If you register another resource bundle, you can replace default string key values assigned from the \_ADFDIres resource bundle to many of the ADF component properties.

### **10.2.1** How to Register a Resource Bundle in an Integrated Excel Workbook

You register a resource bundle by adding an element to the ResourceBundle[] Array using the Edit Resources dialog.

### Before you begin:

It may be helpful to have an understanding of how to use resource bundles. For more information, see Section 10.2, "Using Resource Bundles in an Integrated Excel Workbook."

You may also find it helpful to understand functionality that can be added using other ADF Desktop Integration features. For more information, see Section 10.1.2, "Additional Functionality for Internationalizing Integrated Excel Workbook."

### To register a resource bundle:

- 1. Open the integrated Excel workbook.
- 2. In the Workbook group of the Oracle ADF tab, click Workbook Properties.
- **3.** In the Edit Workbook Properties dialog, click the ellipsis button (...) beside the input field for **Resources** to display the Edit Resources dialog shown in Figure 10–2.

Figure 10–2 Edit Resources Dialog

| Edit       | Workbook Properties                |                      |               |                          | ×                     |
|------------|------------------------------------|----------------------|---------------|--------------------------|-----------------------|
| Ed         | lit the properties and press OK to | ) save your changes. |               |                          |                       |
| 0          | 2↓ 🖾                               |                      |               |                          |                       |
|            | Behavior                           |                      |               |                          |                       |
|            | Runtime Ribbon Tab                 |                      |               |                          |                       |
| _          | Data                               |                      |               |                          |                       |
| Ŧ          | BrandingItems                      |                      | NameValuePair | r[] Array                |                       |
|            | Parameters                         |                      |               |                          |                       |
|            | RemoteServletPath                  | Edit Resources       |               |                          | ? 🔀                   |
| ±          | Resources<br>WebAppRoot            | Members:             |               |                          |                       |
|            | Design                             |                      |               | res properties:          |                       |
|            | Annotation                         | 0 res                | <b>(</b>      | <b>∂</b> ≣] <b>2</b> ↓ 🔤 |                       |
|            | ApplicationHomeFolder              |                      | +             | 🗆 Design                 |                       |
|            | Project                            |                      |               | Alias                    | res                   |
|            | WebPagesFolder                     |                      |               | Annotation               |                       |
|            | WorkbookID                         |                      |               | Class                    | oracle.foddemo.m      |
|            | Security                           |                      |               |                          |                       |
| Ŧ          | Login                              |                      |               |                          |                       |
|            |                                    |                      |               |                          |                       |
|            | eset WorkbookID                    |                      |               |                          |                       |
| _ <u>_</u> | eset workdookid                    |                      |               | Alias                    |                       |
| B          | esources                           |                      |               | The alias, unique t      | o this workbook, used |
| T          | he collection of resource bundle   | Add F                | Remove        | to access this lest      | Jurce Dunule in EL e  |
|            |                                    |                      |               |                          |                       |
|            |                                    |                      |               | OK                       | Cancel                |
|            |                                    |                      |               |                          |                       |
|            |                                    |                      |               |                          |                       |

4. Specify values for the resource bundle and then click **OK**.

For information about the values to specify for a resource bundle, see the entry for Resources in Table A–18.

### 10.2.2 How to Replace String Key Values from the Reserved Resource Bundle

You can replace a string key from the reserved resource bundle by specifying a string key from a resource bundle that you registered with the integrated Excel workbook.

### Before you begin:

It may be helpful to have an understanding of how to use resource bundles. For more information, see Section 10.2, "Using Resource Bundles in an Integrated Excel Workbook."

You may also find it helpful to understand functionality that can be added using other ADF Desktop Integration features. For more information, see Section 10.1.2, "Additional Functionality for Internationalizing Integrated Excel Workbook."

### To replace a string key value from the reserved resource bundle:

- 1. Open the integrated Excel workbook.
- 2. In the Workbook group of the Oracle ADF tab, click Workbook Properties.
- **3.** Click **Runtime Ribbon Tab** and click the ellipsis button (...) beside the input field for **WorkbookMenuItem[] Array**.
- **4.** Click the ellipsis button (...) beside the input field for the Label property to display the expression builder.
- **5.** Write an EL expression to retrieve the string key value you want to display at runtime.

Figure 10–3 shows an example where the EL expression references a string key (key\_Login) defined in a resource bundle (res). This EL expression replaces the default EL expression that references a string key in the \_ADFDIres resource bundle.

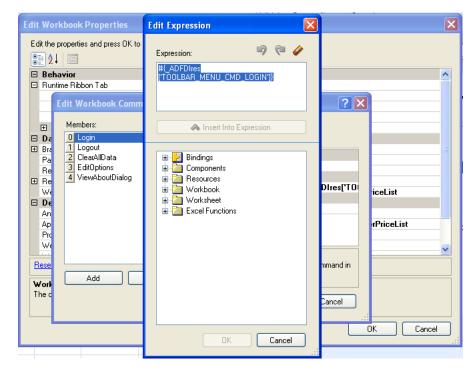

Figure 10–3 Expression Builder Replacing a Key String Value

**6.** Click **OK**.

### 10.2.3 How to Override Resources That Are Not Configurable

The overridable resources contains several user-visible runtime strings that you cannot replace by configuring the properties of the ADF Desktop Integration components. Examples include the strings that appear in the default upload dialog illustrated in Figure 7–13.

To replace these user-visible runtime strings, you create a resource bundle in your Fusion web application that contains the string keys from the overridable resource that ADF Desktop Integration supports. Appendix F, "String Keys in the Overridable Resources" lists these string keys. You define values for the string keys listed in Appendix F to override in the resource bundle you create.

### Before you begin:

It may be helpful to have an understanding of how to use resource bundles. For more information, see Section 10.2, "Using Resource Bundles in an Integrated Excel Workbook."

You may also find it helpful to understand functionality that can be added using other ADF Desktop Integration features. For more information, see Section 10.1.2, "Additional Functionality for Internationalizing Integrated Excel Workbook."

### To override resources that are not configurable:

1. Create a resource bundle in your Fusion web application.

For information about creating a resource bundle, see the "Defining Locales and Resource Bundles" section in the Oracle Fusion Middleware Web User Interface Developer's Guide for Oracle Application Development Framework.

- **2.** Define the string key values you want to appear at runtime in the resource bundle for the string keys listed in Appendix F, "String Keys in the Overridable Resources."
- **3.** Set \_ADFDIres as the value of the **Alias** property when you register the resource bundle you created in Step 1.

For information about how to register a resource bundle, see Section 10.2.1, "How to Register a Resource Bundle in an Integrated Excel Workbook."

Table F–1 describes the string keys in the overridable resources that ADF Desktop Integration supports. Supply an alternative value to the value listed in the English value column for each string key in the overridable resource.

## 10.2.4 What Happens at Runtime: Override Resources That Are Not Configurable

ADF Desktop Integration retrieves the values of string keys listed in Table F–1 that you defined in the resource bundle you created. It retrieves the values of other string keys that you did not define in the resource bundle you created from the reserved resource bundle.

**Note:** If you provide override values for LOGIN\_WINDOW\_TITLE or LOGIN\_CONFIRM\_CONNECT\_2, the override values will not appear on the first connection to the web application. The default values will be used on the first connection. For more information, see Section 10.2.2, "How to Replace String Key Values from the Reserved Resource Bundle."

## 10.2.5 What You May Need to Know About Resource Bundles

See the following sections for additional information about resource bundles in an integrated Excel workbook.

### 10.2.5.1 Resource Bundle Types

ADF Desktop Integration supports use of the following types of resource bundle:

- Properties bundle (.properties)
- List resource bundle (.rts)
- Xliff resource bundle (.xlf)

For more information about resource bundles, see the "Manually Defining Locales and Resource Bundles" section in the *Oracle Fusion Middleware Web User Interface Developer's Guide for Oracle Application Development Framework*.

### 10.2.5.2 Caching of Resource Bundles in an Integrated Excel Workbook

ADF Desktop Integration caches the values of string keys from the resource bundles that an integrated Excel workbook retrieves when it first connects to the Fusion web application. If you change a string key value in a resource bundle after an integrated Excel workbook has cached the previous value, the modified value does not appear in the workbook unless the ClearAllData workbook action is invoked and the end user closes and reopens the workbook so that it retrieves the modified value from the Fusion web application. For more information about the ClearAllData workbook action, see Table A–17.

### 10.2.5.3 EL Expression Syntax for Resource Bundles

ADF Desktop Integration requires that you enclose the string key name in EL expressions using the [] characters, as in the following example:

#{res['StringKey']}

Note that ADF Desktop Integration does not support the following syntax:

#{res.StringKey}

# 10.3 Localization in ADF Desktop Integration

ADF Desktop Integration integrates several diverse sets of technologies. Each of these technologies provides various options for controlling the choice of natural human language when you localize your Fusion web application.

When the end user interacts with an integrated Excel workbook, various elements are involved. Each of these elements has its own set of supported languages and resource translations. In such a scenario, the translation of language is the responsibility of the respective publisher.

Table 10–1 presents a summary of elements involved and their role in translation:

| Area subject to<br>localization                                     | Determination of language to use                                                                            |
|---------------------------------------------------------------------|----------------------------------------------------------------------------------------------------|
| Microsoft operating system                                          | Operating system language settings. You can choose the language through Regional Settings on Control Panel. |
| Microsoft Office                                                    | Microsoft Office language settings                                                                          |
| Web pages displayed in<br>ADF Desktop Integration<br>Dialog actions | Usually controlled by Microsoft Internet Explorer's Language Preferences.                                   |
| ADF Desktop Integration client resources                            | Microsoft Office language settings                                                                          |
| ADF Desktop Integration server resources                            | Microsoft Internet Explorer language preferences                                                            |
| ADF Desktop Integration custom resource bundles                     | Microsoft Internet Explorer language preferences                                                            |

 Table 10–1
 Summary of Localization

Figure 10–4 illustrates how various elements involved in a Fusion web application play their role in translation.

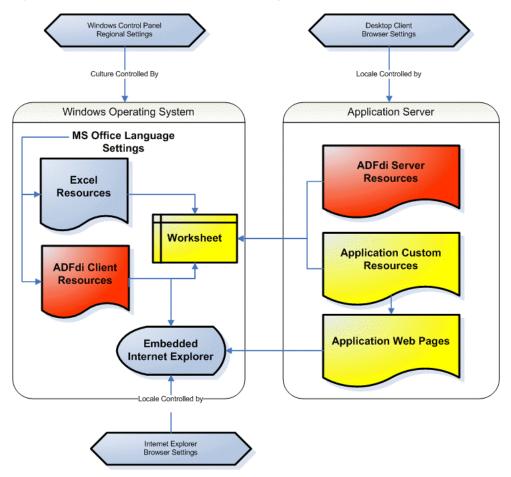

Figure 10–4 Localization in ADF Desktop Integration

For more information about localization in ADF Desktop Integration, see the "Oracle ADF 11g Desktop Integration Localization whitepaper" on OTN at:

http://www.oracle.com/technetwork/developer-tools/jdev/adfdi-loc alization-129807.pdf

# **Securing Your Integrated Excel Workbook**

This chapter provides describes how to secure your integrated Excel workbook with a Fusion web application by providing authentication and authorization capabilities in an authenticated session. The chapter describes how to access integrated Excel workbooks in an authenticated and nonauthenticated session and canvases issues related to securing the integrated Excel workbook.

This chapter includes the following sections:

- Section 11.1, "About Security In Your Integrated Excel Workbook"
- Section 11.2, "Authenticating the Excel Workbook User"
- Section 11.3, "Checking the Integrity of an Integrated Excel Workbook's Metadata"
- Section 11.4, "What You May Need to Know About Securing an Integrated Excel Workbook"

## 11.1 About Security In Your Integrated Excel Workbook

If you are using a Fusion web application that does not enforce authentication, then the integrated Excel workbook verifies and creates a valid user session before connecting to the Fusion web application and downloading data. The session that is established is used for each and every data transfer between the integrated Excel workbook and Fusion web application. The session is also used for web pages referenced from the integrated Excel workbook.

In a Fusion web application that is enforcing authentication, the integrated Excel workbook ensures that a valid, authenticated user session is established before transferring data to or from the web application.

You should configure ADF Security for the Fusion web application before you deploy the integrated Excel workbook; however, it is not required. For information about ADF Security, see the "Enabling ADF Security in a Fusion Web Application" chapter in the *Oracle Fusion Middleware Fusion Developer's Guide for Oracle Application Development Framework*.

For both authenticated and non-authenticated Fusion web applications, ADF Desktop Integration relies on the establishment of cookie-based sessions. With no authentication mechanism in place, your Fusion web application is not completely safe. Hence, it is recommended that you enable ADF Security in your Fusion web application before you deploy your web application with integrated Excel workbooks.

If you are using a secure Fusion web application configured with ADF Security, you are not required to configure your integrated Excel workbook for authentication. When you open the integrated Excel workbook, ADF Desktop Integration detects if the Fusion web application, that the workbook runs against, is a secure application and enforces authentication automatically.

## 11.1.1 Integrated Excel Workbook Security Use Cases and Examples

When you open the integrated Excel workbook of a secure Fusion web application, a Login dialog opens and prompts you to connect to the Fusion web application, as shown in Figure 11–1. Note that the Login dialog also appears when the Fusion web application is not secure.

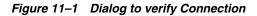

| Login |                                                                                                    |
|-------|----------------------------------------------------------------------------------------------------|
| 2     | You are about to connect to the following application URL(s):<br>http://localhost:7101/FODMasterPriceList/adfdiRemoteServlet |
|       | Do you want to connect?                                                                                                    |
|       | Yes No                                                                                                    |

If you click **Yes** to connect, another dialog prompts you to enter the credentials, as shown by the example in Figure 11–2.

Figure 11–2 Dialog to verify End User's Credentials

| Connect to localho                | ost 🛛 🛛 🔀                                                                                                    |
|-----------------------------------|----------------------------------------------------------------------------------------------------|
|                                   | GP4                                                                                                    |
| password.<br>Warning: This server | at weblogic requires a username and<br>is requesting that your username and<br>in insecure manner (basic authentication<br>nection). |
| User name:                        | 2                                                                                                    |
| Password:                         |                                                                                                    |
|                                   | Remember my password                                                                                                    |
|                                   | OK Cancel                                                                                                    |

The dialog that is shown in Figure 11–2 might be different as it depends on how the Fusion web application is configured to enforce authentication. For example, if Form-based authentication is being used by the web application, then the end-user will see a browser dialog with a web page with fields for user name and password.

# 11.1.2 Additional Functionality for Integrated Excel Workbook in a Secure Fusion Web Application

After you have secured your integrated Excel workbook, you may find that you need to add additional functionality for your workbook. Following are links to other functionalities that you can use:

 Validating integrated Excel workbook: You can configure server-side and client-side validation for the Fusion web application and the integrated Excel workbook. For more information, see Chapter 12, "Adding Validation to an Integrated Excel Workbook."

- Testing integrated Excel workbook: Before publishing and deploying your integrated Excel workbook, you must test it. For more information, see Chapter 13, "Testing Your Integrated Excel Workbook."
- Publishing and deploying integrated Excel workbook: The final step after you design and validate your integrated Excel workbook is to publish and deploy it. For more information, see Chapter 14, "Deploying Your Integrated Excel Workbook."

# 11.2 Authenticating the Excel Workbook User

The integration of an Excel workbook with a secure Fusion web application requires an authenticated web session established between the integrated Excel workbook and the server that hosts the Fusion web application. ADF Security determines the mechanism used to authenticate the user.

If the end user opens an Excel workbook without a valid authenticated session, a login mechanism is invoked to authenticate the end user.

## 11.2.1 What Happens at Runtime: How the Login Method Is Invoked

After the login method is invoked, a new session between the integrated Excel workbook and the Fusion web application is created, and a modal dialog appears that contains a web browser control. This web browser control displays whatever login mechanism the Fusion web application uses. For example, if the Fusion web application uses HTTP Basic Authentication, the web browser control displays the simple dialog shown in Figure 11–3.

| Figure 11–3   | Dialog That Appears When a Fusion Web Application Uses Basic                                                   |
|---------------|----------------------------------------------------------------------------------------------------|
| Authenticatio | on de la constante de la constante de la constante de la constante de la constante de la constante de la const |

| Le | gin                                                                                                    |
|----|----------------------------------------------------------------------------------------------------|
|    | Connect to 127.0.0.1                                                                                                    |
|    |                                                                                                    |
|    | The server 127.0.0.1 at FODMasterPriceList requires a<br>username and password.                                                                            |
|    | Warning: This server is requesting that your username and<br>password be sent in an insecure manner (basic authentication<br>without a secure connection). |
|    | User name: 🙍                                                                                                    |
|    | Password:                                                                                                    |
|    | Remember my password                                                                                                    |
| -  | OK Cancel                                                                                                    |

The end user enters user credentials and, assuming these are valid, an authenticated session is created and assigned to the client (the web browser control hosted by the Excel workbook).

**Note:** If the Login method is invoked when a session has already been established, it first invokes the Logout action internally to free that session.

## 11.2.2 What Happens at Runtime: How the Logout Method Is Invoked

After the logout method is invoked, a dialog appears informing users that they have logged out of the current session. The user is automatically logged out when the workbook is closed, or when the **Clear All Data** option is selected from the runtime custom tab in Excel ribbon.

Figure 11–4 Dialog That Appears When a User Logs Out

| Logout |                                                     |    |
|--------|-----------------------------------------------------|----|
| (į)    | You have been logged out from your current session. |    |
|        |                                                     | ОК |

After logging out, the user must log in again to upload or download data.

If two or more workbooks are open (in test or runtime mode) with same credentials, closing one workbook does not initiate the logout mechanism. The user continues to stay logged in and may continue to work on remaining open workbooks, and can open the closed workbook without being asked for credentials again. The user is logged out when all workbooks, requiring same credentials, are closed.

# 11.3 Checking the Integrity of an Integrated Excel Workbook's Metadata

ADF Desktop Integration provides a mechanism to verify that the metadata it uses to integrate an Excel workbook with a Fusion web application is not tampered with after you publish the Excel workbook for end users. It generates a hash code value and inserts the value into the ADF Desktop Integration client registry file (adfdi-client-registry.xml) that it also creates when you publish the integrated Excel workbook as described in Section 14.3, "Publishing Your Integrated Excel Workbook." ADF Desktop Integration stores the adfdi-client-registry.xml file in the WEB-INF directory of the Fusion web

adidi-client-registry.xml file in the WEB-INF directory of the Fusion web application.

If you republish the integrated Excel workbook, ADF Desktop Integration generates a new hash code value and replaces the value in the adfdi-client-registry.xml file. ADF Desktop Integration creates the adfdi-client-registry.xml file if it does not exist.

The ApplicationHomeFolder and WebPagesFolder workbook properties allow the integrated Excel workbook to identify the location of the Fusion web application's WEB-INF directory. You must set valid values for these properties before you can publish the integrated Excel workbook and ADF Desktop Integration can generate a hash code value.

ADF Desktop Integration generates the hash code value using most of the elements in the metadata for the workbook and the value of the WorkbookID workbook property. The WorkbookID workbook property is read-only and uniquely identifies the integrated Excel workbook. You must reset the WorkbookID workbook property if you create a new integrated Excel workbook by copying an existing integrated Excel workbook. ADF Desktop Integration excludes the WebAppRoot property from the hash code calculation since its value is expected to change at runtime.

For more information about the workbook properties discussed here, see Table A–18.

### 11.3.1 How to Reset the Workbook ID

The value of the WorkbookID workbook property is unique to each workbook and cannot be modified by you. You can, however, reset the WorkbookID workbook property. You must do this when you create a new integrated Excel workbook by copying an existing integrated Excel workbook.

### Before you begin:

It may be helpful to have an understanding of how to verify the integrity of integrated Excel workbook's metadata. For more information, see Section 11.3, "Checking the Integrity of an Integrated Excel Workbook's Metadata."

You may also find it helpful to understand functionality that can be added using other ADF Desktop Integration features. For more information, see Section 11.1.2, "Additional Functionality for Integrated Excel Workbook in a Secure Fusion Web Application."

### To reset a workbook ID:

- 1. Open the integrated Excel workbook.
- 2. In the Workbook group of the Oracle ADF tab, click Workbook Properties.
- 3. In the Edit Workbook Properties dialog, click the **Reset WorkbookID** link.
- 4. Click Yes to confirm and reset the WorkbookID workbook property in the dialog that appears., as shown in Figure 11–5.

Figure 11–5 Reset Workbook ID Dialog

| Edit Workbook Proper                     | ies                                                  | ×  |
|------------------------------------------|------------------------------------------------------|----|
| Edit the properties and pre              | s OK to save your changes.                           |    |
| ê≣ <mark>2</mark> ↓ 🖾                    |                                                      |    |
| ⊞ BrandingItems     ■                    | BrandingItems (5)                                    | ^  |
| Parameters                               |                                                      |    |
| RemoteServletPath                        | /adfdiRemoteServlet                                  |    |
|                                          | res                                                  | Ξ  |
| WebAppRoot                               | http://localhost:7101/FODMasterPriceList             |    |
| 🗆 Design                                 |                                                      |    |
| Annotation                               |                                                      |    |
| ApplicationHomeFolde                     | D:\Oracle\FusionOrderDemo\MasterPriceList            | ~  |
| Reset WorkbookID                         | Reset WorkbookID                                     |    |
| Annotation<br>An optional note describir | g the Are you sure you want to reset the WorkbookID? |    |
|                                          | Yes No                                               | Ď, |

5. Click OK.

## 11.3.2 How to Disable the Metadata Tamper-Check in the Fusion Web Application

By default, ADF Desktop Integration verifies that the metadata it uses to integrate an Excel workbook with a Fusion web application is not tampered with after you publish the Excel workbook for end users. You can disable the metadata tamper-check by

configuring a parameter in the deployment descriptor file (web.xml) of the Fusion web application, although this is not recommended.

### Before you begin:

It may be helpful to have an understanding of how to verify the integrity of integrated Excel workbook's metadata. For more information, see Section 11.3, "Checking the Integrity of an Integrated Excel Workbook's Metadata."

You may also find it helpful to understand functionality that can be added using other ADF Desktop Integration features. For more information, see Section 11.1.2, "Additional Functionality for Integrated Excel Workbook in a Secure Fusion Web Application."

### To disable the metadata tamper-check in the Fusion web application:

- 1. Stop your Fusion web application.
- 2. Open the web.xml file of your Fusion web application.
- **3.** Add an initialization parameter to the adfdiRemote servlet to disable the metadata tamper-check, as described in Table 11–1.

Table 11–1 Disabling Metadata Tamper-Check

| Property                                               | Value                                                      |
|--------------------------------------------------------|------------------------------------------------------------|
| Name                                                   | Enter the name of the initialization parameter as follows: |
|                                                        | TamperingCheck.Enabled                                     |
| Value Set the value of TamperingCheck.Enabled to False |                                                            |

Figure 11–6 shows the web.xml editor in JDeveloper.

| ]web.xml⊃           | :-                |                  |                    |                         |            |
|---------------------|-------------------|------------------|--------------------|-------------------------|------------|
| Application         | Servlets          |                  |                    |                         | <b>+ X</b> |
| Filters<br>Security | Name              | Ту               | rpe Se             | ervlet Class / JSP File | •          |
| ages .              | Faces Servlet     | Servlet Class    | java               | ax.faces.webapp.F       |            |
| References          | resources         | Servlet Class    | org                | .apache.myfaces.tri     | · 🖓        |
|                     | adfdiRemote       | Servlet Class    | ora                | cle.adf.desktopinte     |            |
|                     | adfAuthentication | Servlet Class    | ora                | cle.adf.share.securi    |            |
|                     | BIGRAPHSERVLET    | Servlet Class    | ora                | cle.adfinternal.view    |            |
|                     | BIGAUGESERVLET    | Servlet Class    | ora                | cle.adfinternal.view    | . 👤        |
|                     | MapProxyServlet   | Servlet Class    | ora                | cle.adfinternal.view    |            |
|                     | GatewayServlet    | Servlet Class    | ora                | cle.adfinternal.view    |            |
|                     | General Servlet   | Servlet Mappings | Initialization Par | ameters Security        |            |
|                     |                   |                  |                    |                         | <b>⊹</b> × |
|                     | Name              |                  | Value              | Description             |            |
|                     | TamperingCheck.E  | nabled False     |                    |                         |            |

Figure 11–6 Disabling the Metadata Tamper Check In JDeveloper

4. Save the web.xml file.

The web.xml file of your Fusion web application has the following entries:

<servlet>

<servlet-name>adfdiRemote</servlet-name>

5. Rebuild and restart your Fusion web application.

For more information about the web.xml file, see Appendix E, "ADF Desktop Integration Settings in the Web Application Deployment Descriptor."

### 11.3.3 How to Allow Missing Entries in the ADF Desktop Integration Client Registry

You can configure the metadata tamper-check so that a missing entry for the WorkbookID workbook property is allowed in the adfdi-client-registry.xml file. To do this, you configure a parameter in the deployment descriptor file (web.xml) of the Fusion web application, although this is not recommended.

### Before you begin:

It may be helpful to have an understanding of how to verify the integrity of integrated Excel workbook's metadata. For more information, see Section 11.3, "Checking the Integrity of an Integrated Excel Workbook's Metadata."

You may also find it helpful to understand functionality that can be added using other ADF Desktop Integration features. For more information, see Section 11.1.2, "Additional Functionality for Integrated Excel Workbook in a Secure Fusion Web Application."

#### To allow missing entries in the metadata of the Fusion web application:

- **1.** Stop your Fusion web application.
- 2. Open the web.xml file of your Fusion web application.
- **3.** Add an initialization parameter to the adfdiRemote servlet to allow missing entries in the metadata as described in Table 11–2.

| Property | Value                                                        |
|----------|--------------------------------------------------------------|
| Name     | Enter the name of the initialization parameter as follows:   |
|          | TamperingCheck.AllowMissingEntries                           |
| Value    | Set the value of TamperingCheck.AllowMissingEntries to True. |

Table 11–2 Allowing Missing Entries in the Metadata

Figure 11–7 shows the web.xml editor in JDeveloper.

| Application  |                   |                   |                |                 |            |            |
|--------------|-------------------|-------------------|----------------|-----------------|------------|------------|
| Serviets     | vlets             |                   |                |                 |            | + ×        |
| Filters      |                   |                   |                |                 |            |            |
| Security     | Name              | 1                 | уре            | Servlet Class   | / JSP File | -          |
| Pages        | Faces Servlet     | Servlet Clas      | 55             | javax.faces.we  | ebapp.F    |            |
| References   | resources         | Servlet Clas      | 55             | org.apache.my   | faces.tri  | -          |
| (or or onces | adfdiRemote       | Servlet Clas      | s              | oracle.adf.des  | ktopinte   |            |
|              | adfAuthentication | Servlet Clas      | s              | oracle.adf.shar | re.securi  | 4          |
|              | BIGRAPHSERVLET    | Servlet Clas      | s              | oracle.adfinter | nal.view   |            |
|              | BIGAUGESERVLET    | Servlet Clas      | s              | oracle.adfinter | nal.view   | ⊉          |
|              | MapProxyServlet   | Servlet Clas      | s              | oracle.adfinter | nal.view   |            |
|              | GatewayServlet    | Servlet Clas      | 55             | oracle.adfinter | nal.view   |            |
|              | General Servlet   | Servlet Mappings  | Initialization | n Parameters    | Security   |            |
|              |                   |                   |                |                 | •          | <b>₽</b> × |
|              | Na                | ame               | Value          | Des             | scription  | •          |
|              | TamperingCheck.Al | lowMissingEntries | True           |                 |            |            |

Figure 11–7 Enabling Missing Metadata Entries In JDeveloper

4. Save the web.xml file.

The web.xml file of your Fusion web application has the following entries:

<servlet>

5. Rebuild and restart your Fusion web application.

For more information about the web.xml file, see Appendix E, "ADF Desktop Integration Settings in the Web Application Deployment Descriptor."

### 11.3.4 What Happens When the Metadata Tamper-Check Is Performed

At runtime, the integrated Excel workbook regenerates the metadata hash code and provides it to the Fusion web application with the first server request. If the Fusion web application cannot get a match on this hash code, it returns an error to the integrated Excel workbook. On receiving an error from the tamper check process, the integrated Excel workbook reports this failure to the end user and closes the integration framework.

# 11.4 What You May Need to Know About Securing an Integrated Excel Workbook

Note the following points about securing an integrated Excel workbook with a Fusion web application:

Data security

If you save an Excel workbook containing data downloaded from a Fusion web application to a location, such as a network directory, where other users can access the Excel workbook, the data stored in the Excel workbook is accessible to other users.

Security in Microsoft Excel

You can enhance the security of an integrated Excel workbook using Excel's functionality to set a password on a workbook. It prevents unauthorized users from opening or modifying the workbook. For more information about Excel security features, see Excel's documentation.

- Integrated Excel workbooks can be configured to cache data, as described in Section 15.2, "Restore Server Data Context Between Sessions." Make sure that you do not cache sensitive data in the integrated Excel workbook.
- If the Fusion web application is running on the https protocol and you have not installed the security certificate on the client, the integrated Excel workbook gives an error on login and the connection is not established. To establish a connection, you must install the security certificate.
- For applications running in an environment using Oracle Access Manager, the system administrator should ensure that the URL for the ADF Desktop Integration Remote servlet is configured as a protected resource for Oracle Access Manager. For more information, see the Oracle Access Manager Access System Administration Guide.
- For applications running in an environment using WebGate 11g, set the user-defined parameter filterOAMAuthnCookie to False. For more information, see the chapter on registering partners (agents and applications) remotely in the Oracle Access Manager Access System Administration Guide.
- System administrators should ensure that applications using ADF Desktop Integration have a security constraint configured in web.xml that protects the ADF Desktop Integration remote servlet.

The following code extract from web.xml shows a security constraint protecting the remote servlet:

```
<security-constraint>
  <web-resource-collection>
        <web-resource-name>adfdiRemote</web-resource-name>
        <url-pattern>/adfdiRemoteServlet</url-pattern>
        </web-resource-collection>
        <auth-constraint>
        <role-name>valid-users</role-name>
        </auth-constraint>
        </security-constraint>
```

 End users that download integrated Excel workbooks using Microsoft Internet Explorer may be prompted unexpectedly for credentials before the Excel application is visible, and then prompted again once the workbook opens. This may occur when the web application is configured to use certain authentication methods like Basic or Digest. The extra prompt is due to Internet Explorer making an OPTIONS request on the web folder containing the workbook.

To avoid the extra login prompt, end users can choose to save the workbook locally instead of opening it directly from the browser.

# Adding Validation to an Integrated Excel Workbook

This chapter describes how to provide server-side and client-side validation for your integrated Excel workbook, how to report errors such as validation failures and data conflict, and how to configure error reports using custom error handler.

This chapter includes the following sections:

- Section 12.1, "About Adding Validation to an Integrated Excel Workbook"
- Section 12.2, "Providing Server-Side Validation for an Integrated Excel Workbook"
- Section 12.3, "Providing Client-Side Validation for an Integrated Excel Workbook"
- Section 12.4, "Error Reporting in an Integrated Excel Workbook"
- Section 12.5, "Providing a Row-by-Row Status on an ADF Table Component"
- Section 12.6, "Adding Detail to Error Messages in an Integrated Excel Workbook"
- Section 12.7, "Handling Data Conflicts When Uploading Data from a Workbook"

# 12.1 About Adding Validation to an Integrated Excel Workbook

You configure server-side and client-side validation for the Fusion web application and the integrated Excel workbook to make use of the validation options offered by the ADF Model Layer and Microsoft Excel. In addition to these validation options, you can make use of components in ADF Desktop Integration to return error messages from the Fusion web application, to provide status on the results of component actions, and to manage errors that may occur when data is changed in an integrated Excel workbook conflict with data hosted by the Fusion web application.

Adding validation to your integrated Excel workbook gives you several benefits. You can create validation rules in your Fusion web application and in your integrated Excel workbook to validate data entry by the end user.

## 12.1.1 Integrated Excel Workbook Validation Use Cases and Examples

Validation rules protects the server by stopping invalid data to get uploaded. For example, using worksheet and table validation rules, you can capture invalid data when you upload it to the server, as shown in Figure 12–1.

Figure 12–1 Workbook and Table Validation Errors at Runtime

| Table Errors     |                                        |
|------------------|----------------------------------------|
| Worksheet Errors | Upload to Server failed                |
| Table Errors     | one or more rows could not be uploaded |
|                  |                                        |

## 12.1.2 Additional Functionality for Adding Validation to an Integrated Excel Workbook

After you have applied validation rules in your integrated Excel workbook, you may find that you need to add additional functionality to configure your workbook. Following are links to other functionalities that you can use:

- Testing integrated Excel workbook: Before publishing and deploying your integrated Excel workbook, you must test it. For more information, see Chapter 13, "Testing Your Integrated Excel Workbook."
- Publishing and deploying integrated Excel workbook: The final step after you
  design and validate your integrated Excel workbook is to publish and deploy it.
  For more information, see Chapter 14, "Deploying Your Integrated Excel
  Workbook."

# 12.2 Providing Server-Side Validation for an Integrated Excel Workbook

ADF Desktop Integration uses the validation rules that the ADF Model Layer sets for a binding's attributes. Data that the end user enters or edits in one of the ADF Desktop Integration components, such as the ADF Table component, can be validated against set rules and conditions in the Fusion web application. For general information about defining validation rules in Oracle ADF, see the "Defining Validation and Business Rules Declaratively" chapter in the Oracle Fusion Middleware Fusion Developer's Guide for Oracle Application Development Framework.

For information about adding ADF Model layer validation, see the "Adding ADF Model Layer Validation" section in the *Oracle Fusion Middleware Fusion Developer's Guide for Oracle Application Development Framework*.

# 12.3 Providing Client-Side Validation for an Integrated Excel Workbook

ADF Desktop Integration does not provide client-side validation. However, you can use Excel's data validation features to control the type of data or the values that end users enter into a cell. These features allow you to restrict data entry to a certain range of dates, limit choices by using a list, or ensure that only positive whole numbers are entered in a cell. For example, you could configure the Product Number column in the EditPriceList-DT.xlsx workbook so that users can enter only whole numbers in the cells of this column.

If you apply custom validation to columns within an ADF Table component, the validation is propagated when the ADF Table component's columns are populated at runtime. Note, however, that ADF Desktop Integration overwrites at runtime any custom validation applied to columns that reference the TreeNodeList subcomponent at design time. This is because ADF Desktop Integration applies its own list-constraint validation, which is invoked at runtime.

#### Note:

- Excel displays error messages when a validation fails; these error messages cannot be localized.
- ADF Desktop Integration does not support server-side validation warnings. Validation warnings, set for rules defined in the Fusion web application, are not displayed by the integrated Excel workbook.

For more information about data validation in Excel, see Excel's documentation.

## 12.4 Error Reporting in an Integrated Excel Workbook

The server that hosts the Fusion web application you integrate your Excel workbook with can return error messages to end users that provide feedback on the results of operations. The error messages returned can be one many types: validation failures, conflict errors, deleted records, and so on.

### 12.4.1 Error Reporting Using EL Expressions

To return error message summaries to end users, you must set an EL expression for the Value property of an ADF Output Text component. At runtime, the ADF Output Text component displays the error message summary to the end user if an error occurs.

The type of EL expression that you set for the Value property of the ADF Output Text component depends on whether you want to return error message summaries generated by action sets invoked on a worksheet, or by actions invoked by other components such as the ADF Table and ADF Read-only Table components. The following EL expression displays error message summaries which are returned during the invocation of an action set on a worksheet:

#{worksheet.errors}

At runtime, the previous error message summary is cleared (if one existed) when the action set starts the invocation. If no errors occur during invocation, error message remains blank. If an error occurs, the ADF Output Text component displays the error message summary.

An alternative approach to returning error message summaries generated by action sets invoked on a worksheet is to set #{worksheet.errors} as the value for an action set's Alert.FailureMessage property. This approach displays the generated error message summary in a dialog.

Components such as the ADF Table and ADF Read-only Table components that have actions which interact with the Fusion web application can also return error message summaries. Set the following EL expression for the Value property of the ADF Output Text component or for an action set's Alert.FailureMessage property:

#{components.componentID.errors}

where componentID refers to the ID of the component (ADF Table or ADF Read-only Table component) that invokes the action.

The EditPriceList-DT.xlsx file in the Master Price List module of the Fusion Order Demo application demonstrates how to return error message summaries

generated by action sets invoked on a worksheet and by the actions of an ADF Table component. Figure 12–2 shows these EL expressions in design mode.

*Figure 12–2 EL Expressions to Return Error Messages in an ADF Output Text Component* 

| Table Errors     | I                                 |
|------------------|-----------------------------------|
| Worksheet Errors | #{worksheet.errors}               |
| Table Errors     | #{components.TAB416222534.errors} |
|                  |                                   |

### 12.4.2 Error Reporting Using Component Actions

ADF Desktop Integration provides actions that display error details generated by an ADF Table component or an integrated Excel worksheet.

The action set in which you invoke one of these actions must include only one action. In general, action sets clear error labels and message lists when invoked. An action set that invokes one of the following actions returns error labels and message lists to the end user:

Worksheet's DisplayWorksheetErrors action

To display a worksheet's error messages, configure the action set of a component on the worksheet or the worksheet ribbon button to invoke this action. For example, Figure 12–3 shows the Edit Actions dialog configuring the DisplayWorksheetErrors action as a DoubleClickActionSet item for an ADF Output Text component on the worksheet.

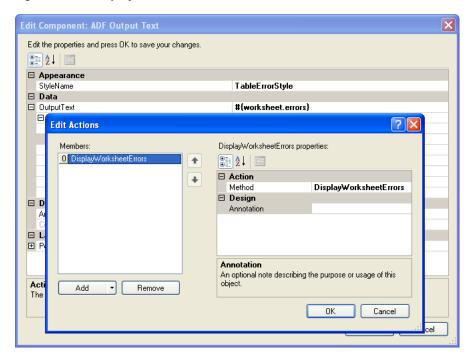

Figure 12–3 DisplayWorksheetErrors Action

At runtime, double-clicking the ADF OutputText component invokes the DisplayWorksheetErrors action as shown in Figure 12–4.

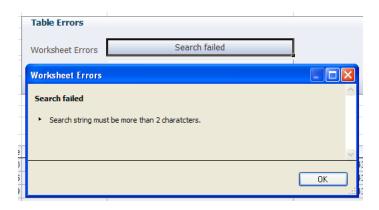

Figure 12–4 Runtime View of DisplayWorksheetErrors action

For more information about the Worksheet's DisplayWorksheetErrors action, see Section A.13, "Worksheet Actions and Properties."

ADF Table component's DisplayRowErrors action

To display row-level failures that occur in an ADF Table component, invoke this action. Row-level failures occur when end user invokes the following actions:

- Upload
- DeleteFlaggedRows
- DoubleClickActionSet invoked from an ADF Table component column

For more information about using this action, see Section 12.5, "Providing a Row-by-Row Status on an ADF Table Component."

ADF Table component's DisplayTableErrors action

To display table-level failures that occur in an ADF Table component, invoke this action. It is not intended that an ADF Table component column's DoubleClickActionSet invoke this action. Instead add this action to an action set that returns error messages to end users when failures occur during invocation of the action binding specified by an ADF Table component's BatchOptions.CommitBatchActionID property.

At runtime, double-clicking the ADF OutputText component invokes the DisplayTableErrors action as shown in Figure 12–5.

| Table Errors     |                                                                       |               |
|------------------|-----------------------------------------------------------------------|---------------|
| Worksheet Errors | Upload to Server failed                                               |               |
| Table Errors     | one or more rows could not be uploaded                                |               |
|                  | Table Errors                                                          |               |
|                  | one or more rows could not be uploaded<br>No error details available. |               |
| Current Margin   | ок                                                                    | Status        |
| 100.0%           | #VALUE!                                                               | Update failed |

Figure 12–5 Runtime View of DisplayTableErrors action

For more information about ADF Table component actions, see Section A.9, "ADF Table Component Properties and Actions."

# 12.5 Providing a Row-by-Row Status on an ADF Table Component

The ADF Table component provides a mechanism to indicate to end users whether rows from the ADF Table component have been processed successfully or not after invocation of following ADF Table component actions:

- DeleteFlaggedRows
- Upload
- DoubleClickActionSet invoked from an ADF Table component's column

The ADF Table component populates the \_ADF\_StatusColumn column with the status for each row following the invocation of the ADF Table component action. For example, it populates the \_ADF\_StatusColumn column with the upload status for each row following the invocation of the ADF Table component's Upload action.

Figure 12–6 shows rows in an ADF Table component where the values in those rows have been changed, as indicated by the upward pointing arrows in the **Changed** column. In the **CostPrice** column, two string values have been entered where a number value is expected.

| Figure 12–6 | ADF Table Comp | onent with Changed | Rows Before Upload |
|-------------|----------------|--------------------|--------------------|
|-------------|----------------|--------------------|--------------------|

| Key       | Status | Last Updated    | New Margin | Current Margin | Difference | Site Price | Cost Price | Product Name                | Prod. No | Changed  |
|-----------|--------|-----------------|------------|----------------|------------|------------|------------|-----------------------------|----------|----------|
| t8uSzr5nz |        | 1/25/2011 14:43 | 150.0%     | 150.0%         | \$29.99    | \$49.99    | \$20.00    | Bluetooth Phone Headset     | 14       |          |
| t8uSzr5nz |        | 1/25/2011 14:43 | 157.1%     | 157.1%         | \$54.99    | \$89.99    | \$35.00    | Ipod Speakers               | 15       |          |
| t8uSzr5nz |        | 1/25/2011 14:43 | 34.5%      | 34.5%          | \$99.99    | \$389.99   | \$290.00   | Creative Zen Vision W 60 GB | 16       |          |
| t8uSzr5nz |        | 1/25/2011 14:43 | 70.0%      | 70.0%          | \$139.99   | \$339.99   | \$200.00   | Ipod Video 80Gb             | 17       | <b>A</b> |
| t8uSzr5nz |        | 1/25/2011 14:43 | #VALUE!    | 122.2%         | #VALUE!    | test       | string     | Ipod Shuffle 1Gb            | 18       | <b>A</b> |
| t8uSzr5nz |        | 1/25/2011 14:43 | 100.0%     | 100.0%         | \$124.99   | \$249.99   | \$125.00   | Ipod Video 30Gb             | 19       |          |
| t8uSzr5nz |        | 1/25/2011 14:43 | 128.6%     | 128.6%         | \$224.99   | \$399.99   | \$175.00   | Ipod Video 60Gb             | 20       |          |
|           |        |                 |            |                |            |            |            | 1                           |          |          |

Figure 12–7 shows the same rows in the ADF Table component after invocation of the ADF Table component's Upload action. The ADF Table component populates the \_ ADF\_StatusColumn column (labeled **Status** in this example at runtime) with a message indicating whether the row updated successfully or not.

#### Figure 12–7 ADF Table Component with Changed Rows After Upload

| Changed  | Prod. No | Product Name                | Cost Price | Site Price | Difference | Current Margin | New Margin | Last Updated    | Status                   | Кеу       |
|----------|----------|-----------------------------|------------|------------|------------|----------------|------------|-----------------|--------------------------|-----------|
|          | 14       | Bluetooth Phone Headset     | \$20.00    | \$49.99    | \$29.99    | 150.0%         | 150.0%     | 1/25/2011 14:43 |                          | t8uSzr5nz |
|          | 15       | Ipod Speakers               | \$35.00    | \$89.99    | \$54.99    | 157.1%         | 157.1%     | 1/25/2011 14:43 |                          | t8uSzr5nz |
|          | 16       | Creative Zen Vision W 60 GB | \$290.00   | \$389.99   | \$99.99    | 34.5%          | 34.5%      | 1/25/2011 14:43 |                          | t8uSzr5nz |
|          | 17       | Ipod Video 80Gb             | \$200.00   | \$339.99   | \$139.99   | 70.0%          | 70.0%      | 1/25/2011 14:43 | Row updated successfully | t8uSzr5nz |
| <b>A</b> | 18       | Ipod Shuffle 1Gb            | string     | test       | #VALUE!    | 122.2%         | #VALUE!    | 1/25/2011 14:43 | Update failed            | t8uSzr5nz |
|          | 19       | Ipod Video 30Gb             | \$125.00   | \$249.99   | \$124.99   | 100.0%         | 100.0%     | 1/25/2011 14:43 |                          | t8uSzr5nz |
|          | 20       | Ipod Video 60Gb             | \$175.00   | \$399.99   | \$224.99   | 128.6%         | 128.6%     | 1/25/2011 14:43 |                          | t8uSzr5nz |

By default, the \_ADF\_StatusColumn column's DoubleClickActionSet is configured to invoke the ADF Table component's DisplayRowErrors action. When end users double-click a row in this column at runtime, the ADF Table component invokes the DisplayRowErrors action. This action displays a dialog with a list of errors for that row if errors exist. If no errors exist, the dialog displays a message to indicate that no errors occurred. Figure 12–8 shows the dialog that appears if the end user double-clicks the cell in Figure 12–7 that displays Update failed in the **Status** column.

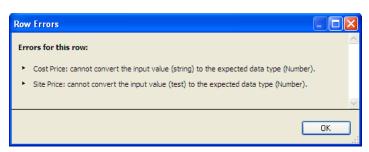

Figure 12–8 Dialog Displaying Row Error Message

For more information about the \_ADF\_StatusColumn column, see Section 7.11, "Special Columns in the ADF Table Component."

## 12.6 Adding Detail to Error Messages in an Integrated Excel Workbook

You can configure your Fusion web application to report errors using a custom error handler to provide more detail to the error messages displayed to end users in an integrated Excel workbook.

To implement this functionality, the custom error handler must override the getDetailedDisplayMessage method to return a DCErrorMessage object. At runtime, ADF Desktop Integration detects the custom error handler and invokes the getHtmlText method on the DCErrorMessage object. ADF Desktop Integration includes the HTML returned by the getHtmlText method in the error message list as detail.

For more information about creating a custom error handler, see the "Customizing Error Handling" section of the Oracle Fusion Middleware Fusion Developer's Guide for Oracle Application Development Framework.

# 12.7 Handling Data Conflicts When Uploading Data from a Workbook

If one of your end users (John) makes changes to a row of data that he downloaded from a Fusion web application to an Excel workbook and another end user (Jane) in a different session modifies the same row in the Fusion web application after John downloads the row, John may encounter an error when he attempts to upload the modified row, as his changes conflict with those that Jane made. Depending on the configuration of your Fusion web application, John may receive RowInconsistentException type error messages. For information about how to configure your Fusion web application to protect your data, see the "How to Protect Against Losing Simultaneously Updated Data" section in the Oracle Fusion Middleware Fusion Developer's Guide for Oracle Application Development Framework.

To resolve this conflict in the integrated Excel workbook, John needs to download the most recent version of data from the Fusion web application. However, invoking the ADF Table component's Download action causes the component to refresh all data that the component hosts in the Excel workbook. This may overwrite other changes that John made that do not generate conflict error messages. To resolve this scenario, you can expose the ADF Table component's DownloadFlaggedRows action. When invoked, this action downloads data only for the rows that the end user flags for download. Using this action, John can resolve the conflict issues and upload his modified data.

Chapter 15, "Using an Integrated Excel Workbook Across Multiple Web Sessions and in Disconnected Mode" provides information about using an integrated Excel workbook across multiple sessions. For information about flagging rows, see Section 7.10.2, "Row Flagging in an ADF Table Component." For information about invoking component actions, see Section 8.2.2, "How to Invoke Component Actions in an Action Set." For more information about the components that the ADF Table component supports, see Section A.9, "ADF Table Component Properties and Actions."

## 12.7.1 How to Configure a Workbook to Handle Data Conflicts When Uploading Data

You specify a row-specific attribute of the tree binding for the RowData.ChangeIndicatorAttribute property to determine whether a row has been modified by another user since the row was last downloaded by the ADF Table component.

### To configure a workbook to handle data conflicts:

- **1.** Open the integrated Excel workbook.
- 2. Select the cell in the Excel worksheet that references the ADF Table component and click **Edit Properties** in the **Oracle ADF** tab to display the Edit Component: ADF Table dialog.
- **3.** For the RowData. ChangeIndicatorAttribute property, specify the row-specific attribute of the tree binding that you use to determine whether a row has been modified by another user since the row was last downloaded by the ADF Table component in your integrated Excel workbook.
- 4. Click OK.

## 12.7.2 What Happens at Runtime: How Data Conflicts Are Handled

The ADF Table component caches the original value of the row-specific attribute of the tree binding that you specified as a value for

RowData.ChangeIndicatorAttribute when it invokes the RowDownSync action. When the ADF Table component invokes the RowUpSync action, it checks if the value of the binding hosted by the Fusion web application and the original value cached by the ADF Table component differ. If they differ, it indicates data conflict, as changes have been made to the value of the binding hosted by the Fusion web application since the ADF Table component downloaded the value of the binding.

## **Testing Your Integrated Excel Workbook**

This chapter describes how to test and validate the integrated Excel workbooks as you configure it , and how to run a server ping test.

This chapter includes the following sections:

- Section 13.1, "About Testing Your Integrated Excel Workbook"
- Section 13.2, "Testing Your Fusion Web Application"
- Section 13.3, "Validating the Integrated Excel Workbook Configuration"
- Section 13.4, "Testing Your Integrated Excel Workbook"
- Section 13.5, "Running a Server Ping Test"

### **13.1 About Testing Your Integrated Excel Workbook**

Testing an integrated Excel workbook before you publish and deploy it to your end users enables you to verify that the functionality you configure behaves as you intend. Before you test your integrated Excel workbook, test the Fusion web application with which you integrate the Excel workbook.

Before you deploy your integrated Excel workbook, you should validate it and test its integration with your Fusion web application. Testing an integrated Excel workbook includes the following processes:

- Validating the integrated Excel workbook
- Running the integrated Excel workbook in test mode

### 13.1.1 Integrated Excel Workbook Testing Use Cases and Examples

To test your integrated Excel Workbook, click the **Run** button on the **Oracle ADF** tab, and click the **Stop** button to return to the design mode. Figure 13–1 shows the buttons of the **Oracle ADF** tab in design mode and in test mode.

#### Figure 13–1 Run and Stop buttons in Oracle ADF tab

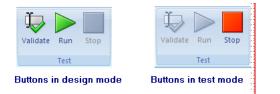

### 13.1.2 Additional Functionality of Testing an Integrated Excel Workbook

After you have validated and tested your integrated Excel workbook, you may find that you need to add additional functionality for your workbook. Following are links to other functionalities that you can use:

- Publishing your integrated Excel workbook: After you test and validate your workbook, you must publish it. For more information see, Section 14.3, "Publishing Your Integrated Excel Workbook."
- Deploying your integrated Excel workbook: After you publish your workbook, you may wish to deploy it with your Fusion web application. For more information, see Section 14.4, "Deploying a Published Workbook with Your Fusion Web Application."
- Working in disconnected mode: After downloading data to the integrated Excel workbook, sometimes end users may need to use the workbook when a server connection may not be available, or after the server session has expired. For more information, see Section 15.1, "About Disconnected Workbooks."

## **13.2 Testing Your Fusion Web Application**

Test the Fusion web application that you integrate your Excel workbook with before you start testing the integrated Excel workbook. For information about testing a Fusion web application, see the *Oracle Fusion Middleware Fusion Developer's Guide for Oracle Application Development Framework*. Verify that the Fusion web application you want to integrate an Excel workbook with, supports ADF Desktop Integration by carrying out the procedure described in Section C.1, "Verifying That Your Fusion Web Application Supports ADF Desktop Integration." You may also want to test the view instances of the ADF application module before you test the Fusion web application. For more information about testing ADF application module, see the "Using the Oracle ADF Model Tester for Testing and Debugging" section of the *Oracle Fusion Middleware Fusion Developer's Guide for Oracle Application Development Framework*.

If the integrated Excel workbooks are not saved in Application Sources directory of the Fusion web application, then before you run the Fusion web application in JDeveloper, ensure that you have closed all integrated Excel workbooks and the Excel application. The application deployment may fail if it encounters locked files as Excel locks the files that it opens.

**Tip:** If you plan to test integrated Excel workbooks that you downloaded from web pages of the Fusion web application, you should republish them before redeploying the application. Republishing the workbooks ensures that you have their latest versions.

If you make changes to the Fusion web application to resolve problems identified by testing the application, you need to:

- Close Excel and all integrated Excel workbooks. The application deployment may fail if it encounters locked files, as Excel locks the files that it opens.
- Rebuild the JDeveloper project where you develop the Fusion web application.
- Run the Fusion web application.
- Reload the page definition files that are associated with the integrated Excel workbook. Click the **Refresh Bindings** button in **Oracle ADF** tab of the integrated Excel workbook to reload the page definition files.

These steps make sure that the changes in the Fusion web application are available to the integrated Excel workbook. For information about how to reload a page definition file, see Section 4.3.3, "How to Reload a Page Definition File in an Excel Workbook."

## 13.3 Validating the Integrated Excel Workbook Configuration

ADF Desktop Integration provides a set of validation rules for the integrated Excel workbook configuration. After creating your integrated Excel workbook, you may validate the workbook before you proceed for testing or deployment.

### 13.3.1 How to Validate the Integrated Excel Workbook Configuration

You should validate the integrated Excel workbook configuration before testing or deploying the workbook.

### To validate the integrated Excel workbook configuration:

- **1.** Open the integrated Excel workbook.
- 2. In your integrated Excel workbook, click the Oracle ADF tab.
- 3. In the Test group, click Validate.

The Configuration Validation dialog appears listing all your warnings and errors.

**4.** If any warning or error is displayed, click to select it. A description of the warning or error message is displayed in the dialog.

For example, Figure 13–2 illustrates a validation failure message of an invalid EL expression.

Figure 13–2 Invalid EL Expression Resulting in a Validation Failure

| Search Are | a                                    | ·                 |                |                    |                       |
|------------|--------------------------------------|-------------------|----------------|--------------------|-----------------------|
| #          | t{res['excel.edit.sear               | rchPrompt']} #{bi | indings.search | Term2}             | #{res['excel.searc    |
|            | Configuration Va                     | lidation          |                |                    |                       |
|            | Worksheet                            | Component         | Property       | Description        |                       |
|            | 😣 Price List                         | IT×1393765744     | Value          | Invalid expression | (Control binding sear |
|            |                                      |                   |                |                    |                       |
|            |                                      |                   |                |                    |                       |
|            |                                      |                   |                |                    |                       |
| TS_TABLE   |                                      |                   |                |                    |                       |
|            | Property: Input7<br>Value: #{binding |                   |                |                    | ×                     |
|            | Total validation failures:           | 1                 |                | Reval              | lidate Close          |

If no warning or error appears, click **Close** to close the dialog.

**Note:** You may continue to keep the Configuration Validation dialog open while you resolve the validation failures. To verify whether you have resolved an error or a warning, click **Revalidate** to run the validation rules again.

### 13.3.2 What Happens When You Validate the Integrated Excel Workbook Configuration

When you validate the workbook at design time, ADF Desktop Integration validates all workbook configuration properties, including worksheet and worksheet component properties, against defined validation rules. Any and all validation failures (errors and warnings) are listed in the Configuration Validation dialog. Each validation failure, when selected, provides contextual information about the failure, and provides enough detail to locate and fix each validation failure.

The Configuration Validation dialog provides the following information for each validation failure:

- Severity type (error or warning)
- Name of the worksheet. The word Workbook is displayed if the validation failure does not correspond to a particular worksheet.
- Worksheet component ID ("Workbook" or "Worksheet" if the validation failure does not correspond to a particular worksheet component)
- Property containing the validation failure
- Description of the validation failure (error or warning)

When you select a specific failure entry in the dialog, the dialog displays additional details about the failure including:

- Full property context path
- Property value

Certain validation rules may result in multiple distinct failures. For example, when an expression is being validated, different validation failures occur based on expression type, expression syntax, or the location in which the property is exposed in the workbook configuration.

For example, consider the following expression value:

#{bindings.EmpView1.hints.Empno.label}

The expression value is legal when used within a column header label inside of a table component, but the same expression value is illegal when specified as part of the Worksheet.Title expression.

**Note:** If Enabled is set to False for a group of workbook configuration properties, validation of other property values within the same group is skipped.

### 13.3.3 How to Fix Validation Failures

When you validate your workbook, you might get validation failures or warning messages, which you can fix easily by following these steps:

1. Identify the component that gave the error or warning message.

In Figure 13–2, note that the ADF Input Text component generated the error. From all Input Text components in the worksheet, identify the component that uses searchTerm2 expression.

- 2. Open the property editor of the component.
- 3. Navigate to the invalid property value identified by the full property context path.
- 4. Edit the property value to resolve the validation failure.

Figure 13–3 illustrates the ADF InputText component property editor and its invalid EL expression.

Figure 13–3 Resolving Validation Failure

| Edit Component: ADF Input Te           | xt                      | ×      |
|----------------------------------------|-------------------------|--------|
| Edit the properties and press OK to sa | ave your changes.       |        |
| Appearance                             |                         | ~      |
| StyleName                              | mplInputTextField       |        |
| 🗆 Data                                 |                         |        |
| InputText                              | #{bindings.searchTerm2} | =      |
| DoubleClickActionSet                   |                         |        |
| ReadOnly                               | False                   |        |
| Value                                  | #{bindings.searchTerm2} |        |
| 🗆 Design                               |                         | ~      |
| Value<br>The value of this component.  |                         |        |
|                                        | ОК                      | Cancel |

- **5.** Revalidate the workbook to verify whether the validation failure has been resolved. Click **Revalidate** to run the validation rules again.
- **6.** After fixing all validation failures, click **Close** to close the Configuration Validation dialog.

Figure 13–4 illustrates the Configuration Validation dialog with no warnings or error messages.

| The configuration V       | alidation |          |             |         |
|---------------------------|-----------|----------|-------------|---------|
| Worksheet                 | Component | Property | Description |         |
|                           |           |          |             |         |
|                           |           |          |             |         |
|                           |           |          |             |         |
|                           |           |          |             |         |
|                           |           |          |             |         |
|                           |           |          |             |         |
| Total validation failures | : 0       |          | Revalidat   | e Close |

Figure 13–4 Configuration Validation Dialog with No Validation Failure Messages

## 13.3.4 How to Log the Integrated Excel Workbook Configuration Validation Failures at Runtime

By default, there is no runtime validation of integrated Excel workbook configuration. However, you may log validation failures at runtime by setting the client log level to Error or Warning. For more information about enabling client-side logging, see Section C.3.2, "About Client-Side Logging."

## **13.4 Testing Your Integrated Excel Workbook**

As you configure your Excel workbook to integrate with a Fusion web application, you can switch to test mode from design mode to test the functionality that you add to the workbook. You use the **Oracle ADF** tab to switch to test mode from design mode and from design mode to test mode.

Test mode enables you to test the functionality of your integrated Excel workbook as you configure it incrementally. It also enables you to view the integrated Excel workbook from the end user's perspective, as test mode corresponds to what end users see when they view and execute the published integrated Excel workbook. The difference between an integrated Excel workbook in test mode and a published integrated Excel workbook is that the ADF Desktop Integration task pane is not available to users of the published integrated Excel workbook.

For more information about test mode and design mode, see Section 5.1, "About Development Tools."

There are some differences between the test mode and the runtime mode when you run the integrated Excel workbook. Table 13–1 lists these differences.

| Table 13–1 Differences between Test mode and Runtime mod |
|----------------------------------------------------------|
|----------------------------------------------------------|

| Test mode                                           | Runtime mode                                     |
|-----------------------------------------------------|--------------------------------------------------|
| Does not perform tamper check                       | Performs tamper check                            |
| Does not display the connection confirmation dialog | Displays the connection confirmation dialog      |
| Displays the Oracle ADF ribbon tab                  | Does not display Oracle ADF tab                  |
| Allows you to switch back to design mode            | Does not allow you to switch back to design mode |

ADF Desktop Integration can generate log files that capture information based on events triggered by an integrated Excel workbook. For more information about these log files, see Appendix C, "Troubleshooting an Integrated Excel Workbook."

**Note:** Before you start testing the integrated Excel workbook, ensure that:

- The Fusion web application is running
- The ping to server is successful, and the server is configured for ADF Desktop Integration

### To run an integrated Excel workbook in test mode:

• To test and run an integrated Excel workbook, click the **Run** button on the **Oracle ADF** tab.

The integrated Excel workbook switches to test mode from design mode. Before starting the test mode, ADF Desktop Integration clears all design-time component placeholders.

### To stop test mode and return the integrated Excel workbook to design mode:

 In the integrated Excel workbook that you are testing, click the Stop button on the Oracle ADF tab. The integrated Excel workbook switches to design mode from test mode. Before switching back to design mode, ADF Desktop Integration removes all visible and cached data from all parts of the workbook, and then redraws the design-time component placeholders.

**Note:** When the end user tries to close the integrated Excel workbook, Microsoft Excel prompts a dialog to save the workbook even if the end user has not modified it after opening it. This behavior is expected because ADF Desktop Integration modifies an integrated Excel workbook each time the end user opens it.

## 13.5 Running a Server Ping Test

The server ping test enables you to check the version of ADF Desktop Integration Remote Servlet in a running system. It also helps to confirm that the remote servlet is loaded and responding.

After running the Fusion web application and logging in as a valid user, open a URL in the following format to verify whether the remote servlet is running:

http://<hostname>:<portnumber>/<context-root>/adfdiRemoteServlet

For example, if you run the Master Price List Fusion web application, open the following URL:

http://127.0.0.1:7101/FODMasterPriceList/adfdiRemoteServlet

The following response verifies that the remote servlet is running:

Oracle ADF 11g Desktop Integration (11.1.1.55.30) [1738]

Response from oracle.adf.desktopintegration.servlet.DIRemoteServlet: OK.

In the above example, the remote servlet version is 11.1.1.55.30 and the ADF Desktop Integration version corresponding to the remote servlet is 1738.

**Note:** A valid user session is required to run the server ping test. If authentication is enabled for the web application, you will be prompted for valid credentials to log in.

## **Deploying Your Integrated Excel Workbook**

This chapter describes how to publish and deploy a workbook integrated with a Fusion web application to end users, and how to pass parameters from the Fusionweb application to the integrated Excel workbook.

This chapter includes the following sections:

- Section 14.1, "About Deploying Your Integrated Excel Workbook"
- Section 14.2, "Making ADF Desktop Integration Available to End Users"
- Section 14.3, "Publishing Your Integrated Excel Workbook"
- Section 14.4, "Deploying a Published Workbook with Your Fusion Web Application"
- Section 14.5, "Passing Parameter Values from a Fusion Web Application Page to a Workbook"

### 14.1 About Deploying Your Integrated Excel Workbook

After you finish development of your integrated Excel workbook, you make the final integrated Excel workbook available to end users by deploying the resulting Fusion web application to an application server. Before you deploy a finalized Excel workbook that integrates with the Fusion web application, you must publish it as described in Section 14.3, "Publishing Your Integrated Excel Workbook." After you have published the Excel workbook, you can deploy it using one of the methods outlined in the "Deploying Fusion Web Applications" chapter of the Oracle Fusion Middleware Fusion Developer's Guide for Oracle Application Development Framework.

The end users that you deploy an integrated Excel workbook to must do the following:

Set up ADF Desktop Integration on their machines.

Make the ADF Desktop Integration setup.exe tool available to end users from, for example, a directory on your network. For more information, see Section 14.2, "Making ADF Desktop Integration Available to End Users."

If required, configure the security settings for their Excel application.

When you deploy your integrated Excel workbook with your Fusion web application, you are not required to provide the download URL of workbooks explicitly. The end users can download the integrated Excel workbooks from the Fusion web application's user interface. For more information, see Section 14.4, "Deploying a Published Workbook with Your Fusion Web Application."

### 14.1.1 Integrated Excel Workbook Deployment Use Cases and Examples

You use the **Publish** button of the **Oracle ADF** tab to save a copy of the workbook, which is ready for publishing. Figure 14–1 shows the Publish button and the Publish Workbook dialog that opens when you click the **Publish** button to save a copy of the integrated Excel workbook ready to be published and deployed with the Fusion web application.

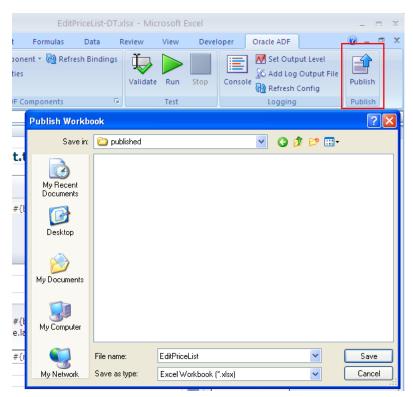

### Figure 14–1 Publish Workbook Dialog

### 14.1.2 Additional Functionality for Deploying Your Integrated Excel Workbook

After you have published and deployed your integrated Excel workbook, you may find that you need to add additional functionality for your workbook. Following are links to other functionalities that you can use:

- Passing Parameters: You can configure a page in your Fusion web application to
  pass parameter values to an integrated Excel workbook when the end user
  downloads the workbook from the page. For more information, see Section 14.5,
  "Passing Parameter Values from a Fusion Web Application Page to a Workbook."
- Disconnected Workbooks: End users can use your integrated Excel workbooks when there is no connectivity with the Fusion web application. For more information, see Chapter 15, "Using an Integrated Excel Workbook Across Multiple Web Sessions and in Disconnected Mode."

## 14.2 Making ADF Desktop Integration Available to End Users

End users who want to use the functionality that you configure in an integrated Excel workbook must install the Runtime edition of ADF Desktop Integration. The setup.exe tool is located in the adfdi-excel-runtime-client-installer.zip file available in *MW*\_

HOME\oracle\_common\modules\oracle.adf.desktopintegration\_11.1.1
directory, where MW\_HOME is the Middleware Home directory.

For information about using the setup.exe tool, see Section I.1, "Installing the Runtime Edition of ADF Desktop Integration."

For more information about Microsoft ClickOnce installer, see the following:

http://msdn.microsoft.com/en-us/library/71baz9ah.aspx

### 14.3 Publishing Your Integrated Excel Workbook

After you finish configuring the Excel workbook with Oracle ADF functionality, you must publish it. Publishing a workbook makes it available to the end users for whom you configured the integrated Excel workbook.

ADF Desktop Integration also provides you with two methods to publish your workbook. You can publish your integrated Excel workbook directly from Excel, or you can use the publish tool available in JDeveloper to publish the workbook from the command line. The command-line publish tool enables you to use ANT build scripts to publish an integrated Excel workbook from your Fusion web application.

### 14.3.1 How to Publish an Integrated Excel Workbook from Excel

You publish a workbook by clicking a button on the **Oracle ADF** tab and specifying values in the dialogs that appear, or by using the command-line publish tool. You can use the command line publish tool to publish a workbook from your Fusion web application.

#### Before you begin:

It may be helpful to have an understanding about how to publish your integrated Excel workbook. For more information, see Section 14.3, "Publishing Your Integrated Excel Workbook."

You may also find it helpful to understand functionality that can be added using other ADF Desktop Integration features. For more information, see Section 14.1.2, "Additional Functionality for Deploying Your Integrated Excel Workbook."

### To publish a workbook from Excel:

- 1. Open the integrated Excel workbook.
- 2. Ensure that the ApplicationHomeFolder and WebPagesFolder properties in the Edit Workbook Properties dialog are correct. If these properties are not set, ADF Desktop Integration prompts you to set them when you publish the integrated Excel workbook.

For more information, see Section 4.2.2, "How to Configure a New Integrated Excel Workbook."

- 3. In the Oracle ADF tab, click the Publish button.
- 4. Specify the directory and file name for the published workbook in the Publish Workbook dialog that appears, as shown in Figure 14–1. The directory and file name that you specify for the published workbook must be different from the directory and file name for the design time workbook.
- 5. Click **Save** to save changes.

**Note:** ADF Desktop Integration is not compatible with the Excel's Mark as Final feature. If this feature is used with an integrated workbook, multiple unexpected errors may occur.

## 14.3.2 How to Publish an Integrated Excel Workbook Using the Command Line Publish Tool

The publish tool is run from the command line, and is available in the *MW\_HOME*\jdeveloper\adfdi\bin\excel\tools\publish directory as publish-workbook.exe. Before you run the publish tool, open the source integrated Excel workbook and ensure that the ApplicationHomeFolder and WebPagesFolder properties in the Edit Workbook Properties dialog are correct.

**Note:** You cannot publish a workbook that is already published, or is in runtime mode.

#### Before you begin:

It may be helpful to have an understanding about how to publish your integrated Excel workbook. For more information, see Section 14.3, "Publishing Your Integrated Excel Workbook."

You may also find it helpful to understand functionality that can be added using other ADF Desktop Integration features. For more information, see Section 14.1.2, "Additional Functionality for Deploying Your Integrated Excel Workbook."

Now, navigate to *MW\_HOME*\jdeveloper\adfdi\bin\excel\tools\publish directory and run the publish tool using the following syntax:

```
publish-workbook -workbook (-w) <source-workbook-path> -out (-o)
<destination-workbook-path>
```

where source-workbook-path is the full path of the source workbook, and destination-workbook-path is the full path where the published workbook is saved. Note that the destination workbook cannot have the same name as the source, even if the workbook paths are different.

For example:

```
publish-workbook -workbook
D:\Application1\Project1\ViewController\src\oracle\foddemo\maste
rpricelist\excel\workbook-src.xlsx -out
D:\Application1\Project1\ViewController\public_
html\excel\published\workbook.xlsx
```

**Tip:** For more information about the arguments required by the publish tool, run the following command:

publish-workbook -help (-h)

After publishing the integrated Excel workbook successfully, the publish tool displays a success message. If there is any error while publishing the workbook, the publish tool aborts the process and the error messages are displayed on the command line console.

If you are using the command line publish tool, note that by default the publish tool logs messages to the command line console at information level.

#### Using the Publish Tool with ANT

You can create ANT scripts to run the publish tool from JDeveloper when you build your Fusion web application. You can use either of the following methods to run the utility using ANT:

- Generate an ANT build script for the project and add a target to run the workbook command line publish tool
- Generate or create a separate ANT build script for running the workbook command line publish tool

A sample ANT build script (publish-workbook.xml) to run the publish tool is available in the *MW\_HOME*\jdeveloper\adfdi\bin\excel\samples directory. The sample ANT script demonstrates the invocation of the command-line workbook publishing tool.

### 14.3.3 What Happens When You Publish an Integrated Excel Workbook

When you click the **Publish** button in design mode, ADF Desktop Integration performs the following actions:

- 1. Validates the mandatory workbook settings.
- 2. Updates the client registry. For more information, see Section 11.3, "Checking the Integrity of an Integrated Excel Workbook's Metadata."
- **3.** Creates the published workbook with the specified file name in the specified directory.
- Clears the ApplicationHomeFolder, WebAppRoot, and WebPagesFolder properties from the workbook settings of the published workbook.
- **5.** Removes binding expressions that are visible in the worksheet while the workbook is in design mode.
- 6. Changes the mode of the workbook to runtime mode.

### 14.4 Deploying a Published Workbook with Your Fusion Web Application

Add the integrated Excel workbook to the JDeveloper project for your Fusion web application if it is not packaged with the other files that constitute your JDeveloper project. This makes sure that the Excel workbooks you integrate with your Fusion web application get deployed when you deploy your finalized Fusion web application. For example, the Master Price List module stores the Excel workbooks that it integrates at the following location:

<FOD\_

HOME>\MasterPriceList\ViewController\src\oracle\foddemo\masterpr icelist\excel\excel

where <FOD\_HOME> is the installation directory for the Fusion Order Demo application.

After you decide on a location to store your integrated Excel workbooks, you can configure web pages in your Fusion web application allowing end users to access the integrated Excel workbooks. For example, Figure 14–2 shows Internet Explorer's File Download dialog, which was invoked by clicking the **Excel** > **Edit Using Live Spreadsheet** menu options on the PriceListSummary.jspx page displayed by the Master Price List module.

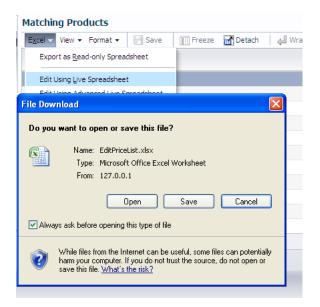

Figure 14–2 Invoking an Integrated Excel Workbook from a Fusion Web Application

To enable the functionality illustrated in Figure 14–2, the HTTP filter parameters for your Fusion web application must be configured to recognize Excel workbooks. JDeveloper automatically configures these parameters for you ADF Desktop Integration is enabled in the Fusion web application. If you want to manually configure the HTTP filter parameters, see Appendix E, "ADF Desktop Integration Settings in the Web Application Deployment Descriptor."

After you have configured the HTTP filter for your Fusion web application, you configure the web pages that the Fusion web application displays to end users to allow them to invoke Excel workbooks. A basic method of invoking an Excel workbook that you have integrated with a Fusion web application is to provide a hyperlink that invokes the workbook. For example, you could write the following HTML in a web page:

<a href="/excel/EditPriceList.xlsx">Open the Master Price List in Excel</a>

where excel is a subdirectory of the directory specified by the WebPagesFolder workbook property and EditPriceList.xlsx is the Excel workbook that the end user invokes.

You can provide functionality that allows end users to invoke Excel workbooks from buttons, lists and ribbon command buttons. The following list provides some examples:

Button

Display a button on the web page that, when clicked, invokes the integrated Excel workbook.

Selection list

Use the ADF Faces selectOneChoice component with a button to invoke an integrated Excel workbook.

Menu

Use the ADF Faces goMenuItem component.

The View and Query Using Live Spreadsheet menu, as illustrated in Figure 14–2, uses the goMenuItem component. The PriceListSummary.jspx page displays this menu. The following entry appears in the PriceListSummary.jspx page of the Master Price List module and demonstrates the goMenuItem component:

<af:goMenuItem id="goReadOnly" textAndAccessKey="#{res['pls.productList.menu.lsr.label']}" destination="/excel/published/ReadOnlyPriceList.xlsx"/>

For more information about creating web pages for a Fusion web application, see the *Oracle Fusion Middleware Web User Interface Developer's Guide for Oracle Application Development Framework*.

## 14.5 Passing Parameter Values from a Fusion Web Application Page to a Workbook

You can configure a page in your Fusion web application to pass parameter values to an integrated Excel workbook when the end user downloads the workbook from the page. For example, if the end user attempts to download a workbook from a page that displays a list of products, the list of products that appears in the workbook corresponds to the list of products displayed in the page when the end user invoked the download. Subsequent changes that the end user makes to data in one location (the worksheet or the Fusion web application's page) do not affect data in the other location.

To configure this functionality, you must:

- Verify that the HTTP filter is configured to allow end users to download integrated Excel workbooks from the Fusion web application. By default, JDeveloper configures the HTTP filter with appropriate values when you enable ADF Desktop Integration in the Oracle ADF Desktop Integration project. To verify the parameter values of the HTTP filter, see Section E.2, "Configuring the ADF Desktop Integration Excel Download Filter."
- Configure the page in your Fusion web application from which the end user downloads the integrated Excel workbook so that it passes its parameters through URL arguments to the integrated Excel workbook when the end user downloads it.
- Configure the page definition file associated with the worksheet in the integrated Excel workbook so that the worksheet is initialized with the parameters from the page in the Fusion web application from which the end user downloads the workbook.
- Configure workbook and worksheet properties in the integrated Excel workbook that end users download so that the workbook contains the parameters from the page in the Fusion web application from which the end invokes download.

### 14.5.1 How to Configure the Fusion Web Application's Page to Pass Parameters

You insert an <af:goLink> tag and specify property values for it that reference the integrated Excel workbook the end user downloads and the values to download. You also specify the commands on the page that, when invoked, require the Fusion web application to refresh the values referenced by the <af:goLink> tag and its property values.

### Before you begin:

It may be helpful to have an understanding of how to pass parameter values from the Fusion web application to the integrated Excel workbook. For more information, see Section 14.5, "Passing Parameter Values from a Fusion Web Application Page to a Workbook."

You may also find it helpful to understand functionality that can be added using other ADF Desktop Integration features. For more information, see Section 14.1.2, "Additional Functionality for Deploying Your Integrated Excel Workbook."

#### To configure the page in the Fusion web application:

- 1. In JDeveloper, insert the af:goLink tag into the page from which the end user downloads the integrated Excel workbook.
- **2.** In the Structure window, right-click the **af:goLink** node and choose **Go to Properties**.
- **3.** Expand the **Common** section and set values for the properties, as described in Table 14–1.

| Property    | Value                                                                                                    |  |  |  |  |  |
|-------------|----------------------------------------------------------------------------------------------------|--|--|--|--|--|
| Text        | Write the text that appears to end users at runtime.                                                                                                    |  |  |  |  |  |
|             | For example, write text such as the following to appear at runtime:                                                                                                    |  |  |  |  |  |
|             | Download to Excel                                                                                                    |  |  |  |  |  |
| Destination | Invoke the expression builder to write an EL expression that specifies the integrated Excel workbook and the values to download as a URL argument:                                                                                                    |  |  |  |  |  |
|             | For example, write an EL expression such as the following:                                                                                                    |  |  |  |  |  |
|             | "/excel/workbook.xlsx?productName=#{bindings.pr<br>oductName.attributeValue}"                                                                                                    |  |  |  |  |  |
|             | Note that the runtime URL-encoded value of the entire query<br>string to the right of ? must be less than 2048 bytes. If the<br>runtime value exceeds 2048 bytes, the integrated Excel<br>workbook will contain only the URL arguments that fit in 2048<br>bytes. Subsequent URL arguments do not get included with the<br>integrated Excel workbook. Instead, the Fusion web application<br>writes log entries for these URL arguments identifying them as<br>having not been included. |  |  |  |  |  |
|             | For example, the runtime URL-encoded value of<br>productName=#{bindings.productName.attributeVal<br>ue}&productType=#{bindings.productType.attribut<br>eValue} must be less than 2048 bytes.                                                                                                    |  |  |  |  |  |
|             | Also note that if the URL contains more than 256 characters, an exception is raised when the end user downloads and opens the integrated Excel workbook without saving it. To resolve this problem, you must limit your URL length to 256 characters, or instruct the end user to save the workbook before opening it.                                                                                                    |  |  |  |  |  |

Table 14–1 Properties for af:goLink Tag

4. Optionally, expand the **Behavior** section and specify component IDs for the partialTriggers property that, when invoked, update the values of the af:goLink tag and its Destination property.

For example, if you have navigation buttons with the IDs NextButton, PreviousButton, FirstButton, and LastButton, specify them as follows:

:NextButton :PreviousButton :FirstButton :LastButton

5. Save the page.

The following example shows the entries that JDeveloper generates in a JSF page using the examples in this procedure:

<af:goLink text="Download to Excel" destination="/excel/workbook.xlsx?productName=#{bindings.productName.attributeV alue}" partialTriggers=":NextButton :PreviousButton :FirstButton :LastButton"/>

## 14.5.2 How to Configure the Page Definition File for the Worksheet to Receive Parameters

You configure the page definition file associated with the worksheet in the integrated Excel workbook as follows:

 Add one or more parameter elements that initialize the worksheet with the values specified by the workbook Parameters property that you configure in Section 14.5.3, "How to Configure Parameters Properties in the Integrated Excel Workbook."

The following example shows a parameter element in a page definition file that is associated with a worksheet in an integrated Excel workbook:

```
<parameters>
    <parameter id="ProductNameParam" />
</parameters>
```

 Add an invokeAction and a method action binding so that the page definition file associated with the worksheet initializes correctly.

**Note:** When a page definition file that has an invokeAction is used with an integrated Excel workbook, the method that is used in the invokeAction may be invoked multiple times. If needed, the method should be coded to handle these multiple invocations. The Refresh and RefreshCondition properties of the <invokeAction> element can also be configured to manage the frequency of invocation.

The following example shows the initializeProductTable invokeAction invoking the filterByProductName method action binding. The invokeAction is refreshed only when a value for ProductNameParam is supplied.

</executables>

The method action binding invokes a view object method (filterByProductName). The view object method takes a single String argument (ProductNameArg) that references the value of ProductNameParam.

<bindings>

For more information about configuring a page definition file, see Section 4.3, "Working with Page Definition Files for an Integrated Excel Workbook."

### 14.5.3 How to Configure Parameters Properties in the Integrated Excel Workbook

You configure the workbook Parameters property and the worksheet Parameters property so that the integrated Excel workbook that the end user downloads from the Fusion web application receives parameter values included in the query string of the workbook download URL.

#### Before you begin:

It may be helpful to have an understanding of how to pass parameter values from the Fusion web application to the integrated Excel workbook. For more information, see Section 14.5, "Passing Parameter Values from a Fusion Web Application Page to a Workbook."

You may also find it helpful to understand functionality that can be added using other ADF Desktop Integration features. For more information, see Section 14.1.2, "Additional Functionality for Deploying Your Integrated Excel Workbook."

#### To configure the workbook Parameters property:

- **1.** Open the integrated Excel workbook.
- 2. In the Workbook group of the Oracle ADF tab, click Workbook Properties.
- **3.** Click the ellipsis button (...) beside the input field for **Parameters** to invoke the Edit Parameters dialog.
- **4.** Click **Add** to add a new workbook initialization parameter and configure its properties as follows:
  - (Optional) In the Annotation field, enter a description of the workbook initialization parameter.
  - In the Parameter field, specify the name of the URL argument that you configured for the af:goLink tag's Destination property as described in Section 14.5.1, "How to Configure the Fusion Web Application's Page to Pass Parameters."

For example, if you added the af:goLink URL argument as described in Table 14–1, the **Parameter** property value would be productName, as illustrated in Figure 14–3.

| lit Workbook Properties<br>Edit the properties and press OK to save your ( | changes.            |   |
|----------------------------------------------------------------------------|---------------------|---|
| 8 2↓   □                                                                   |                     |   |
| ●=_ Z ▼  ==                                                                |                     |   |
| E Data                                                                     |                     |   |
| BrandingItems                                                              | BrandingItems (5)   |   |
| Parameters                                                                 | productName         |   |
| □ [0]                                                                      | productName         |   |
| Annotation                                                                 | Product Name        |   |
| Parameter                                                                  | productName         |   |
| RemoteServletPath                                                          | /adfdiRemoteServlet |   |
| Resources                                                                  | res                 | ~ |
| Reset WorkbookID [0]                                                       |                     |   |

Figure 14–3 Workbook Parameters

- **5.** Repeat Step 4 as necessary to add other workbook initialization parameters.
- 6. Click OK.

For more information about the workbook Parameters property, see Table A-18.

### To configure the worksheet Parameters property:

- 1. Open the integrated Excel workbook.
- 2. In the Workbook group of the Oracle ADF tab, click Workbook Properties.
- **3.** Click the ellipsis button (...) beside the input field for **Parameters** to invoke the Edit Parameters dialog.
- 4. Click Add to add a new worksheet parameter and configure it as in Figure 14–4:
  - (Optional) In the Annotation field, enter a description of the worksheet parameter.
  - In the Parameter field, specify a parameter element that you added to the page definition file associated with the worksheet, as described in Section 14.5.2, "How to Configure the Page Definition File for the Worksheet to Receive Parameters."
  - In the Value field, write an EL expression that references the value of the Parameter property you specified for the workbook initialization parameter (workbook Parameters array). Use the following syntax when writing the EL expression:

#{workbook.params.parameter}

where *parameter* references the value of the *Parameter* property you specified for the workbook initialization parameter.

Figure 14–4 Worksheet Parameters

|    | <b>2↓</b> □                                                         |                                                       |   |
|----|---------------------------------------------------------------------|-------------------------------------------------------|---|
| Ξ  | Data                                                                |                                                       | ^ |
|    | Page Definition                                                     | ExcelPriceListPageDef                                 |   |
| Ξ  | Parameters                                                          | 🔲 WorksheetParameter[] Array 🛛 🛄                      |   |
|    | ⊡ [0]                                                               | ProductNameParam                                      |   |
|    | Annotation                                                          | Product Name                                          |   |
|    | Parameter                                                           | ProductNameParam                                      |   |
|    | Value                                                               | #{workbook.params.productName}                        |   |
| Ŧ  | RowData                                                             |                                                       | ¥ |
| TI | arameters<br>he collection of workshee<br>age definition parameter. | at-level parameters that associate an expression to a |   |

- **5.** Repeat Step 4 as necessary to add other workbook initialization parameters.
- 6. Click OK.

For more information about the worksheet Parameters property, see Table A-19.

By default, the workbook parameters are not sent every time the workbook connects to the server to request metadata, the end user logs out, or the session expires. If required, you can configure the workbook to send the initialization parameters by configuring the SendParameters property.

#### To configure the worksheet SendParameters property:

- 1. Open the integrated Excel workbook.
- 2. In the Workbook group of the Oracle ADF tab, click Workbook Properties.
- **3.** In the property inspector, set the value of SendParameters as shown in the following table and Figure 14–4:

| Set this property to | This value                                                                                                    |  |  |  |  |
|----------------------|----------------------------------------------------------------------------------------------------|--|--|--|--|
| SendParameters       | True to send workbook parameters when the workbook<br>connects to the server to request metadata or data. When set to<br>True, parameters are sent every time when the metadata is<br>requested and the first time when data is requested, during each<br>user session. False is the default value. |  |  |  |  |
|                      | For more information, see Section 15.2, "Restore Server Data<br>Context Between Sessions."                                                                                                    |  |  |  |  |

Table 14–2 SendParameters Property

4. Click OK.

## 14.5.4 What Happens at Runtime: How Parameters Are Passed from a Fusion Web Application to the Integrated Excel Workbook

When the end user downloads the integrated Excel workbook from the Fusion web application, the af:goLink tag is evaluated and the current product name is captured and included on the URL. The adfdiExcelDownload filter embeds the names and values of all the parameters from the URL into the downloaded integrated Excel workbook.

After downloading the workbook, when the end user opens it for the first time, the active worksheet of the integrated Excel workbook is initialized. The initialization process includes fetching metadata from the web application. As part of retrieving the worksheet metadata, the stored workbook parameters (if any) are sent to the ADF Desktop Integration remote servlet and are available for application logic such as <invokeAction> executables. Specifically, the parameters are set into BindingContainer DCParameters before the binding container is refreshed. The action set in the worksheet Startup event is also executed during initialization. After initialization, the initialization status for each worksheet is recorded when the integrated Excel workbook is saved to disk.

After the integrated Excel workbook has been saved, closed, and reopened, the first-time initialization is skipped for any worksheets that were previously initialized. If workbook parameters were captured when the integrated Excel workbook was first downloaded, and those parameters are required to set up server context, then the Worksheet.ServerContext.SendParameters property should be set to True. When the SendParameters property is True, workbook parameters are sent on every request for metadata, and also on the first request for data in each user session.

To reset the initialization state for all worksheets in the workbook, invoke the ClearAllData action. For more information about the ClearAllData action, see Table A-17.

**Note:** Parameter values passed to the server might reset when a web dialog is invoked in an action set where the ShareFrame property is True. Custom code, which uses the parameters and requires that values be maintained across the invocation of a web dialog, should ensure that those values are saved in the user session data structures.

# 15

## Using an Integrated Excel Workbook Across Multiple Web Sessions and in Disconnected Mode

This chapter describes the functionality that your end users can use when they are not connected to a Fusion web application. It also describes how to restore server data context when the end user connects to a Fusion web application through an integrated Excel workbook after having previously been disconnected from the application.

This chapter includes the following sections:

- Section 15.1, "About Disconnected Workbooks"
- Section 15.2, "Restore Server Data Context Between Sessions"
- Section 15.3, "Caching of Static Information in an Integrated Excel Workbook"
- Section 15.4, "Caching Lists of Values for Use in Disconnected Mode"

### 15.1 About Disconnected Workbooks

End users can open an integrated Excel workbook and log on to a Fusion web application from the workbook ribbon command button that you configure. The Fusion web application assigns a session to the user. After a connection to the Fusion web application is established and a valid session assigned, end users can download data from the Fusion web application to the workbook. They can then log off from the Fusion web application using the workbook ribbon command button or otherwise disconnect from the Fusion web application by, for example, disconnecting from the network that hosts the Fusion web application.

How the Fusion web application terminates the session assigned to the user depends on how the user disconnects from the Fusion web application. If the user logs off from the Fusion web application using a workbook command, the Fusion web application terminates the session immediately. If the user disconnects from the Fusion web application by some other means (for example, closing the workbook), the Fusion web application terminates the session assigned to the user after session timeout expires.

Using integrated Excel workbooks disconnected from the Fusion web application, end users can perform the following actions:

- Modify data downloaded from the Fusion web application
- Insert new data into the appropriate ADF Table component contained in the workbook
- Save changes to data and close and reopen the workbook without having to upload data to the Fusion web application

Track and update changes in the ADF Table component

### 15.1.1 Disconnected Workbooks Use Cases and Examples

When end users open a published integrated Excel workbook, the workbook downloads required data. Then, if they disconnect from the server, they can continue to edit and update the data in the integrated Excel workbook, and save and close it. Figure 15–1 shows an example of EditPriceList.xlsx with data updates.

| Fiaure 15–1 | Updates in a | Disconnected | Workbook |
|-------------|--------------|--------------|----------|
|             |              |              |          |

|   | Changed  | Prod. No | Product Name             | Cost Price | Site Price | Difference | Current Margin | New Margin | Status | Кеу       |
|---|----------|----------|--------------------------|------------|------------|------------|----------------|------------|--------|-----------|
| Τ |          | 1        | Plasma HD Television     | \$1,499.99 | \$1,999.99 | \$500.00   | 33.3%          | 33.3%      |        | t8uSzr5nz |
| Τ |          | 2        | PlayStation 2 Video Game | \$85.00    | \$199.95   | \$114.95   | 135.2%         | 135.2%     |        | t8uSzr5nz |
| 1 | <b>A</b> | 3        | Treo 650 Phone/PDA       | \$200.00   | \$299.99   | \$99.99    | 50.0%          | 50.0%      |        | t8uSzr5nz |
| Τ |          | 4        | Treo 700w Phone/PDA      | \$300.00   | \$399.99   | \$99.99    | 33.3%          | 33.3%      |        | t8uSzr5nz |
|   |          | 5        | Tungsten E PDA           | \$100.00   | \$195.99   | \$95.99    | 96.0%          | 96.0%      |        | 4t8uSzr5n |
|   |          |          |                          |            |            |            |                |            |        |           |

The integrated Excel workbook, when opened after saving, detects the updates and prompts the end user to discard the changes, as shown in Figure 15–2. If the end user clicks **No**, the changes would appear in the workbook. If the end user clicks **Yes**, the integrated Excel workbook prompts to connect to the server to download data.

Figure 15–2 Discard Pending Changes Dialog of a Disconnected Workbook

| Master   | Price L  | ist in Excel        | (Editabl   | e)                   |                      |                    |                    |   |                | Connected as sking |                    |
|----------|----------|---------------------|------------|----------------------|----------------------|--------------------|--------------------|---|----------------|--------------------|--------------------|
| Search A | Irea     |                     |            |                      |                      |                    | Table Errors       |   |                |                    |                    |
|          | For      |                     |            |                      |                      |                    | Errors             |   |                |                    |                    |
|          |          |                     | Login      |                      |                      |                    |                    | X |                |                    |                    |
|          |          |                     | Price List | Downloa              | ıd                   |                    | X                  |   |                |                    |                    |
| Changed  | Prod. No | Product Name        | Download   | · 🔥                  | Do you wish          | to discard th      | e pending changes? | ľ | w Margin       | Status             | Кеу                |
|          | 1        | Plasma HD Televis   |            |                      | Yes                  |                    | •                  | ~ | 33.3%          |                    | t8uSzr5            |
|          | 2        | PlayStation 2 Video | Game       | <del>405.00</del>    | <i></i>              | <b>4111.55</b>     | 100.270            |   | 135.2%         |                    | t8uSzr5            |
|          | -        |                     |            |                      |                      |                    |                    |   |                |                    |                    |
| <b>A</b> |          | Treo 650 Phone/PD   | A          | \$200.00             | \$299.99             | \$99.99            | 50.0%              |   | 50.0%          |                    | t8uSzr5            |
| <b>A</b> | 3        |                     |            | \$200.00<br>\$300.00 | \$299.99<br>\$399.99 | \$99.99<br>\$99.99 | 50.0%<br>33.3%     |   | 50.0%<br>33.3% |                    | t8uSzr5<br>t8uSzr5 |

### 15.1.2 Additional Functionality for Disconnected Workbooks

After you have validated and tested your integrated Excel workbook in disconnected mode, you may find that you need to add additional functionality for your workbook. Following are links to other functionalities that you can use:

- Troubleshooting integrated Excel workbook: You might encounter some problems while developing or deploying an integrated Excel workbook. For more information, see Appendix C, "Troubleshooting an Integrated Excel Workbook."
- Installing runtime edition of ADF Desktop Integration: You must install the runtime edition of ADF Desktop Integration to enable end users to use ADF Desktop Integration and integrated Excel workbooks. For more information, see Appendix I, "End User Actions."

### 15.2 Restore Server Data Context Between Sessions

You must configure the page definition file so that the correct view object state is restored if the Fusion web application assigns the end user a new session after one of the following events occurs:

- The end user makes changes to data in a workbook, saves and closes the workbook, reopens the workbook at a later time, and attempts to upload the changes he or she made before saving and closing the workbook.
- The time between invocation of an ADF Table component's Download and Upload actions (or some other ADF Table component action that contacts the Fusion web application) exceeds the session timeout value specified for a Fusion web application session.

Both the scenarios described in the previous list involve two sessions. The first session is assigned when the end user opens an integrated Excel workbook and logs on to the Fusion web application. The Fusion web application terminates this session when the end user logs off from the Fusion web application or when the session expires. The Fusion web application assigns a second session when the end user reopens the integrated Excel workbook or invokes an action that interacts with the Fusion web application.

In addition to configuring the page definition file, configure the functionality in an integrated Excel workbook so that pending changes are not lost if the end user logs off from the Fusion web application or a session expires before changes are committed to the Fusion web application. For example, you configure the worksheet Startup event to invoke a CreateInsert action binding and a worksheet DownSync action. You also configure an ADF Button component labeled **Save** to invoke the worksheet UpSync action and the Commit action binding. If the end user's session ends, no record is saved even if the end user clicks the **Save** button after the Fusion web application assigns a new session. To prevent this scenario occurring, it is better to invoke the CreateInsert action binding from the ADF Button component labeled **Save**.

Another example is the behavior of the ADF Table component's DownloadForInsert action. If you create a custom method in the Fusion web application that creates temporary records to support the invocation by the ADF Table component of the DownloadForInsert action, make sure to remove these temporary records after successful invocation of the DownloadForInsert action. For more information about the use of the DownloadForInsert action, see Section 7.7, "Configuring a Worksheet to Download Pre-Insert Data to an ADF Table Component."

### 15.2.1 How to Configure an Integrated Excel Workbook to Restore Server Data Context

You specify the attribute bindings that you want to cache in an integrated Excel workbook between sessions as values for the worksheet's ServerContext group of properties. This group of properties also enables you to specify the action binding that uses the attribute binding data to restore server-side context when a Fusion web application assigns a new session to the integrated Excel workbook.

Before you can specify values for the ServerContext group of properties, the page definition file that is associated with the worksheet must expose the attribute bindings and action bindings for which you want to restore server context. For information about adding attribute bindings and action bindings to a page definition file, see Section 4.3, "Working with Page Definition Files for an Integrated Excel Workbook." For information about the ServerContext group of properties, see the entry for ServerContext in Table A-19.

### Before you begin:

It may be helpful to have an understanding of how to restore server data context. For more information, see Section 15.2, "Restore Server Data Context Between Sessions."

You may also find it helpful to understand functionality that can be added using other ADF Desktop Integration features. For more information, see Section 15.1.2, "Additional Functionality for Disconnected Workbooks."

#### To configure an integrated Excel workbook to restore server data context:

- 1. Open the integrated Excel workbook.
- 2. In the Workbook group of the Oracle ADF tab, click Workbook Properties
- **3.** In the Edit Worksheet Properties dialog, configure values for the ServerContext group of properties as described by Table 15–1.

| For this property | Enter or select this value                                                                                                    |  |  |  |
|-------------------|----------------------------------------------------------------------------------------------------|--|--|--|
| CacheDataContexts | Add an element to the collection of CacheDataContexts.<br>Configure the element you add as follows:                                                                                                    |  |  |  |
|                   | <ul> <li>RestoreDataContextActionID</li> </ul>                                                                                                    |  |  |  |
|                   | Specify the action binding (for example, the Execute action binding) that connects to the Fusion web application to restore the data specified by CachedServerContexts.                                                                                                    |  |  |  |
|                   | <ul> <li>CachedServerContexts</li> </ul>                                                                                                    |  |  |  |
|                   | An array that identifies the attribute binding values to cache<br>and set before the action binding specified by<br>RestoreDataContextActionID is invoked. Each<br>element in the array (CachedServerContext) supports<br>the CachedAttributeID and RestoredAttributeID<br>properties. |  |  |  |
|                   | For more information about the CacheDataContexts property and its subproperties, see Section A–19, "Worksheet Properties."                                                                                                    |  |  |  |
| IDAttributeID     | Specify the attribute binding that uniquely identifies the row displayed in the current worksheet. At runtime, the value that this property references is used to determine if the server data context has been correctly restored.                                                    |  |  |  |
|                   | For more information about this property and its subproperties, see Section A–19, "Worksheet Properties."                                                                                                    |  |  |  |

Table 15–1 ServerContext Properties to Restore Server Data Context

If your integrated Excel workbook uses parameters and you have deployed it by downloading it from your Fusion web application, see Section 14.5.3, "How to Configure Parameters Properties in the Integrated Excel Workbook."

4. Click OK.

**Note:** For integrated Excel workbooks that use Parameters and <invokeAction> executable, you may not need to configure RestoreDataContextActionID and CachedServerContexts, if Parameters and <invokeAction> can restore server data context when a new session is created.

### 15.2.2 What Happens at Runtime: How the Integrated Excel Workbook Restores Server Data Context

During the session that is assigned the initial session (for example, session ID 1), the worksheet caches data using the ServerContext group of properties. In a later session with a different session ID (for example, session ID 2), where the ADF Table component's Upload action is invoked, the data cached in the ServerContext group of properties is sent to the Fusion web application.

## 15.3 Caching of Static Information in an Integrated Excel Workbook

Certain types of relatively static data are cached in the integrated Excel workbook to allow end users to use the workbook while disconnected from the Fusion web application. Table 15–2 describes the types of data that an integrated Excel workbook caches. It also describes when the integrated Excel workbook refreshes the data.

| This type of data                                                                                                   | Is cached when                                                                                                    | And refreshed when                                                                                                    |
|----------------------------------------------------------------------------------------------------|----------------------------------------------------------------------------------------------------|----------------------------------------------------------------------------------------------------|
| Page definition configuration<br>that is not runtime specific<br>such as control binding types,<br>IDs, and labels. | An integrated Excel<br>worksheet bound to a page<br>definition file is activated and<br>no cache of the page<br>definition file's configuration<br>exists.                            | The page definition<br>configuration is not refreshed<br>unless you download a new<br>copy of the integrated Excel<br>workbook or invoke the<br>workbook actions<br>ClearAllData and<br>EditOptions described in<br>Table A-17.                                |
| ADF List of Values<br>component list items                                                                          | The ADF List of Values<br>component first downloads<br>the list items from the Fusion<br>web application.                                                                             | The values of the list items<br>hosted by the Fusion web<br>application differ from those<br>cached by the integrated Excel<br>workbook. The cached list<br>items are refreshed only once<br>per workbook session and<br>only if a workbook session<br>exists. |
|                                                                                                    |                                                                                                    | Invoking the workbook<br>actions ClearAllData and<br>EditOptions described in<br>Table A-17 also clears cached<br>list items.                                                                                                    |
| Resource bundle strings                                                                                             | The integrated Excel<br>workbook is first initialized. A<br>workbook is initialized when<br>it is opened for the first time<br>after conversion, or after<br>ClearAllData is invoked. | The cache of resource bundle<br>strings is not refreshed unless<br>you download a new copy of<br>the integrated Excel<br>workbook or invoke the<br>workbook actions<br>ClearAllData and<br>EditOptions described in<br>Table A-17.                             |

Table 15–2 Types of Data an Integrated Excel Workbook Caches

### 15.4 Caching Lists of Values for Use in Disconnected Mode

ADF Desktop Integration caches the values referenced by the ADF List of Values and the TreeNodeList subcomponents that you use to create lists of values and dependent lists of values so that these components do not send a request to the Fusion web application when the end user selects a value at runtime. For more information about using these components to create lists of values, see the following sections:

- Section 6.6, "Inserting an ADF List of Values Component"
- Section 7.13, "Creating a List of Values in an ADF Table Component Column"
- Section 8.8, "Creating Dependent Lists of Values in an Integrated Excel Workbook"

ADF Desktop Integration caches up to two hundred and fifty values for each component. If a component references a list of values with more than two hundred and fifty values, ADF Desktop Integration caches the first two hundred and fifty values and writes a warning message to the client-side log file for subsequent values. Consider configuring your integrated Excel workbook to invoke a pick dialog from a page in your Fusion web application where a list of values references more than two hundred and fifty values. For more information about client-side log files, see Section C.3, "Generating Log Files for an Integrated Excel Workbook." For more information about invoking a pick dialog from a Fusion web application page, see Section 8.4, "Displaying Web Pages from a Fusion Web Application" and Section 8.5, "Inserting Values in ADF Table Columns from a Web Page Pick Dialog."

Cached list of values in an integrated Excel workbook get refreshed once per workbook session. This refresh occurs after the user reestablishes a web session with the Fusion web application and if the values referenced by the Fusion web application have changed since the integrated Excel workbook last cached the list of values.

The upload of a selected value from a list of values causes the upload to fail if the selected value no longer exists in the Fusion web application. This may occur if, for example, one end user deletes the value in the Fusion web application while another end user modifies the selected value in the cached list of values of an integrated Excel workbook and attempts to upload the modified value to the Fusion web application. For more information about handling data conflict, see Section 12.7, "Handling Data Conflicts When Uploading Data from a Workbook."

Note that if you change the Fusion web application configuration after you have deployed the Fusion web application and the end users have started using the published integrated Excel workbooks, you must inform the end users to download a fresh copy of the integrated Excel workbook, or run the ClearAllData command. For more information about the ClearAllData action, see Table A–17

The changes in your Fusion web application might include changing the definitions of the list bindings associated with the ADF List of Values and TreeNodeList subcomponents exposed in the worksheet. Changing list binding configuration can cause unexpected exceptions in workbooks that have been downloaded and run prior to the change.

## ADF Desktop Integration Component Properties and Actions

This appendix lists and describes the properties of ADF Desktop Integration components. It also describes the actions that certain components (such as ADF Input Text, ADF Output Text, ADF List of Values, ADF Button, ADF Table, Workbook, and Worksheet) expose.

This appendix includes the following sections:

- Section A.1, "Frequently Used Properties in the ADF Desktop Integration"
- Section A.2, "ADF Input Text Component Properties"
- Section A.3, "ADF Output Text Component Properties"
- Section A.4, "ADF Label Component Properties"
- Section A.5, "ADF List of Values Component Properties"
- Section A.6, "TreeNodeList Subcomponent Properties"
- Section A.7, "ModelDrivenColumnComponent Subcomponent Properties"
- Section A.8, "ADF Button Component Properties"
- Section A.9, "ADF Table Component Properties and Actions"
- Section A.10, "ADF Read-only Table Component Properties and Actions"
- Section A.11, "Action Set Properties"
- Section A.12, "Workbook Actions and Properties"
- Section A.13, "Worksheet Actions and Properties"

## A.1 Frequently Used Properties in the ADF Desktop Integration

Table A–1 lists alphabetically properties in ADF Desktop Integration that many components reference.

| Name             | Туре    | EL | Description                                                                                                    |
|------------------|---------|----|----------------------------------------------------------------------------------------------------|
| ActionSet        |         | Ν  | For information about action sets, see Section A.11,<br>"Action Set Properties."                                                                                                    |
| Annotation       | String  | Ν  | Use this field to enter a comment about the<br>component's use in the worksheet. Comments you<br>enter have no effect on the behavior of the<br>workbook. They are the equivalent of code<br>comments.                                                                                                    |
| ComponentID      | String  | Ν  | ADF Desktop Integration generates this string to<br>uniquely identify each instance of an ADF<br>component in an integrated Excel workbook.                                                                                                    |
| Label            | String  | Y  | Specify an EL expression that is evaluated at<br>runtime. For information about EL expressions in<br>ADF Desktop Integration, see Appendix B, "ADF<br>Desktop Integration EL Expressions." For<br>information about using labels, see Section 9.4,<br>"Using Labels in an Integrated Excel Workbook."                                                                                                    |
| Position         |         | Ν  | This property defines the upper-left corner of the<br>Oracle ADF component in the integrated Excel<br>workbook.                                                                                                    |
| ReadOnly         | Boolean | Y  | Set this property to TRUE so that ADF Desktop<br>Integration ignores changes a user makes to a cell<br>that references a component which uses this<br>property. This property is independent of Excel's<br>workbook and worksheet protection functionality.<br>Setting ReadOnly to TRUE does not prevent a user<br>from modifying a cell. When TRUE, the behavior for<br>cells that reference Oracle ADF components is as<br>follows: |
|                  |         |    | <ul> <li>ADF Desktop Integration overwrites changes<br/>without warning when a worksheet is refreshed.</li> </ul>                                                                                                    |
|                  |         |    | <ul> <li>No changes are sent to the Fusion web<br/>application when the integrated Excel workbook<br/>is synchronized with the Fusion web<br/>application.</li> </ul>                                                                                                    |
|                  |         |    | To avoid end user confusion, apply styles to the cells<br>where you set ReadOnly to TRUE that provide a<br>visual clue to users that they cannot modify the cell's<br>contents. For information about applying styles, see<br>Section 9.2, "Working with Styles."                                                                                                    |
| RowLimit         |         |    | This group of properties allows you configure the<br>number of rows that the ADF Table component or<br>ADF Read-only Table component download and<br>display.                                                                                                    |
|                  |         |    | For more information, see Section 7.17, "Limiting the<br>Number of Rows Your Table-Type Component<br>Downloads."                                                                                                    |
| RowLimit.Enabled | Boolean | Ν  | Set to TRUE to limit the number of rows downloaded<br>to the value specified by RowLimit.MaxRows.TRUE<br>is the default value.                                                                                                    |
|                  |         |    | A value for this property is required.                                                                                                    |

| Table A–1 | Frequently Used Properties in ADF Desktop Integration |
|-----------|-------------------------------------------------------|
|-----------|-------------------------------------------------------|

| Name             | Туре    | EL | Description                                                                                                    |
|------------------|---------|----|----------------------------------------------------------------------------------------------------|
| RowLimit.MaxRows | Integer | Y  | Specify an EL expression that evaluates to the maximum number of rows to download. The component evaluates the EL expression when it invokes its Download action. The default value is 500. If MaxRows is not a positive integer, the component attempts to download as many rows as possible. An invalid expression such as "ABC" is interpreted as -1 (negative integer). As a result, the component attempts to download as many rows as possible. |
|                  |         |    | Note that setting the value of MaxRows to 0 results<br>in a message where the user is asked if they want to<br>download the first 0 rows. To avoid this, set<br>MaxRows to a positive integer other than 0.                                                                                                    |

 Table A-1 (Cont.) Frequently Used Properties in ADF Desktop Integration

| Name                    | Туре                                                                                                    | EL | Description                                                                                                    |
|-------------------------|----------------------------------------------------------------------------------------------------|----|----------------------------------------------------------------------------------------------------|
| RowLimit.WarningMessage | String                                                                                                    | Y  | Write an EL expression to generate a message to<br>display to the end user if the number of rows<br>available to download exceeds the number specified<br>by RowLimit.MaxRows. The component evaluates<br>this EL expression each time it invokes its Download<br>action. The maximum number of rows that a Excel<br>2007, or a higher version, worksheet can contain is<br>approximately 1 million. |
|                         |                                                                                                    |    | The default value for RowLimit.WarningMessage is:                                                                                                    |
|                         |                                                                                                    |    | #{_ADFDIres['ROWLIMIT_WARNINGS_MESSAGE_<br>1']}                                                                                                    |
|                         |                                                                                                    |    | You can specify a string key from a custom resource<br>bundle to use instead of the default value. Write a<br>value similar to the following for a string key in your<br>resource bundle if you want the warning message to<br>let the end user know how many rows he or she can<br>download:                                                                                                    |
|                         |                                                                                                    |    | Too many rows available. Do you want to download the first {0} rows?                                                                                                    |
|                         |                                                                                                    |    | where {0} is a placeholder that references the value of RowLimit.MaxRows at runtime.                                                                                                    |
|                         |                                                                                                    |    | Write an EL expression similar to the following for RowLimit.WarningMessage:                                                                                                    |
|                         |                                                                                                    |    | #{res[`stringkey']}                                                                                                    |
| st:<br>in t<br>abo      | where res refers to the custom resource bundle and<br>stringkey refers to the string key that you defined<br>in the custom resource bundle. For more information<br>about resource bundles, see Section 10.2, "Using<br>Resource Bundles in an Integrated Excel Workbook." |    |                                                                                                    |
|                         |                                                                                                    |    | If the value for this property is null, the Download<br>action downloads the number of rows specified by<br>RowLimit.MaxRows without displaying a message<br>to the end user.                                                                                                    |
| StyleName               | String                                                                                                    | Y  | Specifies the style in the current Excel workbook to<br>apply when the Oracle ADF component is rendered.<br>For more information, see Section 9.2, "Working with<br>Styles."                                                                                                    |
| Value                   | Varies                                                                                                    | Y  | This property references an EL expression that is<br>evaluated after the invocation of the ADF Table<br>component's RowDownSync action or a worksheet's<br>DownSync action. The resulting value is typically the<br>primary value seen in the selected component.                                                                                                    |

Table A–1 (Cont.) Frequently Used Properties in ADF Desktop Integration

## A.2 ADF Input Text Component Properties

Table A–2 lists alphabetically the properties of the ADF Input Text component.

| Name                               | Description For information about this property, see Table A–1.                                                                                    |  |  |
|------------------------------------|----------------------------------------------------------------------------------------------------|--|--|
| Annotation                         |                                                                                                    |  |  |
| ComponentID                        | For information about this property, see Table A–1.                                                                                                |  |  |
| InputText.DoubleClickAction<br>Set | Specifies the action set invoked when a user double-clicks the cell. For information about action sets, see Section A.11, "Action Set Properties." |  |  |
| InputText.ReadOnly                 | For information about this property, see Table A–1.                                                                                                |  |  |
| InputText.Value                    | For information about this property, see Table A–1.                                                                                                |  |  |
| Position                           | For information about this property, see Table A–1.                                                                                                |  |  |
| StyleName                          | For information about this property, see Table A–1.                                                                                                |  |  |

Table A–2 ADF Input Text Component Properties

## A.3 ADF Output Text Component Properties

Table A–3 lists alphabetically the properties of the ADF Output Text component.

| Description                                                                                                    |
|----------------------------------------------------------------------------------------------------|
| For information about this property, see Table A–1.                                                                                                |
| For information about this property, see Table A–1.                                                                                                |
| Specifies the action set invoked when a user double-clicks the cell. For information about action sets, see Section A.11, "Action Set Properties." |
| For information about this property, see Table A–1.                                                                                                |
| For information about this property, see Table A–1.                                                                                                |
| For information about this property, see Table A–1.                                                                                                |
|                                                                                                    |

Table A–3 ADF Output Text Component Properties

### A.4 ADF Label Component Properties

The ADF Label component displays a static string value at runtime. ADF Desktop Integration generates the value when the EL expression that the Label property references is evaluated. For information about using labels, see Section 9.4, "Using Labels in an Integrated Excel Workbook."

Table A–4 lists alphabetically the properties that the ADF Label component references.

NameDescriptionAnnotationFor information about this property, see Table A-1.ComponentIDFor information about this property, see Table A-1.LabelFor information about this property, see Table A-1.PositionFor information about this property, see Table A-1.StyleNameFor information about this property, see Table A-1.

Table A–4 ADF Label Component Properties

## A.5 ADF List of Values Component Properties

Table A–5 lists the properties of the ADF List of Values component. For information about creating an ADF List of Values component, see Section 6.6, "Inserting an ADF List of Values Component."

| Table A–5 | ADF List of Values Component Properties |
|-----------|-----------------------------------------|
|-----------|-----------------------------------------|

| Name                             | Туре            | EL | Description                                                                                                    |
|----------------------------------|-----------------|----|----------------------------------------------------------------------------------------------------|
| Annotation                       |                 |    | For information about this property, see Table A–1.                                                                                                 |
| ComponentID                      |                 |    | For information about this property, see Table A–1.                                                                                                 |
| ListOfValues.DependsOnLis<br>tID | List<br>binding | Ν  | Select the list binding whose value at runtime determines the choices available in the dependent list of values at runtime.                         |
|                                  |                 |    | The list binding that you select can be a model-driven list.                                                                                        |
|                                  |                 |    | For more information about dependent list of values, see<br>Section 8.8, "Creating Dependent Lists of Values in an<br>Integrated Excel Workbook."   |
| ListOfValues.ListID              | List<br>binding | N  | Select the list binding that defines the values available in the<br>list of values. The list binding that you select can be a<br>model-driven list. |
| ListOfValues.ReadOnly            | Boolean         | Ν  | For information about this property, see Table A–1.                                                                                                 |
| Position                         |                 |    | For information about this property, see Table A–1.                                                                                                 |
| StyleName                        |                 |    | For information about this property, see Table A–1.                                                                                                 |

## A.6 TreeNodeList Subcomponent Properties

The TreeNodeList is an ADF Table subcomponent that renders dropdown menus in columns of the ADF Table component at runtime. It provides the same functionality to end users as the ADF List of Values component.

The TreeNodeList subcomponent does not appear in the components palette of the ADF Desktop Integration task pane. Instead, you configure properties for this subcomponent when you specify TreeNodeList as the subcomponent to invoke for the ADF Table component's UpdateComponent or InsertComponent table column properties described in Section A.9.2, "ADF Table Component Column Properties."

Table A–6 describes the properties that you configure for the TreeNodeList subcomponent.

| Name          | Туре                                                                                                    | EL | Description                                                                                                    |
|---------------|----------------------------------------------------------------------------------------------------|----|----------------------------------------------------------------------------------------------------|
| DependsOnList | Tree<br>binding                                                                                                    | Y  | Specify the tree binding attribute or list binding that serves as the parent list of values in a dependent list of values.                                                                 |
|               | attribute<br>or List<br>binding                                                                                                    |    | Note that the tree binding attribute you specify must be associated with a model-driven list.                                                                                              |
| Unding        | For more information about dependent list of values, see<br>Section 8.8, "Creating Dependent Lists of Values in an Integrated<br>Excel Workbook." |    |                                                                                                    |
| List          | Tree<br>binding<br>attribute                                                                                                    | Y  | Specify the tree binding attribute associated with a model-driven<br>list that defines the values available in the runtime dropdown<br>menu to appear in the ADF Table component's column. |
| ReadOnly      | Boolean                                                                                                    | Y  | For information about this property, see Table A–1.                                                                                                    |

Table A–6 TreeNodeList Subcomponent Properties

## A.7 ModelDrivenColumnComponent Subcomponent Properties

The ModelDrivenColumnComponent subcomponent, like the TreeNodeList subcomponent, does not appear in the components palette of the ADF Desktop Integration task pane. Instead, you configure properties for this subcomponent when you specify ModelDrivenColumnComponent as the subcomponent to invoke for the ADF Table component's UpdateComponent or InsertComponent table column properties described in Section A.9.2, "ADF Table Component Column Properties."

Table A–7 describes the properties that you configure for theModelDrivenColumnComponent subcomponent.

| Name                 | Туре    | EL | Description                                                                                                    |
|----------------------|---------|----|----------------------------------------------------------------------------------------------------|
| DoubleClickActionSet |         |    | Specifies the action set invoked when a user<br>double-clicks the cell. For information about action sets,<br>see Section A.11, "Action Set Properties." |
| ReadOnly             | Boolean | Y  | For information about this property, see Table A–1.                                                                                                    |
| Value                | Varies  | Y  | For information about this property, see Table A–1.                                                                                                    |

Table A–7 ModelDrivenColumnComponent Subcomponent Properties

## A.8 ADF Button Component Properties

Table A–8 lists alphabetically the properties of the ADF Button component.

Table A–8 ADF Button Component Properties

| Name                                                                                                    | Description                                                                                                    |  |  |
|----------------------------------------------------------------------------------------------------|----------------------------------------------------------------------------------------------------|--|--|
| Annotation                                                                                                    | For information about this property, see Table A–1.                                                                                           |  |  |
| ClickActionSet                                                                                                    | Specify the action set to invoke when a user clicks the button. For information about action sets, see Section A.11, "Action Set Properties." |  |  |
| ComponentID                                                                                                    | For information about this property, see Table A–1.                                                                                           |  |  |
| Label                                                                                                    | For information about this property, see Table A–1.                                                                                           |  |  |
| LowerRightCorn This property is an Excel cell reference. Used with Position, it specifies the area that the button occupies on the Excel worksheet. |                                                                                                    |  |  |
| Position                                                                                                    | For information about this property, see Table A–1.                                                                                           |  |  |

## A.9 ADF Table Component Properties and Actions

The ADF Table component uses the properties and component actions listed here.

### A.9.1 ADF Table Component Properties

Table A–9 lists alphabetically the properties the ADF Table component uses.

| Name                                  | Туре              | EL | Description                                                                                                    |
|---------------------------------------|-------------------|----|----------------------------------------------------------------------------------------------------|
| Annotation                            |                   |    | For information about this property, see Table A–1.                                                                                                    |
| BatchOptions                          |                   |    | This group of properties enables you to configure<br>batch options for the ADF Table component. For<br>more information about how you use these<br>properties, see Section 7.10, "Batch Processing in an<br>ADF Table Component."                                                                           |
| BatchOptions.BatchSize                | Integer           | N  | Specifies how many rows to process before an<br>ADF Table component action (Upload or<br>DeleteFlaggedRows) invokes<br>CommitBatchActionID. Any value other than a<br>positive integer results in all rows being processed<br>in a single batch. The default value is 100 rows.                             |
|                                       |                   |    | A value for this property is required.                                                                                                    |
| BatchOptions.CommitBatchAction ID     | Action<br>binding | Ν  | Specify an action binding to invoke when the<br>number of rows specified by BatchSize have<br>been processed. The action binding is expected to<br>be a commit-type action.                                                                                                    |
| BatchOptions.LimitBatchSize           | Boolean           | Ν  | Set this property to TRUE to process rows in<br>batches where each batch contains the number of<br>rows specified by BatchSize. If set to FALSE, all<br>rows are processed in a single batch.                                                                                                    |
| BatchOptions.StartBatchActionI<br>D   | Action<br>binding | N  | Specify an action binding to invoke at the<br>beginning of each batch. For example, this<br>property might be used for an operation like "start<br>transaction", if required by a particular database.                                                                                                    |
|                                       |                   |    | A value for this property is optional.                                                                                                    |
| Columns                               |                   |    | An array of columns. For information about the<br>properties that each column in the array supports,<br>see Section A.9.2, "ADF Table Component Column<br>Properties."                                                                                                    |
| ComponentID                           |                   |    | For information about this property, see Table A–1.                                                                                                    |
| Position                              |                   |    | For information about this property, see Table A–1.                                                                                                    |
| RowActions                            |                   |    | This group of properties allows you specify which actions are enabled and can be invoked.                                                                                                    |
| RowActions.DeleteRowActionID          | Action<br>binding | Ν  | Specify an action binding to invoke for each row flagged for deletion.                                                                                                    |
|                                       |                   |    | A value for this property is optional.                                                                                                    |
| RowActions.DeleteRowEnabled           | Boolean           | Ν  | Set to TRUE to allow a user to delete existing rows.<br>FALSE is the default value.                                                                                                    |
|                                       |                   |    | A value for this property is required.                                                                                                    |
| RowActions.FailureActionID            | Action<br>binding | Ν  | Specify an action binding to invoke if failures occur during the processing of rows.                                                                                                    |
|                                       |                   |    | A value for this property is optional.                                                                                                    |
| RowActions.InsertAfterRowActio<br>nID | Action<br>binding | N  | Specify an action binding to invoke for each row<br>inserted using the ADF Table component Upload<br>action. The action binding is invoked after the<br>attributes are set. Use of this property is suitable<br>with a custom action where a variable iterator is<br>employed along with the main iterator. |
|                                       |                   |    | A value for this property is optional.                                                                                                    |

| Name                                        | Туре              | EL | Description                                                                                                    |
|---------------------------------------------|-------------------|----|----------------------------------------------------------------------------------------------------|
| RowActions.InsertBeforeRowActi<br>onID      | Action<br>binding | N  | Specify an action binding to invoke for each row<br>inserted using the Upload component action. The<br>action binding specified is invoked before the<br>attributes are set.                                                                                                    |
|                                             |                   |    | A value for this property is optional.                                                                                                    |
| RowActions.InsertRowEnabled                 | Boolean           | Ν  | Set to TRUE to allow the end user insert new rows<br>in the ADF Table component. FALSE is the default<br>value.                                                                                                    |
|                                             |                   |    | If you set this property to TRUE, you must specify values for one or both of the following properties:                                                                                                    |
|                                             |                   |    | <ul> <li>RowActions.InsertAfterRowActionID</li> </ul>                                                                                                    |
|                                             |                   |    | <ul> <li>RowActions.InsertBeforeRowActionID</li> </ul>                                                                                                    |
|                                             |                   |    | Which property (InsertAfterRowActionID or<br>InsertBeforeRowActionID) you specify a<br>value for depends on how your Fusion web<br>application creates new rows. Typically, a Fusion<br>web application uses the CreateInsert action<br>binding to create and insert a new row. In this<br>scenario, you specify the CreateInsert action<br>binding as the value for<br>InsertBeforeRowActionID. |
|                                             |                   |    | For more information about inserting rows in an ADF Table component, see Section 7.5, "Configuring an ADF Table Component to Insert Data."                                                                                                    |
| RowActions.InsertRowsAfterUplo<br>adEnabled | Boolean           | N  | Set to TRUE to allow the end user to reinsert<br>changed rows regardless of whether they have<br>been previously uploaded. FALSE is the default<br>value.                                                                                                    |
|                                             |                   |    | The property is ignored if InsertRowEnabled is set to FALSE.                                                                                                    |
| RowActions.UpdateRowActionID                | Action<br>binding | Ν  | Specify an action binding to invoke for each row updated.                                                                                                    |
|                                             |                   |    | A value for this property is optional.                                                                                                    |
| RowActions.UpdateRowEnabled                 | Boolean           | Ν  | Set to TRUE to allow a user update an existing row.<br>TRUE is the default value.                                                                                                    |
|                                             |                   |    | A value for this property is required.                                                                                                    |
| RowData                                     |                   |    | Set values for the CachedAttributes property<br>when you want to cache data in an integrated<br>Excel workbook across multiple sessions with the<br>Fusion web application.                                                                                                    |
|                                             |                   |    | Set a value for the<br>ChangeIndicatorAttributeID property to<br>determine whether a row has been modified by<br>another user since you downloaded it from the<br>Fusion web application.                                                                                                    |

Table A–9 (Cont.) ADF Table Component Properties

| Name                                  | Туре       | EL | Description                                                                                                    |
|---------------------------------------|------------|----|----------------------------------------------------------------------------------------------------|
| RowData.CachedAttributes              | Array      | Ν  | Specify values for the properties in this array to<br>determine the attributes for which data is cached.<br>Each CachedTreeAttribute element in this<br>array supports the following properties:                                                                                                    |
|                                       |            |    | <ul> <li>Value</li> </ul>                                                                                                    |
|                                       |            |    | Select the tree binding attribute for which data is to be cached.                                                                                                    |
|                                       |            |    | <ul> <li>Annotation</li> </ul>                                                                                                    |
|                                       |            |    | For more information about this property, see Table A–1.                                                                                                    |
|                                       |            |    | Do not configure a component (for example, an<br>ADF Table component's column or an ADF Input<br>Text component) so the end user can view or edit<br>an attribute binding that you have also specified<br>for an element in the<br>RowData.CachedAttributes array.The<br>RowData.CachedAttributes array caches the<br>values retrieved by the worksheet DownSync<br>action. The worksheet UpSync action sends the<br>values cached by the<br>RowData.CachedAttributes array to the<br>Fusion web application.This may override edits<br>the end user makes to an attribute binding<br>exposed through a component in the worksheet.<br>For information about using the |
|                                       |            |    | RowData.CachedAttributes array to cache<br>data in an ADF Table component, see Section 8.5,<br>"Inserting Values in ADF Table Columns from a<br>Web Page Pick Dialog."                                                                                                    |
| RowData.ChangeIndicatorAttrik<br>teID | ou Binding | N  | Specify the row-specific attribute of the tree<br>binding used to determine if a row has been<br>modified by another user since the row was last<br>downloaded by to your integrated Excel<br>workbook.                                                                                                    |
|                                       |            |    | For more information, see Section 12.7, "Handling<br>Data Conflicts When Uploading Data from a<br>Workbook."                                                                                                    |

 Table A–9 (Cont.) ADF Table Component Properties

| Name            | Туре                 | EL | Description                                                                                                    |
|-----------------|----------------------|----|----------------------------------------------------------------------------------------------------|
| RowLimit        |                      |    | For information about this group of properties, see Table A–1.                                                                                                    |
| TreeID          | Binding              | N  | Specify a tree binding from the current<br>worksheet's page definition file. You must specify<br>a value for this property so that row downloads<br>and uploads function properly. For more<br>information about the page definition<br>requirements for an integrated Excel workbook,<br>see Table 4–1.                                                                                                    |
| UniqueAttribute | Attribute<br>binding | Y  | Write an EL expression to specify an attribute of<br>the tree binding that you specified as the value for<br>TreeID. The value of this attribute is cached in the<br>integrated Excel workbook during invocation of<br>the ADF Table component's Download action.<br>ADF Desktop Integration uses this value to ensure<br>that the tree binding's iterator is positioned<br>correctly before setting or getting data from the<br>current row. |
|                 |                      |    | A value for this property is optional if the:                                                                                                    |
|                 |                      |    | <ul> <li>ADF Table component is configured to be<br/>insert-only<br/>(RowActions.InsertRowEnabled is set to<br/>True and<br/>RowActions.UpdateRowEnabled is set<br/>False)</li> </ul>                                                                                                    |
|                 |                      |    | <ul> <li>Underlying tree binding exposes a rowKey (in<br/>which case the rowKey is used for<br/>positioning)</li> </ul>                                                                                                    |
|                 |                      |    | A value is required if the tree binding's iterator does not expose a rowKey.                                                                                                    |

Table A–9 (Cont.) ADF Table Component Properties

## A.9.2 ADF Table Component Column Properties

Table A–10 describes the properties that a column in the TableColumn array can use.

| Name            | Туре    | EL | Description                                                                                                    |
|-----------------|---------|----|----------------------------------------------------------------------------------------------------|
| Annotation      |         |    | For information about this property, see Table A–1.                                                                                                    |
| CellStyleName   | String  | Y  | Write an EL expression that resolves to an Excel style name that<br>is applied to each cell in the column.                                                                                      |
| DynamicColumn   | Boolean | N  | Set to True to make a column dynamic. False is the default<br>value. For more information about dynamic columns, see<br>Section 7.15, "Adding a Dynamic Column to Your ADF Table<br>Component." |
| HeaderLabel     | String  | Y  | Write an EL expression that, when evaluated at runtime, displays a label in the column header.                                                                                                  |
| HeaderStyleName | String  | Y  | Write an EL expression that resolves to an Excel style name that is applied to each cell in the column header.                                                                                  |

 Table A–10
 ADF Table Component Column Properties

| Name            | Туре             | EL | Description                                                                                                    |
|-----------------|------------------|----|----------------------------------------------------------------------------------------------------|
| ID              | String           | N  | Assign a name to the column to identify it and its purpose. The value that you assign for this property has no functional impact. However, you must specify a value and the value that you specify must be unique within the list of columns. It serves to help you keep track of columns in the ADF Table component. The following IDs are reserved to the three default columns in the ADF Table component: |
|                 |                  |    | <ul> <li>_ADF_ChangedColumn</li> </ul>                                                                                                    |
|                 |                  |    | <ul> <li>_ADF_FlagColumn</li> </ul>                                                                                                    |
|                 |                  |    | <ul> <li>_ADF_StatusColumn</li> </ul>                                                                                                    |
|                 |                  |    | For more information about these columns, see Section 7.11,<br>"Special Columns in the ADF Table Component."                                                                                                    |
| InsertComponent | ADF<br>component | N  | Specifies the properties of the component that represents the binding for insert operations. This component can be one of the following:                                                                                                    |
|                 |                  |    | <ul> <li>InputText component</li> </ul>                                                                                                    |
|                 |                  |    | For information about the properties that this component<br>supports, see Section A.2, "ADF Input Text Component<br>Properties."                                                                                                    |
|                 |                  |    | <ul> <li>OutputText component</li> </ul>                                                                                                    |
|                 |                  |    | For information about the properties that this component<br>supports, see Section A.3, "ADF Output Text Component<br>Properties."                                                                                                    |
|                 |                  |    | <ul> <li>TreeNodeList component</li> </ul>                                                                                                    |
|                 |                  |    | For information about the properties that this component supports, see Section A.6, "TreeNodeList Subcomponent Properties."                                                                                                    |
|                 |                  |    | <ul> <li>ModelDrivenColumnComponent</li> </ul>                                                                                                    |
|                 |                  |    | For information about the properties that this component<br>supports, see Section A.7,<br>"ModelDrivenColumnComponent Subcomponent<br>Properties."                                                                                                    |
|                 |                  |    | When InsertUsesUpdate is set to True, the ADF Table component ignores the value of the InsertComponent property.                                                                                                    |

Table A–10 (Cont.) ADF Table Component Column Properties

| Name             | Туре             | EL | Description                                                                                                    |
|------------------|------------------|----|----------------------------------------------------------------------------------------------------|
| InsertUsesUpdate | Boolean          | Ν  | Set to True if insert and update operations use the same<br>component type. When True, the ADF Table component<br>ignores the values of the InsertComponent property and<br>reads the value of the UpdateComponent property.   |
|                  |                  |    | The default value is True.                                                                                                    |
| UpdateComponent  | ADF<br>component | N  | Specifies the properties of the component that represents the binding for update and download operations. This component can be one of the following:                                                                          |
|                  |                  |    | <ul> <li>InputText component</li> </ul>                                                                                                    |
|                  |                  |    | For information about the properties that this component supports, see Section A.2, "ADF Input Text Component Properties."                                                                                                    |
|                  |                  |    | <ul> <li>OutputText component</li> </ul>                                                                                                    |
|                  |                  |    | For information about the properties that this component supports, see Section A.3, "ADF Output Text Component Properties."                                                                                                    |
|                  |                  |    | <ul> <li>TreeNodeList component</li> </ul>                                                                                                    |
|                  |                  |    | For information about the properties that this component supports, see Section A.6, "TreeNodeList Subcomponent Properties."                                                                                                    |
|                  |                  |    | <ul> <li>ModelDrivenColumnComponent</li> </ul>                                                                                                    |
|                  |                  |    | For information about the properties that this component<br>supports, see Section A.7,<br>"ModelDrivenColumnComponent Subcomponent<br>Properties."                                                                             |
| Visible          | Boolean          | Y  | Write an EL expression that resolves to True or False. If<br>True, the column appears in the ADF Table component. If<br>False, the column does not appear. True is the default value.                                          |
|                  |                  |    | If you make a column dynamic, the ADF Table component<br>ignores the value of the Visible property. For more<br>information about dynamic columns, see Section 7.15, "Adding<br>a Dynamic Column to Your ADF Table Component." |

Table A–10 (Cont.) ADF Table Component Column Properties

## A.9.3 ADF Table Component Actions

Table A–11 describes the component actions available for use with the ADF Table component.

| Component Action         | Description                                                                                                    |  |  |
|--------------------------|----------------------------------------------------------------------------------------------------|--|--|
| ClearCachedRowAttributes | Clears the values of cached attributes for the current row of the ADF Table component. Only a DoubleClickActionSet in an ADF Table component's column should invoke this action.                                                                                                    |  |  |
| DeleteFlaggedRows        | Invokes a specified action on each of a set of flagged rows in the ADF Table component and then removes these rows from the ADF Table component.                                                                                                    |  |  |
|                          | For more information, see Section 7.9, "Configuring an ADF Table Component to Delete Rows in the Fusion Web Application."                                                                                                    |  |  |
| DisplayRowErrors         | Displays error details for the current row in the ADF Table component if error details are available. This action should only be invoked from a column's action set in an ADF Table component. By default, the _ADF_StatusColumn described in Table 7.11 is configured with an action set that invokes this action. |  |  |

| Component Action     | Description                                                                                                    |
|----------------------|----------------------------------------------------------------------------------------------------|
| DisplayTableErrors   | Displays a detailed list of errors in a message dialog for the ADF Table<br>component if any errors are available. Do not invoke this action from a<br>column's action set in an ADF Table component. Instead configure an action set<br>for an ADF Button, ADF Output Text component, or worksheet ribbon button<br>to invoke this action. |
| Download             | Download the rows corresponding to the current state of TreeID. For information about TreeID, see Section A.9.1, "ADF Table Component Properties."                                                                                                    |
| DownloadFlaggedRows  | Downloads the flagged rows corresponding to the current set of items available within TreeID. For information about TreeID, see Table A-9.                                                                                                    |
| DownloadForInsert    | Invoke this action to download rows to the ADF Table component from the Fusion web application and treat each row as a pending insert.                                                                                                    |
|                      | Do not specify Download and DownloadForInsert as actions within the same action set. The last of these actions that the action set invokes determines what data appears in the ADF Table component.                                                                                                    |
|                      | Specify the MarkAllRowsChanged component action as the next component action to invoke in an action set where you want all rows that the DownloadForInsert action downloads to be marked as changed.                                                                                                    |
|                      | The DownloadForInsert action is ignored if it is invoked from an action set<br>while the ADF Table component's RowActions.InsertRowEnabled<br>property is set to False. Set RowActions.InsertRowEnabled to True to<br>correctly invoke the DownloadForInsert action.                                                                        |
|                      | For more information, see Section 7.7, "Configuring a Worksheet to Download<br>Pre-Insert Data to an ADF Table Component" and Section 15.2, "Restore Server<br>Data Context Between Sessions."                                                                                                    |
| FlagAllRows          | Sets the flag for all rows.                                                                                                    |
|                      | Invoke this action to set a flag character in all rows of the _ADF_FlagColumn column. The flag character has the following properties:                                                                                                    |
|                      | Character Code 25CF, Unicode(hex)                                                                                                    |
|                      | It appears as a solid circle.                                                                                                    |
|                      | For more information about the _ADF_FlagColumn column, see Section 7.10.2,<br>"Row Flagging in an ADF Table Component" and Section 7.11, "Special<br>Columns in the ADF Table Component."                                                                                                    |
| Initialize           | This action performs the following actions:                                                                                                    |
|                      | <ul> <li>Removes all rows of data from the ADF Table component</li> </ul>                                                                                                    |
|                      | <ul> <li>Clears the values of cached attributes from rows in the ADF Table component</li> </ul>                                                                                                    |
|                      | Creates the placeholder row                                                                                                    |
|                      | <ul> <li>Recalculates how many dynamic columns to render in the ADF Table component</li> </ul>                                                                                                    |
|                      | <ul> <li>Redraws column headers</li> </ul>                                                                                                    |
|                      | If the ADF Table component contains pending changes that have not been saved in the integrated Excel workbook, a dialog appears to the end user that allows cancellation of invocation of this action.                                                                                                    |
| MarkAllRowsChanged   | After an action set invokes a DownloadForInsert component action, specify<br>the MarkAllRowsChanged component action as the component action to<br>invoke if you want all rows downloaded by the DownloadForInsert<br>component action marked as changed in the _ADF_ChangedColumn column.                                                  |
| MarkAllRowsUnchanged | Specify this component action to clear all flags from the _ADF_<br>ChangedColumn column.                                                                                                    |

Table A–11 (Cont.) ADF Table Component Actions

| Component Action | Description                                                                                                    |
|------------------|----------------------------------------------------------------------------------------------------|
| RowDownSync      | Synchronizes data from the row in the ADF Table component's iterator in the Fusion web application that corresponds to the current worksheet row to the worksheet. As this action acts upon the current worksheet row, only a DoubleClickActionSet associated with a column in the ADF Table component should invoke this action.                                                                                                    |
|                  | The ADF Table component does not evaluate or apply the value of a column's Visible property when invoking RowDownSync. The ADF Table component evaluates and applies the value of a column's CellStyleName property when invoking RowDownSync. For more information about column properties, see Section A.9.2, "ADF Table Component Column Properties."                                                                                                    |
| RowUpSync        | Synchronizes any pending changes in the current worksheet row that the ADF<br>Table component references to the Fusion web application. RowUpSync acts<br>upon the current worksheet row so only a DoubleClickActionSet<br>associated with a column in the ADF Table component should invoke this<br>action. The DoubleClickActionSet that invokes RowUpSync also changes<br>the position of the ADF Table component's iterator on the Fusion web<br>application to the current worksheet row (assuming it exists in the Fusion web<br>application). |
| UnflagAllRows    | Removes flags from cells in the _ADF_FlagColumn column.                                                                                                    |
|                  | For more information about the _ADF_FlagColumn, see Section 7.10.2, "Row Flagging in an ADF Table Component" and Section 7.11, "Special Columns in the ADF Table Component."                                                                                                    |
| Upload           | Uploads pending changes to the Fusion web application.                                                                                                    |
|                  | For more information, see Section 7.8, "Configuring an ADF Component to Upload Changes from an ADF Table Component."                                                                                                    |
|                  | For more information about resolving data conflict between the Excel workbook and the Fusion web application, see Section 12.7, "Handling Data Conflicts When Uploading Data from a Workbook".                                                                                                    |

Table A–11 (Cont.) ADF Table Component Actions

## A.10 ADF Read-only Table Component Properties and Actions

The ADF Read-only Table component exposes one action, Download. This action downloads the current rows in the table identified by the ADF Read-only Table property, TreeID. Table A-12 describes TreeID and the other properties that the ADF Read-only Table component supports.

| Name            | Туре            | EL | Description                                                                                                    |
|-----------------|-----------------|----|----------------------------------------------------------------------------------------------------|
| Annotation      |                 |    | For information about this property, see Table A–1.                                                                                                    |
| Columns         | Array           | Ν  | References an array of read-only columns. For information about the properties that a column in this array can support, see Table A–13.                                                           |
| ComponentI<br>D |                 |    | For information about this property, see Table A–1.                                                                                                    |
| Position        |                 |    | For information about this property, see Table A–1.                                                                                                    |
| RowLimit        |                 |    | For information about this group of properties, see Table A–1.                                                                                                    |
| TreeID          | Tree<br>binding | Ν  | References a tree binding ID from the page definition file associated with the current worksheet if the ADF Read-only Table component was created by inserting a tree binding into the worksheet. |

Table A–12 ADF Read-only Table Component Properties

Table A–13 lists alphabetically the properties that a column in the ReadOnlyColumn array can use.

| Name            | Туре             | EL | Description                                                                                                    |
|-----------------|------------------|----|----------------------------------------------------------------------------------------------------|
| Annotation      |                  |    | For information about this property, see Table A–1.                                                                                                    |
| CellStyleName   | String           | Y  | Write an EL expression that resolves to an Excel style name that is applied to each cell in the column.                                                                                                    |
| HeaderLabel     | String           | Y  | Write an EL expression that resolves to a label for the column header.                                                                                                    |
| HeaderStyleName | String           | Y  | Write an EL expression that resolves to an Excel style name that is applied to each cell in the column header.                                                                                                    |
| ID              | String           | N  | Assign a name to the column to identify it and its purpose. The value<br>that you assign for this property has no functional impact. However,<br>you must specify a value and the value that you specify must be<br>unique within the list of columns. It serves to help you keep track of<br>columns in the ADF Read-only Table component. |
| OutputText      | ADF<br>Component |    | For information about the properties that this component supports, see<br>Section A.3, "ADF Output Text Component Properties."                                                                                                    |

 Table A–13
 ADF Read-only Table Component Column Properties

## A.11 Action Set Properties

Table A–14 lists alphabetically the properties that you can configure for an action set.

| Name                              | Туре                  | EL | Description                                                                                                    |
|-----------------------------------|-----------------------|----|----------------------------------------------------------------------------------------------------|
| ActionOptions                     |                       |    | This group of properties specifies options for invoking local and remote actions.                                                                                                    |
| ActionOptions.AbortOnFailu<br>re  | Boolea<br>n           | Ν  | When set to TRUE, the remaining actions in the array are not<br>invoked if an action fails. If FALSE, all actions are invoked<br>regardless of the success or failure of previous actions. The<br>default value is TRUE.           |
| ActionOptions.FailureActio<br>nID | Action<br>bindin<br>g | Ν  | Specify the action binding to invoke if an action set does not<br>complete successfully. For example, you could specify an action<br>binding that rolls back changes made during the unsuccessful<br>invocation of the action set. |
| ActionOptions.SuccessActio<br>nID | Action<br>bindin<br>g | N  | Specify an action binding to invoke if an action set completes<br>successfully. For example, you could specify an action binding<br>that executes a commit action. A value for this property is<br>optional.                       |

Table A–14 Action Set Properties

| Name          | Туре        | EL | Description                                                                                                    |
|---------------|-------------|----|----------------------------------------------------------------------------------------------------|
| Actions       | Array       | Ν  | Specifies an ordered array of actions. An action can be one of the following:                                                                                                    |
|               |             |    | ADFmAction                                                                                                    |
|               |             |    | Invokes an action binding or method action binding in the<br>underlying page definition file. The<br>ADFmAction.ActionID property identifies the action<br>binding or method action binding to invoke. For<br>information about page definition files, see Section 4.3,<br>"Working with Page Definition Files for an Integrated Exce<br>Workbook."                                                                                                 |
|               |             |    | <ul> <li>ComponentAction</li> </ul>                                                                                                    |
|               |             |    | Invokes an action that a component on the worksheet<br>exposes. ComponentAction.ComponentID identifies the<br>component that exposes the action while<br>ComponentAction.Method identifies the action to<br>invoke.                                                                                                    |
|               |             |    | The ADF Table and ADF Read-only Table components are<br>the only components in ADF Desktop Integration that<br>expose actions. For information about these actions, see<br>Section A.9, "ADF Table Component Properties and<br>Actions" and Section A.10, "ADF Read-only Table<br>Component Properties and Actions." For information about<br>invoking component actions, see Section 8.2.2, "How to<br>Invoke Component Actions in an Action Set." |
|               |             |    | <ul> <li>WorksheetMethod</li> </ul>                                                                                                    |
|               |             |    | Invokes a worksheet action. For information about<br>worksheet actions, see Section A.13, "Worksheet Actions<br>and Properties."                                                                                                    |
|               |             |    | <ul> <li>Confirmation</li> </ul>                                                                                                    |
|               |             |    | Invokes a confirmation dialog. For more information abou<br>the properties that this action uses, see Section A.11.1,<br>"Confirmation Action Properties."                                                                                                    |
|               |             |    | Dialog                                                                                                    |
|               |             |    | Invokes a web page in a popup dialog or Excel's task pane<br>For more information, see Section 8.4, "Displaying Web<br>Pages from a Fusion Web Application."                                                                                                    |
| Alert         |             |    | This group of properties determines if and how an alert-style<br>dialog appears to the user to indicate that the requested action<br>is complete. The dialog that appears contains one button that<br>allows the user to acknowledge the message and dismiss the<br>dialog. For information about how to display an alert message,<br>see Section 8.2.7, "How to Provide an Alert After the Invocation<br>of an Action Set."                        |
|               |             |    | Many properties in this group make use of EL expressions to<br>retrieve string values from resource bundles. For more<br>information about using EL expressions, see Section 10.2,<br>"Using Resource Bundles in an Integrated Excel Workbook."                                                                                                    |
| Alert.Enabled | Boolea<br>n | N  | Set to TRUE to display an alert message to end users that<br>notifies them when an action set operation completes<br>successfully or includes one or more failures.                                                                                                    |
|               |             |    | For more information, see Section 8.2.7, "How to Provide an<br>Alert After the Invocation of an Action Set."                                                                                                    |

 Table A-14 (Cont.) Action Set Properties

| Name                 | Туре        | EL | Description                                                                                                    |
|----------------------|-------------|----|----------------------------------------------------------------------------------------------------|
| Alert.FailureMessage | String      | Y  | Specify an EL expression that evaluates to a message to appear<br>in the dialog if errors occur during execution of the action set.<br>The default EL expression is:                                                                                                 |
|                      |             |    | <pre>#{_ADFDIres['DIALOGS_ACTION_ALERT_FAILURE_PROMPT']}</pre>                                                                                                    |
| Alert.OKButtonLabel  | String      | Y  | Specify an EL expression that evaluates to a message to appear<br>in the OK button of the dialog. The default EL expression is:                                                                                                    |
|                      |             |    | <pre>#{_ADFDIres['DIALOGS_OK_BUTTON_LABEL']}</pre>                                                                                                    |
| Alert.SuccessMessage | String      | Y  | Specify an EL expression that evaluates to a message to appear<br>in the dialog if no errors occur during the execution of the<br>action set. The default EL expression is:                                                                                          |
|                      |             |    | <pre>#{_ADFDIres['DIALOGS_ACTION_ALERT_SUCCESS_PROMPT']}</pre>                                                                                                    |
| Alert.Title          | String      | Y  | Specify an EL expression that evaluates to a message to appear<br>in the title area of the dialog. The default EL expression is:                                                                                                    |
|                      |             |    | <pre>#{_ADFDIres['DIALOGS_ACTION_TITLE']}</pre>                                                                                                    |
| Annotation           |             |    | For information about Annotation, see Table A-1.                                                                                                    |
| Status               |             |    | This group of properties determines if and how a status<br>message appears during the execution of an action set. For<br>information about how to display a status message, see<br>Section 8.2.5, "How to Display a Status Message While an<br>Action Set Executes." |
|                      |             |    | Many properties in this group make use of EL expressions that<br>reference string keys defined in resource bundles. For more<br>information, see Section 10.2, "Using Resource Bundles in an<br>Integrated Excel Workbook."                                          |
| Status.Enabled       | Boolea<br>n | Ν  | If TRUE (default), a status window appears during the execution of the action set. If FALSE, no status window appears.                                                                                                    |
| Status.Message       | String      | Y  | Specify an EL expression to evaluate and display in the status<br>window while the action set executes. The default value is:                                                                                                    |
|                      |             |    | #{_ADFDIres['STATUS_MESSAGE_PROMPT']}                                                                                                    |
| Status.Title         | String      | Y  | Specify an EL expression to evaluate and display in the title<br>area of the status window while the action set executes. The<br>default value is:                                                                                                    |
|                      |             |    | #{_ADFDIres['DIALOGS_ACTION_TITLE']}                                                                                                    |

\_ . . . . . ..... Sat D ...

## A.11.1 Confirmation Action Properties

Table A-15 lists alphabetically the properties that the Confirmation action in the array of Actions of an action set supports. For information about the other properties the array of Actions and action sets use, see Table A-14.

| Name              | Туре   | EL | Description                                                                                                    |
|-------------------|--------|----|----------------------------------------------------------------------------------------------------|
| Annotation        |        |    | For information about Annotation, see Table A-1.                                                                                |
| CancelButtonLabel | String | Y  | An EL expression that is evaluated and displayed in the Cancel button at runtime. The default value is:                         |
|                   |        |    | #{_ADFDIres['DIALOGS_CANCEL_BUTTON_LABEL']}                                                                                     |
| OKButtonLabel     | String | Y  | An EL expression that is evaluated and displayed in the OK button at runtime. The default value is:                             |
|                   |        |    | #{_ADFDIres['DIALOGS_OK_BUTTON_LABEL']}                                                                                         |
| Prompt            | String | Y  | An EL expression that is evaluated and displayed in the main area of the confirmation dialog at runtime. The default value is:  |
|                   |        |    | #{_ADFDIres['DIALOGS_ACTION_CONFIRM_PROMPT']}                                                                                   |
| Title             | String | Y  | An EL expression that is evaluated and displayed in the title area of the confirmation dialog at runtime. The default value is: |
|                   |        |    | #{_ADFDIres['DIALOGS_ACTION_TITLE']}                                                                                            |

Table A-15Confirmation Action Properties

### A.11.2 Dialog Action Properties

Table A-16 describes the properties that the Dialog action in the array of Actions of an action set supports. For information about the other properties the array of Actions and action sets use, see Table A-14.

For information about how to use the properties in Table A–16 to invoke a web page from a Fusion web application, see Section 8.4, "Displaying Web Pages from a Fusion Web Application."

Table A-16Dialog Action Properties

|            | -       |    |                                                                                                    |
|------------|---------|----|----------------------------------------------------------------------------------------------------|
| Name       | Туре    | EL | Description                                                                                                    |
| Annotation | String  | Ν  | For information about this property, see Table A–1.                                                                                                    |
| Page       | String  | Ν  | Specify the web page that the action invokes. Relative and absolute URLs are valid values.                                                                                                    |
| ShareFrame | Boolean | Ν  | Set to TRUE (default) to execute the web page specified by the Dialog.Page property in the same data control frame as the Excel worksheet. If you specify an absolute URL, ADF Desktop Integration ignores the value of the Dialog.ShareFrame property.                                              |
| Target     | List    | Ν  | Specifies how the web page the action invokes is rendered. Select:                                                                                                    |
|            |         |    | <ul> <li>Popup to render the web page in a modal dialog within an embedded web<br/>browser.</li> </ul>                                                                                                    |
|            |         |    | <ul> <li>TaskPane to render the web page in runtime task pane.</li> </ul>                                                                                                    |
| Title      | String  | Y  | Write an EL expression that resolves to the title of the Dialog at runtime or write a literal string.                                                                                                    |
| WindowSize | Integer | N  | Specify the initial size in pixels of the dialog that appears to the user. Valid values range from 0 to 2147483647. Values will be revised upwards or downwards as appropriate at runtime if the specified values are too large or too small. The default value for Height is 625 and 600 for Width. |

## A.12 Workbook Actions and Properties

Table A–17 describes the actions that a workbook can invoke. For information about configuring ribbon buttons to invoke these actions, see Section 8.3.1, "How to Define a Workbook Command Button for the Runtime Ribbon Tab."

Table A–17 Workbook Actions

| Action | Description                                                                                                    |
|--------|----------------------------------------------------------------------------------------------------|
| Login  | When invoked, this action creates a new session between the integrated Excel workbook and the Fusion web application.                                                                                                    |
|        | If invoked when a session has already been established, it first invokes the Logout action internally to free that session. For a workbook running against a web application that is enforcing authentication, the Login action prompts the end user to provide valid user credentials.                                  |
| Logout | When invoked, ADF Desktop Integration sends a request to the Fusion web application to invalidate the session between the integrated Excel workbook and the Fusion web application. After invoking this action, the end user must be authenticated the next time the Excel workbook accesses the Fusion web application. |

| Table A–17 | (Cont.) | Workbook Actions |
|------------|---------|------------------|
|------------|---------|------------------|

| Action          | Description                                                                                                    |
|-----------------|----------------------------------------------------------------------------------------------------|
| ClearAllData    | When invoked, this action clears all data entered by the user from cells that reference Oracle ADF bindings. Tables, such as those created by the ADF Table and ADF Read-only Table components, will be truncated so that they only display header rows with labels cleared. Values in cells that reference the Input Text or Output Text components are cleared. Column headers and labels are cleared as well. References to all resource bundles that the integrated Excel workbook uses are cleared. Worksheets that do not contain bindings or reference a page definition file remain unchanged. A dialog prompts the end user to confirm invocation of this action. Once the end user confirms invocation, ADF Desktop Integration executes the following events after invocation of the action: |
|                 | <ul> <li>Invokes the integrated Excel workbook's Logout action</li> </ul>                                                                                                    |
|                 | <ul> <li>Terminates the runtime session and clears all data from the integrated Excel workbook<br/>and all caches</li> </ul>                                                                                                    |
|                 | Reinitializes the integrated Excel workbook and invokes the workbook's Login action                                                                                                    |
|                 | Invocation of the ClearAllData action does not change data hosted by the Fusion web application. One or more of the following actions must be invoked to change data hosted by the Fusion web application:                                                                                                    |
|                 | <ul> <li>A worksheet's UpSync action</li> </ul>                                                                                                    |
|                 | This action synchronizes all data referenced by non-table type components. For more information, see Section A.13, "Worksheet Actions and Properties."                                                                                                    |
|                 | <ul> <li>An ADF Table component's RowUpSync action can be used to synchronize any<br/>pending changes in a row to the Fusion web application. The ADF Table component's<br/>DeleteFlaggedRows action can be invoked to delete flagged rows. For more<br/>information about ADF Table component actions, see Section A.9.3, "ADF Table<br/>Component Actions."</li> </ul>                                                                                                    |
| EditOptions     | When invoked, this action launches a dialog that shows the current value of the WebAppRoot property and allows the end user to enter a new value.                                                                                                    |
|                 | If the end user chooses to change the value of WebAppRoot, a confirmation dialog appears after the end user clicks <b>OK</b> . Once the change is confirmed, the following events occur:                                                                                                    |
|                 | <ul> <li>Workbook ClearAllData action is invoked</li> </ul>                                                                                                    |
|                 | <ul> <li>Workbook Logout action is invoked</li> </ul>                                                                                                    |
|                 | <ul> <li>All data referenced by bindings in the workbook is removed</li> </ul>                                                                                                    |
|                 | <ul> <li>References to WebAppRoot are updated in the Excel workbook's configuration</li> </ul>                                                                                                    |
|                 | <ul> <li>Workbook Login action is invoked to authenticate the user with the Fusion web<br/>application that is specified as the value for WebAppRoot</li> </ul>                                                                                                    |
|                 | The ClearAllData workbook action clears all resource bundles referenced by the integrated Excel workbook. After WebAppRoot is changed, the integrated Excel workbook attempts to retrieve resource bundles from the Fusion web application as part of the reinitialization process. This request to the Fusion web application triggers the authentication process.                                                                                                    |
| ViewAboutDialog | When invoked, this action launches a dialog called <b>About</b> that displays information defined<br>in the BrandingItems workbook property and other information such as the versions of<br>supporting software.                                                                                                    |

Table A–18 lists alphabetically the ADF Desktop Integration properties that an Excel workbook can use.

#### Table A-18Workbook Properties

| Name                  | Туре    | EL | Description                                                                                                    |
|-----------------------|---------|----|----------------------------------------------------------------------------------------------------|
| ApplicationHomeFolder | String  | N  | Specify the absolute path to the directory that is the root for<br>the JDeveloper application workspace (.jws) where you<br>developed the desktop integration project.                                                                                                    |
|                       |         |    | For example, the value of this property in a workbook integrated with the Master Price List module could be something similar to the following:                                                                                                    |
|                       |         |    | C:\FusionOrderDemo\MasterPriceList                                                                                                    |
|                       |         |    | ADF Desktop Integration prompts you to specify a value for<br>this property the first time that you open an integrated Excel<br>workbook.                                                                                                    |
|                       |         |    | For more information, see Section 4.2.2, "How to Configure a New Integrated Excel Workbook."                                                                                                    |
| BrandingItems         | Array   | N  | An array of name-value pairs that resolve to resource bundle<br>references (for example, #{res['myAppName']}) or a literal<br>string. Each pair in the array consists of a name and a value.<br>Each name and value can reference a literal string or an EL<br>expression.                                                                                                    |
|                       |         |    | For information about branding your integrated Excel<br>workbook, see Section 9.6, "Branding Your Integrated Excel<br>Workbook."                                                                                                    |
| Login.WindowSize      | Integer | N  | Specify the initial size in pixels of the login dialog that appears<br>to the user. Valid values range from 0 to screen width or<br>height. Values will be revised upwards or downwards as<br>appropriate at runtime if the specified values are too large or<br>too small. The default value for Height is 625 and Width is<br>600.                                                                                                    |
| Parameters            | Array   | N  | An array of workbook initialization parameters that you<br>configure to pass the parameters from a page in a Fusion web<br>application to an integrated Excel workbook. You can define<br>multiple workbook initialization parameters in the Fusion<br>web application's page. Each workbook initialization<br>parameter (parameter that references a URL argument) that<br>you define in a page must be specified in a Parameter<br>property of this array, otherwise it is ignored. |
|                       |         |    | Each element in the array supports the following properties:                                                                                                    |
|                       |         |    | <ul> <li>Annotation</li> </ul>                                                                                                    |
|                       |         |    | For more information about this property, see Table A–1.                                                                                                    |
|                       |         |    | <ul> <li>Parameter</li> </ul>                                                                                                    |
|                       |         |    | You specify the name of the workbook initialization<br>parameter you defined in the page of the Fusion web<br>application from which the end user downloads the<br>integrated Excel workbook.                                                                                                    |
|                       |         |    | For information about using this property, see Section 14.5,<br>"Passing Parameter Values from a Fusion Web Application<br>Page to a Workbook."                                                                                                    |

| Name                             | Туре    | EL | Description                                                                                                    |
|----------------------------------|---------|----|----------------------------------------------------------------------------------------------------|
| Project                          | String  | N  | Specify the name of a JDeveloper project in the current<br>JDeveloper workspace. ADF Desktop Integration attempts to<br>load the .jpr file that corresponds to the project that you<br>specify. An error appears if the .jpr file is not available or is<br>not in the expected format.                                                              |
|                                  |         |    | When you open an integrated Excel workbook for the first<br>time in design mode, ADF Desktop Integration searches for a<br>.jpr file in the parent folder hierarchy. If it finds a .jpr file,<br>it sets the value of Project to the name of the project that<br>corresponds to the .jpr file.                                                       |
|                                  |         |    | ADF Desktop Integration loads the names of the available projects from the <i>application_name.jws</i> file specified by ApplicationHomeFolder.                                                                                                    |
| RemoteServletPath                | String  | N  | Specify the path to the ADF Desktop Integration remote<br>servlet. This path must be relative to the value specified for<br>WebAppRoot. Note that the value you specify for<br>RemoteServletPath must match the value that is specified<br>in the web application's deployment descriptor file<br>(web.xml). The default value for this property is: |
|                                  |         |    | /adfdiRemoteServlet                                                                                                    |
| Resources                        | Array   | N  | Specifies an array of resource bundles to register with the workbook. Each element in the array supports the following properties:                                                                                                    |
|                                  |         |    | Alias                                                                                                    |
|                                  |         |    | Specify a string value that is unique within<br>Workbook.Resources. EL expressions use this string to<br>reference the resource bundle.                                                                                                    |
|                                  |         |    | <ul> <li>Annotation</li> </ul>                                                                                                    |
|                                  |         |    | For more information about this property, see Table A–1.                                                                                                    |
|                                  |         |    | <ul> <li>Class</li> </ul>                                                                                                    |
|                                  |         |    | Specify a fully qualified class name. The class name that<br>you specify is expected to be a Java resource bundle class<br>that the Fusion web application you integrate your<br>workbook with uses. For example, the<br>EditPriceList-DT.xlsx workbook in the Master<br>Price List module references the following resource<br>bundle:              |
|                                  |         |    | oracle.fodemo.masterpricelist.resources.UIStrings                                                                                                    |
|                                  |         |    | For more information, see Section 10.2, "Using Resource<br>Bundles in an Integrated Excel Workbook."                                                                                                    |
| Runtime Ribbon Tab               | -       | -  | This group of properties defines whether and how a Ribbon<br>tab appears in Excel at runtime. The following entries in this<br>table describe the properties in the Runtime Ribbon Tab<br>group. For more information about Ribbon tab and its<br>commands, see Section 8.3, "Configuring the Runtime Ribbon<br>Tab."                                |
| Runtime Ribbon<br>Tab.Annotation | String  | N  | For information about this property, see Section A.1,<br>"Frequently Used Properties in the ADF Desktop Integration."                                                                                                    |
| Runtime Ribbon Tab.Visible       | Boolean | N  | If TRUE, the Ribbon tab appears at runtime. The Ribbon tab does not appear if you set Enabled to FALSE. TRUE is the default value.                                                                                                    |

 Table A–18 (Cont.) Workbook Properties

| Name                                    | Туре   | EL | Description                                                                                                    |
|-----------------------------------------|--------|----|----------------------------------------------------------------------------------------------------|
| Runtime Ribbon Tab.Title                | String | Y  | Specify an EL expression that evaluates to the title that<br>appears for the Ribbon tab in the title area. Excel imposes a<br>maximum limit of 1024 characters for Ribbon tab titles. Ensure<br>that the runtime value of the EL expression you specify does<br>not exceed 1024 characters as ADF Desktop Integration<br>truncates the value so that Excel does not generate an error<br>message. |
| Runtime Ribbon<br>Tab.Workbook Commands | Array  | N  | Each element in this array corresponds to a workbook<br>command at runtime. Each element in the array uses the<br>following properties:                                                                                                    |
|                                         |        |    | <ul> <li>Annotation</li> </ul>                                                                                                    |
|                                         |        |    | For more information about this property, see Table A–1.                                                                                                    |
|                                         |        |    | • Label                                                                                                    |
|                                         |        |    | For more information about this property, see Table A–1.                                                                                                    |
|                                         |        |    | If you want the & character to appear in the command<br>label, you must specify &&. Excel interprets a single &<br>character as a special character, and assigns the next<br>character after & as the keyboard accelerator for the<br>workbook command at runtime.                                                                                                    |
|                                         |        |    | <ul> <li>Method</li> </ul>                                                                                                    |
|                                         |        |    | Specify the workbook action that the workbook ribbon button invokes. For more information about workbook actions, see Table A–17.                                                                                                    |
| WebAppRoot                              | String | Ν  | A fully qualified URL to the Fusion web application's root.                                                                                                    |
| WebPagesFolder                          | String | N  | Specify the path to the directory that contains the web pages<br>that you intend to use with your integrated Excel workbooks.<br>The value that you specify for the path most be relative to the<br>value of ApplicationHomeFolder.                                                                                                    |
| WorkbookID                              | String | N  | A unique identifier for the integrated Excel workbook. ADF<br>Desktop Integration generates the unique identifier when you<br>open the workbook for the first time in design mode.                                                                                                    |
|                                         |        |    | The value cannot be modified. However, ADF Desktop<br>Integration can generate a new value if you use the <b>Reset</b><br><b>WorkbookID</b> link in the Edit Workbook Properties dialog.                                                                                                    |
|                                         |        |    | The value of this property is used during tamper check, as described in Section 11.3, "Checking the Integrity of an Integrated Excel Workbook's Metadata."                                                                                                    |

## A.13 Worksheet Actions and Properties

An Excel worksheet with ADF Desktop Integration can invoke the following actions:

UpSync .

> Synchronizes any pending changes from the ADF Input Text and ADF List of Values components in the worksheet to the Fusion web application.

DownSync 

> Downloads any changes from the Fusion web application to the ADF Input Text, ADF Output Text, and ADF List of Values components in the worksheet.

DisplayWorksheetErrors 

Displays a detailed list of errors in a message dialog for the integrated Excel worksheet if any errors are available. Invoke this action in an action set that is invoked by an ADF component (other than the ADF Table-type components) or a worksheet ribbon button.

When you configure an ADF Button component to invoke an action binding or method action binding, the action set to invoke when a user clicks the ADF Button component at runtime is populated as follows by default:

- 1. UpSync
- 2. Action or method action binding that you specify for the ADF Button component
- 3. DownSync

If the first action that you invoke on a worksheet with an empty form is the UpSync worksheet action, you may encounter errors. For this reason, ensure that the first action invoked is the DownSync worksheet action. You can configure the ADF Button component's action set or one of the worksheet events (Startup or Activate) described in Table A-19 to invoke the DownSync worksheet action first.

Table A–19 describes the ADF Desktop Integration properties that an Excel worksheet can use.

| Name                    | Туре          | EL | Description                                                                                                    |
|-------------------------|---------------|----|----------------------------------------------------------------------------------------------------|
| Annotation              | String        | Ν  | For information about this property, see Table A–1.                                                                                                    |
| Events                  | Array         | Ν  | Each element in this array specifies an action set to<br>invoke if the associated worksheet event occurs. For<br>information about action sets, see Section A.11, "Action<br>Set Properties." For information about worksheet<br>events, see the entry in this table for Events.n.Event.                                                                                               |
|                         |               |    | The following entries in this table prefaced by <i>Events.n</i> describe the properties that an element in this array supports where <i>n</i> refers to a specific element in the array.                                                                                                    |
| Events.n.ActionSet      | ActionSe<br>t | N  | For more information about the properties of action sets, see Section A.11, "Action Set Properties."                                                                                                    |
| Events.n.InvokeOnceOnly | Boolean       | Ν  | The default value of this property is FALSE.                                                                                                    |
|                         |               |    | When set to TRUE, the workbook stores information<br>about whether the worksheet invoked the action set for<br>this event and, if so, prevents the worksheet from<br>invoking the action set a second time. Note that if the<br>workbook is not saved, this information is lost. This<br>means that the worksheet can invoke the event again<br>the next time that the workbook opens. |
| Events.n.Annotation     | String        | Ν  | For information about the annotation property, see Table A–1.                                                                                                    |

Table A–19 Worksheet Properties

| Name                | Туре   | EL | Description                                                                                                    |
|---------------------|--------|----|----------------------------------------------------------------------------------------------------|
| Events.n.Event      | List   | N  | The worksheet supports the following events that you can configure to invoke an action set:                                                                                                    |
|                     |        |    | <ul> <li>Startup</li> </ul>                                                                                                    |
|                     |        |    | Excel starts.                                                                                                    |
|                     |        |    | <ul> <li>Shutdown</li> </ul>                                                                                                    |
|                     |        |    | Excel workbook closes or Excel application exits.                                                                                                    |
|                     |        |    | <ul> <li>Activate</li> </ul>                                                                                                    |
|                     |        |    | User navigates to the current worksheet.                                                                                                    |
|                     |        |    | <ul> <li>Deactivate</li> </ul>                                                                                                    |
|                     |        |    | User navigates away from the current worksheet or Shutdown event triggered.                                                                                                    |
|                     |        |    | Note that the worksheet events complete execution even if the action sets that it invokes fails.                                                                                                    |
|                     |        |    | For more information about worksheet events and<br>action sets, see Section 8.2.4, "How to Invoke an Action<br>Set from a Worksheet Event."                                                                                                    |
| Protection.Mode     | List   | Ν  | The worksheet provides two options:                                                                                                    |
|                     |        |    | ∎ Off                                                                                                    |
|                     |        |    | Worksheet protection is not used at runtime.                                                                                                    |
|                     |        |    | <ul> <li>Automatic</li> </ul>                                                                                                    |
|                     |        |    | Worksheet protection is enabled automatically at runtime.                                                                                                    |
|                     |        |    | The default value for this property is Off.                                                                                                    |
| Protection.Password | String | Ν  | Specify a password to prevent end-users from turning<br>off sheet protection at runtime. The maximum<br>password length allowed by Excel is 255 characters.                                                                                                    |
| Ribbon Commands     | Array  | N  | Specify one or more workbook actions that appear as<br>commands at runtime. Each command is an element in<br>the WorksheetMenuItem array. Entries in this array<br>support the following properties:                                                                |
|                     |        |    | Annotation                                                                                                    |
|                     |        |    | ∎ Label                                                                                                    |
|                     |        |    | <ul> <li>SelectActionSet</li> </ul>                                                                                                    |
|                     |        |    | For more information about the Annotation and<br>Label properties, see Table A-1. For more information<br>about the SelectActionSet property, see<br>Section A.11, "Action Set Properties."                                                                         |
|                     |        |    | If you want the & character to appear in the command<br>label, you must specify &&. Excel interprets a single &<br>character as a special character, and assigns the next<br>character after & as the keyboard accelerator for the<br>worksheet command at runtime. |
| Page Definition     | String | Ν  | Specify the page definition file to associate with the<br>worksheet. For information about page definition files,<br>see Section 4.3, "Working with Page Definition Files for<br>an Integrated Excel Workbook."                                                     |

 Table A–19 (Cont.) Worksheet Properties

| Name                     | Туре  | EL | Description                                                                                                    |
|--------------------------|-------|----|----------------------------------------------------------------------------------------------------|
| arameters Array N        |       | N  | An array of worksheet parameters that you configure to<br>pass the parameters from a workbook Parameters<br>property to a worksheet in an integrated Excel<br>workbook. Each element in the array supports the<br>following properties:                                                                                                    |
|                          |       |    | <ul> <li>Annotation</li> </ul>                                                                                                    |
|                          |       |    | For more information about this property, see Table A-1.                                                                                                    |
|                          |       |    | <ul> <li>Parameter</li> </ul>                                                                                                    |
|                          |       |    | Specify the ID of a parameter element that you added to the page definition file associated with the worksheet.                                                                                                    |
|                          |       |    | <ul> <li>Value</li> </ul>                                                                                                    |
|                          |       |    | Write an EL expression that references the value of<br>the Parameter property you specified for the<br>workbook initialization parameter (workbook<br>Parameters.Parameter property). The<br>workbook Parameters.Parameter property<br>supplies this value the first time that the page<br>definition file associated with this worksheet is<br>initialized. |
|                          |       |    | For information about using this property, see<br>Section 14.5, "Passing Parameter Values from a Fusion<br>Web Application Page to a Workbook."                                                                                                    |
| RowData                  |       |    | Set values for the CachedAttributes property when<br>you want to cache data in an integrated Excel<br>workbook across a multiple sessions with the Fusion<br>web application.                                                                                                    |
|                          |       |    | Set a value for the ChangeIndicatorAttributeID property to determine if a row has been modified by another user since you downloaded it from the Fusion web application.                                                                                                    |
| RowData.CachedAttributes | Array | N  | Specify values for the properties in this array to<br>determine the attributes for which data is cached. Each<br>CachedAttribute element in this array supports the<br>following properties:                                                                                                    |
|                          |       |    | <ul> <li>AttributeID</li> </ul>                                                                                                    |
|                          |       |    | This property references the attribute binding for<br>which data is to be cached. Do not specify an<br>attribute binding for AttributeID and as an<br>editable field in a form (for example, in an ADF<br>Input Text component) in the same worksheet.                                                                                                    |
|                          |       |    | <ul> <li>Annotation</li> </ul>                                                                                                    |
|                          |       |    | For more information about this property, see Table A-1.                                                                                                    |
|                          |       |    | For more information about clearing the values of cached attributes, see Section 7.18, "Clearing the Values of Cached Attributes in an ADF Table Component."                                                                                                    |

 Table A–19 (Cont.) Worksheet Properties

| Name                                          | Туре  | EL | Description                                                                                                    |
|-----------------------------------------------|-------|----|----------------------------------------------------------------------------------------------------|
| RowData.ChangeIndicatorAttribu Bindin<br>teID |       | N  | Specify the row-specific attribute of the tree binding<br>used to determine if a row has been modified by<br>another user since the row was last downloaded by to<br>your integrated Excel workbook.                                                                                                    |
|                                               |       |    | For more information, see Section 12.7, "Handling Data<br>Conflicts When Uploading Data from a Workbook."                                                                                                    |
| ServerContext                                 |       |    | This group of properties references the attribute<br>bindings that uniquely identify the row displayed in<br>the current worksheet so that you can reestablish serve<br>data context across multiple sessions.                                                                                                    |
|                                               |       |    | For more information, see Section 15.2, "Restore Server<br>Data Context Between Sessions."                                                                                                    |
| ServerContext.CacheDataContexts               | Array | N  | Add elements to the CacheDataContexts array for<br>cases where there is more than one iterator defined in<br>the binding container whose server-side context must<br>be reestablished. The CacheDataContexts array<br>supports the following properties to store the<br>worksheet's cached data context:                                                                                                    |
|                                               |       |    | <ul> <li>RestoreDataContextActionID</li> </ul>                                                                                                    |
|                                               |       |    | References an action binding to invoke.                                                                                                    |
|                                               |       |    | <ul> <li>CachedServerContexts</li> </ul>                                                                                                    |
|                                               |       |    | An array that identifies the attribute binding<br>values to cache and set before the action binding<br>specified by RestoreDataContextActionID is<br>invoked. Each element in the<br>CachedServerContext array supports the<br>CachedAttributeID and<br>RestoredAttributeID properties.<br>CachedAttributeID identifies the attribute<br>binding value to cache in the worksheet.<br>RestoredAttributeID is an optional property<br>for which you specify a value when the destination<br>attribute binding value. If you do not specify a<br>value for RestoredAttributeID, the value of<br>CachedAttributeID is used as the destination<br>attribute binding value and its value is set before<br>invoking the action set. |
|                                               |       |    | <ul> <li>Annotation</li> </ul>                                                                                                    |
|                                               |       |    | For more information about this property, see<br>Section A.1, "Frequently Used Properties in the<br>ADF Desktop Integration."                                                                                                    |

Table A–19 (Cont.) Worksheet Properties

| Name                         | Туре    | EL                                                                                                    | Description                                                                                                    |
|------------------------------|---------|----------------------------------------------------------------------------------------------------|----------------------------------------------------------------------------------------------------|
| ServerContext.IDAttributeID  | Binding | N                                                                                                    | Specifies an attribute binding that uniquely identifies<br>the row displayed in the current worksheet. This<br>property is used at runtime to determine whether the<br>server context has been reestablished properly for<br>non-table type components in the worksheet.                                                                           |
| ServerContext.SendParameters | Boolean | Ν                                                                                                    | The default value of this property is FALSE.                                                                                                    |
|                              |         |                                                                                                    | When set to TRUE, the workbook sends initialization parameters for this worksheet when reestablishing context across multiple sessions.                                                                                                    |
| se<br>e:                     |         | Specifies an EL expression that resolves to a string and<br>sets the name of the worksheet. At design time, the EL<br>expression can be of any length and can include the<br>following special characters: |                                                                                                    |
|                              |         |                                                                                                    | [] \ / * ?                                                                                                    |
|                              |         |                                                                                                    | At runtime, the evaluated string can display a<br>maximum of 31 characters and ignores the above<br>special characters. If the length of the evaluated string<br>exceeds 31 characters, the extra characters are truncated<br>and are not displayed.                                                                                               |
|                              |         |                                                                                                    | Ensure that the EL expressions you write for the Title<br>property generate unique values for each worksheet at<br>runtime and contain fewer than 31 characters. For<br>example, if an EL expression generates a value for the<br>Title property of an integrated worksheet that<br>matches the name of an existing worksheet, an error<br>occurs. |

 Table A–19 (Cont.) Worksheet Properties

# **ADF Desktop Integration EL Expressions**

This appendix describes the syntax for EL expressions in ADF Desktop Integration, provides guidelines for writing EL expressions, and how to configure attribute control hints.

This appendix includes the following sections:

- Section B.1, "Guidelines for Creating EL Expressions"
- Section B.2, "EL Syntax for ADF Desktop Integration Components"
- Section B.3, "Attribute Control Hints in ADF Desktop Integration"

## **B.1 Guidelines for Creating EL Expressions**

The following list describes the characteristics that EL expressions for your integrated Excel workbook can have and provides recommendations for writing EL expressions:

- Literal values that evaluate correctly to the type expected for the Oracle ADF component property. The following list describes some examples:
  - Boolean values true and false
  - Integer values such as -1, 0, and 100
  - String values such as hello world
- Strings that contain one or more valid EL expression parts. The following list shows examples of valid syntax:
  - #{row.bindings.ProductId.inputValue}
  - #{components.TAB416222534.errors}
  - #{res['excel.saveButton.label']}
- A valid Excel formula. An Excel formula string must start with the = character. If the literal string includes an # { . . . } expression, ADF Desktop Integration evaluates this expression first and inserts the resulting value into the Excel formula string. Excel then evaluates the Excel formula.

Note the following points if you write an EL expression:

- Excel formula elements must not be used inside an # { . . . } expression.
- EL expressions should not contain references to Excel cells because EL expressions are managed within ADF configuration. Excel cannot update the ADF configuration if the referenced cell moves. A workaround is to define a named cell reference or range using the Name box in the Excel Formula Bar. You can reference the named cell reference or named cell range reference from

an EL expression. For information about defining named cell references or ranges, see Excel's documentation.

EL expressions in a page definition file

For information about the syntax that you use to write EL expressions in a page definition file, see Section 4.3, "Working with Page Definition Files for an Integrated Excel Workbook."

## **B.2 EL Syntax for ADF Desktop Integration Components**

Table B–1 lists supported expression properties for the ADF Desktop Integration components that support EL expressions.

The EL expressions use the following syntax to reference these properties:

#{components.componentID.property}

where *componentID* references the ID of the component and *property* references the property (for example, rowCount).

Table B–1 Expression Properties for ADF Desktop Integration Components

| Component Type | Property Type                                 | Expected Runtime Values                                                   | Value at Design Time                                                                                                    |
|----------------|-----------------------------------------------|---------------------------------------------------------------------------|----------------------------------------------------------------------------------------------------|
| Table          | Int                                           | >=0                                                                       | 0                                                                                                    |
| ROTable        |                                               |                                                                           |                                                                                                    |
| Table          | Int                                           | >= 0 AND < RowCount                                                       | -1                                                                                                    |
| ROTable        |                                               | (zero based index)                                                        |                                                                                                    |
| Table          | String                                        | "insert"                                                                  | "unknown"                                                                                                    |
|                |                                               | "update"                                                                  |                                                                                                    |
| Table          | String                                        | N/A                                                                       | N/A                                                                                                    |
| Table.Column   | Boolean                                       | TRUE                                                                      | FALSE                                                                                                    |
|                |                                               | FALSE                                                                     |                                                                                                    |
|                | Table<br>ROTable<br>Table<br>ROTable<br>Table | Table Int<br>ROTable Int<br>ROTable Int<br>ROTable String<br>Table String | Table<br>ROTableInt>=0Table<br>ROTableInt>=0 AND < RowCount<br>(zero based index)TableString"insert"<br>"update"TableStringN/ATable.ColumnBooleanTRUE |

Write EL expressions with the following syntax to retrieve:

Worksheet errors at runtime

#{worksheet.errors}

For more information about worksheet errors, see Section 12.4, "Error Reporting in an Integrated Excel Workbook."

Workbook initialization parameters

#{workbook.params.parameterName}

where *parameterName* is the name of the workbook initialization parameter. For information about using these parameters, see Section 14.5, "Passing Parameter Values from a Fusion Web Application Page to a Workbook."

Resource bundle string key values

#{resourceBundleAlias[`resourceBundleKey']}

where *resourceBundleAlias* is the alias of the resource bundle and *resourceBundleKey* is the string key value. For more information about resource bundles, see Section 10.2, "Using Resource Bundles in an Integrated Excel Workbook."

Table B-2 describes the supported syntax and properties for Oracle ADF control bindings. For information about the attribute control hints (controlHint) that ADF Desktop Integration supports, see Table B-3.

You can use the expression builder described in Section 5.8, "Using the Expression Builder" to generate some of the EL expressions described in Table B–2. You have to write some other EL expressions as indicated in Table B–2.

Table B–2 Expression Properties and Syntax for Oracle ADF Control Bindings

| Syntax                                                                                                    | Component<br>Type | Object Property        | Value at<br>Design<br>Time |
|----------------------------------------------------------------------------------------------------|-------------------|------------------------|----------------------------|
| Use the expression builder to generate EL expressions with the following syntax:                                                                                                    | Attribute         | Attribute control hint | 11 11                      |
| <pre>#{bindings.attributeID} #{bindings.attributeID.label} #{bindings.attributeID.hints.controlHint}</pre>                                                                                   |                   |                        |                            |
| You can also write the previous EL expressions in addition to the following EL expression:                                                                                                   |                   |                        |                            |
| #{bindings.attributeID.inputValue}                                                                                                    |                   |                        |                            |
| Use the expression builder to generate EL expressions with the following syntax:                                                                                                    | List              | Attribute control hint |                            |
| <pre>#{bindings.ListID} #{bindings.ListID.label} #{bindings.ListID.hints.controlHint}</pre>                                                                                                  |                   |                        |                            |
| Write EL expressions with the following syntax for a column in a table-type component                                                                                                    | Table.Colum<br>n  | inputValue             | 11 11                      |
| #{row.bindings.attributeID.inputValue}                                                                                                    |                   |                        |                            |
| Write an EL expression with the following syntax when adding a dynamic column to an ADF Table component as described in Section 7.15, "Adding a Dynamic Column to Your ADF Table Component": |                   |                        |                            |
| <pre>#{bindings.TreeID.[TreeNodeID].AttributeNamePrefix*.input<br/>Value}</pre>                                                                                                    |                   |                        |                            |
| <pre>#{bindings.TreeID.AttributeNamePrefix*.inputValue} #{bindings.TreeID.[TreeNodeID].hints.AttributeNamePrefix* .controlHint}</pre>                                                        |                   |                        |                            |
| <pre>#{bindings.TreeID.[TreeNodeID].hints.AttributeNamePrefix* .label}</pre>                                                                                                    |                   |                        |                            |
| A value for AttributeNamePrefix and [TreeNodeID] is                                                                                                    |                   |                        |                            |

optional while \* is required.

## **B.3 Attribute Control Hints in ADF Desktop Integration**

ADF Desktop Integration can read the values of the attribute control hint names described in Table B–3. You write EL expressions that ADF Desktop Integration uses to retrieve the value of an attribute control hint from your Fusion web application. Table B–2 describes the EL expression syntax that retrieves the values of attribute control hints at runtime.

You configure attribute control hints in your Fusion web application. Information about how to add an attribute control hint to an entity object can be found in the "Defining Attribute Control Hints for Entity Objects" section of the *Oracle Fusion Middleware Fusion Developer's Guide for Oracle Application Development Framework*. Information about how to add an attribute control hint to a view object can be found in the "Defining Attribute Control Hints for View Objects" section of the *Oracle Fusion Middleware Fusion Developer's Guide for Oracle Application Development Framework*.

| Attribute Control<br>Hint | Туре    | Value to configure in the Fusion web application                                                                                                    |
|---------------------------|---------|----------------------------------------------------------------------------------------------------|
| label                     | String  | References the value of the label attribute control hint configured for an entity or view object.                                                                                                    |
| updateable                | Boolean | Returns true if the associated attribute binding is updatable.                                                                                                    |
| readOnly                  | Boolean | This attribute control hint is unique to ADF Desktop Integration. Returns true if the associated attribute binding is not updatable.                                                                                                    |
|                           |         | To optimize the performance of an integrated Excel workbook when it evaluates Excel formulas in EL expressions, it is recommended that you write an EL expression with the following syntax for a component's ReadOnly property:                                                                                                    |
|                           |         | #{bindings.attributeID.hints.readOnly}                                                                                                    |
|                           |         | rather than:                                                                                                    |
|                           |         | =NOT(#{bindings.attributeID.hints.updateable})                                                                                                    |
|                           |         | Note that the attribute control hint readOnly property differs to the ReadOnly property of ADF Desktop Integration components described in Section A.1, "Frequently Used Properties in the ADF Desktop Integration."                                                                                                    |
| mandatory                 | Boolean | Returns true if a value for the associated attribute binding is required.                                                                                                    |
| dataType                  | String  | Returns the data type of the attribute control hint. A Fusion web application can support many data types with complex names. The dataType attribute control hint was introduced in ADF Desktop Integration to simplify the writing of EL expressions. It maps the data types that a Fusion web application supports to the values supported by ADF Desktop Integration listed here: |
|                           |         | string                                                                                                    |
|                           |         | <ul> <li>number</li> </ul>                                                                                                    |
|                           |         | <ul> <li>date</li> </ul>                                                                                                    |
|                           |         | • boolean                                                                                                    |
|                           |         | • other                                                                                                    |

Table B–3 Attribute Control Hints Used by ADF Desktop Integration

The ADF Desktop Integration attribute control hints are based on information available in the web application's model configuration. ADF Desktop Integration supports view object or entity object hint values, but does not support programmatic overrides of hint values if they are calculated at a row-by-row level at runtime.

С

## Troubleshooting an Integrated Excel Workbook

This appendix provides describes how to troubleshoot an integrated Excel workbook and generate log files when you encounter problems during development. It also describes possible solutions for a number of errors and problems (such as version mismatch, 404 error, and Oracle ADF tab not visible in integrated Excel workbook) that you may encounter.

This appendix includes the following sections:

- Section C.1, "Verifying That Your Fusion Web Application Supports ADF Desktop Integration"
- Section C.2, "Verifying End-User Authentication for Integrated Excel Workbooks"
- Section C.3, "Generating Log Files for an Integrated Excel Workbook"
- Section C.4, "Exporting Excel Workbook Configuration"
- Section C.5, "Common ADF Desktop Integration Problems"

**Note:** The property inspector does not validate that values you enter for a property or combinations of properties are valid. Invalid values may cause runtime errors. To avoid runtime errors, make sure you specify valid values for properties in the property inspector. For more information about the property inspector, see Section 5.6, "Using the Property Inspector."

# C.1 Verifying That Your Fusion Web Application Supports ADF Desktop Integration

Using a specific URL, you can verify that the Fusion web application is running the ADF Desktop Integration remote servlet (adfdiRemote), and the version of ADF Desktop Integration. This information can be useful if you encounter errors with an integrated Excel workbook. For example, you can determine whether the ADF Desktop Integration remote servlet is running when you are troubleshooting an integrated Excel workbook.

#### To verify that the ADF Desktop Integration remote servlet is running:

1. Log on to the Fusion web application.

2. Type the concatenated values of the workbook properties WebAppRoot and RemoteServletPath into the address bar of your web browser. This corresponds to a URL similar to the following:

http://hostname:7101/FusionApp/adfdiRemoteServlet

If the ADF Desktop Integration remote servlet is running, a web page returns displaying a message similar to the following:

ADF Desktop Integration Remote Servlet 11g (11.1.1.48.86) [520] Response from oracle.adf.desktopintegration.servlet.DIRemoteServlet: OK.

## C.2 Verifying End-User Authentication for Integrated Excel Workbooks

If end users of an integrated Excel workbook do not get prompted for user credentials when they invoke an action that interacts with the Fusion web application configured with ADF security, it may mean that security is not configured correctly for either the integrated Excel workbook or the Fusion web application. You can verify that your secure Fusion web application authenticates end users and that it is security-enabled by carrying out the following procedure.

#### To verify that a secure Fusion web application authenticates end users:

To verify that a secure Fusion web application authenticates end users, in the browser's address bar, enter the URL that you used to verify whether ADF Desktop Integration remote servlet is running. For more information, see Section C.1, "Verifying That Your Fusion Web Application Supports ADF Desktop Integration." If the Fusion web application is security-enabled, it will request that you enter user credentials.

For more information about securing your integrated Excel workbook, see Chapter 11, "Securing Your Integrated Excel Workbook."

## C.3 Generating Log Files for an Integrated Excel Workbook

ADF Desktop Integration can generate log files that capture information based on events triggered by the following pieces of software within ADF Desktop Integration:

 HTTP filter and the ADF Desktop Integration remote servlet on the web server (server-side logging)

For more information about server-side logging, see Section C.3.1, "About Server-Side Logging."

Excel workbook which you integrate with your Fusion web application (client-side logging)

For more information about client-side logging, see Section C.3.2, "About Client-Side Logging."

#### C.3.1 About Server-Side Logging

You configure the generation of server-side log files for ADF Desktop Integration the same way as for other Oracle ADF modules. This involves setting values that specify the verbosity level and output location in a configuration file named j2ee-logging.xml. You can also use Oracle Diagnostic Logging Configuration of JDeveloper to configure the logging levels specified in the logging.xml file. For more information about using the JDeveloper debugging tools and ADF Logger, see the "Using the ADF Logger" section in *Oracle Fusion Middleware Fusion Developer's Guide for Oracle Application Development Framework*.

Table C-1 describes the package names that you supply as attribute parameters to the <logger> elements in the j2ee-logging.xml file to configure log file generation in ADF Desktop Integration.

To generate log file entries<br/>for this component...Enter this package name...All ADF Desktop<br/>Integration server logicoracle.adf.desktopintegrationADF Desktop Integration<br/>remote servletoracle.adf.desktopintegration.servletADF Desktop Integration<br/>remote servletoracle.adf.desktopintegration.filterADF Desktop Integration<br/>HTTP filteroracle.adf.desktopintegration.filter

Table C–1 Package Names for Log File Configuration

Table C–2 describes the types of information that the log file captures and the corresponding log file entry level.

Table C–2 Server-Side Logging Levels

|                | •                                                                                                    |
|----------------|----------------------------------------------------------------------------------------------------|
| Log Level      | Description                                                                                            |
| SEVERE (ERROR) | Captures all exceptions and errors.                                                                    |
| WARNING        | Captures all irrecoverable problem conditions.                                                         |
| INFO or CONFIG | Captures lifecycle events such as servlet initialization, and so on.                                   |
| CONFIG         | Captures "heartbeat" events that echo status and execution context for each client-server interaction. |
| FINE           | These values generate increasing levels of                                                             |
| FINER          | diagnostic information.                                                                                |
| FINEST         |                                                                                                    |

#### C.3.2 About Client-Side Logging

You can configure ADF Desktop Integration to save logs of triggered events on the client. By default, no log files are generated. For more information about how to configure the Oracle ADF Desktop Integration module to save logs, see Section C.3.2.1, "How to Configure ADF Desktop Integration to Save Logs."

#### C.3.2.1 How to Configure ADF Desktop Integration to Save Logs

ADF Desktop Integration provides logging tools to generate event logs and make them easily accessible. The logging tools are located in the Logging group of the **Oracle ADF** tab, and are available in both the design mode and the test mode.

Figure C–1 shows the logging tools in the **Oracle ADF** tab.

Figure C–1 Logging Tools in Oracle ADF Tab

|                                                        | Ŧ                                                                    |                   | EditPriceList- | DT.xlsx - Microsoft Excel |         |
|--------------------------------------------------------|----------------------------------------------------------------------|-------------------|----------------|---------------------------|---------|
| Home Inse                                              | t Page Layout Formulas Data                                          | Review            | View Devel     | loper Oracle ADF          |         |
| Workbook Properties     Worksheet Properties     About | ∰ Insert Component ∼ 🖗 Refresh Bind<br>🤁 Edit Properties<br>🗙 Delete | lings<br>Validate | Run Stop       | Console                   | Publish |
| Workbook                                               | ADF Components                                                       | G                 | Test           | Logging                   | Publish |

The Logging group provides the following buttons:

Console

Displays the Logging Console window, which enables you to review the recent log entries while you are developing and testing the integrated Excel workbook. The console displays entries that are logged while the console is open. The console displays entries that are logged while the console is open. Figure C–2 illustrates the Logging Console window with information and error log entries.

The console is a resizable, non-modal window with a buffer size of 64,000 characters. When the buffer is full, the old entries are removed. If you want to save log entries, select and copy them to a text file.

Figure C–2 Logging Console Window

| 🙆 Logging Console: adfdi-common                                                                                                    |
|----------------------------------------------------------------------------------------------------|
| Information: Initializing Oracle ADF 11g Desktop Integration runtime, version: 11.1.2.0.0 (3755), document:<br>Error: A validation error occurred for metadata property WorksheetMetadata.Components[11].Columns[3].Column.<br>Invalid expression (#(bindings.ProductTable.hints.ProductName} is not supported for control binding type Tre<br>#{bindings.ProductTable.hints.ProductName} is not supported for control binding type Tree.                                                                                                    |
| ValidationException: Invalid expression (#{bindings.ProductTable.hints.ProductName} is not supported for con<br>Source: adfdi-excel-common<br>Stack:                                                                                                    |
| at oracle.adf.client.windows.excel.common.ExcelCommonValidationRules.LegalExpression(ValidationContext ct<br>at oracle.adf.client.windows.excel.xml.validation.attribute.LegalExpressionAttribute.Validate(ValidationC<br>at oracle.adf.client.windows.common.validation.ValidationRule.ExecuteRule()<br>Inner:                                                                                                    |
| ValidationException: #{bindings.ProductTable.hints.ProductName} is not supported for control binding type Tr<br>Source: adfdi-excel-common<br>Stack:                                                                                                    |
| at oracle.adf.client.windows.excel.common.expression.BindingPartValidator.ValidateAttrOrListBinding(Strin<br>at oracle.adf.client.windows.excel.common.expression.BindingPartValidator.ValidateHint()<br>at oracle.adf.client.windows.excel.common.expression.BindingPartValidator.Validate()<br>at oracle.adf.client.windows.excel.common.expression.ExpressionValidator.Validate()<br>at oracle.adf.client.windows.excel.common.expression.ExpressionValidator.ValidateExpressionPart(Expression<br>at oracle.adf.client.windows.excel.common.expression.ExpressionValidator.ValidateExpression()<br>at oracle.adf.client.windows.excel.common.ExcelCommonValidationRules.LegalExpression(ValidationContext ct |
|                                                                                                    |
| Set Level Clear Close                                                                                                    |

The dialog has the following buttons:

- Set Level: Click to set the log output level. The button opens the Logging Output Level dialog, where you can choose the desired log output level.
- Clear: Click to clear the log buffer.
- **Close:** Click to close the dialog.

**Note:** A common Logging Console window logs entries for all open integrated Excel workbooks.

#### Set Output Level

Prompts you to choose the log output level. Table C–3 describes the log levels that client-side logging supports.

#### Figure C–3 Logging Output Level Dialog

| Logging Output Level                        |           |
|---------------------------------------------|-----------|
| Set Temporary Logging Outp                  | ut Level: |
| Critical<br>Error<br>Warning<br>Information | OK Cancel |
| Verbose<br>Off                              |           |

#### Table C–3 Client-Side Logging Levels

| Level       | Description                                                                |  |
|-------------|----------------------------------------------------------------------------|--|
| Critical    | Captures critical information.                                             |  |
| Error       | Captures information about severe errors and exceptions.                   |  |
| Warning     | Captures irrecoverable conditions.                                         |  |
| Information | Captures lifecycle and control flow events.                                |  |
| Verbose     | Captures detailed information about the execution flow of the application. |  |
| Off         | No logs are captured. This is the default value.                           |  |

**Note:** The log output level applies to all listeners for a given logger.

#### Add Log Output File

Creates a new temporary logging listener to direct logging output to the specified file or format. In the Add New Temporary Logging Output File dialog, choose the desired file output type (text or XML), and specify the path and file name of the log output file.

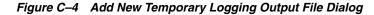

| Add New Tem    | porary Logging Output File |        |
|----------------|----------------------------|--------|
| Output Type:   | Text                       |        |
| Log File Path: | adfdi-log.txt              | Browse |
|                | ОК                         | Cancel |

The temporary listener directs the logging output for the current Excel session only, and is not registered in the ADF Desktop Integration configuration file. After you close the integrated Excel workbook, the temporary listener is removed. **Note:** When you click the **Add Log Output File** button, a new listener is created. The new listener does not replace any existing listener defined in the ADF Desktop Integration configuration file, or any other temporary listener.

#### Refresh Config

Reloads the ADF Desktop Integration configuration file. The ADF Desktop Integration configuration file determines the type of information logged by ADF Desktop Integration. It also determines the location and the output format of the log file.

For more information about the creation and configuration of the ADF Desktop Integration configuration file, see Section C.3.2.2, "About the ADF Desktop Integration Configuration File."

#### C.3.2.2 About the ADF Desktop Integration Configuration File

The ADF Desktop Integration configuration file is saved as adfdi-excel-addin.dll.config in the Designer edition, and as adfdi-excel-addin-runtime.dll.config in the Runtime edition. To determine the correct file name and location, click the **About** button in the Workbook group of the **Oracle ADF** tab. In the dialog that opens, click the **Properties** tab, and consult the **Configuration** entry for file name and location of configuration file.

For more information about elements of the configuration file, see the "Configuration File Schema for the .NET Framework" section in Microsoft Developer Network documentation. For more information about trace and debug settings, see the "Trace and Debug Settings Schema" section in Microsoft Developer Network documentation.

Example C-1 shows a sample configuration file, one of many valid ways to configure client-side logging, that generates two different log files with different formats (.txt and .xml). The file captures different types of information such as ThreadId, ProcessId, and DateTime at a Verbose logging level.

#### Example C–1 Sample Configuration File

```
<?xml version="1.0"?>
<configuration>
  <system.diagnostics>
   <sources>
     <source name="adfdi-common" switchValue="Verbose">
        <listeners>
          <add type="System.Diagnostics.DelimitedListTraceListener"
            name="adfdi-common-excel.txt"
            initializeData="c:\logs\adfdi-common-excel.txt"
            delimiter="|"
            traceOutputOptions="ThreadId, ProcessId, DateTime"/>
          <add type="System.Diagnostics.XmlWriterTraceListener"
            name="adfdi-common-excel.xml"
            initializeData="c:\logs\adfdi-common-excel.xml"
            traceOutputOptions="None"/>
        </listeners>
      </source>
   </sources>
  </system.diagnostics>
</configuration>
```

#### C.3.2.3 How to Configure Logging Using User Environment Variables

Users who do not have access to the directory that stores the ADF Desktop Integration configuration file can change the location where log files are saved, and the logging level by setting values for user environment variables. You can add two user environment variables to configure the logging level and location for XML log files.

#### To add or configure user environment variables on Windows:

- 1. Click the Windows **Start** button and then click **Settings** > **Control Panel**.
- 2. In the Control Panel, double-click System.
- **3.** In the System Properties dialog, click the **Advanced** tab, and then click the **Environment Variables** button.
- **4.** In the Environment Variables dialog, click **New** under the *User variables for username* input field, and add variables as described in the following table.

Table C–4 User Environment Variables to Configure Logging

| Enter a variable named | With a value                                                                                                    |
|------------------------|----------------------------------------------------------------------------------------------------|
| adfdi-common-file      | That defines the directory path and file name for the XML file that captures logging information.                                                 |
|                        | The directory that you specify here must exist before you add<br>the adfdi-common-file variable. The generated log file will<br>be in XML format. |
| adfdi-common-level     | That specifies the level of logging. Table C–3 lists valid values.                                                                                |

#### 5. Click OK.

#### C.3.2.4 What You May Need to Know About the adfdi-common Object

The adfdi-common object is an instance of the TraceSource class from the System.Diagnostics namespace in the Microsoft .NET Framework. This object is used to generate log files that capture information about events triggered by the Excel workbook that you integrate with your Fusion web application.

For more information about the TraceSource class, see Microsoft Developer Network documentation.

## C.4 Exporting Excel Workbook Configuration

You can export the XML configuration in your Excel workbook to an XML file with a name and location that you specify. This file may be useful if you have to debug or analyze an Excel workbook that is integrated with a Fusion web application. It contains child elements for each worksheet in the workbook, resources such as the relative path to the remote servlet, and so on.

The following procedure describes how you export XML configuration from an Excel workbook.

#### To export XML configuration from an integrated Excel workbook:

1. Click **About** in the **Oracle ADF** tab.

The About Oracle ADF 11g Desktop Integration dialog box appears.

2. Click the **Properties** view tab and then click the **Export Metadata** button.

A dialog box appears that asks you to specify a file name and location for the file that stores the exported metadata.

3. Specify a file name, a location, and then click Save.

The integrated Excel workbook exports the XML configuration to the specified file in the specified format.

## C.5 Common ADF Desktop Integration Problems

This section describes the most common problems and their solutions.

#### Error message: [ADFDI-00127] A version mismatch was detected for

SyncServletResponse. Version *x* was found, version *y* was expected **Cause:** The client version of ADF Desktop Integration does not match the ADF Desktop Integration version in the web application.

Action: Uninstall client ADF Desktop Integration, and install the web application specific ADF Desktop Integration version. For more information about installing ADF Desktop Integration client, see Section 3.5, "Installing ADF Desktop Integration."

#### Error message: 404 Error - servlet not found

**Cause:** The web.xml deployment descriptor settings are not in sync with Workbook.RemoteServletPath property value.

Action: Open Workbook Properties editor and verify the Workbook.RemoteServletPath property value.

# Error message: Uncaught exception thrown by method called through Reflection. (Exception from HRESULT: 0x80131604)

Cause: Microsoft .NET Programmability Support is not enabled.

Action: Enable Microsoft .NET Programmability Support. For more information, see Section 3.3, "Enabling Microsoft .NET Programmability Support."

# Error message: Access to this web server is disabled because it is controlled by basic authentication and does not use Secure Socket Layer (SSL).

**Cause:** The user downloads and opens a workbook, published using Microsoft Office 2010, from the Fusion web application secured using basic authentication.

**Action:** By default, Microsoft Office 2010 applications disable basic authentication over a non-SSL connection. Use any of the following methods to resolve the error:

- Use form based authentication instead of basic authentication in the Fusion web application.
- Download the saved workbook before opening it.
- Enable SSL encryption.

If you want to use basic authentication without SSL, see Microsoft Support solution at http://support.microsoft.com/kb/2123563.

# Problem: Oracle ADF tab is not visible in your integrated Excel Workbook after installing ADF Desktop Integration

**Cause:** The ADF Desktop Integration add-in is not enabled in Excel.

**Action:** Enable the ADF Desktop Integration add-in in the Excel Options dialog. In Excel, click the Microsoft Office button, and then click **Excel Options** to open the Excel Options dialog. In the Add-Ins tab, open the **Manage** dropdown list, choose **COM Add-ins**, and click **Go**. In the COM Add-ins dialog, select the **Oracle ADF Desktop Integration Add-in for Excel** checkbox and click **OK**.

Error message: Programmatic access to Visual Basic Project is not trusted

Cause: Macro settings in Excel are not enabled.

Action: Verify that the Trust access to the VBA project object model checkbox in the Trust Center dialog is enabled. For more information, see Section 3.4, "Allowing ADF Desktop Integration to Access Microsoft Excel."

#### Problem: Edit Options dialog appears prompting for WebAppRoot when downloading an integrated Excel workbook from a Fusion web application

**Cause:** The adfdiExcelDownload filter is not properly configured in web.xml, and so the filter is not able to set the **WebAppRoot** property on the downloaded workbook.

Action: Ensure that the adfdiExcelDownload filter is properly configured in web.xml. Verify that the filter is listed in the correct order with respect to the ADF Library Web Application Support, if it is in use. Also verify that the filter mappings for the adfdiExcelDownload filter are correct (see Section E.2, "Configuring the ADF Desktop Integration Excel Download Filter.") You should also clear the directory into which browser downloads files.

# **Using Workbook Management Tools**

This appendix describes how to use the workbook administration tool. You can use the tool to manage workbooks that you integrate with a Fusion web application.

This appendix includes the following sections:

Section D.1, "Using the Workbook Administration Tool"

## D.1 Using the Workbook Administration Tool

Use the workbook administration tool to set values for a number of workbook properties, such as WebAppRoot, after you publish the finalized integrated Excel workbook. Use this tool if, for example, the URL of your Fusion web application changes after you publish the integrated Excel workbook.

You can also use it when you want to change workbook settings but cannot, or do not want to set values for the HTTP filter as described in Section E.2, "Configuring the ADF Desktop Integration Excel Download Filter."

The workbook administration tool is a Java-based program that can be executed on operating systems that support the version of Java used by Oracle ADF. It also requires access to the adf-desktop-integration-admin-tool.jar file, which is located in the following directory:

MW\_HOME\jdeveloper\adfdi\lib

The other requirements for components or utilities in ADF Desktop Integration, as outlined in Chapter 3, "Setting Up Your Development Environment," do not apply to the workbook administration tool.

#### To change workbook settings using the workbook administration tool:

Open a command line console and execute the following command:

java -cp adf-desktop-integration-admin-tool.jar oracle.adf.desktopintegration.admintool.WorkbookAdminTool <arg(s)>

where <arg(s) > is one or more of the required or optional arguments that are described in Table D–1.

| Provide a value for this argument | То                                                                                                    | Is a value for this<br>argument required? |
|-----------------------------------|----------------------------------------------------------------------------------------------------|-------------------------------------------|
| -workbook                         | Specify the directory path to the workbook to update.                                                                          | Yes                                       |
| -root                             | Set the value for this property to the fully qualified URL for the web application to integrate your desktop application with. | No                                        |
| -mode                             | Change the workbook mode to one of the following:                                                                              | No                                        |
|                                   | <ul> <li>RT</li> </ul>                                                                                                    |                                           |
|                                   | where RT specifies runtime mode.                                                                                               |                                           |
|                                   | • DT                                                                                                    |                                           |
|                                   | where DT specifies design mode.                                                                                                |                                           |
|                                   | ■ TST                                                                                                    |                                           |
|                                   | where TST specifies test mode.                                                                                                 |                                           |
|                                   | For more information about workbook modes, see Section 5.1, "About Development Tools."                                         |                                           |
| -out                              | Specify the directory path and file name for the output file.                                                                  | Yes                                       |
| -quiet                            | Specify this argument if you do not want to generate verbose output.                                                           | No                                        |
| -help                             | Print help information.                                                                                                    | No                                        |

The following command creates a copy of the workbook (text.xlsx) in runtime mode (RT) for a Fusion web application (http://hostname:7101/FODADFBC) and writes it to a directory with a new file name (myresult.xlsx):

```
java -cp adf-desktop-integration-admin-tool.jar
```

oracle.adf.desktopintegration.admintool.WorkbookAdminTool -workbook test.xlsx -mode RT -root http://hostname:7101/FODADFBC -out myresult.xlsx

# ADF Desktop Integration Settings in the Web Application Deployment Descriptor

This appendix describes the values that you set for the ADF Desktop Integration servlet (adfdiRemote) so that the Fusion web application can use it. The appendix also describes the values in the deployment descriptor file that determine the behavior of the HTTP filter that ADF Desktop Integration provides, and provides an extract from a deployment descriptor file that shows these values in use.

This appendix includes the following sections:

- Section E.1, "Configuring the ADF Desktop Integration Servlet"
- Section E.2, "Configuring the ADF Desktop Integration Excel Download Filter"
- Section E.3, "Examples in a Deployment Descriptor File"

**Note:** Adding ADF Desktop Integration and ADF Library Web Application Support to your desktop integration project automatically generates the entries in the web.xml file discussed in this appendix. For more information, see Section 4.2, "Adding an Integrated Excel Workbook to a Fusion Web Application."

## E.1 Configuring the ADF Desktop Integration Servlet

A Fusion web application with integrated Excel workbooks must contain entries in its deployment descriptor file (web.xml) to use the adfdiRemote servlet. The Excel workbooks that you integrate with a Fusion web application call this servlet to synchronize data with the Fusion web application. The

adf-desktop-integration.jar file stores the servlet in the following directory:

MW\_HOME\oracle\_common\modules\oracle.adf.desktopintegration\_
11.1.1

where MW\_HOME is the Middleware Home directory.

When you add ADF Desktop Integration to your project as described in Section 4.2, "Adding an Integrated Excel Workbook to a Fusion Web Application," ADF Desktop Integration automatically configures your deployment descriptor with the necessary entries to enable the servlet (DIRemoteServlet) on your Fusion web application. If required, then you can configure the servlet manually.

#### To configure the ADF Desktop Integration servlet:

1. In JDeveloper, locate and open the deployment descriptor file (web.xml) for your ADF Desktop Integration project.

Typically, this file is located in the WEB-INF directory of your project.

**2.** Click the Servlets page, and then click the **Add** icon to create a row entry in the Servlets table. The icon is in the top-right corner of the servlets table.

Enter the values as described in Table E-1 to enable the adfdiRemote servlet on the Fusion web application.

| For this property      | Enter this value                                          |  |  |
|------------------------|-----------------------------------------------------------|--|--|
| Name                   | adfdiRemote                                               |  |  |
| Туре                   | Servlet Class                                             |  |  |
| Servlet Class/JSP file | oracle.adf.desktopintegration.servlet.DIRemoteS<br>ervlet |  |  |

Table E–1 Values to Enable adfdiRemote Servlet

**3.** In Servlets page, click the **Servlet Mappings** tab, and then click the **Add** icon to create a row in the Servlet Mapping table.

Enter the value as described in Table E-2 to add a URL pattern for the adfdiRemote servlet in the Fusion web application. The value that you enter must match the value that you specify in the integrated Excel workbook for the RemoteServletPath workbook property. Note that values are case sensitive.

Table E–2 Values to Add A URL Pattern to adfdiRemote Servlet

| For this property | Enter this value    |
|-------------------|---------------------|
| URL Patterns      | /adfdiRemoteServlet |

Figure E–1 displays the Servlets page of web.xml of Master Price List module.

Figure E–1 Servlets Page of Deployment Descriptor

| Application     | Serviets          |                  |                       |                          | (s)               |
|-----------------|-------------------|------------------|-----------------------|--------------------------|-------------------|
| Servlets        | Serviets          |                  |                       |                          | - <del> -</del> > |
| Filters         |                   |                  |                       |                          |                   |
| Security        | Name              |                  | Туре                  | Servlet Class / JSP File | -                 |
| ages            | Faces Servlet     | Servlet Cla      | iss jav               | vax.faces.webapp.Face    |                   |
| References      | resources         | Servlet Cla      | ass or                | g.apache.myfaces.trinid  |                   |
| (or or or oneos | adfdiRemote       | Servlet Cla      | ass or                | acle.adf.desktopintegra  |                   |
|                 | adfAuthentication | Servlet Cla      | ass or                | acle.adf.share.security  |                   |
|                 | BIGRAPHSERVLET    | Servlet Cla      | ass or                | acle.adfinternal.view.fa | - 4               |
|                 | BIGAUGESERVLET    | Servlet Cla      | ass or                | acle.adfinternal.view.fa | 1                 |
|                 | MapProxyServlet   | Servlet Cla      | ass or                | acle.adfinternal.view.fa |                   |
|                 | GatewayServlet    | Servlet Cla      | ass or                | acle.adfinternal.view.fa |                   |
|                 | General Servlet   | Servlet Mappings | Initialization Parame | ters Security Role Refe  | erences           |
|                 |                   |                  |                       |                          | <b>4</b> ×        |
|                 |                   |                  | URL Patterns          |                          |                   |

4. Click the Filters page, and verify that whether a adfBindings filter exists in the Filters table. If an entry exists, select it and proceed to the next step. If there is no such entry, then click the **Add** icon to create a row entry in the Filters table. The icon is available in the top-right corner of the filters table.

Enter the values as described in Table E–3 to add the ADF binding filter to the adfdiRemote servlet.

| For this property | Enter this value                          |  |  |
|-------------------|-------------------------------------------|--|--|
| Name              | adfBindings                               |  |  |
| Class             | oracle.adf.model.servlet.ADFBindingFilter |  |  |

Table E–3 Values to Add Binding Filter to adfdiRemote Servlet

**5.** In Filters page, click the **Filter Mappings** tab, and then click the **Add** icon to create a row in the Filter Mapping table.

Enter the values as described in Table E-4 to add the mapping filter to the adfdiRemote servlet. The filter mapping must match with the Servlet name in Step 2.

Table E–4 Values to Add Mapping Filter to adfdiRemote Servlet

| For this property | Enter this value |
|-------------------|------------------|
| Mapping Type      | Servlet          |
| Mapping           | adfdiRemote      |

Figure E–2 displays the Filters page of web.xml of Master Price List module.

Figure E–2 Filters Page of Deployment Descriptor

| Application<br>Servlets | Filt        | ers            |               |        |                                                   |                                                 | 4 | • 🗙                     |
|-------------------------|-------------|----------------|---------------|--------|---------------------------------------------------|-------------------------------------------------|---|-------------------------|
| Filters                 |             |                |               |        |                                                   |                                                 |   | 1                       |
| Security                |             | Name           |               |        | Class                                             |                                                 | - | -                       |
| Pages                   |             | JpsFilter      |               | oracle | oracle.security.jps.ee.http.JpsFilter             |                                                 |   | $\overline{\mathbf{O}}$ |
| References              |             | trinidad       |               | org.a  | org.apache.myfaces.trinidad.webapp.TrinidadFilter |                                                 |   | 1                       |
| 1010101000              | adfBindings |                |               | oracle | oracle.adf.model.servlet.ADFBindingFilter         |                                                 |   | J                       |
|                         |             |                |               | oracle | e.adf.                                            | desktopintegration.filter.DIExcelDownloadFilter | · | 4                       |
|                         |             |                |               | oracle | oracle.adf.library.webapp.LibraryFilter           |                                                 |   | ×                       |
|                         |             | General Filter | Filter Mappir | igs I  | (nitiali:                                         | zation Parameters                               |   |                         |
|                         |             |                |               |        |                                                   |                                                 | + | $\times$                |
|                         |             | Mapping Type   | e M           | apping |                                                   | Dispatcher Type                                 |   | -                       |
|                         |             | Servlet        | Faces Se      | rvlet  |                                                   | FORWARD, REQUEST                                |   |                         |
|                         |             | Servlet        | adfdiRer      | note   |                                                   |                                                 |   | -                       |

**6.** Save the deployment descriptor file, and then rebuild your ADF Desktop Integration project to apply the changes you made.

## E.2 Configuring the ADF Desktop Integration Excel Download Filter

ADF Desktop Integration includes an HTTP filter in the adf-desktop-integration.jar stored in the following directory:

MW\_HOME\oracle\_common\modules\oracle.adf.desktopintegration\_
11.1.1

where *MW\_HOME* is the Middleware Home directory.

You configure an entry in the deployment descriptor file (web.xml) of your Fusion web application so that the application invokes the HTTP filter to make changes in an integrated Excel workbook before the integrated Excel workbook is downloaded by the end user from the Fusion web application. These changes ensure that the integrated Excel workbook functions correctly when the end user opens it. The HTTP filter makes the following changes:

WebAppRoot

Sets the value for this property to the fully qualified URL for the Fusion web application from which the end user downloads the integrated Excel workbook.

Workbook mode

Changes the integrated Excel workbook mode to runtime mode in case the workbook was inadvertently left in design mode or test mode.

**Note:** If you choose not to use the adfdiExcelDownload filter, you can instead use the workbook administration tool to set the WebAppRoot property on your workbooks. For more information, see Section D.1, "Using the Workbook Administration Tool."

By default, JDeveloper adds the HTTP filter to your ADF Desktop Integration project when ADF Desktop Integration is enabled in your project.

#### To configure the HTTP filter:

 In JDeveloper, locate and open the deployment descriptor file (web.xml) for your ADF Desktop Integration project.

Typically, this file is located in the WEB-INF directory of your project.

2. Click the Filters page, and verify that a adfBindings filter exists in the Filters table. If an entry exists, select it and proceed to the next step. If there is no such entry, then click the **Add** icon to create a row entry in the Filters table.

Enter the values as described in Table E–5 to create a filter, or configure the values to modify the existing HTTP filter.

| Enter this value                                                                                  |
|---------------------------------------------------------------------------------------------------|
| adfdiExcelDownload                                                                                |
| oracle.adf.desktopintegration.filter.DIExcelDow nloadFilter                                       |
| (Optional) In General Filter tab, enter a display name for the filter that appears in JDeveloper. |
| (Optional) In General Filter tab, enter a description of the filter.                              |
|                                                                                                   |

Table E–5 Properties to Configure HTTP Filter

**3.** In the Filters page, click the **Filter Mappings** tab, and then click the **Add** icon to create a row in Filter Mapping table.

Add a filter mapping for integrated Excel workbooks that use the default file format (.xlsx) by entering values as described in Table E–6.

| For this property | Enter this value                        |  |  |
|-------------------|-----------------------------------------|--|--|
| Mapping Type      | URL Pattern                             |  |  |
| Mapping           | *.xlsx                                  |  |  |
| Dispatcher Type   | No value is required for this property. |  |  |

Table E–6Properties to Configure Filter Mappings

**4.** Add another filter mapping for integrated Excel workbooks that use the macro-enabled workbook format (.xlsm) by entering values as described in Table E–7.

For this property...Enter this value...Mapping TypeURL PatternMapping\*.xlsmDispatcher TypeNo value is required for this property.

Table E–7 Properties to Configure Filter Mappings

Figure E–3 displays the Filters page of web.xml of Master Price List module.

Figure E–3 Filters Page of Deployment Descriptor

|                         |                   |                 |                                       | (                  |  |
|-------------------------|-------------------|-----------------|---------------------------------------|--------------------|--|
| Application<br>Servlets | Filters           |                 |                                       | + ×                |  |
| Filters                 |                   |                 |                                       |                    |  |
| Security                |                   | Name            | Class                                 | * 주                |  |
| Pages                   | JpsFilter         |                 | oracle.security.jps.ee.http.JpsFilter |                    |  |
| References              | trinidad          |                 | org.apache.myfaces.trinida            | ad.webapp.Tri      |  |
| References              | adfBindings       |                 | oracle.adf.model.servlet.Al           | DFBindingFilter    |  |
|                         | adfdiExcelDownloa | d               | oracle.adf.desktopintegrati           | on.filter.DIEx 🚽 坐 |  |
|                         | General Filter    | Filter Mappings | itialization Parameters               |                    |  |
|                         |                   |                 |                                       | + ×                |  |
|                         | Mapping Type      | Mapping         | Dispatcher T                          | ype 💌              |  |
|                         | URL Pattern       | *.xlsx          |                                       |                    |  |
|                         | URL Pattern       | *.xlsm          |                                       |                    |  |

**5.** Click the Application page, expand MIME Mappings section, and click the **Add** icon.

Add a MIME type for integrated Excel workbooks that use the default file format (.xlsx) by entering values as described inTable E–8.

Table E–8 Properties to Add MIME Mappings

| For this property | Enter this value                                                      |  |  |
|-------------------|-----------------------------------------------------------------------|--|--|
| Extension         | *.xlsx                                                                |  |  |
| МІМЕ Туре         | application/vnd.openxmlformats-officedocument.s<br>preadsheetml.sheet |  |  |

**6.** Add another MIME type for integrated Excel workbooks that use the macro-enabled workbook format (.xlsm) by entering values as described in Table E–9.

| Table E–9       Properties to Add MIME Mappings |                                                |  |  |
|-------------------------------------------------|------------------------------------------------|--|--|
| For this property                               | Enter this value                               |  |  |
| Extension                                       | *.xlsm                                         |  |  |
| МІМЕ Туре                                       | application/vnd.ms-excel.sheet.macroEnabled.12 |  |  |

Figure E–4 displays the Application page of web.xml of Master Price List module.

Figure E–4 Application Page of Deployment Descriptor

| x                                            |                                                        |             |   |
|----------------------------------------------|--------------------------------------------------------|-------------|---|
|                                              |                                                        |             | ( |
| Mir<br>Distributable                         | nutes                                                  |             |   |
| 🗄 Context Initializati                       | on Parameters                                          | -           | × |
| Web Application List                         | steners                                                | 4           | × |
| 🗄 Environment Entrie                         | ⊡ Environment Entries                                  |             |   |
| ⊕ Tag Libraries<br>⊕ Locale Encoding Mapping |                                                        |             | × |
|                                              |                                                        |             | × |
| MIME Mappings                                |                                                        | 4           | × |
| Extension                                    | MIME Type                                              |             | • |
| html                                         | text/html                                              |             |   |
| txt                                          | text/plain                                             |             |   |
| xlsx                                         | application/vnd.openxmlformats-officedocument.spreadsh | eetml.sheet |   |
| ×lsm                                         | xlsm application/vnd.ms-excel.sheet.macroEnabled.12    |             |   |
| swf                                          | application/x-shockwave-flash                          |             |   |

Save the deployment descriptor file, and then rebuild your ADF Desktop 7. Integration project to apply the changes you made.

While updating filter and filter mapping information in the web.xml file, ensure that the filter for ADF Library Web Application Support

(<filter-name>ADFLibraryFilter</filter-name>) appears below the adfdiExcelDownload filter entries, so that integrated Excel workbooks can be downloaded from the Fusion web application.

## E.3 Examples in a Deployment Descriptor File

The following extracts from the web.xml file of a Fusion web application with ADF Desktop Integration shows the entries that you configure for a desktop integration project. For more information ordering of filters, see Section 4.4.4, "What Happens When You Add ADF Desktop Integration to Your JDeveloper Project."

```
<filter>
   <filter-name>adfBindings</filter-name>
   <filter-class>
       oracle.adf.model.servlet.ADFBindingFilter</filter-class>
   </filter>
   <filter>
        <filter-name>adfdiExcelDownload</filter-name>
        <filter-class>
           oracle.adf.desktopintegration.filter.DIExcelDownloadFilter
       </filter-class>
   </filter>
```

```
<filter-mapping>
        <filter-name>adfBindings</filter-name>
        <servlet-name>adfdiRemote</servlet-name>
    </filter-mapping>
    <filter-mapping>
        <filter-name>adfdiExcelDownload</filter-name>
        <url-pattern>*.xlsx</url-pattern>
    </filter-mapping>
    <filter-mapping>
        <filter-name>adfdiExcelDownload</filter-name>
        <url-pattern>*.xlsm</url-pattern>
    </filter-mapping>
    <servlet>
        <servlet-name>adfdiRemote</servlet-name>
        <servlet-class>
           oracle.adf.desktopintegration.servlet.DIRemoteServlet
        </servlet-class>
   </servlet>
<servlet-mapping>
    <servlet-name>adfdiRemote</servlet-name>
    <url-pattern>/adfdiRemoteServlet</url-pattern>
</servlet-mapping>
<mime-mapping>
   <extension>xlsx</extension>
    <mime-type>
        application/vnd.openxmlformats-officedocument.spreadsheetml.sheet
    </mime-type>
</mime-mapping>
<mime-mapping>
   <extension>xlsm</extension>
    <mime-type>
        application/vnd.ms-excel.sheet.macroEnabled.12
    </mime-type>
</mime-mapping>
```

# **String Keys in the Overridable Resources**

This appendix describes the string keys in the reserved resource bundle that you can override.

Table F–1 lists the string keys and their current English values. Create a resource bundle where you define the string keys in Table F–1 and the values that you want to appear at runtime. For information about how to override the reserved resource bundle, see Section 10.2.3, "How to Override Resources That Are Not Configurable."

| Area where string<br>key value appears<br>at runtime       | String key                  | English value in the ADF<br>Desktop Integration reserved<br>resource bundle Com                                                          |  |
|------------------------------------------------------------|-----------------------------|----------------------------------------------------------------------------------------------------|--|
| Upload Options                                             | UPLOAD_OPTIONS_TITLE        | Upload Options                                                                                                    |  |
| Upload Options UPLOAD_OPTIONS_PROMPT                       |                             | Specify options to use during the Upload operation                                                                                       |  |
| Upload Options UPLOAD_OPTIONS_CONTINUE_ON_<br>FAIL_LABEL   |                             | On failure, continue to upload subsequent rows                                                                                           |  |
| Upload Options UPLOAD_OPTIONS_DOWNLOAD_AFTER_<br>LABEL     |                             | Download all rows after<br>successful upload                                                                                             |  |
| Table.Download                                             | DOWNLOAD_OVERWRITE_TITLE    | Download                                                                                                    |  |
| Table.Download DOWNLOAD_OVERWRITE_PROMPT                   |                             | Do you wish to discard the pending changes?                                                                                              |  |
| Table.Download                                             | ROWLIMIT_WARNINGS_TITLE     | Row limit exceeded                                                                                                    |  |
| Table.Initialize                                           | INITIALIZE_OVERWRITE_TITLE  | Initialize                                                                                                    |  |
| Table.Initialize                                           | INITIALIZE_OVERWRITE_PROMPT | Do you wish to discard the pending changes?                                                                                              |  |
| Workbook.ClearAl CLEARDATA_CONFIRM_TITLE<br>lData          |                             | Clear all data                                                                                                    |  |
| Workbook.ClearAl CLEARDATA_CONFIRM_PROMPT<br>lData         |                             | This command will log you out<br>of your current session and clear<br>all the data from all worksheets<br>in the workbook. Are you sure? |  |
| Workbook.Logout                                            | LOGOUT_STATUS_TITLE         | Logout                                                                                                    |  |
| Workbook.Logout LOGOUT_STATUS_PROMPT                       |                             | You have been logged out from your current session.                                                                                      |  |
| Table.Upload COMPONENTS_TABLE_DYN_COLS_NOT_<br>AVAIL_TITLE |                             | Upload                                                                                                    |  |

Table F–1 String Keys and Values in the Reserved Resource Bundle

| Area where string<br>key value appears<br>at runtime  | String key                                            | English value in the ADF<br>Desktop Integration reserved<br>resource bundle        | Comments                                 |  |
|-------------------------------------------------------|-------------------------------------------------------|------------------------------------------------------------------------------------|------------------------------------------|--|
| Table.Upload                                          | COMPONENTS_TABLE_DYN_COLS_NOT_<br>AVAIL_PROMPT        | One or more dynamic columns<br>is no longer available, do you<br>wish to continue? |                                          |  |
| Table status                                          | UPLOAD_STATUS_NO_UPDATES                              | No updates detected                                                                |                                          |  |
| Table status                                          | TABLE_UPLOAD_RECORD_NOT_FOUND                         | Record not found                                                                   |                                          |  |
| Table status                                          | TABLE_UPLOAD_CANNOT_INSERT_<br>MORE_THAN_ONCE         | Cannot insert record more than once                                                |                                          |  |
| Table status                                          | TABLE_COMMIT_FAILED_1                                 | See Error Detail {0}                                                               | {0} is a<br>batch<br>number              |  |
| Table status                                          | TABLE_COMMIT_FAILURE_DETAILS_2                        | Error Detail {0}:{1}                                                               | {0} is a<br>batch<br>number<br>{1} is an |  |
|                                                       |                                                       |                                                                                    | error<br>message                         |  |
| Table status                                          | TABLE_UPLOAD_ROW_UPDATE_SUCCESS                       | Row updated successfully                                                           |                                          |  |
| Table status                                          | TABLE_UPLOAD_ROW_INSERT_SUCCESS                       | Row inserted successfully                                                          |                                          |  |
| Table status                                          | TABLE_UPLOAD_ROW_UPDATE_FAILURE                       | Update failed                                                                      |                                          |  |
| Table status                                          | TABLE_UPLOAD_ROW_INSERT_FAILURE                       | Insert failed                                                                      |                                          |  |
| Table status                                          | TABLE_DELETE_ROW_FAILURE                              | Delete failed                                                                      |                                          |  |
| Table status                                          | TABLE_ROW_KEY_VALUE_INVALID                           | Key value invalid                                                                  |                                          |  |
| Table status                                          | TABLE_DOWNLOAD_FAILURE                                | Download failed                                                                    |                                          |  |
| Table status                                          | TABLE_DOWNLOAD_ROW_FAILURE                            | Row download failed                                                                |                                          |  |
| Table status                                          | TABLE_DOWNLOAD_FLAGGED_FAILURE                        | Download flagged rows failed                                                       |                                          |  |
| Table status                                          | TABLE_DOWNLOAD_FOR_INSERT_ Download for in<br>FAILURE |                                                                                    |                                          |  |
| Table status                                          | MESSAGE_DETAILS_NONE                                  | No error details available                                                         |                                          |  |
| Table status                                          | MESSAGE_DETAILS_ROW_TITLE                             | Row Errors                                                                         |                                          |  |
| Table status                                          | MESSAGE_DETAILS_ROW_PROMPT                            | Errors for this row:                                                               |                                          |  |
| Table status                                          | MESSAGE_DETAILS_TABLE_TITLE                           | Table Errors                                                                       |                                          |  |
| Table status                                          | MESSAGE_DETAILS_TABLE_PROMPT                          | Error details for this table:                                                      |                                          |  |
| Table status                                          | MESSAGE_DETAILS_HELP_LABEL                            |                                                                                    |                                          |  |
| Table errors                                          |                                                       | additional information                                                             | the error<br>list.                       |  |
| Worksheet errors                                      |                                                       |                                                                                    |                                          |  |
| Table status         MESSAGE_LABEL_DEFAULT_CONTEXT    |                                                       | Action                                                                             |                                          |  |
| Table errors                                          |                                                       |                                                                                    |                                          |  |
| Worksheet errors                                      |                                                       |                                                                                    |                                          |  |
| Worksheet errors                                      | MESSAGE_DETAILS_WORKSHEET_TITLE                       | Worksheet Errors                                                                   |                                          |  |
| Worksheet errors MESSAGE_DETAILS_WORKSHEET_<br>PROMPT |                                                       | Error details for this worksheet:                                                  |                                          |  |

 Table F-1 (Cont.) String Keys and Values in the Reserved Resource Bundle

| Area where string<br>key value appears<br>at runtime | String key                    | English value in the ADF<br>Desktop Integration reserved<br>resource bundle                                                                              | Comments                                                   |
|------------------------------------------------------|-------------------------------|----------------------------------------------------------------------------------------------------|------------------------------------------------------------|
| Worksheet errors                                     | MESSAGE_DETAILS_PARSE_FAILURE | A problem has occurred while<br>retrieving the error details. The<br>information is no longer<br>available.                                              |                                                            |
| Norksheet errors MESSAGE_LABEL_FAILED_1              |                               | {0} failed                                                                                                    | {0} is a<br>context<br>label                               |
| Workbook.Login                                       | LOGIN_WINDOW_TITLE            | Login                                                                                                    |                                                            |
| Workbook.Login                                       | LOGIN_CONFIRM_CONNECT_2       | You are about to connect to the<br>following<br>application:\n{0}\nand\n{1}\n\<br>nDo you want to connect?                                               | {0} and {1}<br>are the<br>URLs the<br>application<br>uses. |
| Workbook.EditOpt<br>ions                             | SETTINGS_EDIT_TITLE           | Edit Options                                                                                                    |                                                            |
| Workbook.EditOpt<br>ions                             | SETTINGS_EDIT_PROMPT          | Enter a value for WebAppRoot.<br>For example:<br>http://localhost:1234/My<br>App.                                                                        |                                                            |
| Workbook.EditOpt<br>ions                             | SETTINGS_CONFIRM_TITLE        | Web App Root                                                                                                    |                                                            |
| Workbook.EditOpt<br>ions                             | SETTINGS_CONFIRM_PROMPT       | Changing the Web App Root<br>will log you out of your current<br>session and clear all the data<br>from all worksheets in the<br>workbook. Are you sure? |                                                            |

 Table F-1 (Cont.) String Keys and Values in the Reserved Resource Bundle

**Note:** The keys listed in Table F–1 cannot be used in EL expressions of the following syntax:

#{\_ADFDIres['key']}

\_

F-4 Desktop Integration Developer's Guide for Oracle Application Development Framework

# Java Data Types Supported By ADF Desktop Integration

This appendix lists the Java data types that an ADF Desktop Integration project supports.

#### **Primitive Java Types**

- long
- int
- short
- boolean
- double
- float

#### **Object Java Types**

- java.lang.Long
- java.lang.Integer
- java.lang.Short
- java.lang.Boolean
- java.lang.String
- oracle.jbo.domain.Date
- oracle.jbo.domain.Timestamp
- oracle.jbo.domain.TimestampLTZ
- oracle.jbo.domain.TimestampTZ
- java.util.Date
- java.sql.Date
- java.sql.Time
- java.sql.Timestamp
- java.lang.Double
- java.lang.Float
- java.math.BigDecimal
- oracle.jbo.domain.RowID

oracle.jbo.domain.Number

Η

# Using the ADF Desktop Integration Model API

This appendix describes how to use the ADF Desktop Integration Model API library to enable custom ApplicationModule methods to access attribute values passed during upload process when there are no actual rows available in a tree node binding.

This appendix includes the following sections:

- Section H.1, "About the Temporary Row Object"
- Section H.2, "About ADF Desktop Integration Model API"
- Section H.3, "ADF Desktop Integration Model API Classes and Methods"

## H.1 About the Temporary Row Object

Each ADF Table component is bound to a tree binding defined within a page definition. Each tree control binding has one (or more) tree nodes defined. For parent-child relationships, the tree binding has two nodes, one for parent table and another for child table. At runtime, the ADF Table component displays both parent and child attributes within each worksheet row. On upload, ADF Desktop Integration sets attribute values to both the parent and child nodes.

In certain situations, a particular tree node may not have actual data rows available during Table.Upload request processing. Two common scenarios where a tree node may not have data are:

- The tree node's iterator result set does not have any data rows available. This
  could be because of a query returning zero rows.
- In a parent-child relationship, if the foreign key has not been populated in the parent table, the link between parent and child tree node may not contain actual rows.

There may be certain cases when, even though there is no actual row available on the server, you still want to allow the end user to enter values in the worksheet and upload them to the server. During upload, ADF Desktop Integration creates a temporary row object and stores the values uploaded from the worksheet row. Using the ADF Desktop Integration Model API, you can write custom Java code to access the temporary row object and collect its values.

To call your custom Java code during upload, you must expose your custom Java code through a pageDef action binding and then configure the ADF Table component's UpdateRowActionID or InsertAfterRowActionID to point to the pageDef action binding.

## H.2 About ADF Desktop Integration Model API

While data is being uploaded, if a tree node of the ADF Table component contains no actual rows, the ADF Desktop Integration remote servlet creates a temporary row object to store the attribute values. If you want to access the temporary row object and its attribute values, you must write custom Java code that uses the ADF Desktop Integration Model API library.

**Note:** The ADF Desktop Integration Model API is not supported for EJB or Toplink data controls.

For more information about the classes and methods available in the API, see Section H.3, "ADF Desktop Integration Model API Classes and Methods."

### H.2.1 How to Add ADF Desktop Integration Model API Library to Your JDeveloper Project

You typically add the ADF Desktop Integration Model API Library to your application's data model project. The library is an independent library, not included with any feature. You can add it through Project Properties dialog box.

#### To add ADF Desktop Integration Model API library to your project:

- 1. In the Application Navigator, right-click the data model project and choose **Project Properties**.
- **2.** In the Project Properties dialog, select **Libraries and Classpath** to view the list of libraries available.
- **3.** Click **Add Library** and in the Add Library dialog box, select the **ADF Desktop Integration Model API** library.

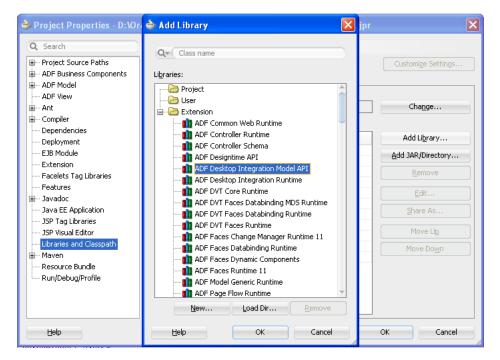

Figure H–1 Add Library Dialog

- 4. Click OK. The library name adds to the Classpath Entries list.
- 5. Click **OK** to close the Project Properties dialog box.

## H.3 ADF Desktop Integration Model API Classes and Methods

The ADF Desktop Integration Model API library contains one public class that contains APIs for retrieving temporary row objects.

### H.3.1 The oracle.adf.desktopintegration.model.ModelHelper Class

The ModelHelper class is a public class that exposes Model APIs. The following sections describe the methods available in the class.

### H.3.1.1 The getAdfdiTempChildRow Method

The method is used to lookup temporary child row object (ViewRowImpl object) associated with a particular master row. When required, the servlet code creates the temporary ViewRowImpl object and stores attribute values when there are no actual ViewRowImpl objects available.

The method returns the temporary child ViewRowImpl object containing any attribute values sent from worksheet.

#### **Method Syntax**

public static final ViewRowImpl getAdfdiTempChildRow(ViewRowImpl masterRow, java.lang.String childAccessor)

#### Parameters

- masterRow master row object
- childAccessor child attribute name

#### H.3.1.2 The getAdfdiTempRowForView Method

The method is used to lookup temporary child row object (ViewRowImpl object) associated with a particular view. When required, the servlet code creates the temporary ViewRowImpl object and stores attribute values when there are no actual ViewRowImpl objects available.

The method returns the temporary child ViewRowImpl object containing any attribute values sent from worksheet.

#### Method Syntax

public static final ViewRowImpl getAdfdiTempRowForView(ApplicationModuleImpl am, java.lang.String viewDefName)

#### Parameters

- am application module instance
- viewDefName view definition name

#### H.3.1.3 The getChildViewDef Method

The method is used to lookup polymorphic child view definition if the view link destination attributes specify one or more child discriminator attributes. The master row source attributes lookup the correct polymorphic child view definition through <code>ViewObjectImpl.findViewDefFromDiscrValues</code> API. If no child discriminator

attributes are defined, or the child view is non-polymorphic, the default child ViewDefImpl object is returned.

The method returns the temporary child ViewRowImpl object containing any attribute values sent from worksheet, or returns null if the object is not found.

#### Method Syntax

```
public static final ViewDefImpl getChildViewDef(ViewRowImpl masterRow,
java.lang.String childAccessor)
```

#### Parameters

- masterRow master row object
- childAccessor child attribute name

# **End User Actions**

This appendix describes the actions the end user would be performing while using your application and integrated Excel workbook, such as installing runtime edition of ADF Desktop Integration, importing data from non-integrated Excel workbook, making changes in the workbook at runtime, and handling time zone conversion of date-time values in the workbook.

The actions described in this appendix assume that you have developed a functioning Fusion web application.

This appendix includes the following sections:

- Section I.1, "Installing the Runtime Edition of ADF Desktop Integration"
- Section I.2, "Importing Data from a Non-Integrated Excel Worksheet"
- Section I.3, "Removing Personal Information"
- Section I.4, "Changing an Integrated Excel Workbook at Runtime"
- Section I.5, "Limitations of an Integrated Excel Workbook at Runtime"
- Section I.6, "Using An Integrated Excel Workbook"
- Section I.7, "Handling Time Zone Conversion"

## I.1 Installing the Runtime Edition of ADF Desktop Integration

To enable end users to use ADF Desktop Integration and integrated Excel workbooks, you must install the Runtime edition of ADF Desktop Integration.

When you run the ADF Desktop Integration setup tool, it verifies whether required software is installed on the system. For more information about the required software, see the following:

- Section 3.2, "Required Oracle ADF Modules and Third-Party Software"
- Section 3.3, "Enabling Microsoft .NET Programmability Support"
- Section 3.4, "Allowing ADF Desktop Integration to Access Microsoft Excel"

**Note:** JDeveloper is not required to install the runtime edition of ADF Desktop Integration.

#### To install the Runtime edition of ADF Desktop Integration:

- Navigate to the MW\_HOME\oracle\_ common\modules\oracle.adf.desktopintegration\_11.1.1 directory, where MW\_HOME is the Middleware Home directory.
- 2. Extract the contents of adfdi-excel-runtime-client-installer.zip to a temporary directory.
- **3.** Run the setup.exe file located in the extracted directory of the adfdi-excel-runtime-client-installer.zip file.

Figure I–1 shows an example of the setup.exe file location, and the installation of runtime edition.

Figure I–1 Installing Runtime Edition of ADF Desktop Integration

| Address | ddress 🛅 D:\Oracle\ADFDI Client\adfdi-excel-runtime-client-installer                                                                                                    |                                                                                             |                                                                                                    |                                                      |
|---------|----------------------------------------------------------------------------------------------------|---------------------------------------------------------------------------------------------|----------------------------------------------------------------------------------------------------|------------------------------------------------------|
| 0       | Application Files                                                                                                    |                                                                                             | adfdi-excel-addin-runtime.vsto<br>VSTO Deployment Manifest<br>9 KB                                                 | adfdi-public-key.cer<br>Security Certificate<br>2 KB |
| C       | setup.exe<br>Setup                                                                                                    | Microsoft Office Customization Installer                                                    |                                                                                                    |                                                      |
|         |                                                                                                    | Publisher has been verified     Image: Are you sure you want to install this customization? |                                                                                                    |                                                      |
|         | Name:       Oracle ADF 11q Desktop Integration Runtime Add-in for Excel         From:       file:///D:/Oracle/ADFDI Client/adfdi-excel-runtime-client-installer/adfdi-excel-addin-runtime.vsto         Publisher:       Oracle USA, Inc.         While Office customizations can be useful, they can potentially harm your computer         If you do not trust the source, do not install this software. More Information         Install       Don't Install |                                                                                             | i-excel-runtime-client-installer/adfdi<br>can potentially harm your computer.<br>software. <u>More Information</u> |                                                      |

- 4. Follow the instructions that appear in the dialog boxes launched by setup.exe to successfully install the required components.
- **5.** If prompted, click **Yes** to restart the system and complete the setup of ADF Desktop Integration.

**Note:** You cannot install the Runtime edition of ADF Desktop Integration from JDeveloper.

Note that you cannot install both the Designer and the Runtime editions of ADF Desktop Integration on a system. You must uninstall one before installing the other edition.

## I.2 Importing Data from a Non-Integrated Excel Worksheet

End users who use the ADF Table component in an integrated Excel workbook to upload large batches of data rows to the Fusion web application can prepare these rows of data in a non-integrated Excel worksheet. They can then insert the data into the ADF Table component prior to invoking the ADF Table component's Upload action.

#### To prepare data in a non-integrated Excel workbook:

1. End users arrange the layout of data in a non-integrated Excel worksheet to match the layout of the ADF Table component in the integrated Excel workbook.

For example, if an ADF Table component contains columns such as Product, Price, and Description, reproduce this layout in the non-integrated Excel worksheet.

**Tip:** Copy the column headers from the ADF Table component to the non-integrated Excel worksheet.

- **2.** End users use functionality of Excel to import the rows of data into the non-integrated Excel worksheet in rows under the columns arranged in Step 1.
- **3.** Row values that will be inserted into ADF Table component columns that use the TreeNodeList subcomponent must match a choice from the list of values.

**Tip:** Copy an ADF Table component row from the integrated Excel workbook to another worksheet of the same workbook, as the proper constraints will be defined for such a row and can be reproduced.

# To insert data into the ADF Table component from a non-integrated Excel workbook:

- 1. In the ADF Table component, end users highlight *n* existing downloaded rows or new rows at the end of the ADF Table component where *n* is the number of rows to insert.
- 2. End users right-click and choose **Insert** from the Excel context menu.
- **3.** In the non-integrated Excel worksheet, end users select the cells that they want to insert into the rows of the ADF Table component created in Step 2.

**WARNING:** Select the cells in the non-integrated Excel worksheet and not the rows or columns.

- **4.** In the Excel menu, choose **Home** > **Copy**.
- **5.** In the ADF Table component, select the upper left corner cell of the rows inserted in Step 2.
- 6. In the Excel menu, choose Home > Paste.

**Note:** Integrated Excel worksheets that contain an ADF Table component hide column A.

 End users can now invoke the ADF Table component's Upload action using whatever functionality you configured for them as described in Section 7.8, "Configuring an ADF Component to Upload Changes from an ADF Table Component."

## I.3 Removing Personal Information

If the Fusion web application that you integrate an Excel workbook with uses a security mechanism, such as single sign-on, personally identifying information may be stored in cookies on the system where the end user accesses the integrated Excel

workbook. End users can remove this information using Microsoft Internet Explorer. End users must log out and close all integrated Excel workbooks to invalidate all active cookie-based web sessions.

For information about removing personal information, see Microsoft Internet Explorer documentation.

## I.4 Changing an Integrated Excel Workbook at Runtime

Once you publish and deploy a finalized integrated Excel workbook, as described in Chapter 14, "Deploying Your Integrated Excel Workbook." end users can make the following changes to a workbook at runtime:

- Delete a column from an ADF Table or ADF Read-only Table component
- Drag and drop cells to move ADF components other than an ADF Button component
- Insert new rows into an ADF Table component
- Change the order of columns in an ADF Table or ADF Read-only Table component
- Insert non-integrated columns between the columns of an ADF Table or ADF Read-only Table component

However, some changes to a workbook at runtime can corrupt the integration and are not supported. For example, you must not delete or move the first column of the ADF Table or ADF Read-only Table component at runtime. For more information about what changes are not allowed at runtime, see Section I.5, "Limitations of an Integrated Excel Workbook at Runtime."

## I.5 Limitations of an Integrated Excel Workbook at Runtime

There are some known limitations on changing ADF Desktop Integration components at runtime.

 Moving a column in an ADF Read-only Table component – If the end user moves a column of an ADF Read-only Table component to be the left-most column of the table, ADF Desktop Integration generates an exception when the end user tries to download data.

To resolve the problem, the end user must close and reopen the workbook without saving changes.

 Deleting an integrated Excel worksheet – If the end user deletes an integrated Excel worksheet, ADF Desktop Integration generates an exception when the end user tries to save the integrated Excel workbook.

To resolve the problem, the end user must close and reopen the workbook without saving changes.

#### Additional known limitations:

- Excel's Conditional Formatting feature cannot be used effectively with ADF Desktop Integration table components.
- The ADF Button components are disabled when the end user zooms in or out on an integrated Excel worksheet. The ADF Button components are active at 100% zoom only.
- Excel's Protect Sheet feature is incompatible with integrated Excel workbooks.

## I.6 Using An Integrated Excel Workbook

End users who are new to the ADF Desktop Integration technology and integrated Excel workbook must be made aware of the following common actions:

- To download all rows after uploading the changed data, ensure that **Download all** rows after successful upload checkbox is selected in Upload Options dialog box.
- Before uploading the changes, ensure that the Changed column of all modified rows is marked with an upward pointing triangle. A double-click on the upward pointing triangle character removes it, and the data of the relevant row is not uploaded.
- To have Excel retain the format of a numeric or date value in a cell formatted with a text style while uploading data, add an apostrophe symbol (') before entering the value. The apostrophe symbol acts as an escape character and is not displayed with the value.
- Do not delete, edit, or clear any cells in the **Key** column of the table. Any change to these values can lead to upload failures and data corruption.
- Do not change Excel's settings for Protect Sheet or Protect Workbook. These settings are available in the Changes group of the **Review** tab.
- To erase a value from a cell that is integrated with the web application, clear the cell value instead of deleting the Excel cell.
- If the Fusion web application is running on the https protocol and you have not
  installed the security certificate on the client, the integrated Excel workbook gives
  an error on login and the connection is not established. To establish a connection,
  you must install the security certificate. If you cannot install the certificate from
  Excel, open Internet Explorer and navigate to the same web site. You will be
  prompted to install the certificate.
- Some ADF components may have cells that are configured to respond to a double-click to perform some action. For example, the Status column cells of the ADF Table component. You can also right-click on these cells and select **Invoke Action** from the context menu.

Some common actions, such as inserting or deleting a row, and sorting data in ADF Table, are described in the subsequent sections.

### I.6.1 How to Insert a Row in an ADF Table Component of an Integrated Excel Workbook

To insert a row in an ADF Table component, insert a full row in the worksheet, and add data in all mandatory columns. For more information, see Section 7.5, "Configuring an ADF Table Component to Insert Data."

An ADF Table, with one or more data rows, does not have a placeholder row after the last row of the table. Hence, any data inserted in the cells of the workbook after the last row of the table is not uploaded. To upload data of the row after the last row, you must insert a full Excel row.

### To insert a row in an ADF Table component:

- 1. In the ADF Table component, click the row header, and select the entire row above which you want to insert the new row.
- 2. With the row selected, right-click and choose Insert.

A new row is inserted above the selected row.

#### Notes:

- Insert a full Excel row between the table headers and the last row of the table. Do not insert the new row after the last row of the table.
- If the ADF Table has no data rows, the first row of the table acts as a placeholder row.

### I.6.2 How to Sort ADF Table Data in an Integrated Excel Workbook

To sort table data, choose Excel's Sort and Filter command.

#### To sort ADF Table data based on a particular column:

- 1. Select the header, or any cell, of the column you want to sort.
- **2.** In the Editing group of the **Home** tab, click **Sort and Filter**. Choose the desired sort order from the dropdown list options.

#### To sort table data based on multiple columns:

- **1.** Select any cell of the table.
- 2. In the Editing group of the Home tab, click **Sort and Filter**, and choose **Custom Sort**.
- **3.** In the Sort dialog, add the columns, and their order preference. Ensure that the **My data has headers** checkbox is enabled.
- 4. Click OK.

### I.6.3 How to Delete a Row in ADF Table of an Integrated Excel Workbook

Clearing the cell values of a row does not remove the row, and deleting the row from the Excel worksheet does not delete the row from the web application.

To delete a row in an ADF Table component, flag the row by double-clicking the respective cell of the **Flagged** column, and click the respective delete button. For more information about row flagging, see Section 7.10.2, "Row Flagging in an ADF Table Component."

**Note:** If your table does not contain a **Flagged** column, you will not be able to delete rows from that table.

## I.7 Handling Time Zone Conversion

You can configure integrated Excel workbooks to retrieve, edit, and submit data values that represent dates and times. As Excel does not provide native support for managing date or time data when the system time zone changes, ADF Desktop Integration tracks and detects the time zone changes for a workbook. It informs the end user about the time zone update when the workbook is opened, and then converts the date-time data of the workbook to the current time zone setting of the system.

For example, an end user in Arizona (GMT -07:00) downloads the data from the server to the integrated Excel workbook, edits the date-time data in the workbook, saves the data, but does not upload it. Later, the end user travels to Seoul and changes the time zone preference of the computer to GMT +09:00. When the workbook is opened after

changing to the Seoul time zone, the end user receives a message, and then all date-time data values in the ADF components are converted from GMT -07:00 (Arizona) to GMT +09:00 (Seoul).